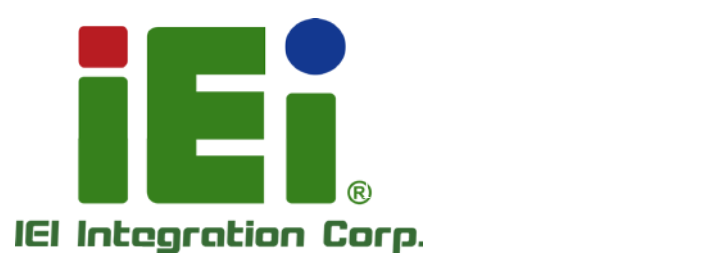

## NANO-HM650 MODEL:

EPIC SBC Supports Socket G2 Intel® 2nd generation Core**™ i7/i5/i3** and Celeron® CPU, VGA/HDMI, Dual PCIe GbE, Eight USB 2.0, Two SATA 6Gb/s, Three COM, PCI-104, HD Audio and RoHS

<sup>111</sup> Lumm

## Us er Manual

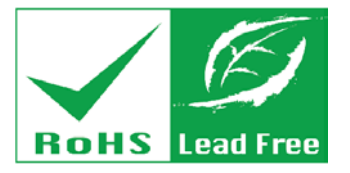

Rev. 1.01 - 31 J uly, 2013

# Revis ion

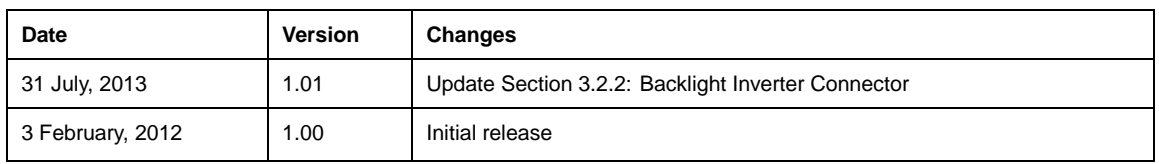

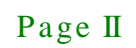

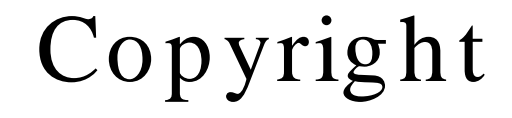

**Integration Corp.** 

### COPYRIGHT NOTICE

The information in this document is subject to change without prior notice in order to improve reliability, design and function and does not represent a commitment on the part of the manufacturer.

In no event will the manufacturer be liable for direct, indirect, special, incidental, or consequential damages arising out of the use or inability to use the product or documentation, even if advised of the possibility of such damages.

This document contains proprietary information protected by copyright. All rights are reserved. No part of this manual may be reproduced by any mechanical, electronic, or other means in any form without prior written permission of the manufacturer.

#### TRADEMARKS

All registered trademarks and product names mentioned herein are used for identification purposes only and may be trademarks and/or registered trademarks of their respective owners.

# Table of Contents

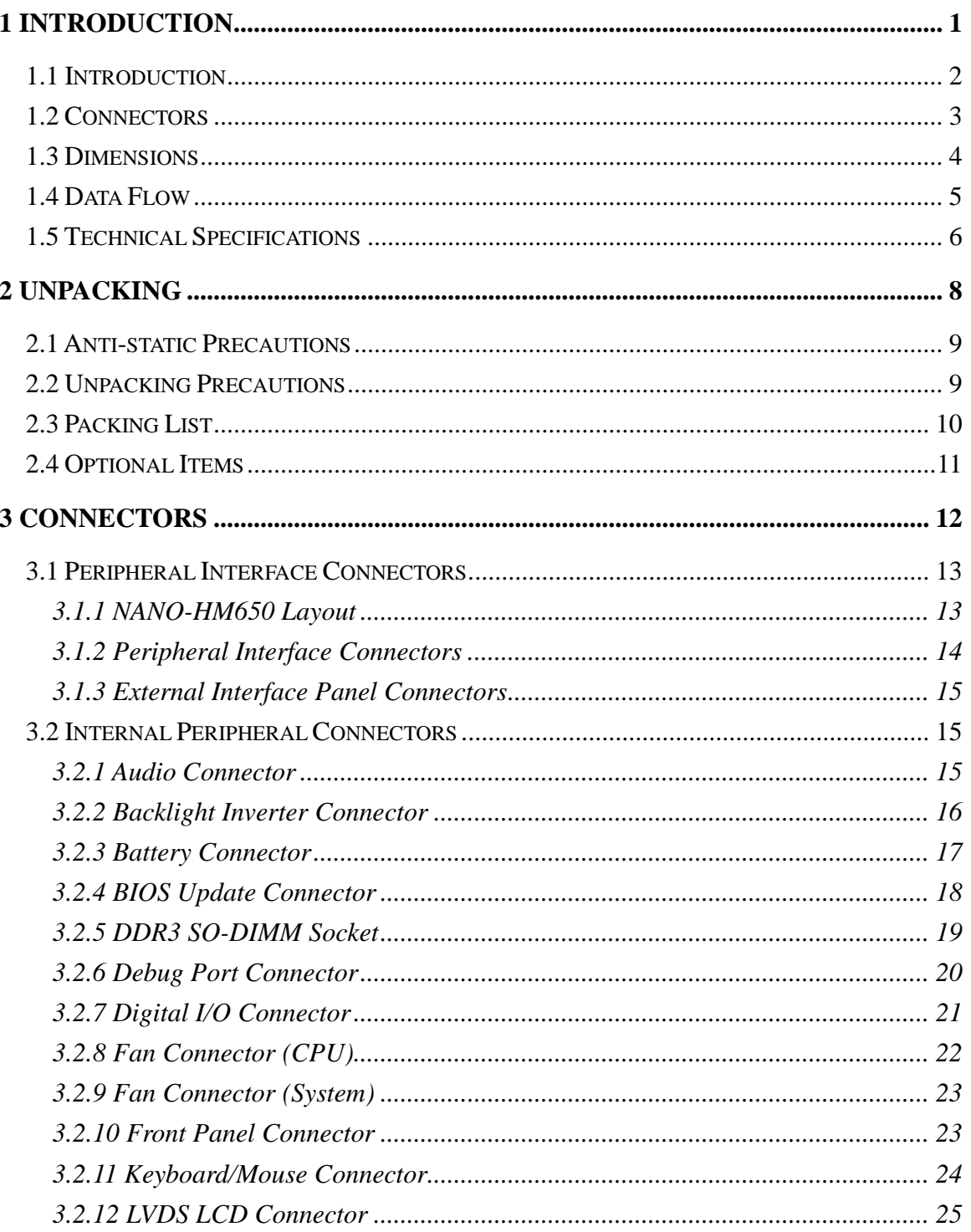

Page IV

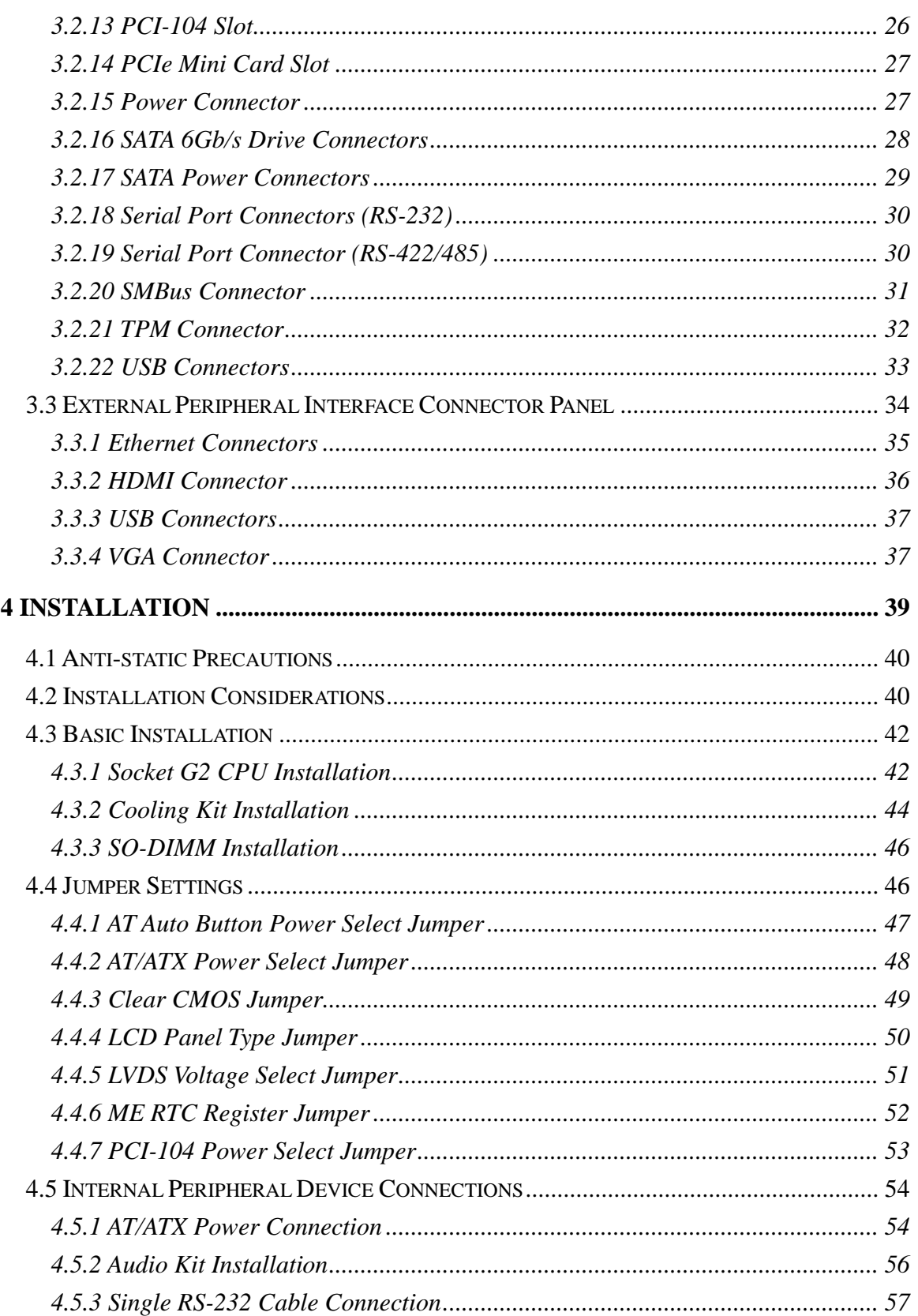

**TET Integration Corp.** 

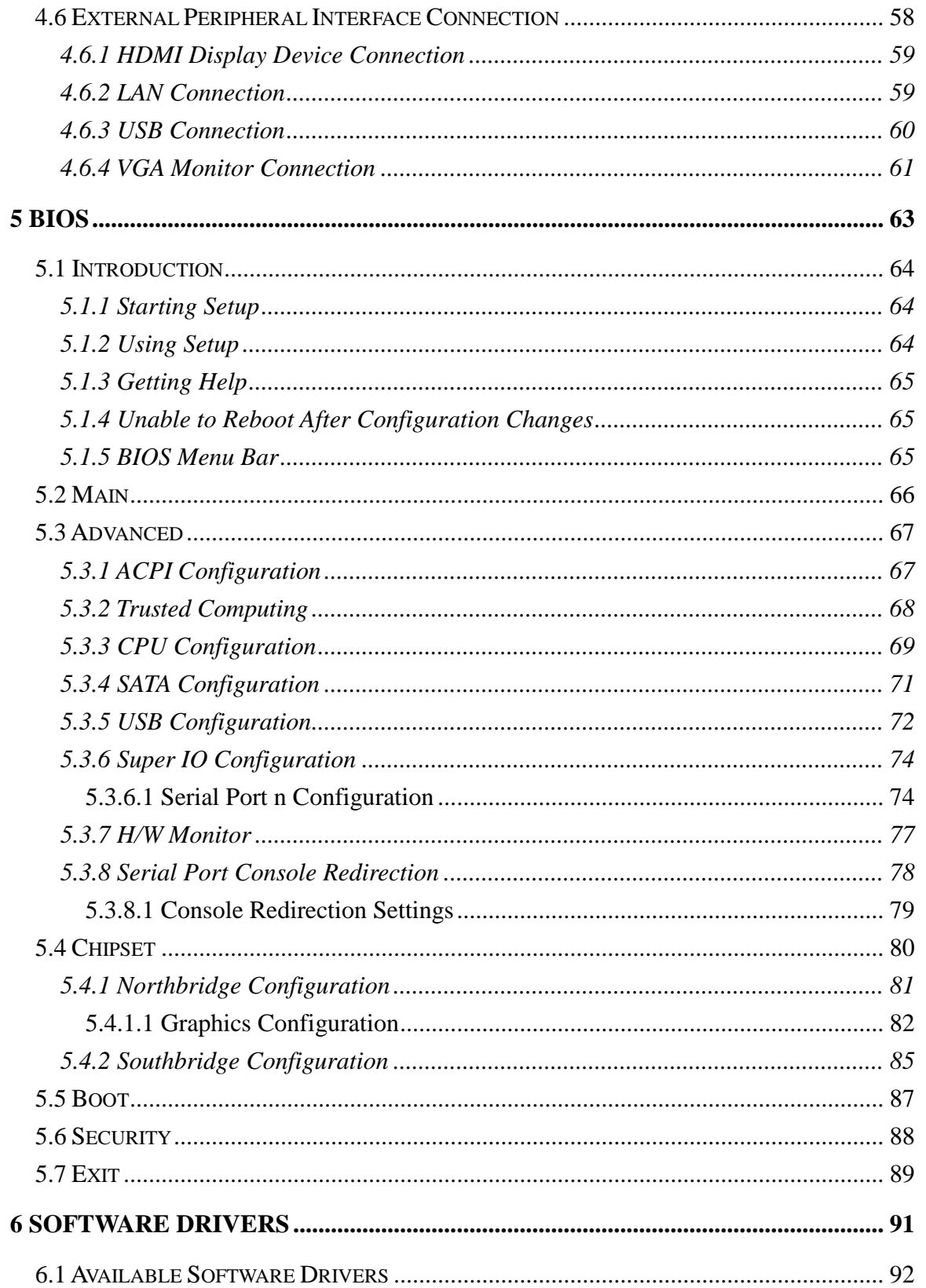

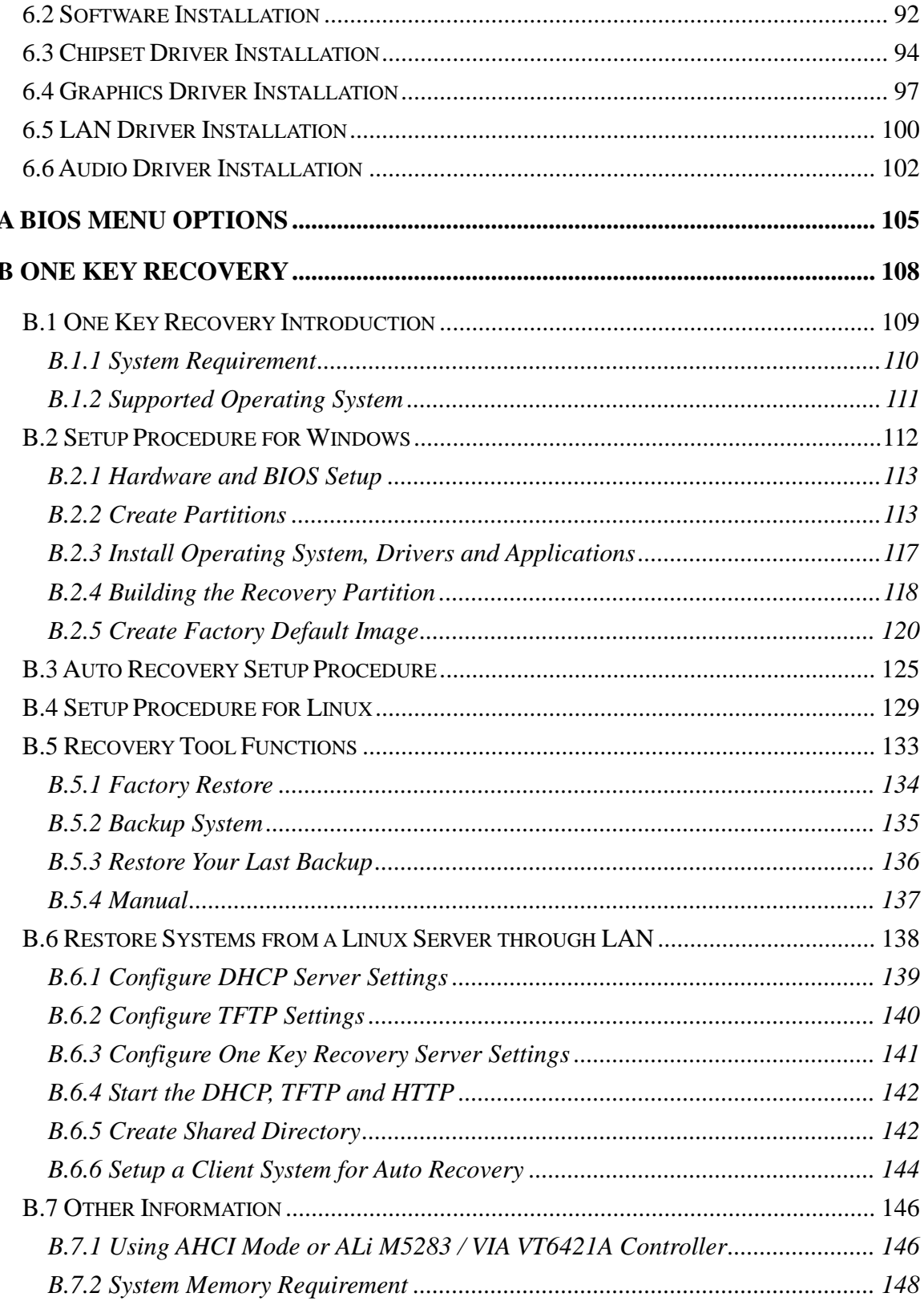

f

**Elintegration Corp.** 

# **Thintegration Corp.**

### NANO-HM650 EPIC SBC

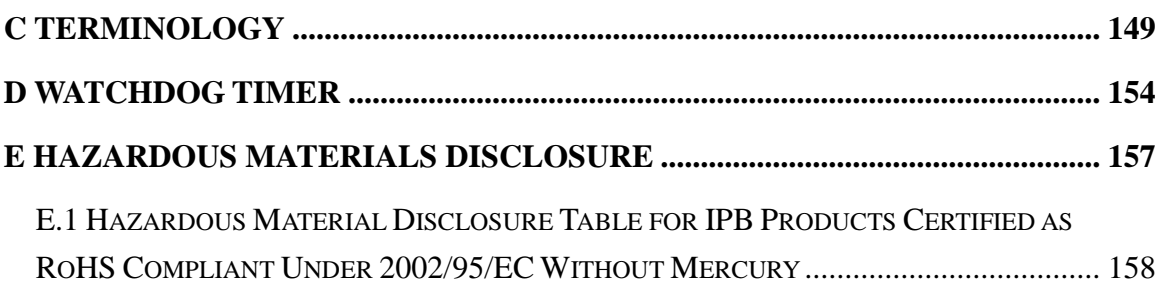

# List of Figures

**TER Integration Corp.** 

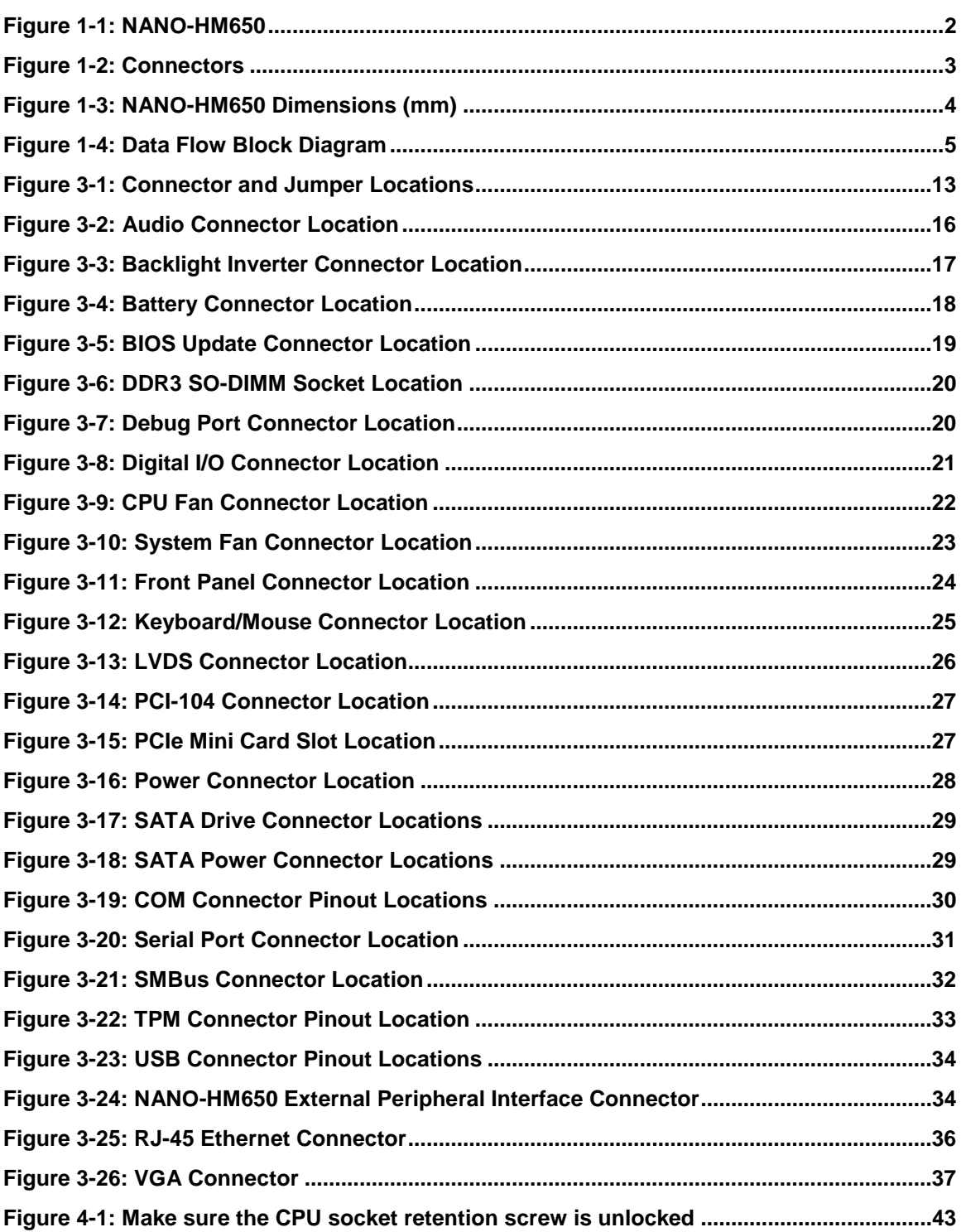

## **Tintegration Corp.**

### NANO-HM650 EPIC SBC

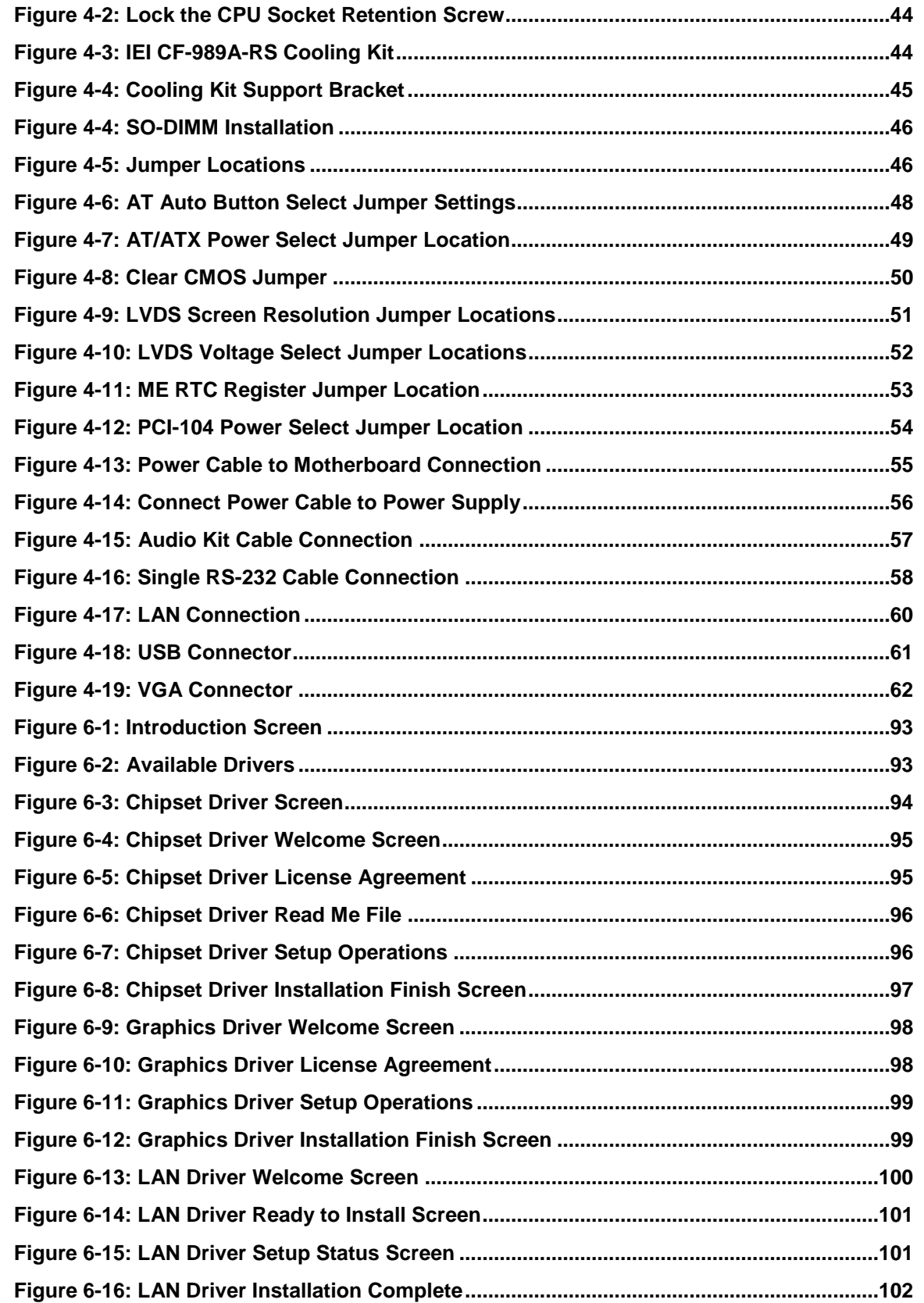

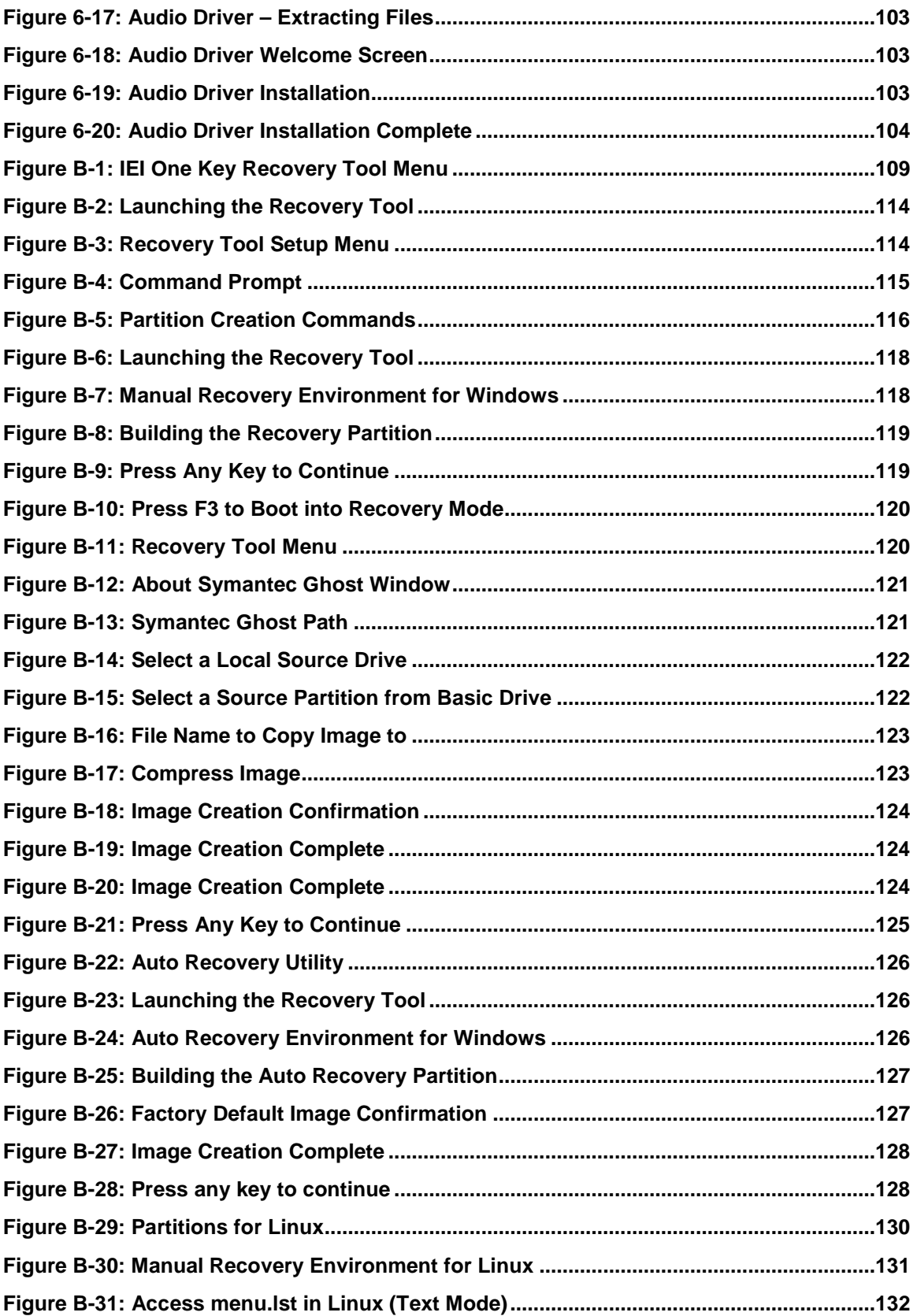

**1 - A** Integration Corp.

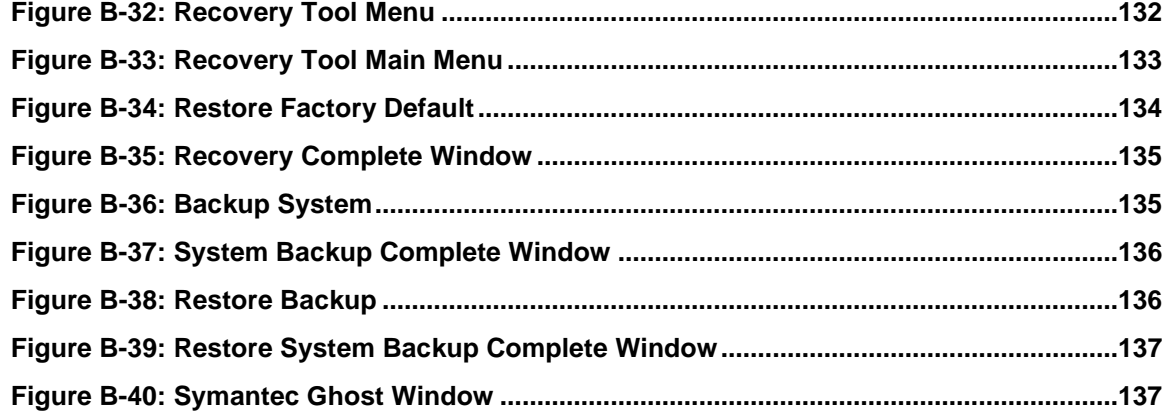

# List of Tables

**FR** Integration Corp.

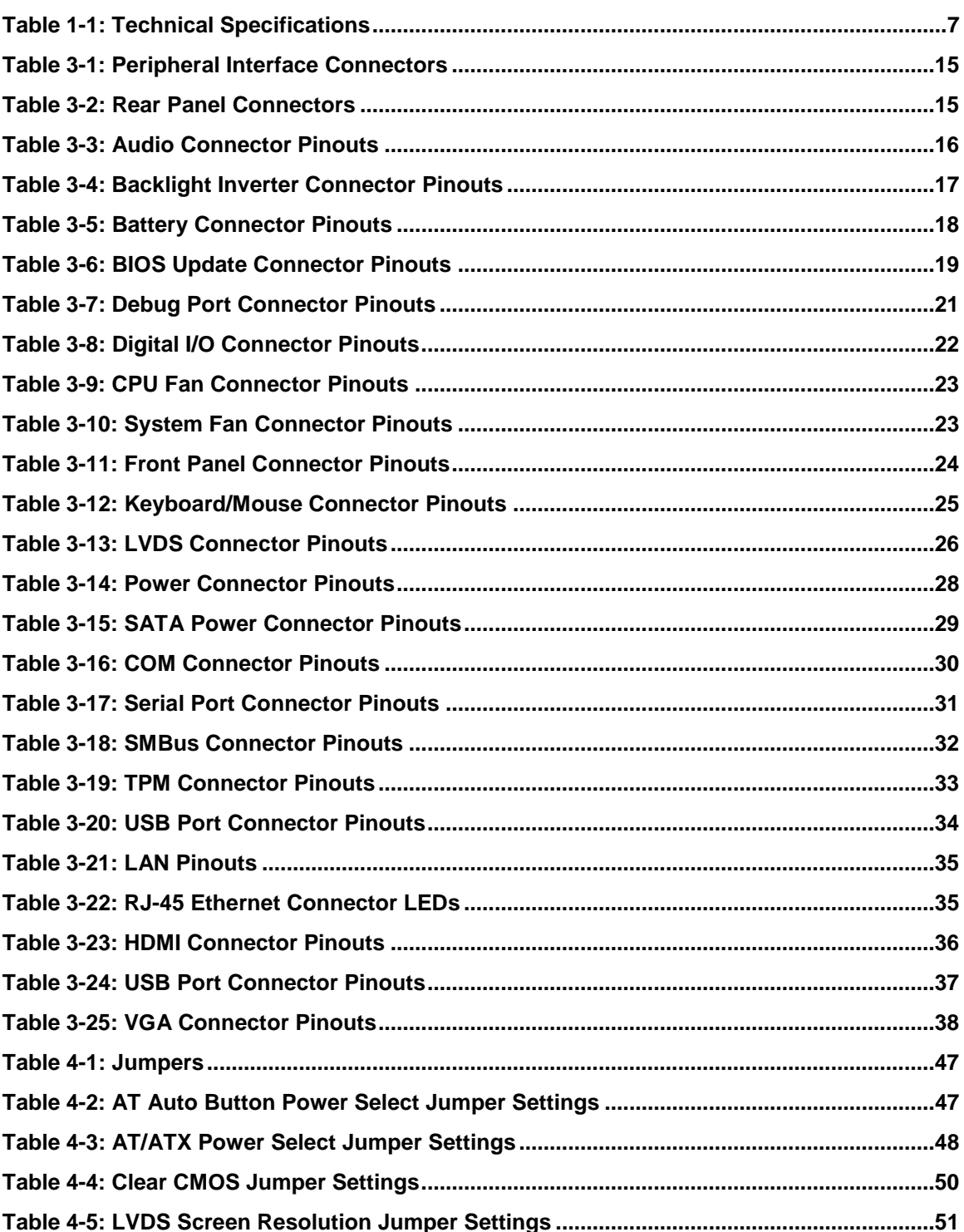

## **Thintegration Corp.**

### NANO-HM650 EPIC SBC

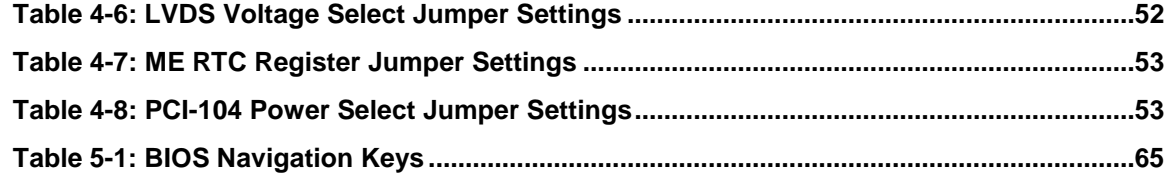

# List of BIOS Menus

f

**Integration Corp.** 

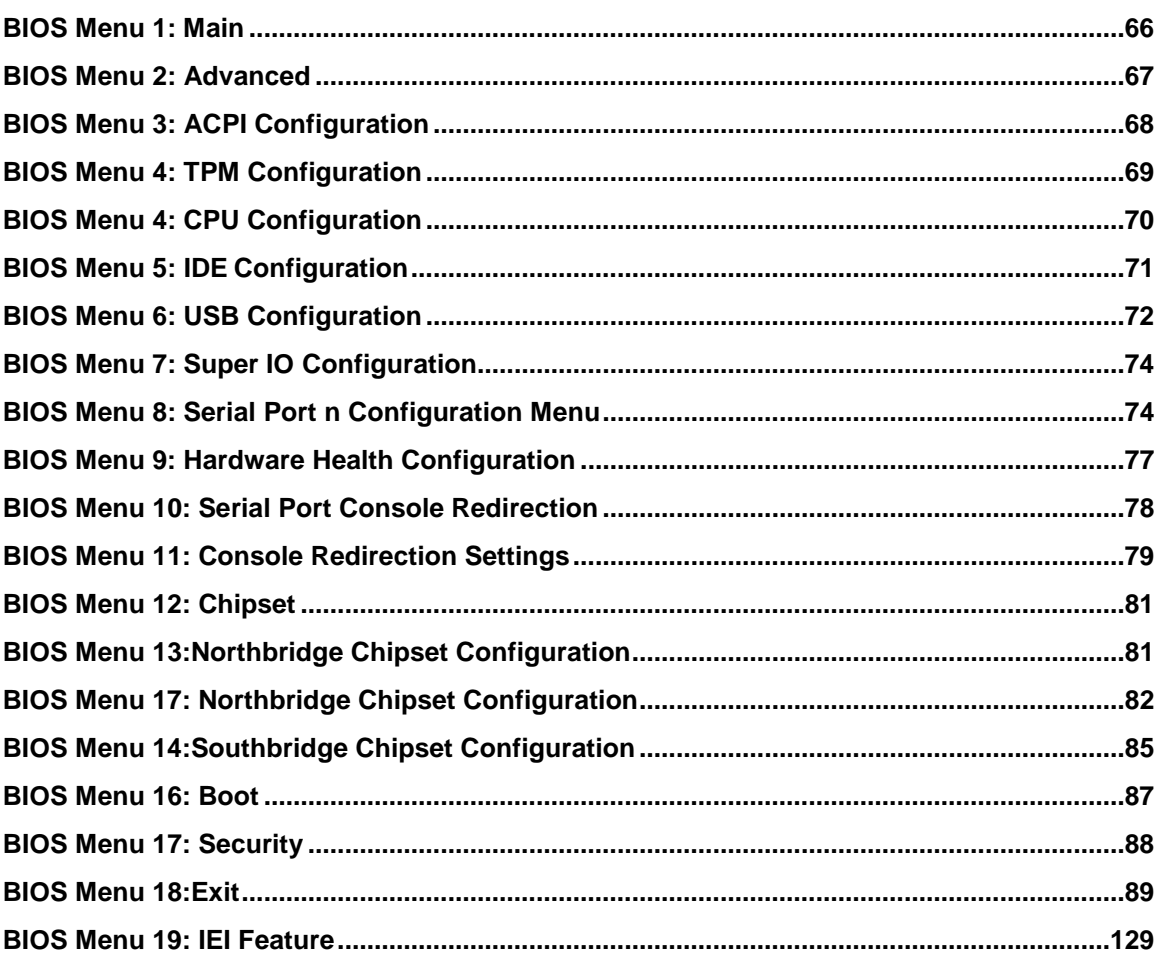

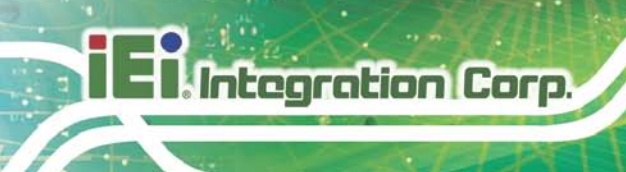

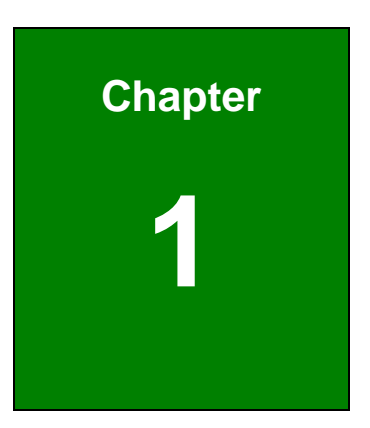

## <span id="page-15-0"></span>Introduction

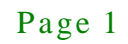

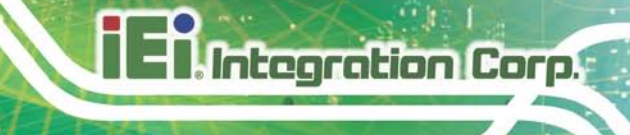

### <span id="page-16-0"></span>1.1 Introduction

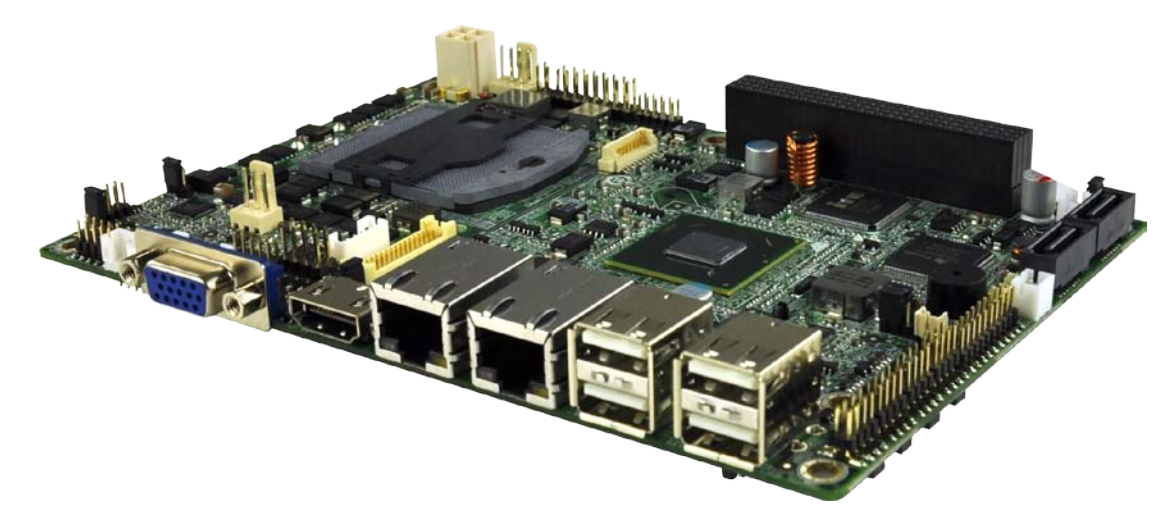

#### <span id="page-16-1"></span>**Figure 1-1: NANO-HM650**

The NANO-HM650 EPIC SBC motherboard is a Socket G2 32nm Intel® Core™ i7/i5/i3 and Celeron® mobile processor platform. Up to one 8.0 GB 1066 MHz or 1333 MHz DDR3 SDRAM SO-DIMM is supported by the NANO-HM650.

The integrated Intel® HM65 System Chipset supports two GbE LAN ports through the dual Realtek RTL8111E Ethernet controllers (with ASF 2.0 support). The NANO-HM650 also supports two SATA 6Gb/s drives and provides 5 V SATA power.

The NANO-HM650 supports dual display via VGA, HDMI and an internal LVDS connector. Expansion and I/O include one PCIe mini card slot, one PCI-104 slot, four USB 2.0 connectors by pin header, four USB 2.0 connectors on the rear panel and one internal keyboard/mouse connector. High Definition Audio (HDA) support ensures HDA devices can be easily implemented on the NANO-HM650. Serial device connectivity is provided by two internal RS-232 connectors and one internal RS-422/485 connector.

### <span id="page-17-0"></span>1.2 Connectors

**T. Integration Corp.** 

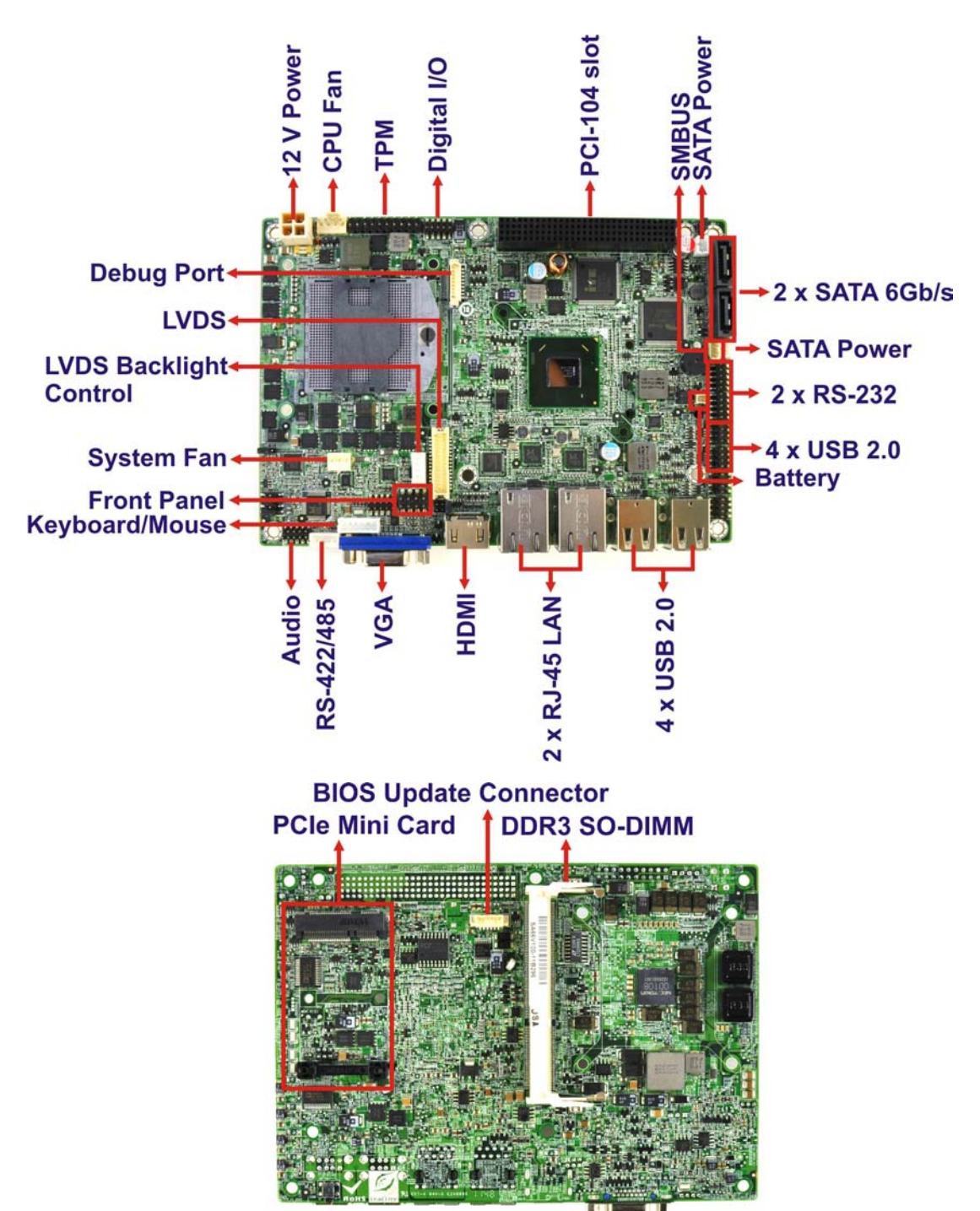

The connectors on the NANO-HM650 are shown in the figure below.

<span id="page-17-1"></span>**Figure 1-2: Connectors**

Page 3

### <span id="page-18-0"></span>1.3 Dimens ions

The dimensions of the board are listed below:

- **Length**: 165 mm
- **Width**: 115 mm

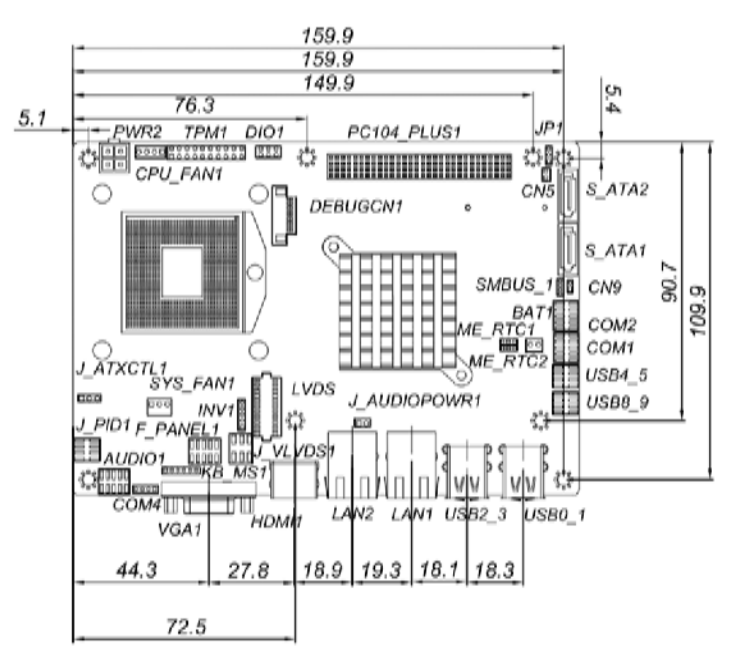

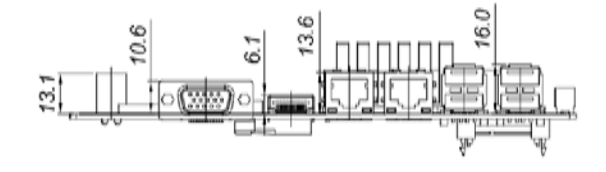

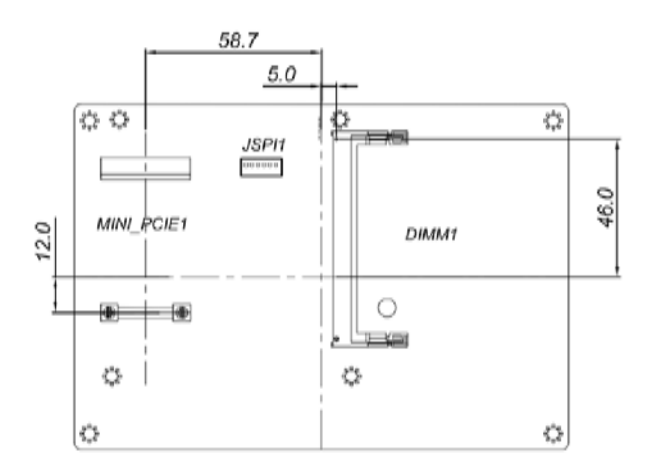

<span id="page-18-1"></span>**Figure 1-3: NANO-HM650 Dimensions (mm)**

**Integration Corp.** 

### <span id="page-19-0"></span>1.4 Data Flow

**[Figure 1-4](#page-19-1)** shows the data flow between the system chipset, the CPU and other components installed on the motherboard.

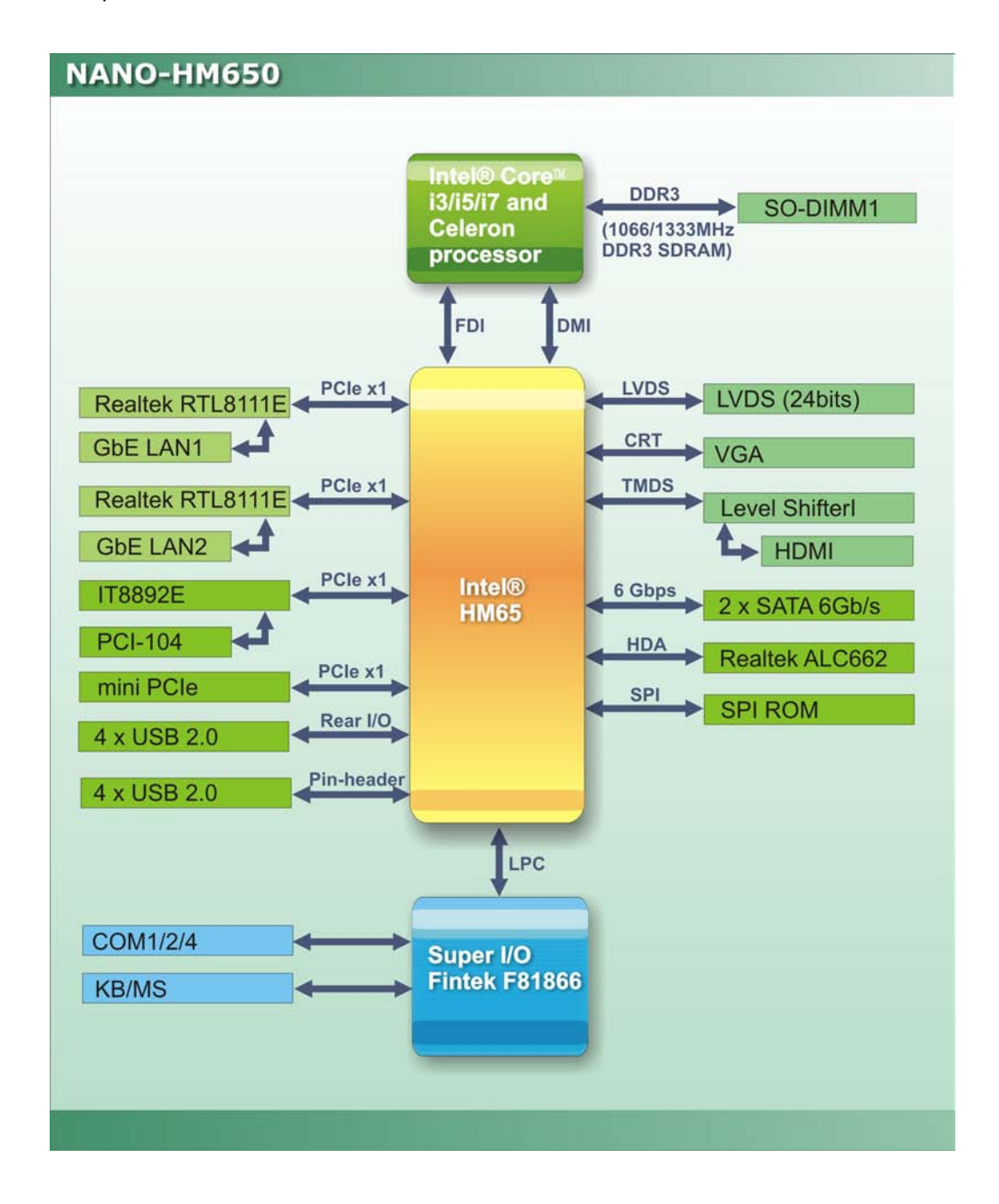

<span id="page-19-1"></span>**Figure 1-4: Data Flow Block Diagram**

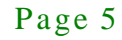

## <span id="page-20-0"></span>1.5 Technical Specifications

NANO-HM650 technical specifications are listed in table below.

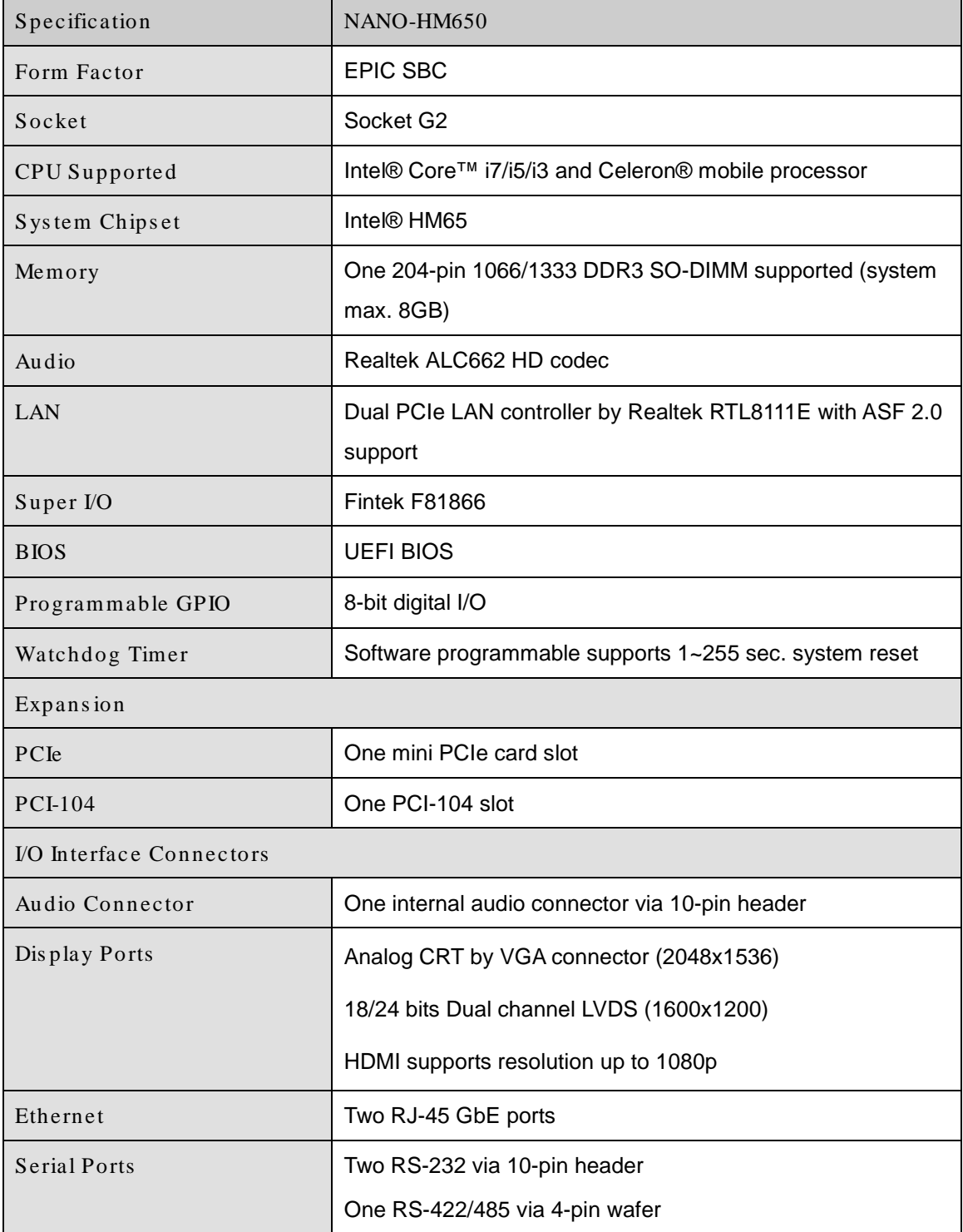

**Integration Corp.** 

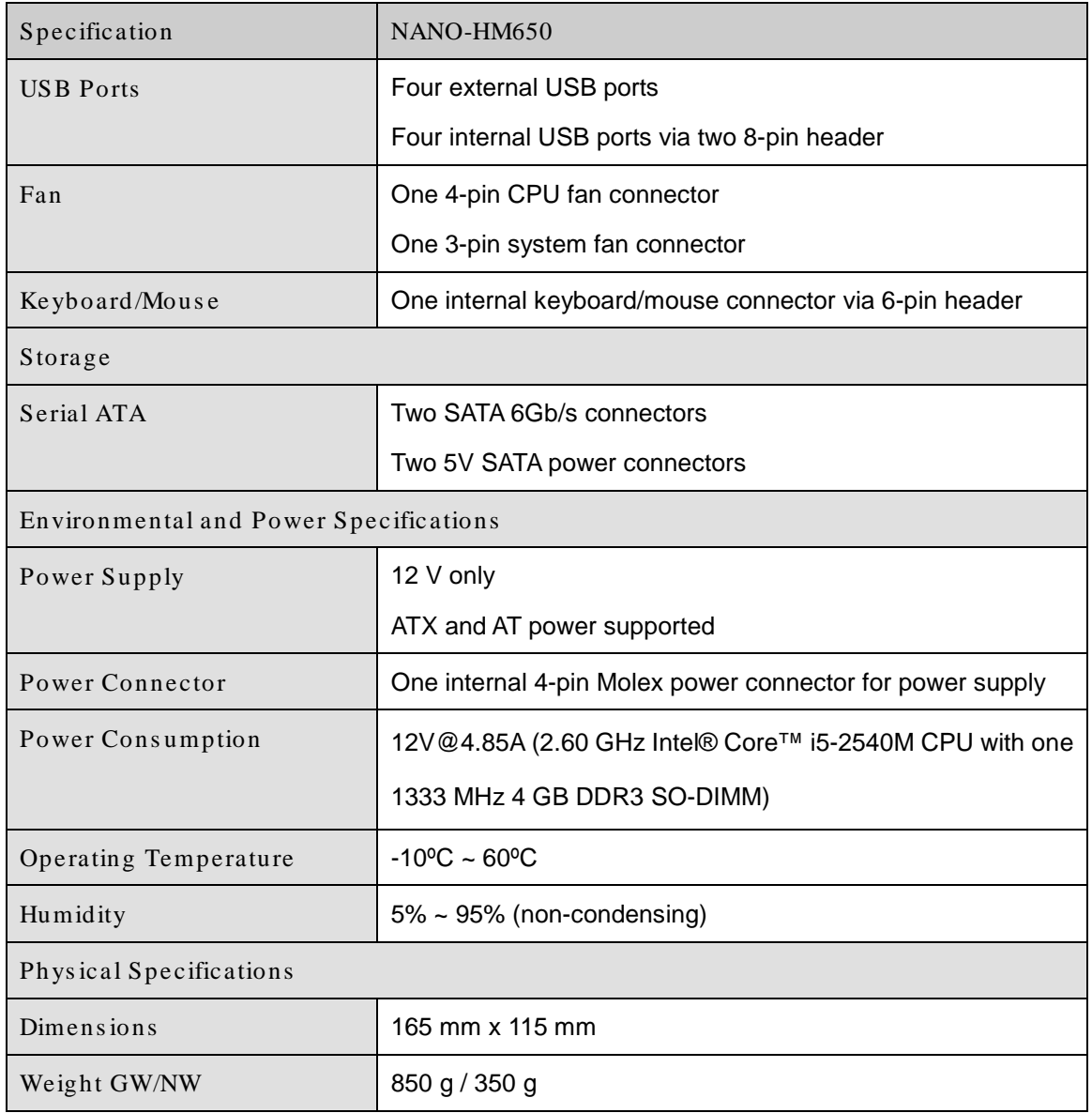

<span id="page-21-0"></span>**Table 1-1: Technical Specifications**

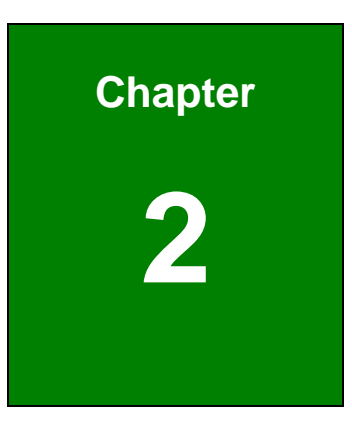

**Integration Corp.** 

f

# <span id="page-22-0"></span>Unpacking

Page 8

### <span id="page-23-0"></span>2.1 Anti-s tatic Precautions

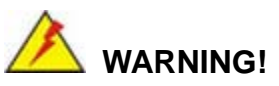

Static electricity can destroy certain electronics. Make sure to follow the ESD precautions to prevent damage to the product, and injury to the user.

Make sure to adhere to the following guidelines:

- *Wear an anti-static wristband*: Wearing an anti-static wristband can prevent electrostatic discharge.
- *Self-grounding*: Touch a grounded conductor every few minutes to discharge any excess static buildup.
- *Use an anti-static pad*: When configuring any circuit board, place it on an anti-static mat.
- **Only handle the edges of the PCB**: Don't touch the surface of the motherboard. Hold the motherboard by the edges when handling.

### <span id="page-23-1"></span>2.2 Unpacking Precautions

When the NANO-HM650 is unpacked, please do the following:

- Follow the antistatic guidelines above.
- Make sure the packing box is facing upwards when opening.
- Make sure all the packing list items are present.

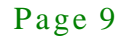

<span id="page-24-0"></span>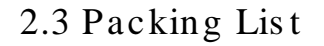

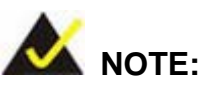

If any of the components listed in the checklist below are missing, do not proceed with the installation. Contact the IEI reseller or vendor the NANO-HM650 was purchased from or contact an IEI sales representative directly by sending an email to [sales@iei.com.tw.](mailto:sales@iei.com.tw)

The NANO-HM650 is shipped with the following components:

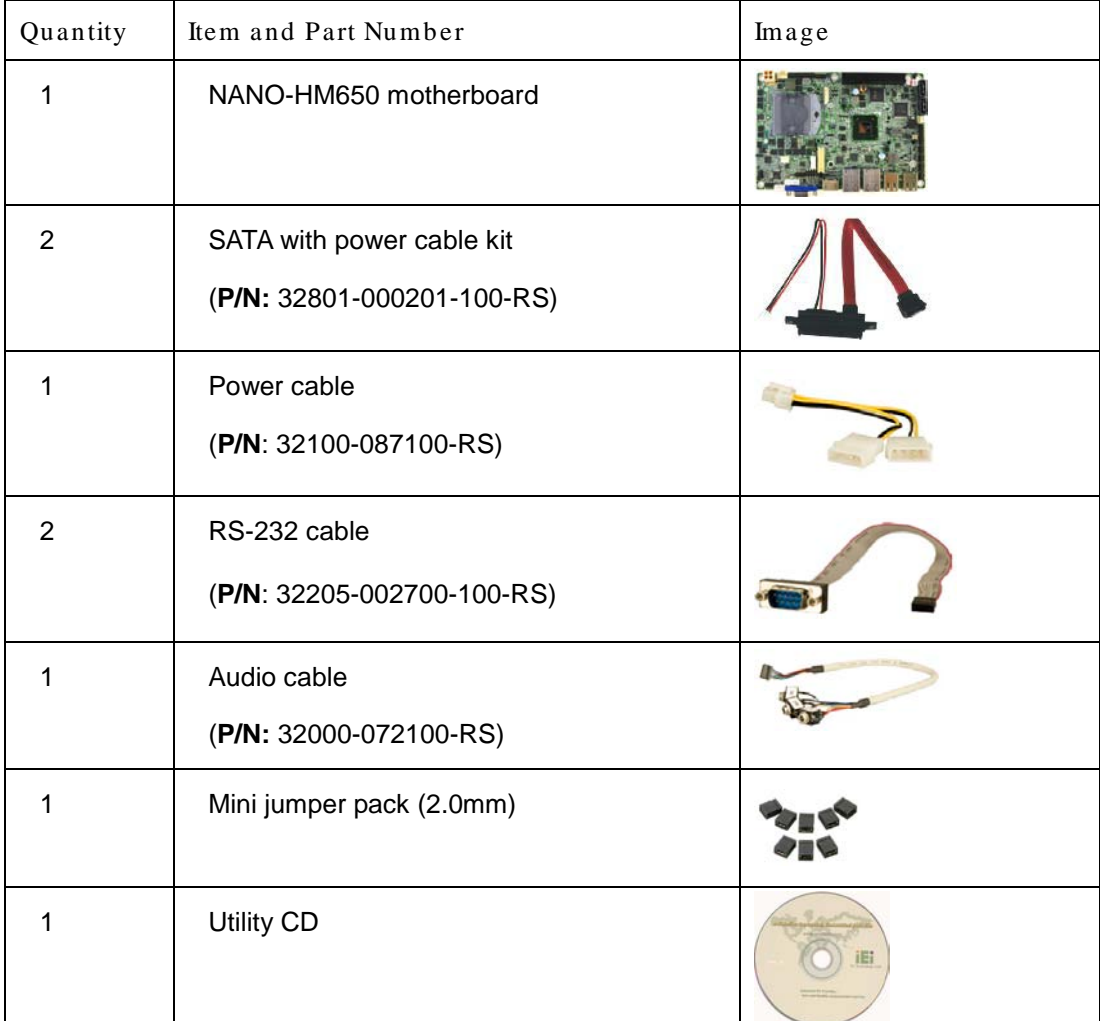

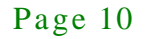

**Integration Corp.** 

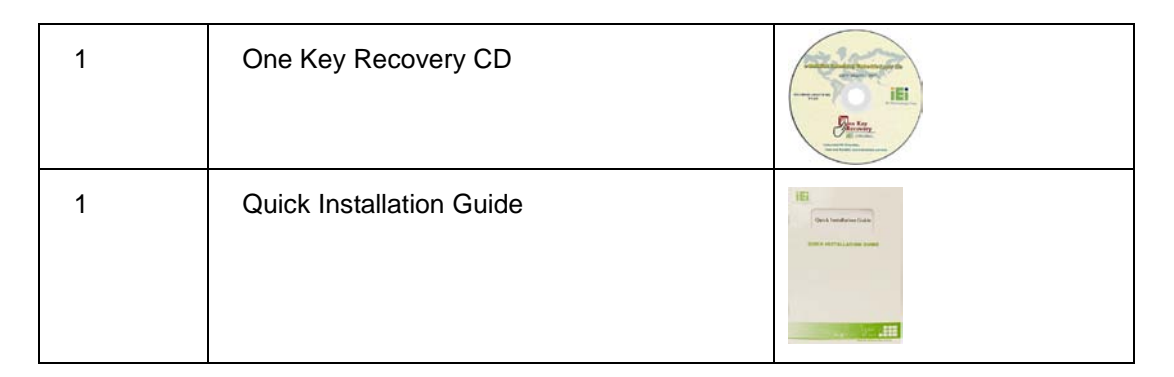

## <span id="page-25-0"></span>2.4 Optional Items

**Integration Corp.** 

The following are optional components which may be separately purchased:

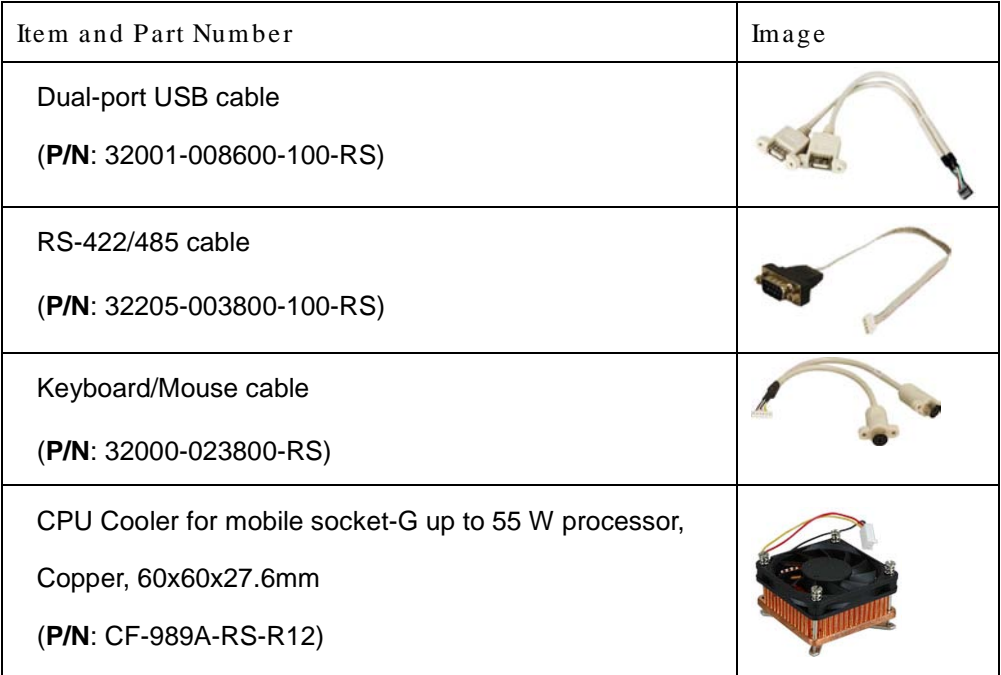

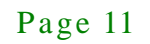

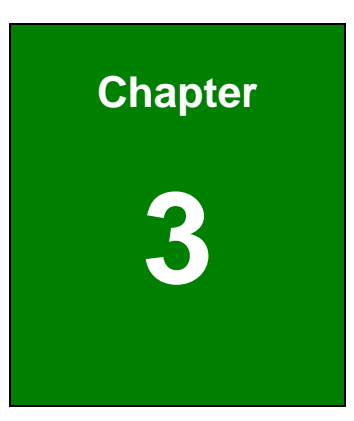

**TER** Integration Corp.

## <span id="page-26-0"></span>Connectors

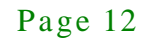

### <span id="page-27-0"></span>3.1 Peripheral Interface Connectors

This chapter details all the jumpers and connectors.

### <span id="page-27-1"></span>3.1.1 NANO-HM650 La yout

**A** Integration Corp.

The figures below show all the connectors and jumpers.

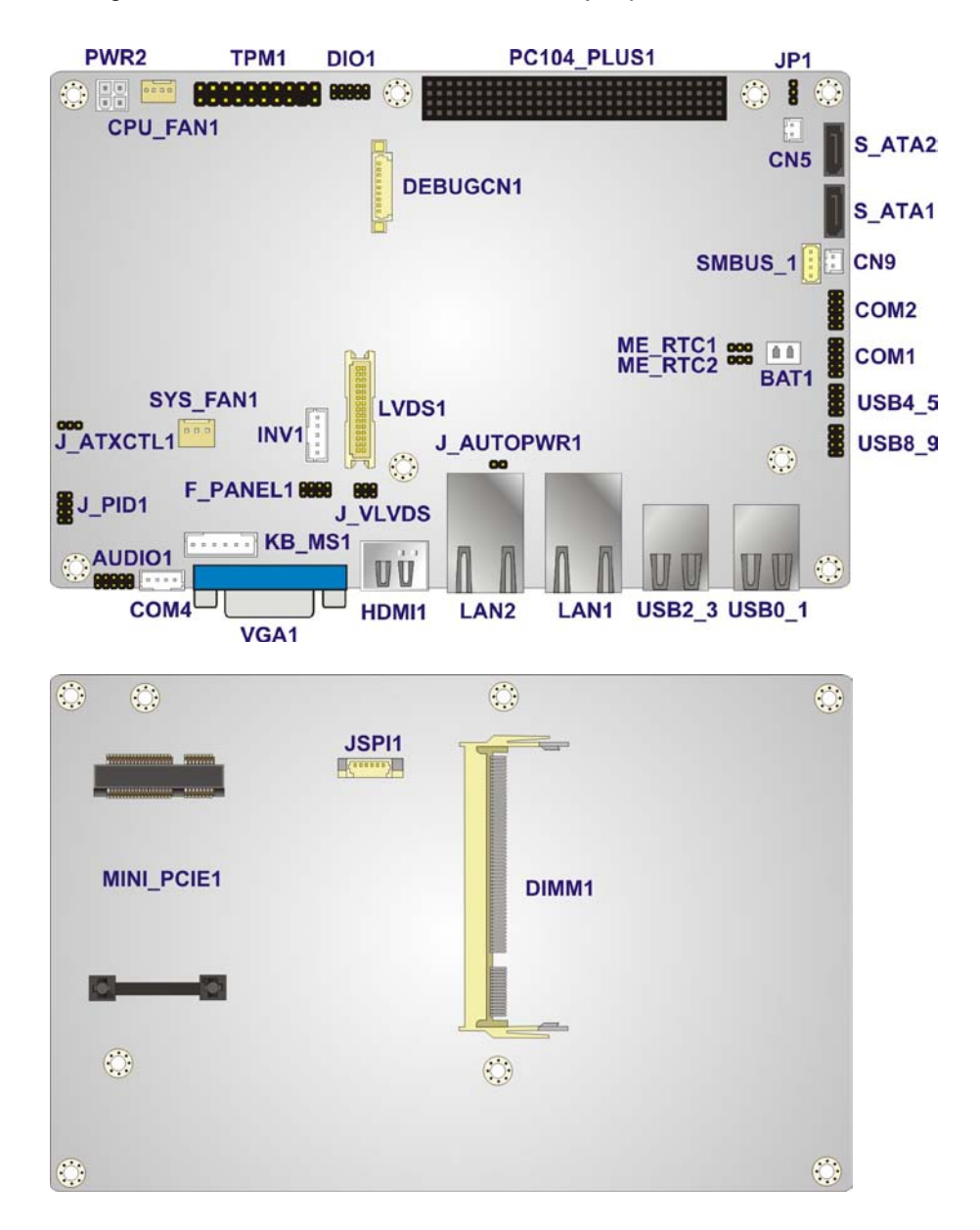

**Figure 3-1: Connector and Jumper Locations**

<span id="page-27-2"></span>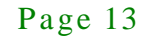

### <span id="page-28-0"></span>3.1.2 Peripheral Interface Connectors

The table below lists all the connectors on the board.

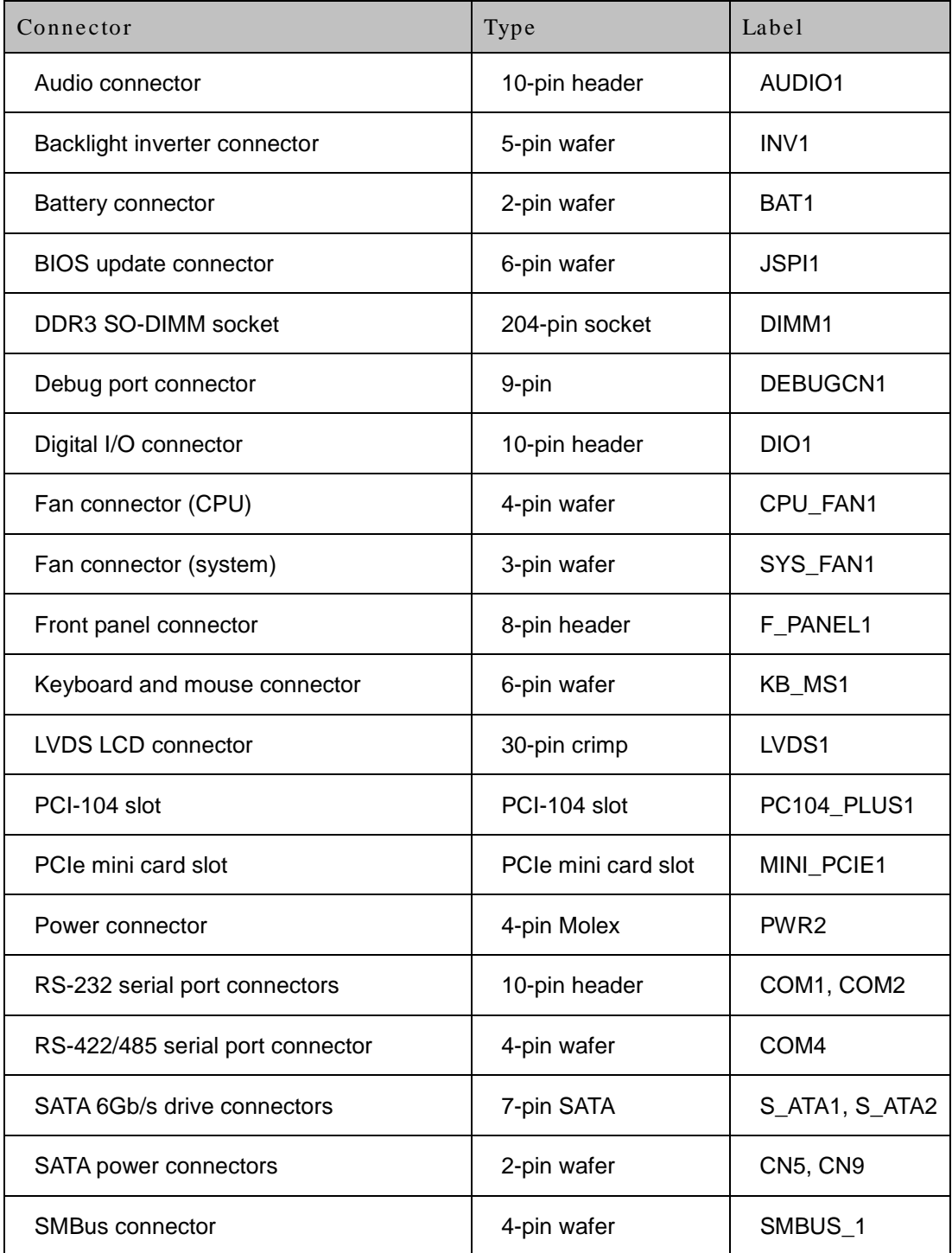

## **Integration Corp.**

### NANO-HM650 EPIC SBC

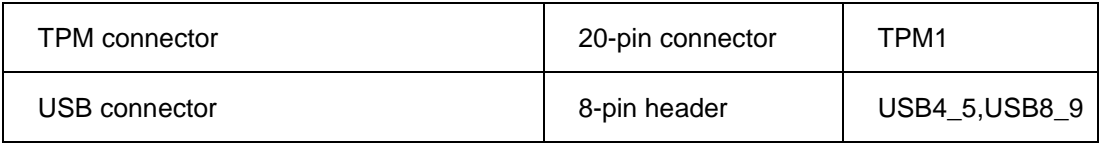

<span id="page-29-3"></span>**Table 3-1: Peripheral Interface Connectors**

### <span id="page-29-0"></span>3.1.3 External Interface Panel Connectors

The table below lists the connectors on the external I/O panel.

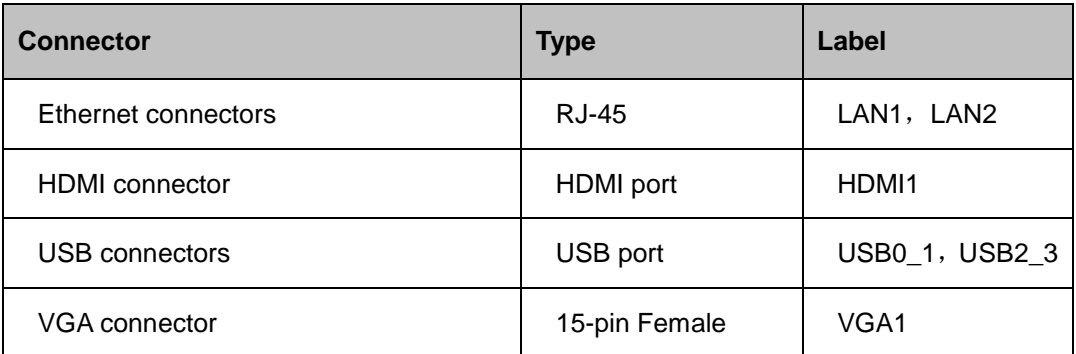

### <span id="page-29-4"></span>**Table 3-2: Rear Panel Connectors**

### <span id="page-29-1"></span>3.2 Internal Peripheral Connectors

The section describes all of the connectors on the NANO-HM650.

### <span id="page-29-2"></span>3.2.1 Audio Connector

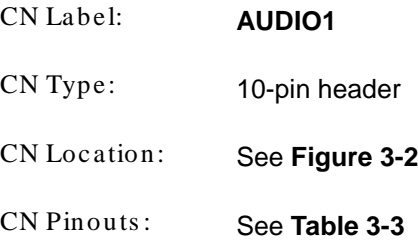

The audio connector is connected to external audio devices including speakers and microphones for the input and output of audio signals to and from the system.

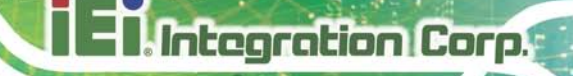

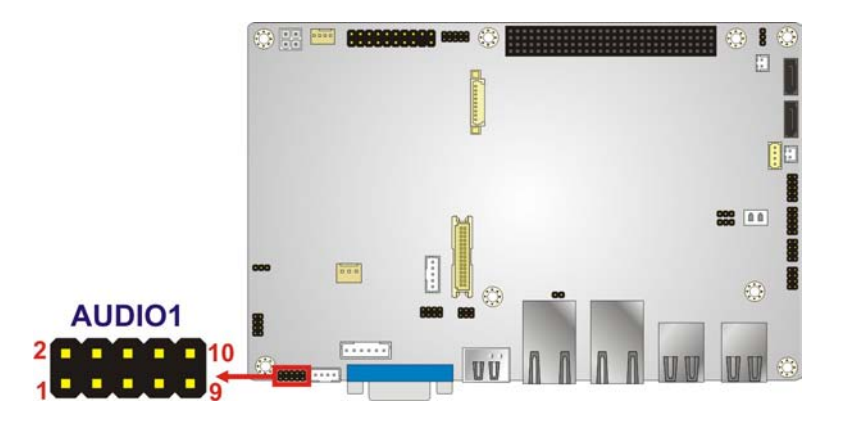

### <span id="page-30-1"></span>**Figure 3-2: Audio Connector Location**

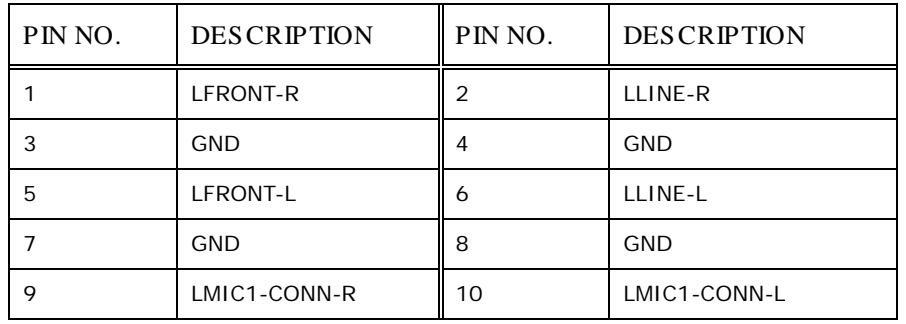

### <span id="page-30-2"></span>**Table 3-3: Audio Connector Pinouts**

### <span id="page-30-0"></span>3.2.2 Backlight Inverter Connector

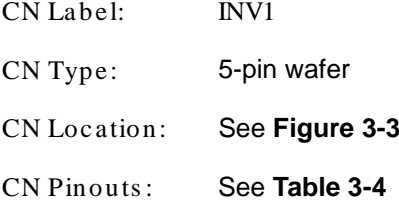

The backlight inverter connector provides power to an LCD panel.

**Integration Corp.** 

### NANO-HM650 EPIC SBC

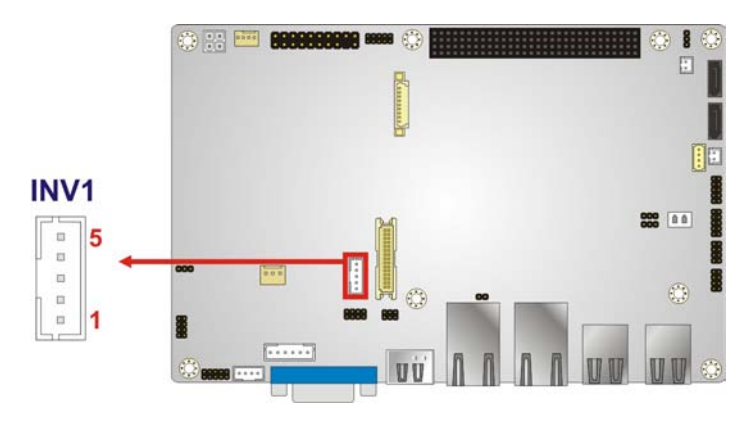

<span id="page-31-1"></span>**Figure 3-3: Backlight Inverter Connector Location**

| Pin | <b>Description</b> |
|-----|--------------------|
|     | LCD_ADJ            |
| 2   | <b>GND</b>         |
| 3   | $+12V$             |
|     | <b>GND</b>         |
| 5   | BL_EN              |

<span id="page-31-2"></span>**Table 3-4: Backlight Inverter Connector Pinouts**

### <span id="page-31-0"></span>3.2.3 Battery Connector

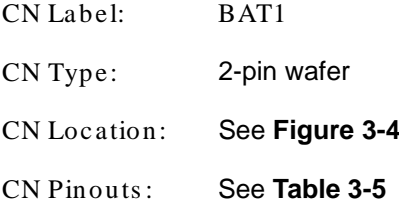

The battery connector is connected to the system battery. The battery provides power to the system clock to retain the time when power is turned off.

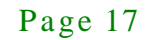

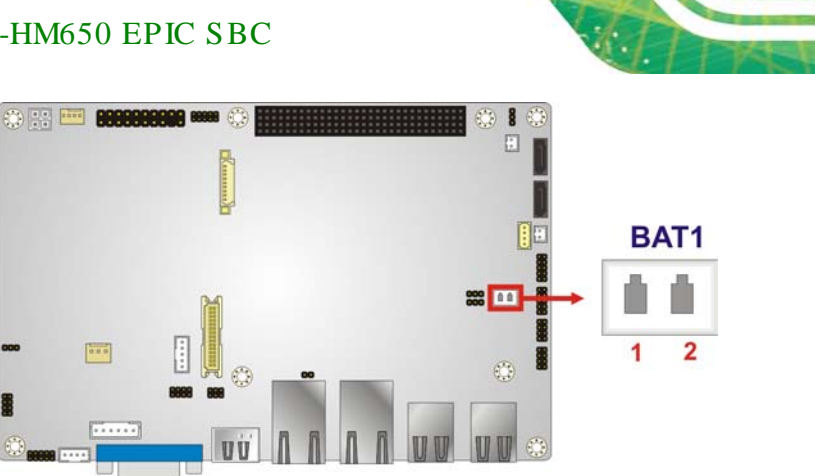

#### <span id="page-32-1"></span>**Figure 3-4: Battery Connector Location**

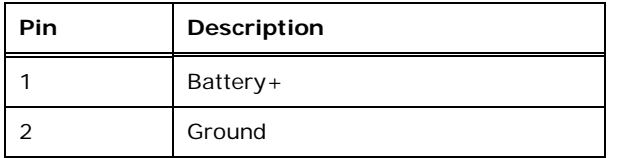

### <span id="page-32-2"></span>**Table 3-5: Battery Connector Pinouts**

### <span id="page-32-0"></span>3.2.4 BIOS Update Connector

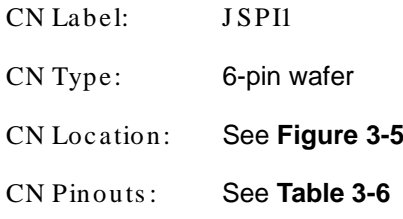

The BIOS update connector is for BIOS updating only and is located on the solder side (back).

**Integration Corp.** 

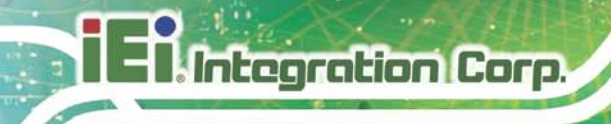

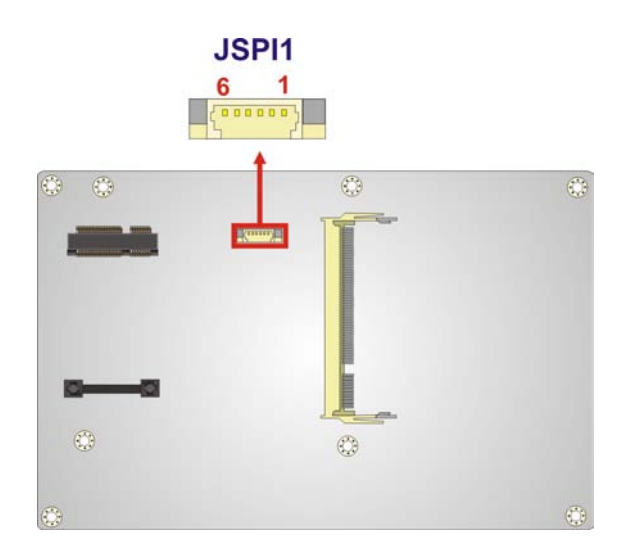

### <span id="page-33-1"></span>**Figure 3-5: BIOS Update Connector Location**

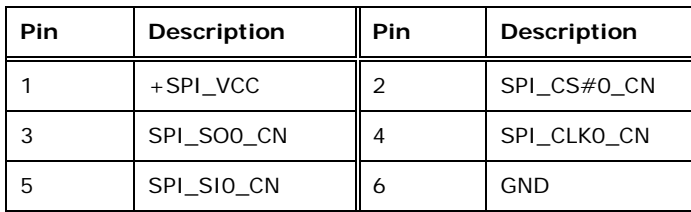

### <span id="page-33-2"></span>**Table 3-6: BIOS Update Connector Pinouts**

### <span id="page-33-0"></span>3.2.5 DDR3 SO-DIMM Socket

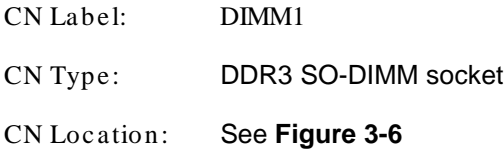

The DDR3 SO-DIMM socket is for DDR3 SO-DIMM memory module.

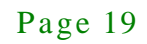

## **Integration Corp.**

### NANO-HM650 EPIC SBC

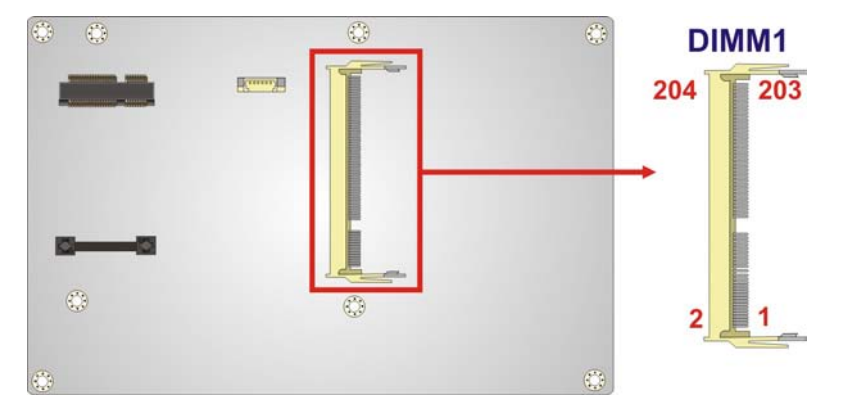

**Figure 3-6: DDR3 SO-DIMM Socket Location**

### <span id="page-34-1"></span><span id="page-34-0"></span>3.2.6 Debug Port Connector

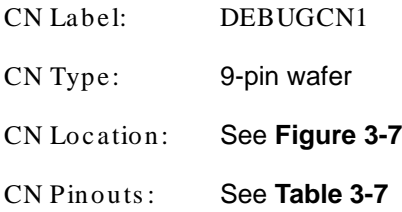

The debug port connector is for system debug.

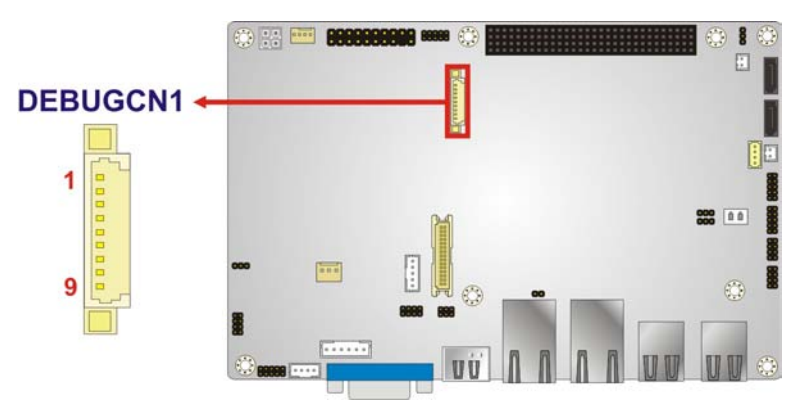

<span id="page-34-2"></span>**Figure 3-7: Debug Port Connector Location**

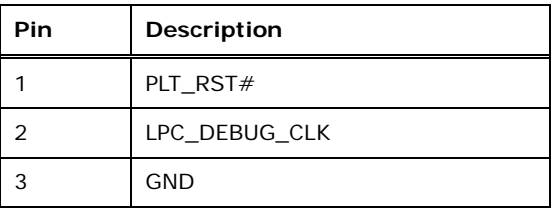

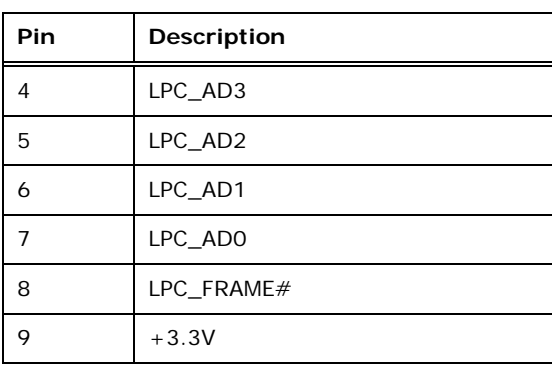

### <span id="page-35-2"></span>**Table 3-7: Debug Port Connector Pinouts**

### <span id="page-35-0"></span>3.2.7 Digital I/O Connector

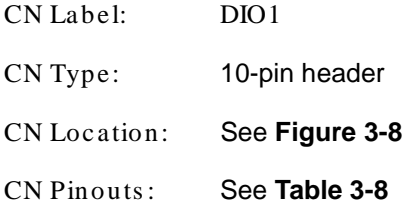

The digital I/O connector provides programmable input and output for external devices. The digital I/O provides 4-bit output and 4-bit input.

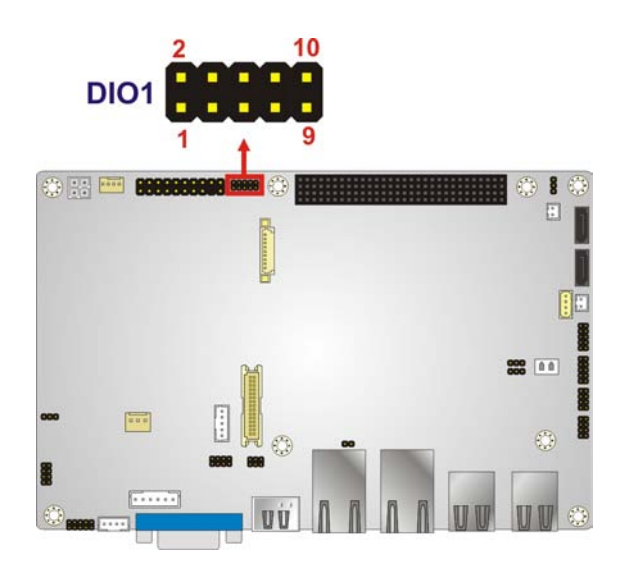

**Figure 3-8: Digital I/O Connector Location**

<span id="page-35-1"></span>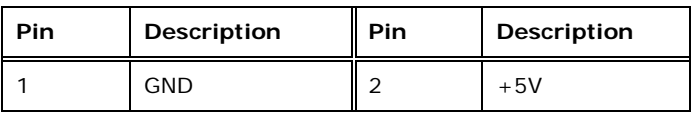

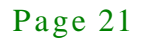
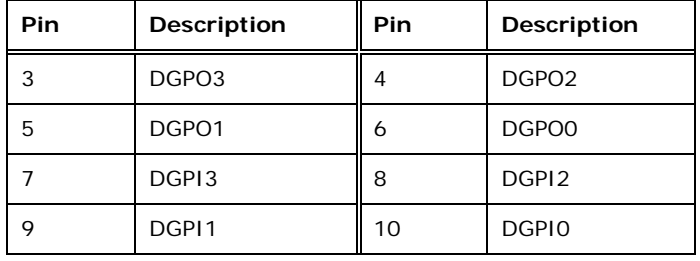

**Table 3-8: Digital I/O Connector Pinouts**

# 3.2.8 Fan Connector (CPU)

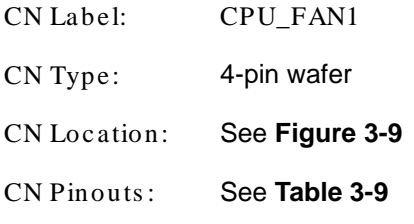

The fan connector attaches to a CPU cooling fan.

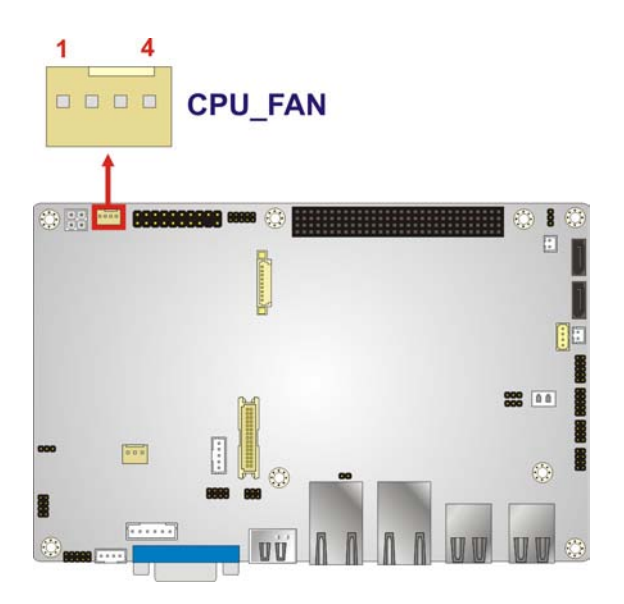

# <span id="page-36-0"></span>**Figure 3-9: CPU Fan Connector Location**

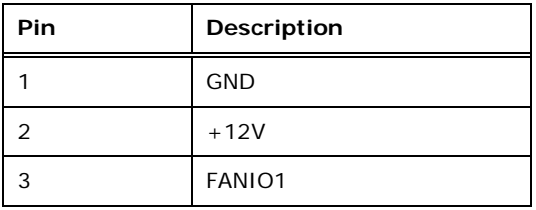

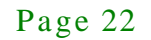

# Integration Corp.

# NANO-HM650 EPIC SBC

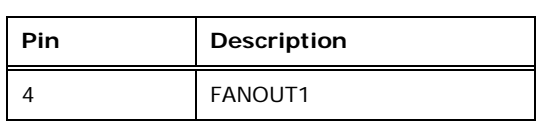

# <span id="page-37-0"></span>**Table 3-9: CPU Fan Connector Pinouts**

# 3.2.9 Fan Connector (Sys tem)

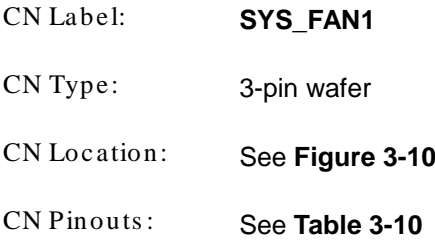

The fan connector attaches to a cooling fan.

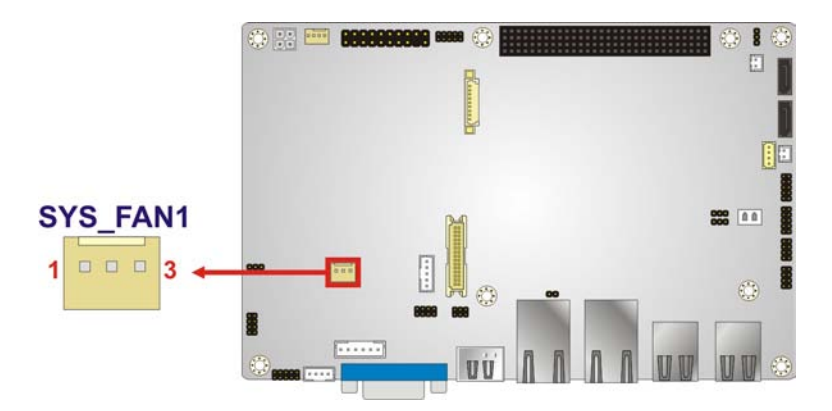

# <span id="page-37-1"></span>**Figure 3-10: System Fan Connector Location**

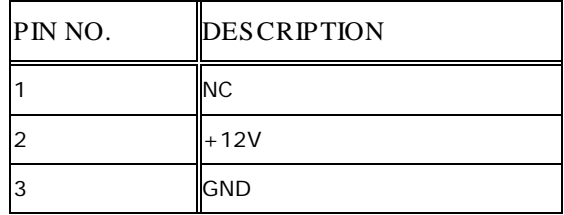

# <span id="page-37-2"></span>**Table 3-10: System Fan Connector Pinouts**

# 3.2.10 Front Panel Connector

- CN Label: **F\_PANEL1**
- CN Type: 8-pin header

Page 23

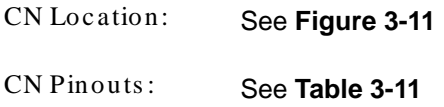

The front panel connector connects to external switches and indicators to monitor and controls the motherboard. These indicators and switches include:

- **Power button**
- Reset
- Power LED
- HDD LED

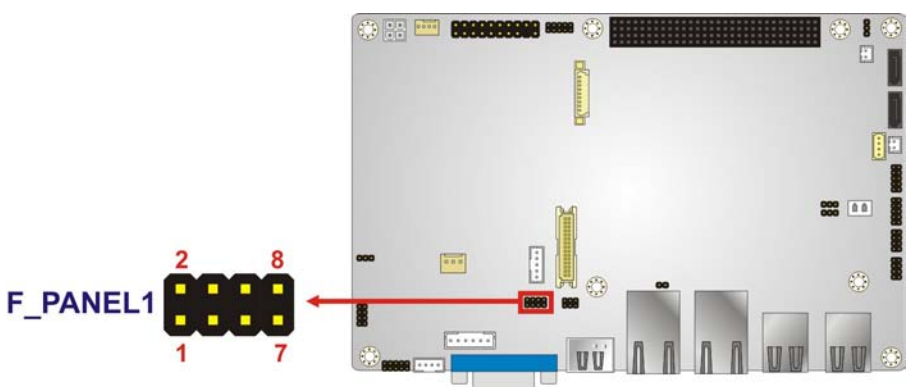

# <span id="page-38-0"></span>**Figure 3-11: Front Panel Connector Location**

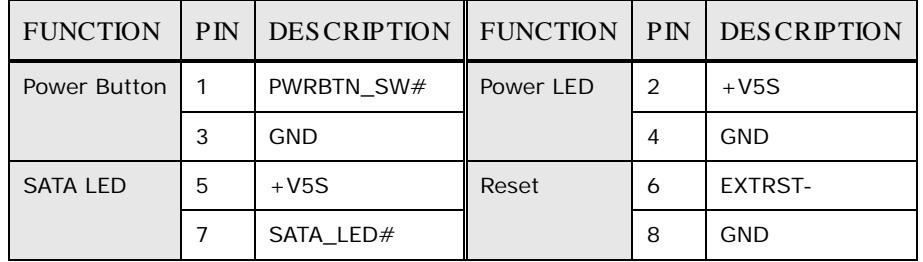

<span id="page-38-1"></span>**Table 3-11: Front Panel Connector Pinouts** 

# 3.2.11 Ke yboard/Mous e Connector

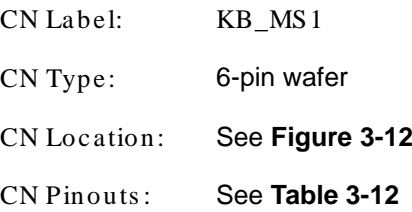

The keyboard/mouse connector connects to a PS/2 Y-cable that can be connected to a PS/2 keyboard and mouse.

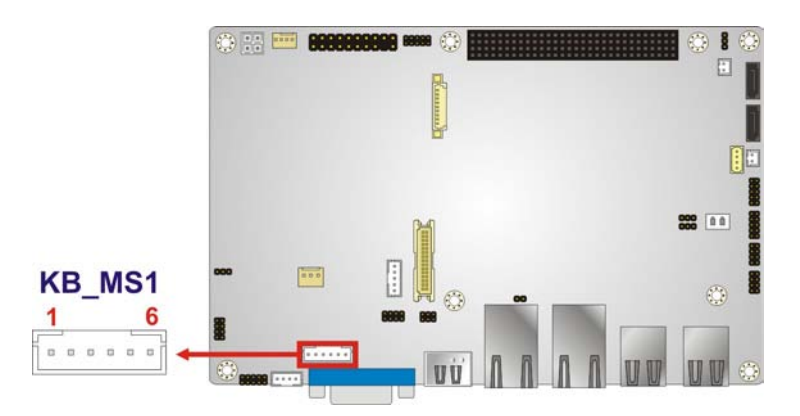

<span id="page-39-0"></span>**Figure 3-12: Keyboard/Mouse Connector Location**

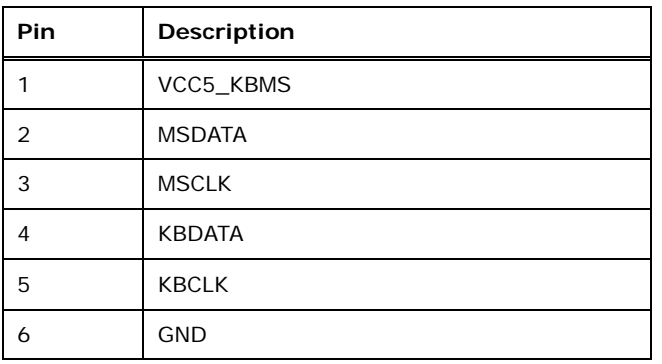

<span id="page-39-1"></span>**Table 3-12: Keyboard/Mouse Connector Pinouts**

# 3.2.12 LVDS LCD Connector

**Integration Corp.** 

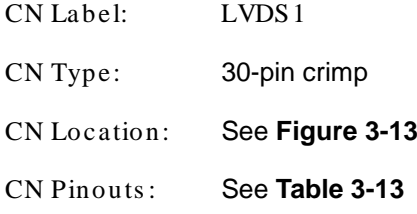

The LVDS connector is for an LCD panel connected to the board.

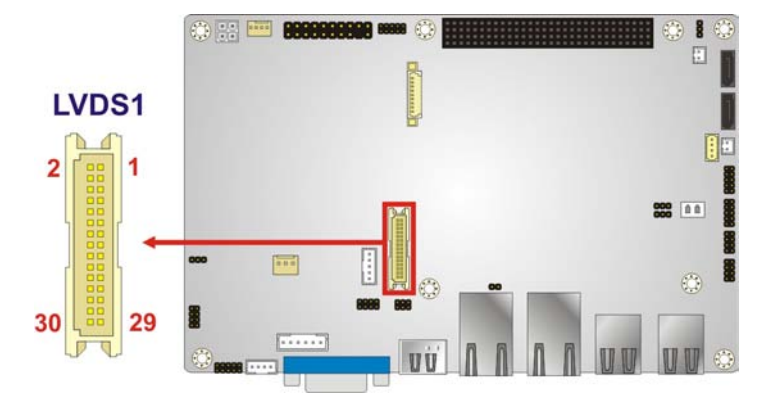

# <span id="page-40-0"></span>**Figure 3-13: LVDS Connector Location**

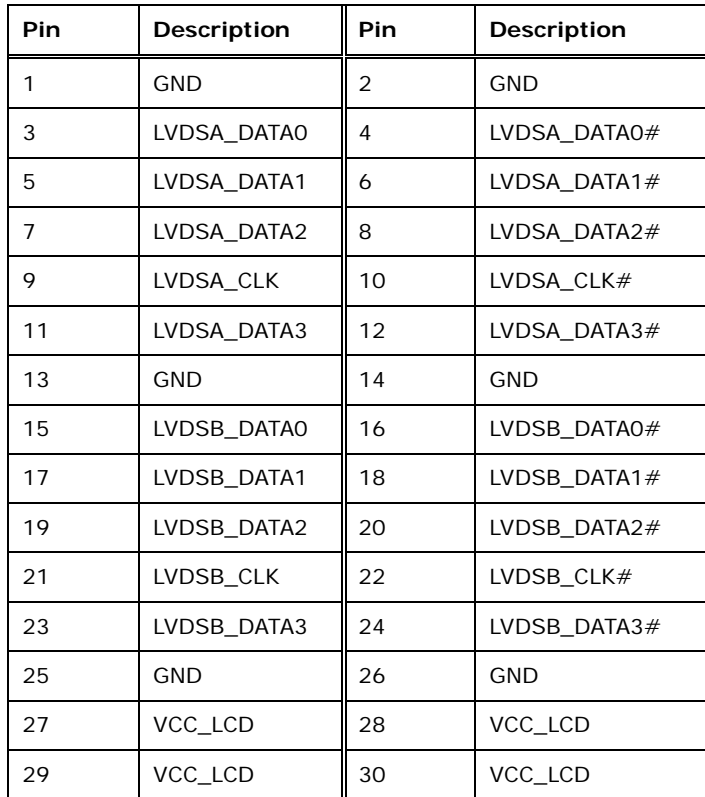

## <span id="page-40-1"></span>**Table 3-13: LVDS Connector Pinouts**

# 3.2.13 PCI-104 Slot

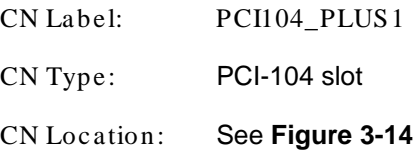

The PCI-104 connector is for installing a PCI-104 expansion card.

# **Integration Corp.**

# NANO-HM650 EPIC SBC

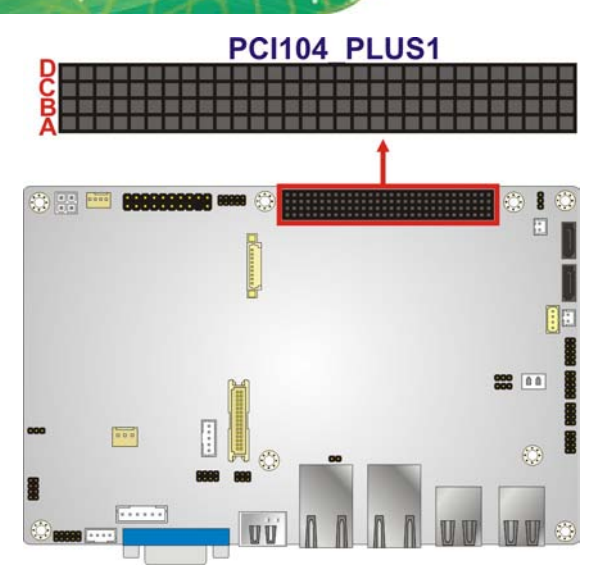

**Figure 3-14: PCI-104 Connector Location**

# <span id="page-41-0"></span>3.2.14 PCIe Mini Card Slot

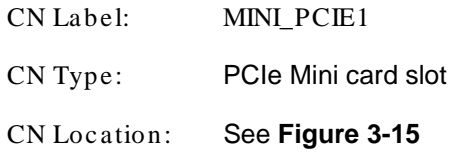

The PCIe Mini card slot is for installing PCIe Mini expansion cards.

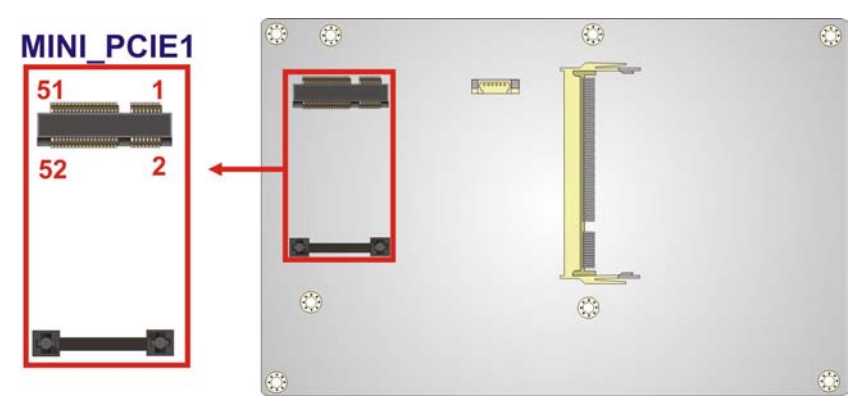

**Figure 3-15: PCIe Mini Card Slot Location**

# <span id="page-41-1"></span>3.2.15 Power Connector

**CN Label: PWR2**

Page 27

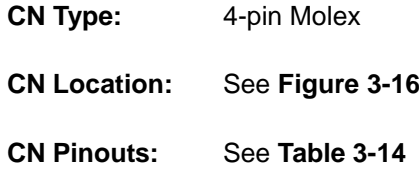

The power connector supports the 12V power supply.

**Integration Corp.** 

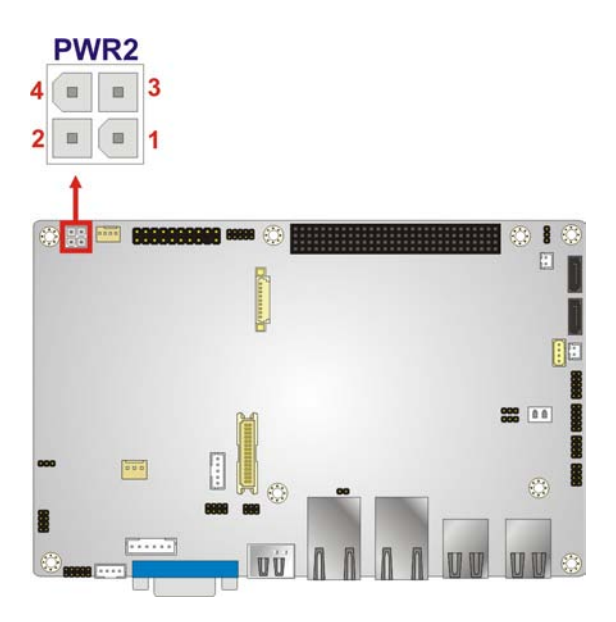

**Figure 3-16: Power Connector Location**

<span id="page-42-0"></span>

| <b>PIN NO.   DESCRIPTION</b> |   | <b>PIN NO. DESCRIPTION</b> |
|------------------------------|---|----------------------------|
| <b>GND</b>                   |   | <b>GND</b>                 |
| $+V12A$ VIN                  | 4 | $+V12A$ VIN                |

<span id="page-42-1"></span>**Table 3-14: Power Connector Pinouts**

# 3.2.16 SATA 6Gb/s Drive Connectors

CN Label: **S\_ATA1**, **S\_ATA2**

CN Type: 7-pin SATA drive connectors

CN Location: See **[Figure 3-17](#page-43-0)**

The SATA drive connectors can be connected to SATA drives and support up to 6Gb/s data transfer rate.

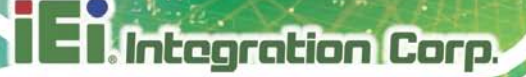

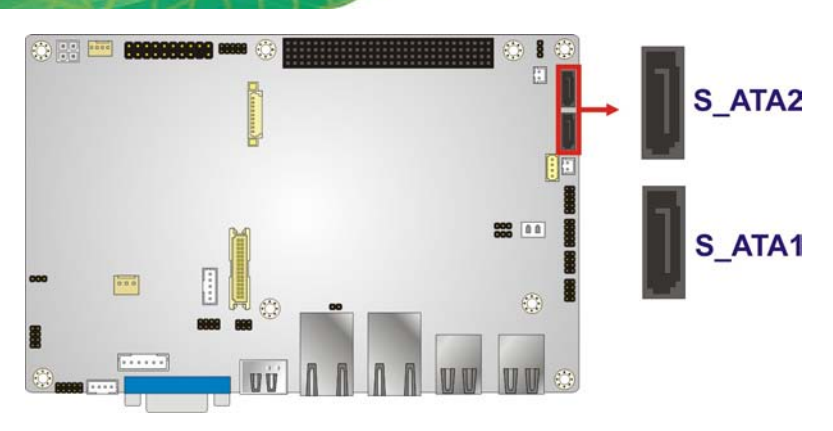

**Figure 3-17: SATA Drive Connector Locations**

# <span id="page-43-0"></span>3.2.17 SATA Power Connectors

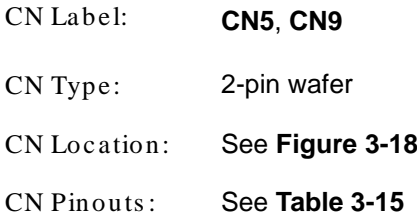

The SATA power connectors provide +5V power output to the SATA connectors.

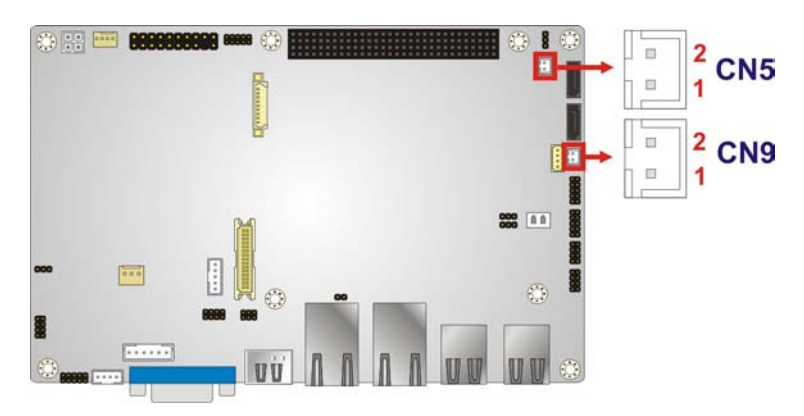

**Figure 3-18: SATA Power Connector Locations**

<span id="page-43-1"></span>

| PIN NO.   DESCRIPTION |
|-----------------------|
| $+5V$                 |
| <b>GND</b>            |

<span id="page-43-2"></span>**Table 3-15: SATA Power Connector Pinouts**

Page 29

3.2.18 Serial Port Connectors (RS-232)

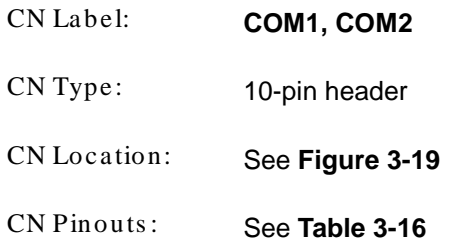

These connectors provide RS-232 communications.

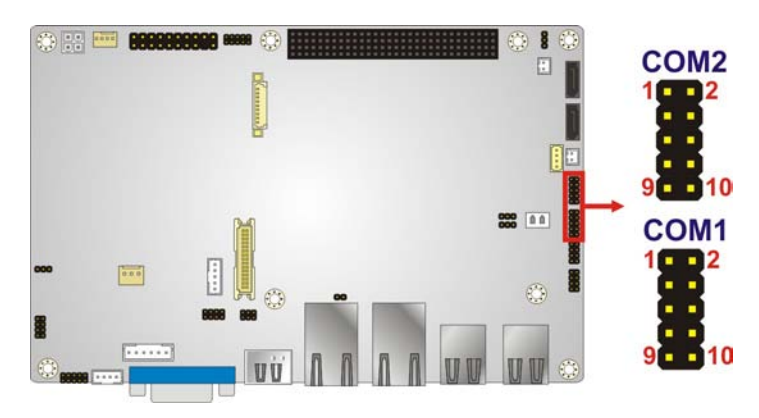

**Figure 3-19: COM Connector Pinout Locations**

<span id="page-44-0"></span>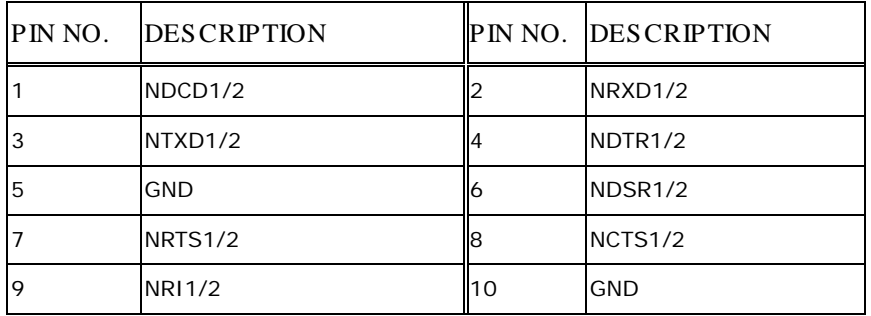

# <span id="page-44-1"></span>**Table 3-16: COM Connector Pinouts**

3.2.19 Serial Port Connector (RS-422/485)

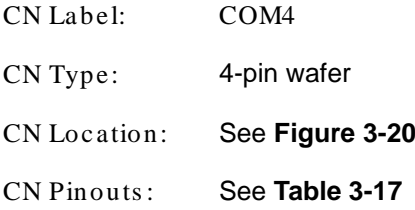

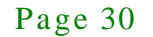

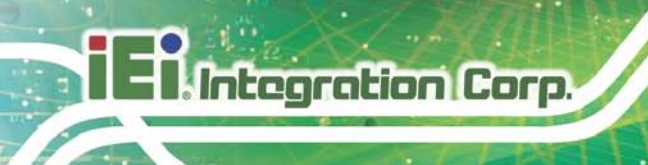

This connector provides RS-422 or RS-485 communications.

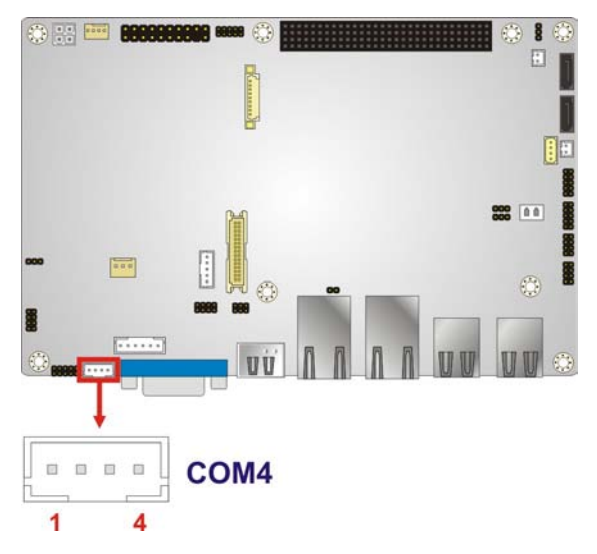

# <span id="page-45-0"></span>**Figure 3-20: Serial Port Connector Location**

| PIN NO. | <b>DESCRIPTION</b> | PIN NO. | <b>DESCRIPTION</b> |
|---------|--------------------|---------|--------------------|
|         | RXD485#            |         | $RXD485+$          |
|         | $TXD485+$          |         | TXD485#            |

<span id="page-45-1"></span>**Table 3-17: Serial Port Connector Pinouts**

# 3.2.20 SMBus Connector

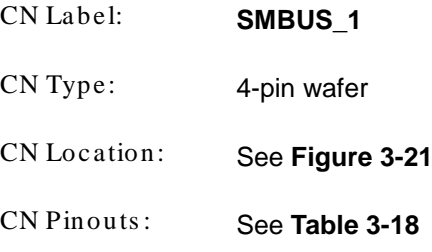

The SMBus (System Management Bus) connector provides low-speed system management communications.

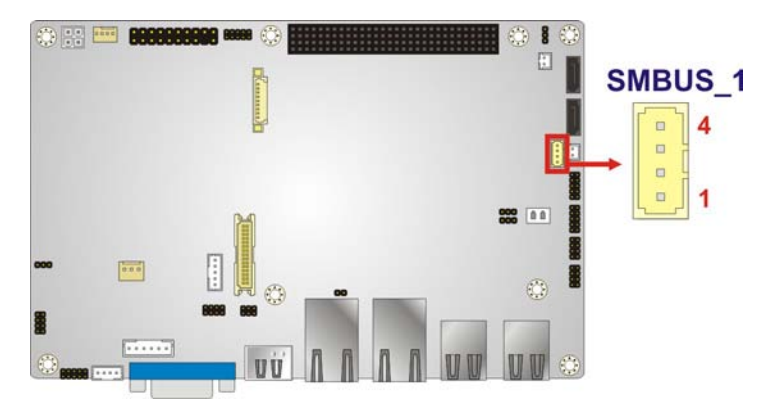

# <span id="page-46-0"></span>**Figure 3-21: SMBus Connector Location**

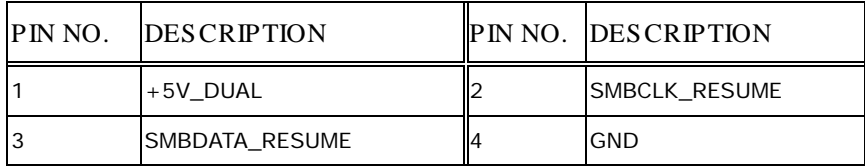

<span id="page-46-1"></span>**Table 3-18: SMBus Connector Pinouts**

# 3.2.21 TPM Connector

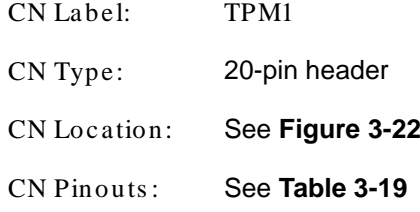

The TPM connector connects to a Trusted Platform Module (TPM) module.

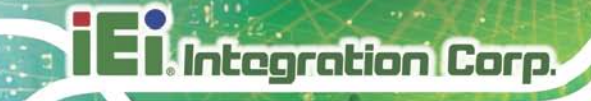

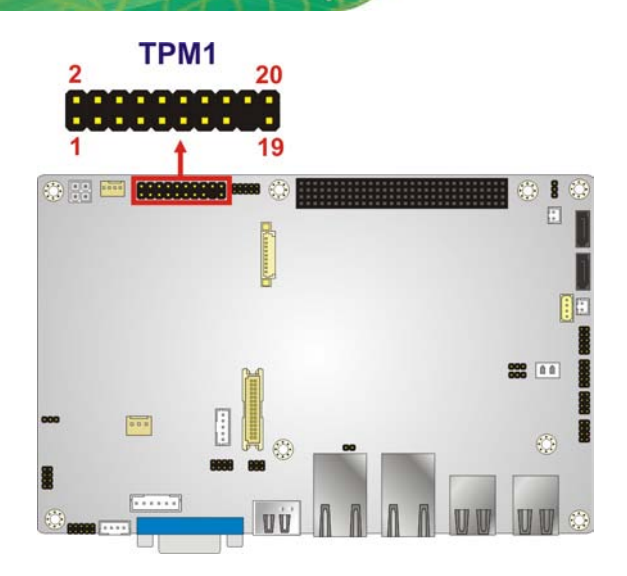

<span id="page-47-0"></span>**Figure 3-22: TPM Connector Pinout Location**

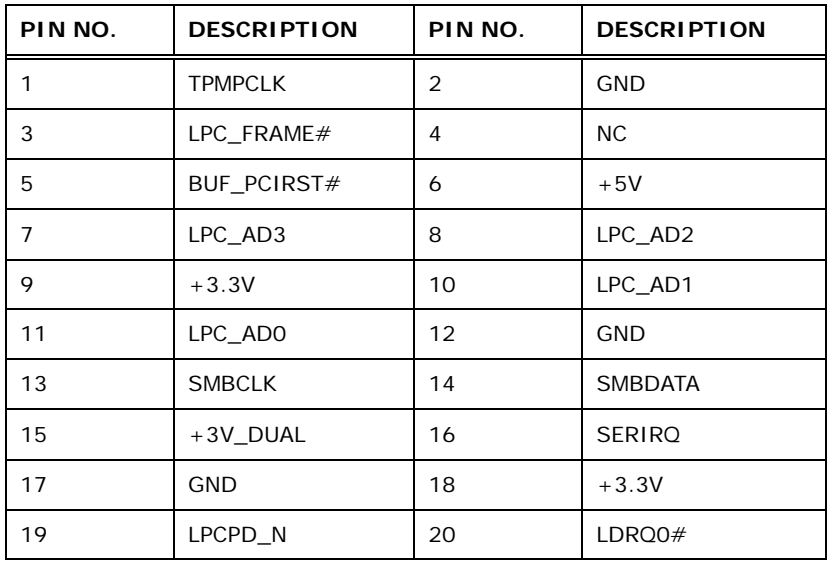

# <span id="page-47-1"></span>**Table 3-19: TPM Connector Pinouts**

# 3.2.22 USB Connectors

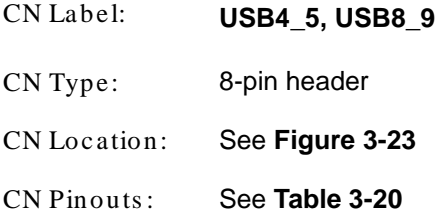

The USB connectors connect to USB devices. Each pin header provides two USB ports.

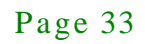

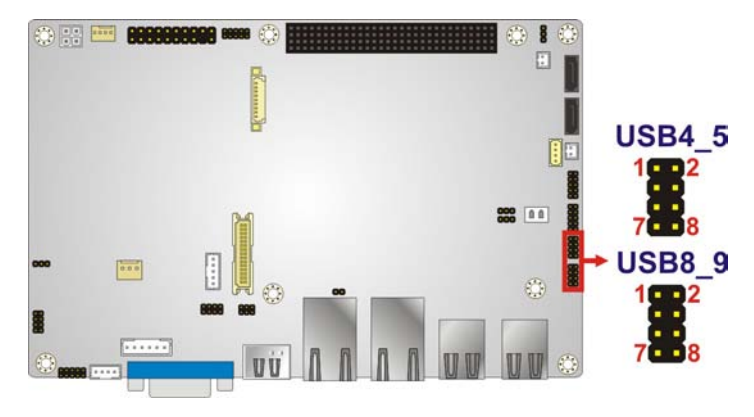

# <span id="page-48-0"></span>**Figure 3-23: USB Connector Pinout Locations**

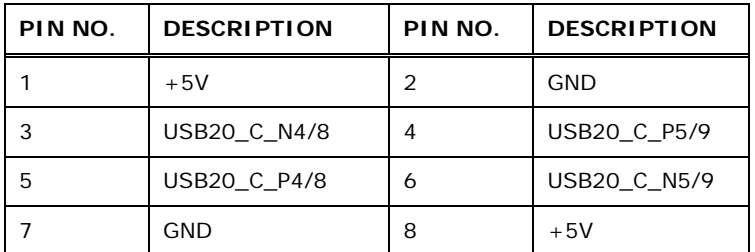

## <span id="page-48-1"></span>**Table 3-20: USB Port Connector Pinouts**

# 3.3 External Peripheral Interface Connector Panel

**[Figure 3-24](#page-48-2)** shows the NANO-HM650 external peripheral interface connector (EPIC) panel. The NANO-HM650 EPIC panel consists of the following:

- 2 x Ethernet connectors
- 1 x HDMI connector
- 4 x USB connectors
- 1 x VGA connector

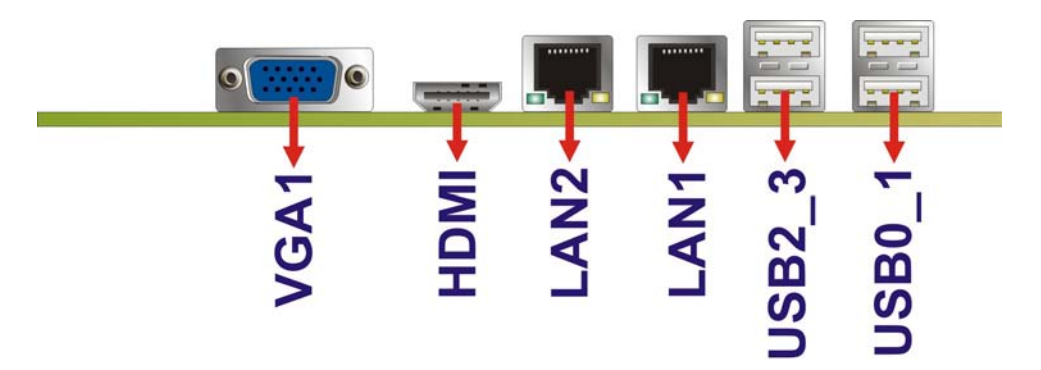

<span id="page-48-2"></span>**Figure 3-24: NANO-HM650 External Peripheral Interface Connector**

# 3.3.1 Ethernet Connectors

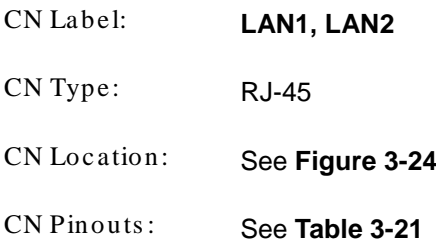

The NANO-HM650 is equipped with two built-in RJ-45 Ethernet controllers. Each controller can connect to the LAN through one RJ-45 LAN connector.

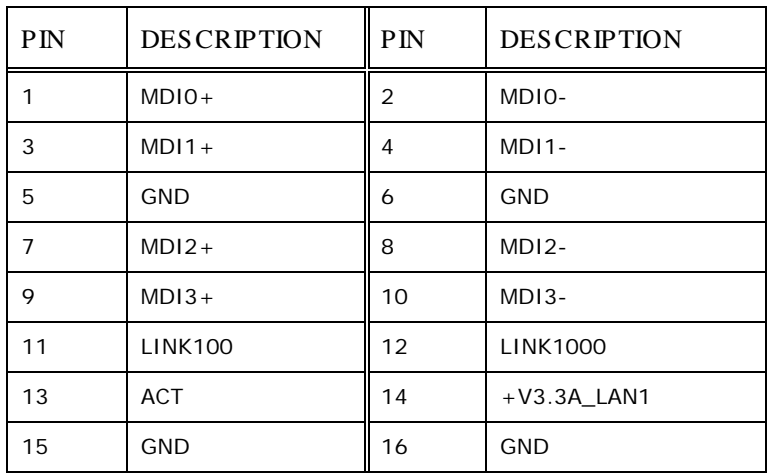

# <span id="page-49-0"></span>**Table 3-21: LAN Pinouts**

The RJ-45 Ethernet connector has two status LEDs, one green and one yellow. The green LED indicates activity on the port and the yellow LED indicates the speed. See **[Table](#page-49-1)  [3-22](#page-49-1)**.

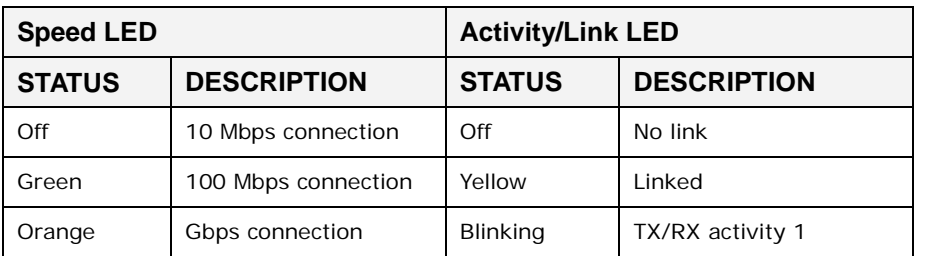

<span id="page-49-1"></span>**Table 3-22: RJ-45 Ethernet Connector LEDs**

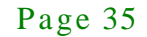

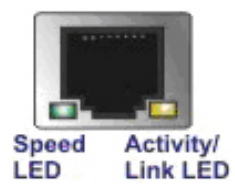

# **Figure 3-25: RJ-45 Ethernet Connector**

# 3.3.2 HDMI Connector

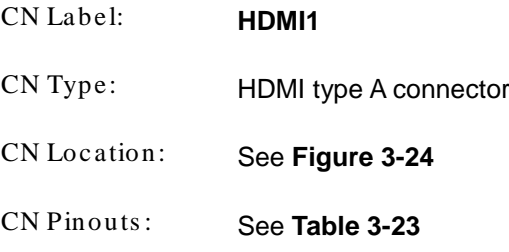

The HDMI (High-Definition Multimedia Interface) connector connects to digital audio or video sources.

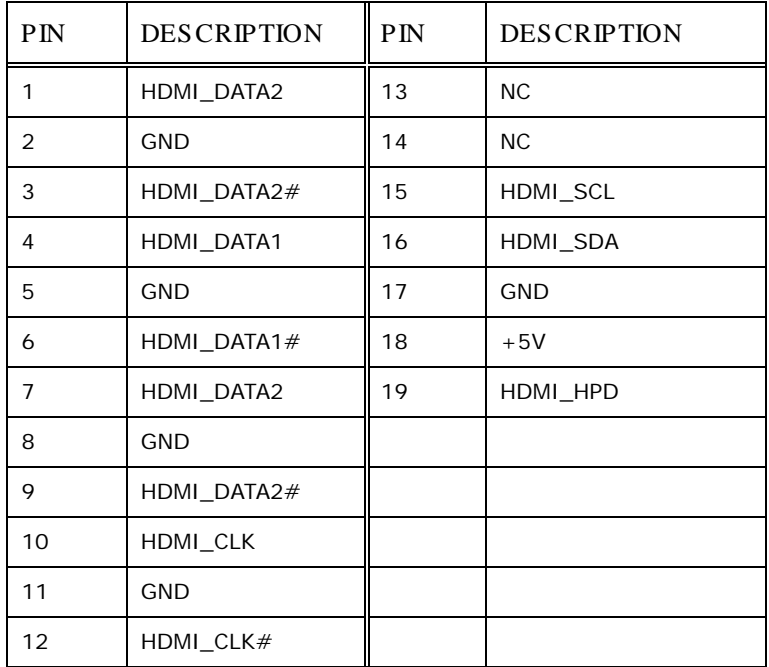

<span id="page-50-0"></span>**Table 3-23: HDMI Connector Pinouts**

# 3.3.3 USB Connectors

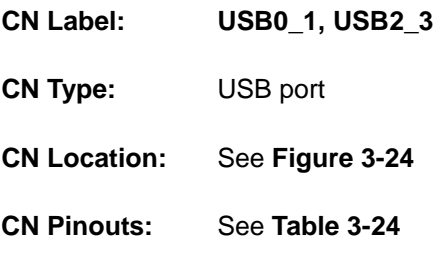

The NANO-HM650 has four external USB 2.0 connectors. The USB connector can be connected to a USB device.

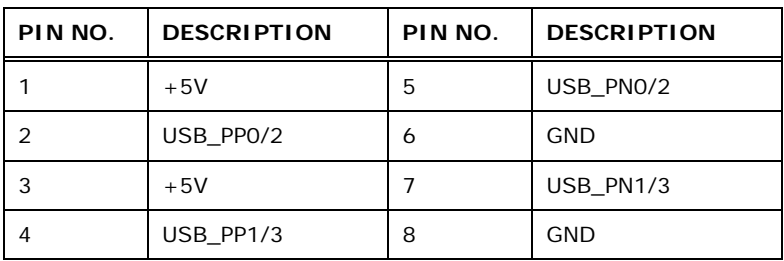

<span id="page-51-0"></span>**Table 3-24: USB Port Connector Pinouts**

# 3.3.4 VGA Connector

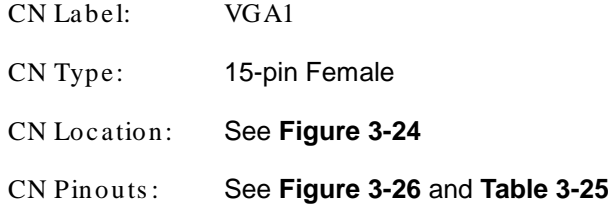

The VGA connector connects to a monitor that accepts a standard VGA input.

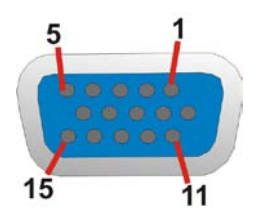

<span id="page-51-1"></span>**Figure 3-26: VGA Connector**

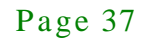

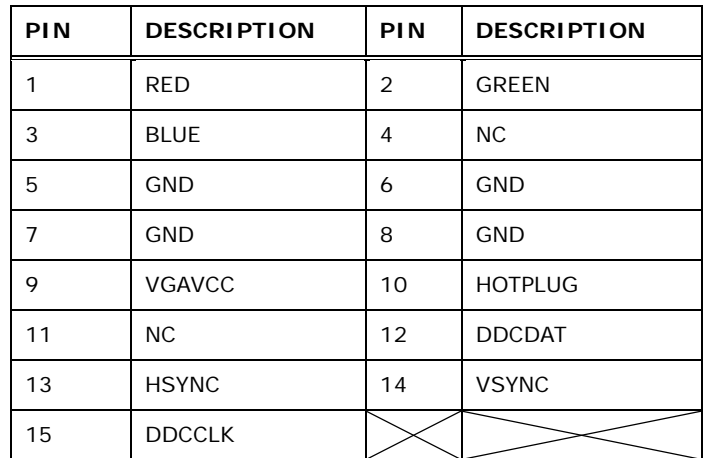

<span id="page-52-0"></span>**Table 3-25: VGA Connector Pinouts**

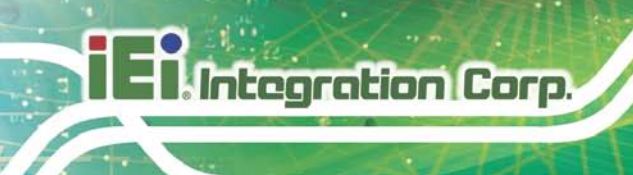

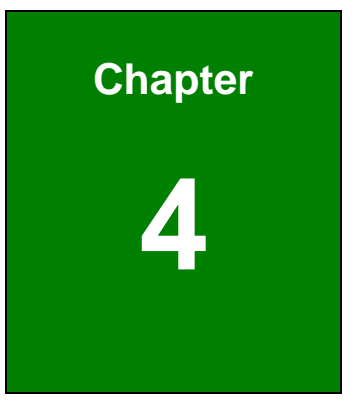

# Installation

Page 39

# 4.1 Anti-s tatic Precautions

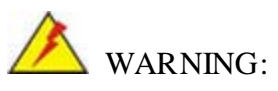

Failure to take ESD precautions during the installation of the NANO-HM650 may result in permanent damage to the NANO-HM650 and severe injury to the user.

Electrostatic discharge (ESD) can cause serious damage to electronic components, including the NANO-HM650. Dry climates are especially susceptible to ESD. It is therefore critical that whenever the NANO-HM650 or any other electrical component is handled, the following anti-static precautions are strictly adhered to.

- *Wear an anti-static wristband*: Wearing a simple anti-static wristband can help to prevent ESD from damaging the board.
- *Self-grounding*: Before handling the board, touch any grounded conducting material. During the time the board is handled, frequently touch any conducting materials that are connected to the ground.
- *Use an anti-static pad*: When configuring the NANO-HM650, place it on an antic-static pad. This reduces the possibility of ESD damaging the NANO-HM650.
- *Only handle the edges of the PCB*: When handling the PCB, hold the PCB by the edges.

# 4.2 Ins tallation Cons iderations

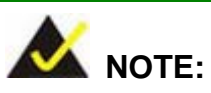

The following installation notices and installation considerations should be read and understood before installation. All installation notices must be strictly adhered to. Failing to adhere to these precautions may lead to severe damage and injury to the person performing the installation.

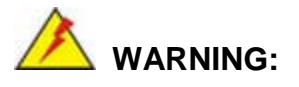

Integration Corp.

The installation instructions described in this manual should be carefully followed in order to prevent damage to the NANO-HM650, NANO-HM650 components and injury to the user.

Before and during the installation please **DO** the following:

- Read the user manual:
	- o The user manual provides a complete description of the NANO-HM650 installation instructions and configuration options.
- Wear an electrostatic discharge cuff (ESD):
	- o Electronic components are easily damaged by ESD. Wearing an ESD cuff removes ESD from the body and helps prevent ESD damage.
- Place the NANO-HM650 on an antistatic pad:
	- o When installing or configuring the motherboard, place it on an antistatic pad. This helps to prevent potential ESD damage.
- Turn all power to the NANO-HM650 off:
	- o When working with the NANO-HM650, make sure that it is disconnected from all power supplies and that no electricity is being fed into the system.

Before and during the installation of the NANO-HM650 **DO NOT:**

- Remove any of the stickers on the PCB board. These stickers are required for warranty validation.
- Use the product before verifying all the cables and power connectors are properly connected.
- Allow screws to come in contact with the PCB circuit, connector pins, or its components.

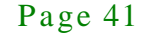

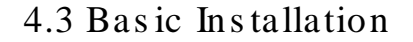

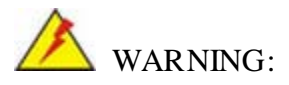

A CPU should never be turned on without the specified cooling kit being installed. If the cooling kit (heat sink and fan) is not properly installed and the system turned on, permanent damage to the CPU, NANO-HM650 and other electronic components attached to the system may be incurred. Running a CPU without a cooling kit may also result in injury to the user.

The CPU, CPU cooling kit and DIMM are the most critical components of the NANO-HM650. If one of these component is not installed the NANO-HM650 cannot run.

# 4.3.1 Socket G2 CPU Ins tallation

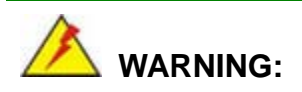

CPUs are expensive and sensitive components. When installing the CPU please be careful not to damage it in anyway. Make sure the CPU is installed properly and ensure the correct cooling kit is properly installed.

DO NOT touch the pins at the bottom of the CPU. When handling the CPU, only hold it on the sides.

To install a socket G2 CPU onto the NANO-HM650, follow the steps below:

Step 1: **Unlock the CPU retention screw.** When shipped, the retention screw of the CPU socket should be in the unlocked position. If it is not in the unlocked position, use a screwdriver to unlock the screw. See **[Figure](#page-57-0) 4-1**.

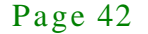

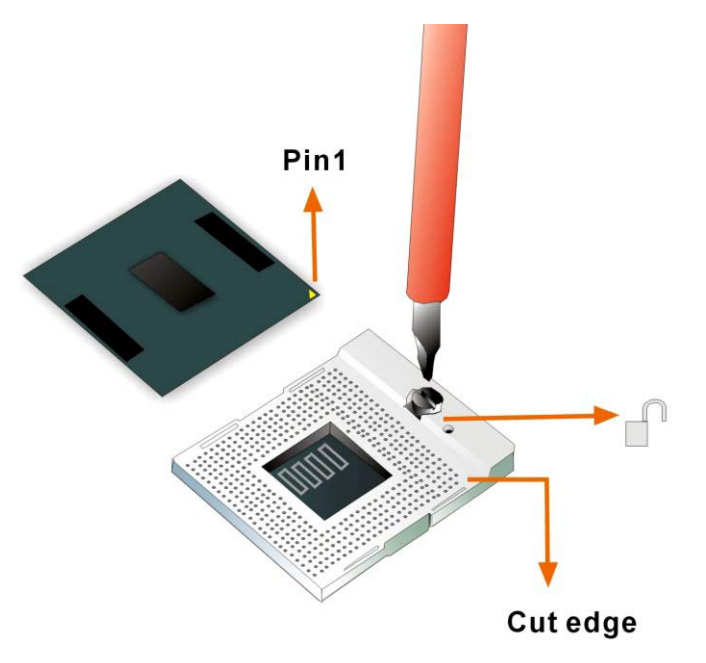

# <span id="page-57-0"></span>**Figure 4-1: Make sure the CPU socket retention screw is unlocked**

- Step 2: **Inspect the CPU socket.** Make sure there are no bent pins and make sure the socket contacts are free of foreign material. If any debris is found, remove it with compressed air.
- Step 3: **Correctly Orientate the CPU**. Make sure the IHS (integrated heat sink) side is facing upwards.
- Step 4: **Correctly position the CPU.** Match the Pin 1 mark with the cut edge on the CPU socket. See **[Figure](#page-57-0) 4-1**.
- Step 5: **Align the CPU pins.** Carefully align the CPU pins with the holes in the CPU socket.
- Step 6: **Insert the CPU.** Gently insert the CPU into the socket. If the CPU pins are properly aligned, the CPU should slide into the CPU socket smoothly.
- Step 7: **Lock the retention screw.** Rotate the retention screw into the locked position. See [Figure](#page-58-0) 4-2.

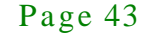

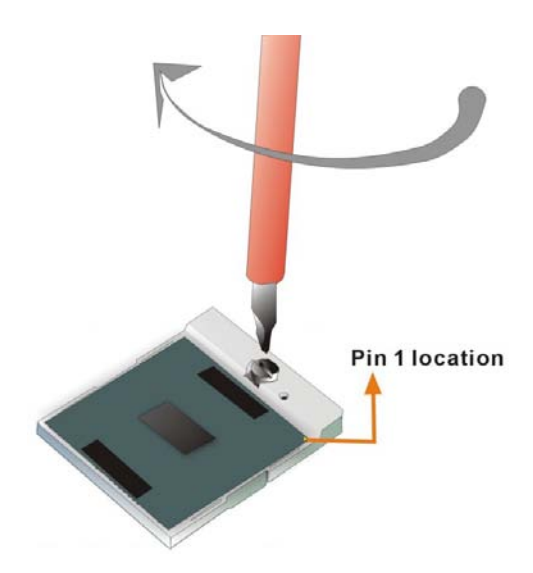

**Figure 4-2: Lock the CPU Socket Retention Screw**

<span id="page-58-0"></span>4.3.2 Cooling Kit Ins tallation

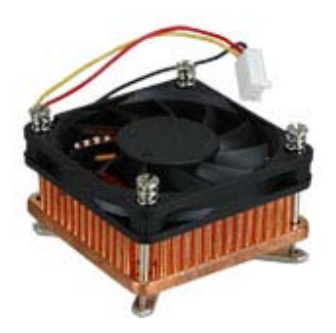

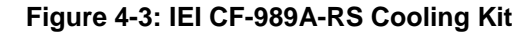

An IEI Socket 989A CPU cooling kit can be purchased separately. (See **Chapter 3**) The cooling kit comprises a CPU heat sink and a cooling fan.

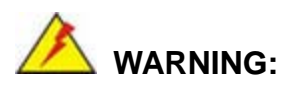

Do not wipe off (accidentally or otherwise) the pre-sprayed layer of thermal paste on the bottom of the heat sink. The thermal paste between the CPU and the heat sink is important for optimum heat dissipation.

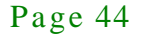

To install the cooling kit, please follow the steps below.

- Step 1: **Place the cooling kit onto the CPU**. Make sure the CPU cooling fan cable can be properly routed when the cooling kit is installed.
- Step 2: **Properly align the cooling kit**. Make sure its four spring screw fasteners can pass through the pre-drilled holes on the PCB.
- Step 3: **Secure the cooling kit**. From the solder side of the PCB, align the support bracket to the screw threads on heat sink that were inserted through the PCB holes. (See **[Figure 4-4](#page-59-0)**)

Support Bracket

## <span id="page-59-0"></span>**Figure 4-4: Cooling Kit Support Bracket**

- Step 4: **Tighten the screws**. Use a screwdriver to tighten the four screws. Tighten each nut a few turns at a time and do not over-tighten the screws.
- Step 5: **Connect the fan cable**. Connect the cooling kit fan cable to the fan connector on the motherboard. Carefully route the cable and avoid heat generating chips and fan blades.

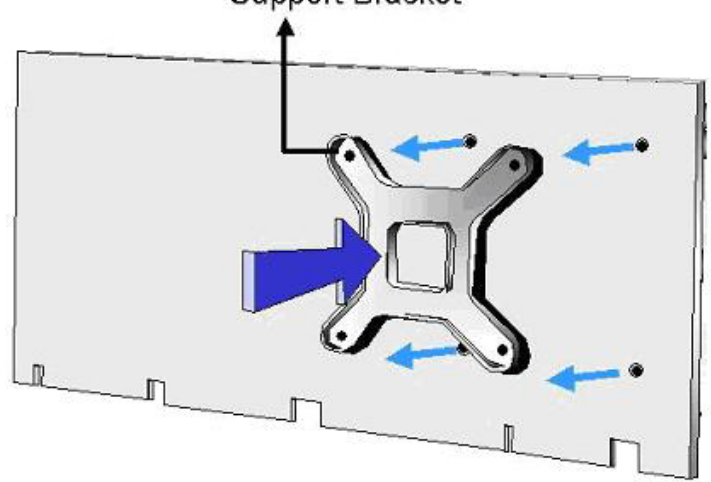

# **Integration Corp.**

# 4.3.3 SO-DIMM Ins tallation

To install an SO-DIMM, please follow the steps below and refer to **[Figure](#page-60-0) 4-4**.

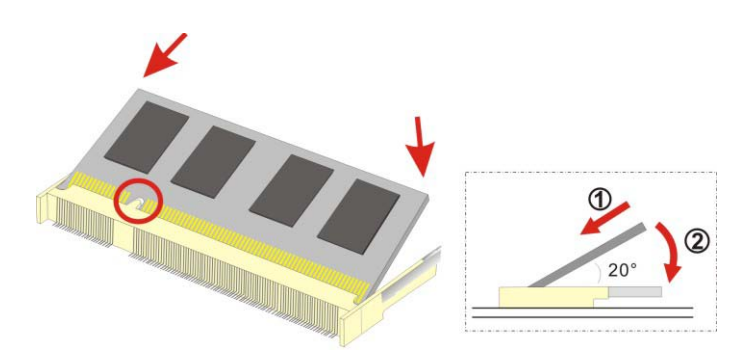

<span id="page-60-0"></span>**Figure 4-5: SO-DIMM Installation** 

- Step 1: **Locate the SO-DIMM socket**. Place the board on an anti-static mat.
- Step 2: **Align the SO-DIMM with the socket**. Align the notch on the memory with the notch on the memory socket.
- Step 3: **Insert the SO-DIMM**. Push the memory in at a 20º angle. (See **[Figure](#page-60-0) 4-4**)
- Step 4: **Seat the SO-DIMM**. Gently push downwards and the arms clip into place. (See **[Figure](#page-60-0) 4-4)**

# 4.4 J umper Settings

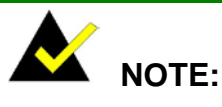

A jumper is a metal bridge used to close an electrical circuit. It consists of two or three metal pins and a small metal clip (often protected by a plastic cover) that slides over the pins to connect them. To CLOSE/SHORT a jumper means connecting the pins of the jumper with the plastic clip and to OPEN a jumper means removing the plastic clip from a jumper. **Figure 4-6: Jumper Locations**

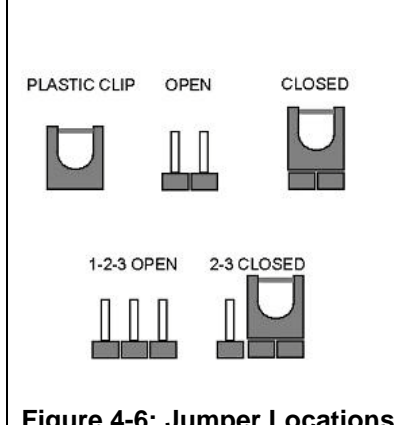

Before the NANO-HM650 is installed in the system, the jumpers must be set in accordance with the desired configuration. The jumpers on the NANO-HM650 are listed in **[Table 4-1](#page-61-0)**.

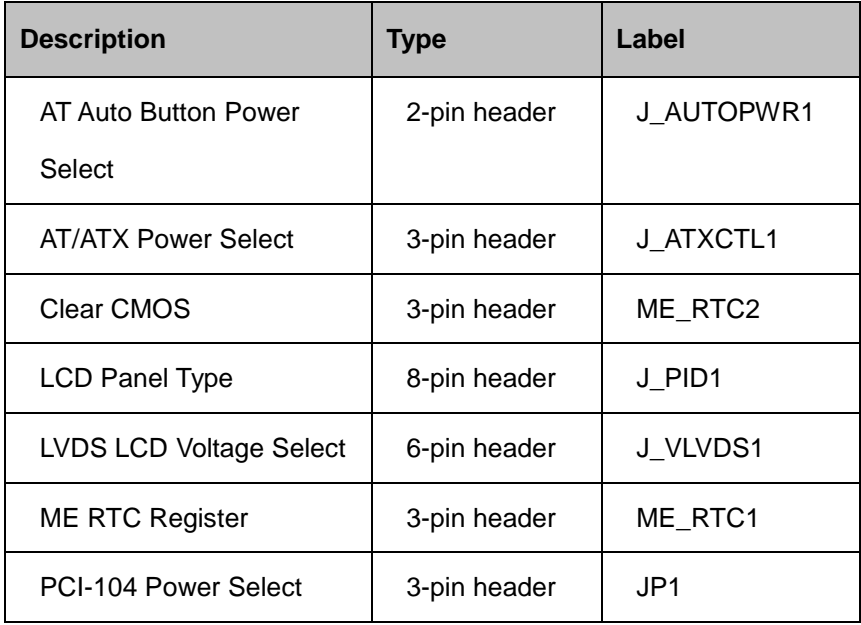

#### <span id="page-61-0"></span>**Table 4-1: Jumpers**

# 4.4.1 AT Auto Button Power Select Jumper

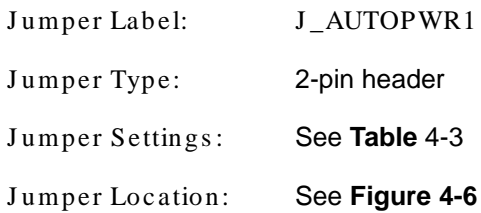

The AT Auto Button Power Select jumper specifies the systems auto button power mode as AT or ATX.

| Setting | Description        |
|---------|--------------------|
| Short   | AT Mode            |
| Open    | ATX Mode (Default) |

**Table 4-2: AT Auto Button Power Select Jumper Settings**

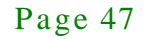

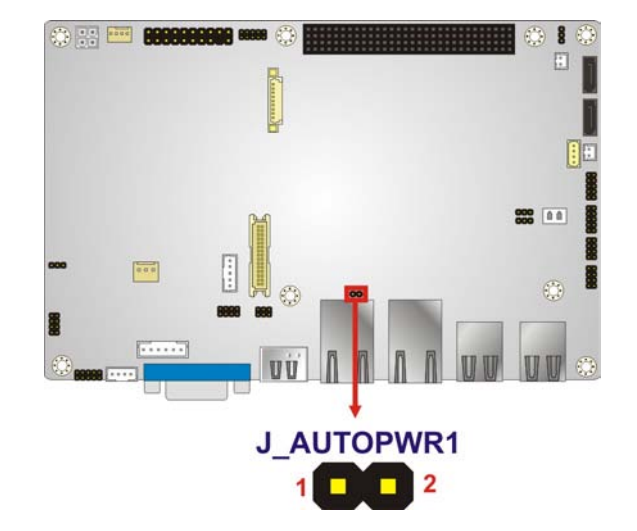

# <span id="page-62-1"></span>**Figure 4-7: AT Auto Button Select Jumper Settings**

# 4.4.2 AT/ATX Power Select J umper

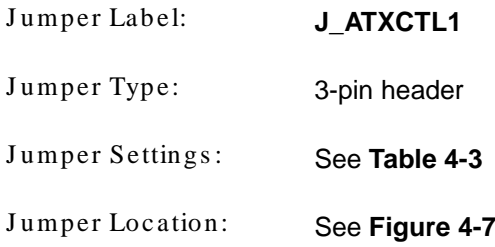

The AT/ATX Power Select jumper specifies the systems power mode as AT or ATX. AT/ATX Power Select jumper settings are shown in **[Table 4-3](#page-62-0)**.

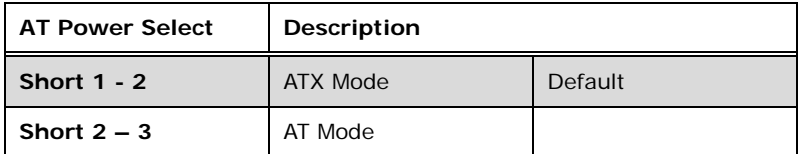

<span id="page-62-0"></span>**Table 4-3: AT/ATX Power Select Jumper Settings**

The location of the AT/ATX Power Select jumper is shown in **[Figure 4-7](#page-63-0)** below.

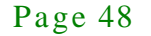

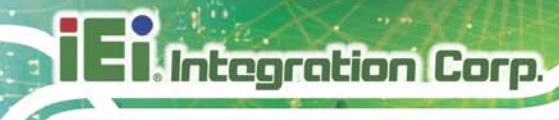

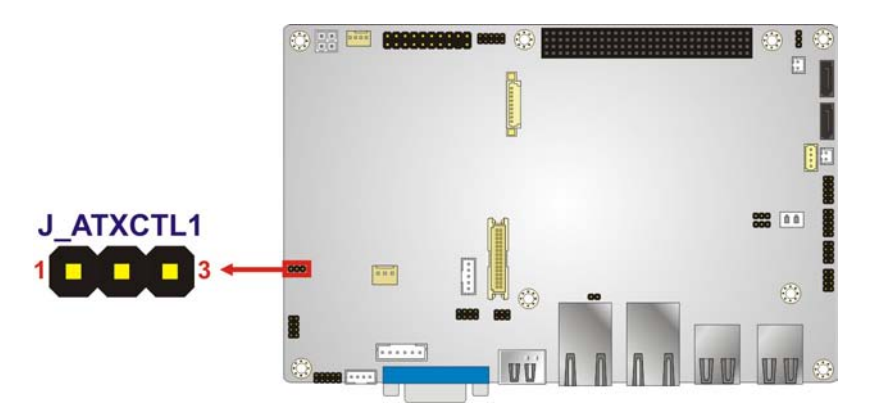

**Figure 4-8: AT/ATX Power Select Jumper Location**

# <span id="page-63-0"></span>4.4.3 Clear CMOS J umper

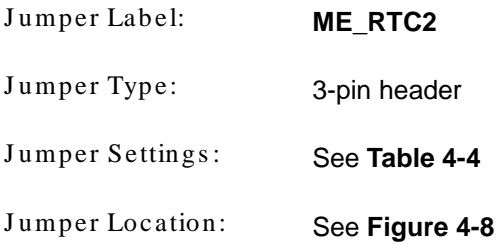

If the NANO-HM650 fails to boot due to improper BIOS settings, the clear CMOS jumper clears the CMOS data and resets the system BIOS information. To do this, use the jumper cap to close pins 2 and 3 for a few seconds then reinstall the jumper clip back to pins 1 and 2.

If the "CMOS Settings Wrong" message is displayed during the boot up process, the fault may be corrected by pressing the F1 to enter the CMOS Setup menu. Do one of the following:

- Enter the correct CMOS setting
- Load Optimal Defaults
- Load Failsafe Defaults.

After having done one of the above, save the changes and exit the CMOS Setup menu.

The clear CMOS jumper settings are shown in **[Table 4-4](#page-64-0)**.

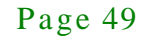

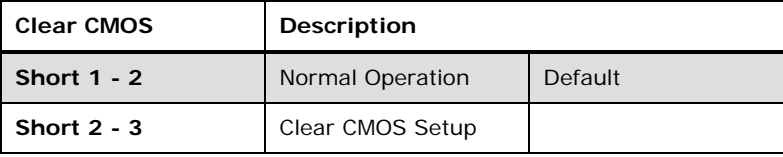

<span id="page-64-0"></span>**Table 4-4: Clear CMOS Jumper Settings**

The location of the clear CMOS jumper is shown in **[Figure 4-8](#page-64-1)** below.

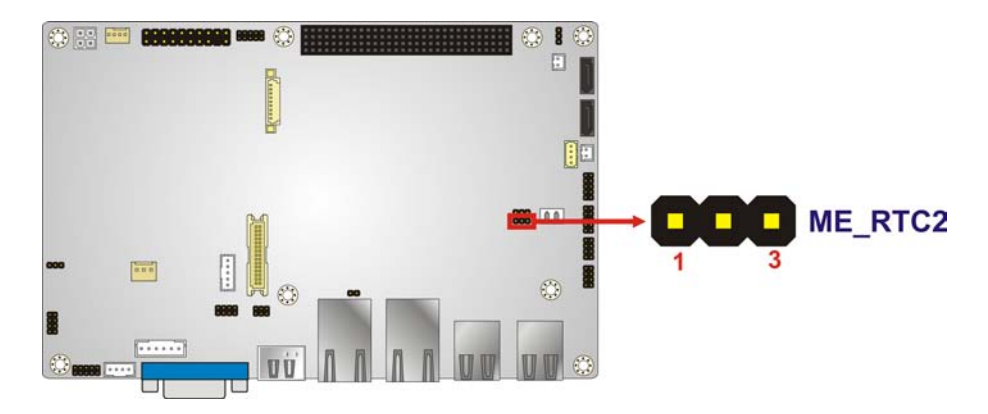

**Figure 4-9: Clear CMOS Jumper**

# <span id="page-64-1"></span>4.4.4 LCD Panel Type J umper

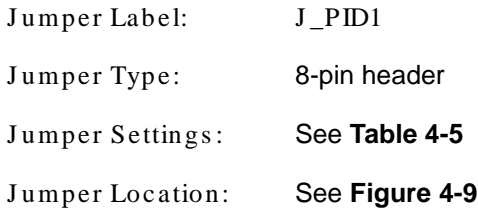

The LCD Panel Type jumper allows the LCD panel type to be set. The LCD Panel Type jumper settings are shown in **[Table](#page-65-0) 4-5.**

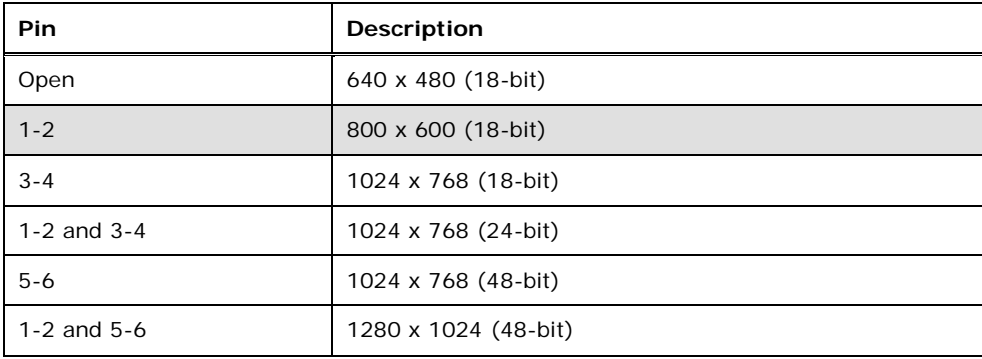

# **Integration Corp.**

# NANO-HM650 EPIC SBC

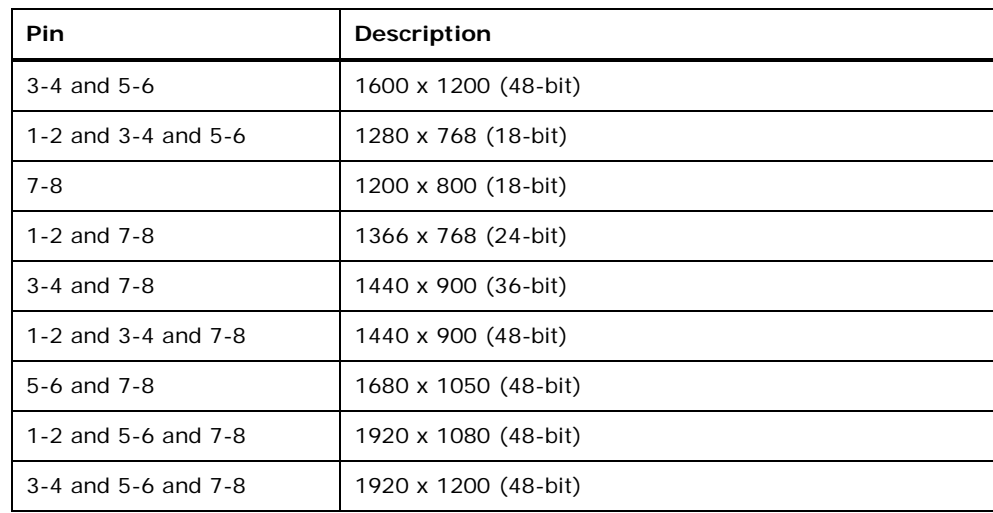

<span id="page-65-0"></span>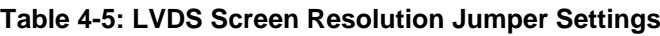

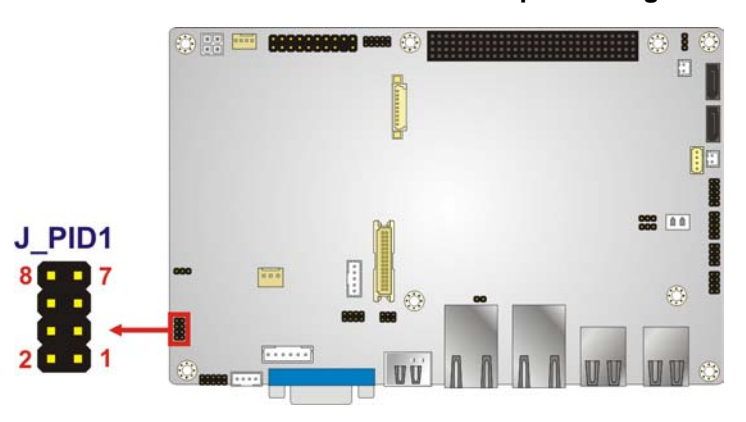

<span id="page-65-1"></span>**Figure 4-10: LVDS Screen Resolution Jumper Locations**

# 4.4.5 LVDS Voltage Select Jumper

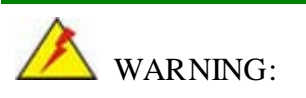

Incorrect voltages can destroy the LCD panel. Make sure to select a voltage that matches the voltage required by the LCD panel.

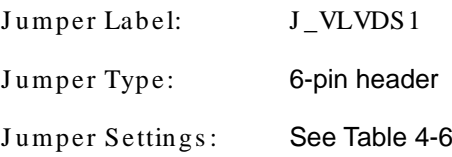

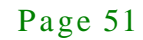

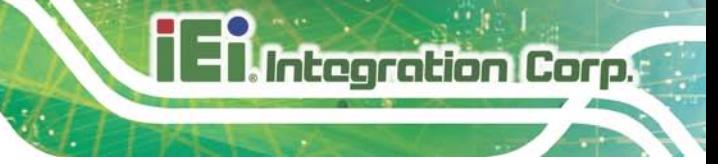

Jumper Location: See [Figure](#page-66-1) 4-10

The LCD voltage select jumper sets the voltage of the power supplied to the LCD panel.

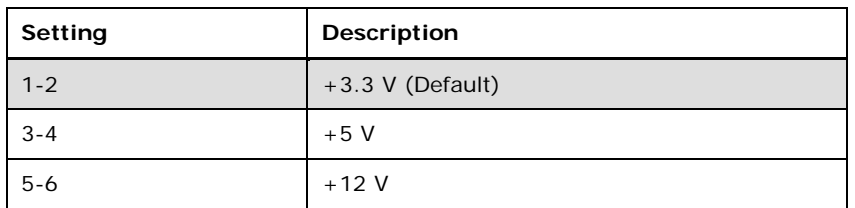

<span id="page-66-0"></span>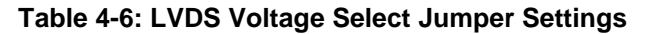

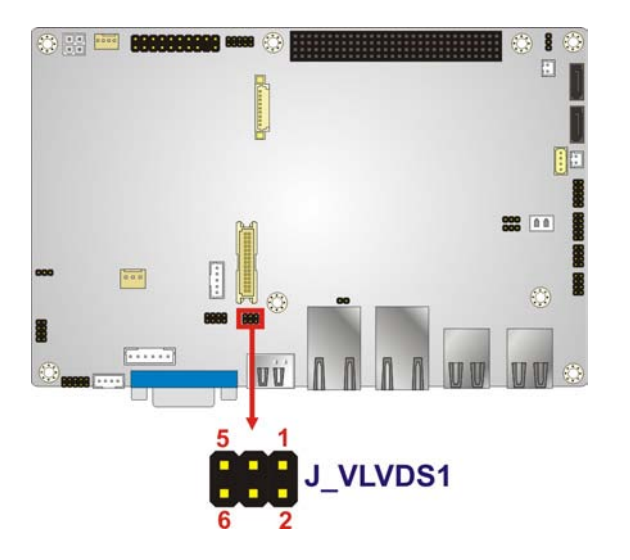

<span id="page-66-1"></span>**Figure 4-11: LVDS Voltage Select Jumper Locations**

# 4.4.6 ME RTC Regis ter Jumper

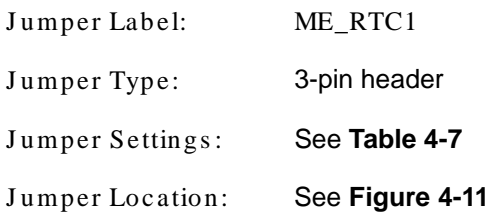

The ME RTC Register jumper protects or clears the ME RTC registers. The ME RTC Register jumper settings are shown in **[Table 4-4](#page-64-0)**.

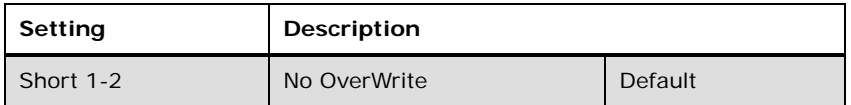

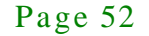

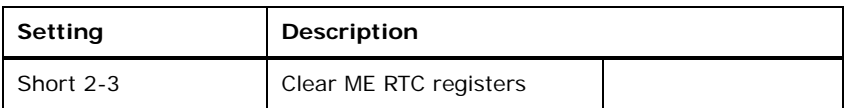

# <span id="page-67-0"></span>**Table 4-7: ME RTC Register Jumper Settings**

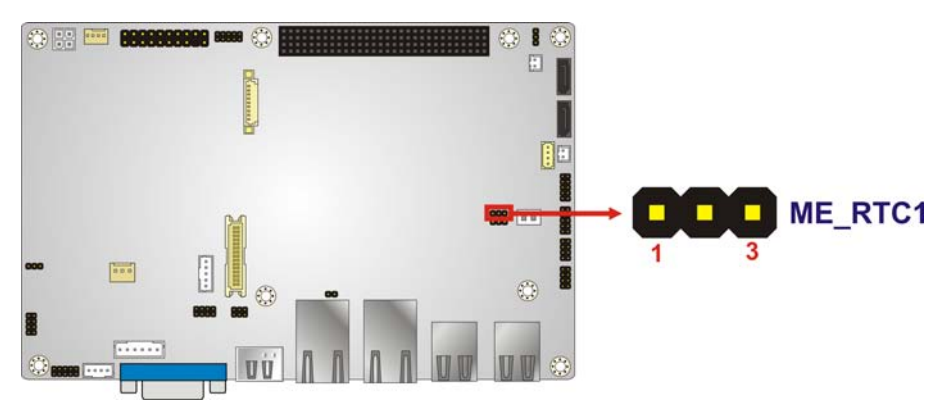

**Figure 4-12: ME RTC Register Jumper Location**

# <span id="page-67-1"></span>4.4.7 PCI-104 Power Select Jumper

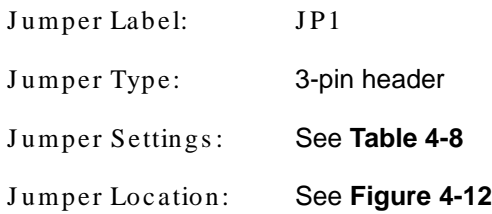

The PCI-104 power select jumper allows the user to select the PCI-104 power setting. The PCI-104 power select jumper settings are shown in **[Table 4-4](#page-64-0)**.

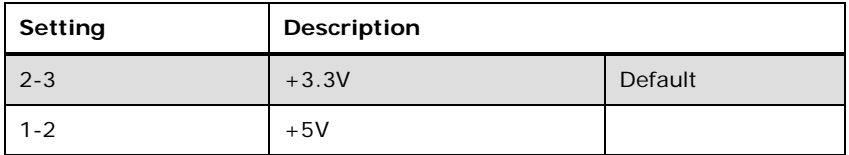

<span id="page-67-2"></span>**Table 4-8: PCI-104 Power Select Jumper Settings**

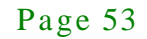

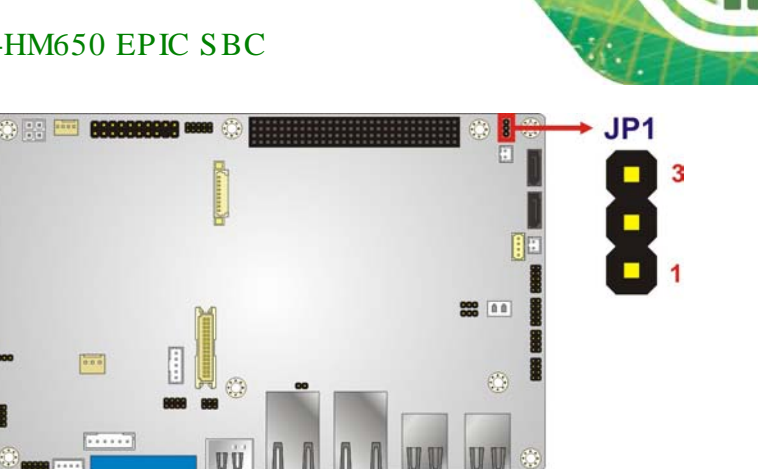

**Figure 4-13: PCI-104 Power Select Jumper Location**

# <span id="page-68-0"></span>4.5 Internal Peripheral Device Connections

This section outlines the installation of peripheral devices to the onboard connectors

# 4.5.1 AT/ATX Power Connection

Follow the instructions below to connect the NANO-HM650 to an AT or ATX power supply.

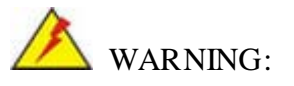

Disconnect the power supply power cord from its AC power source to prevent a sudden power surge to the NANO-HM650.

- Step 1: **Locate the power cable**. The power cable is shown in the packing list in **Chapter 3**.
- Step 2: **Connect the Power Cable to the Motherboard**. Connect the 4-pin (2x2) Molex type power cable connector to the AT/ATX power connector on the motherboard. See [Figure](#page-69-0) 4-13.

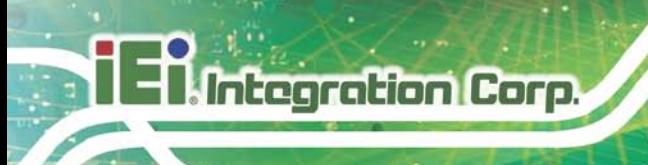

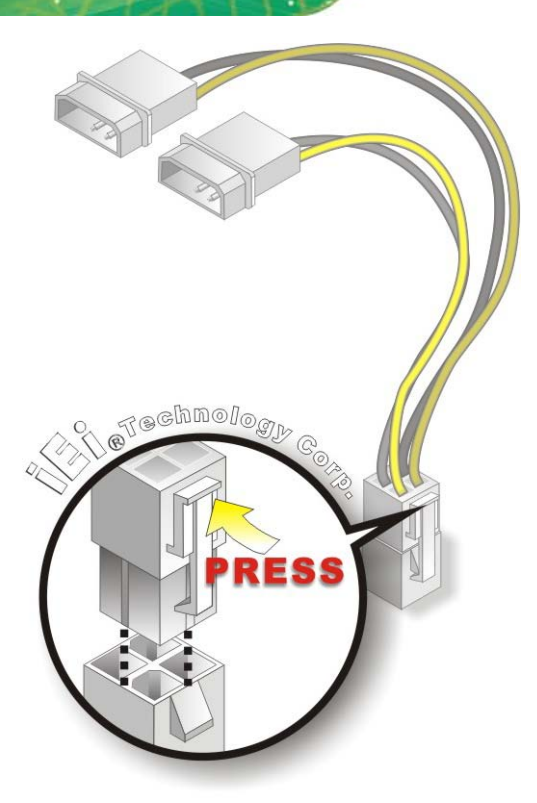

# <span id="page-69-0"></span>**Figure 4-14: Power Cable to Motherboard Connection**

Step 3: **Connect Power Cable to Power Supply**. Connect one of the 4-pin (1x4) Molex type power cable connectors to an AT/ATX power supply. See [Figure](#page-70-0) 4-14.

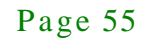

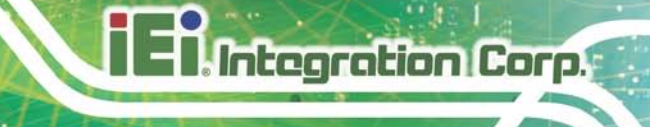

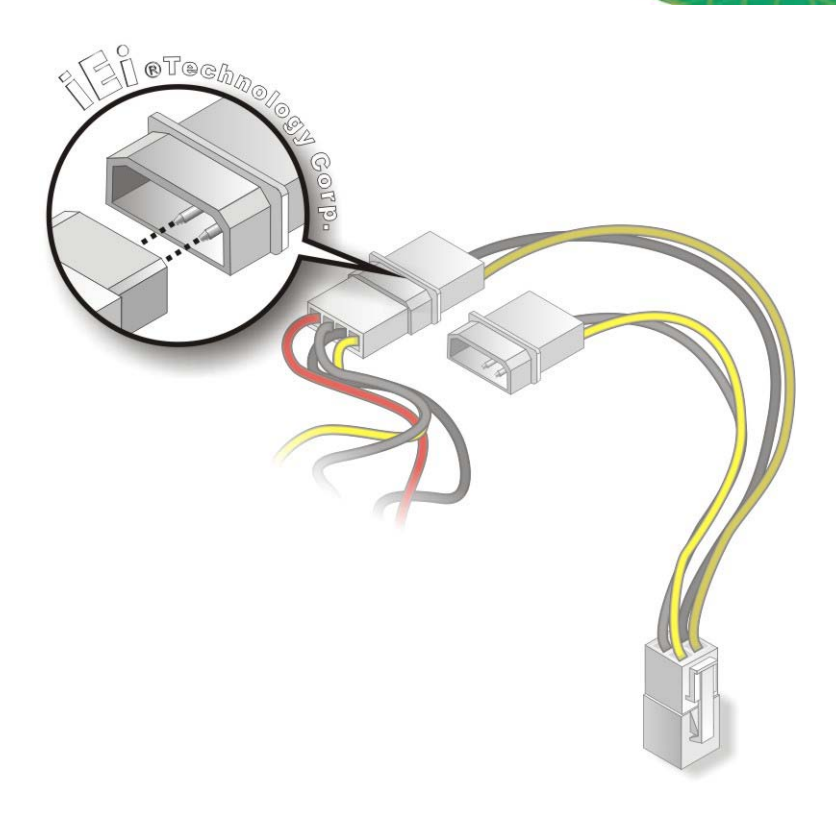

# <span id="page-70-0"></span>**Figure 4-15: Connect Power Cable to Power Supply**

4.5.2 Audio Kit Ins tallation

The Audio Kit that came with the NANO-HM650 connects to the audio connector on the NANO-HM650. The audio kit consists of three audio jacks. Mic-in connects to a microphone. Line-in provides a stereo line-level input to connect to the output of an audio device. Line-out, a stereo line-level output, connects to two amplified speakers. To install the audio kit, please refer to the steps below:

- Step 1: **Locate the audio connector**. The location of the 10-pin audio connector is shown in **Chapter 3**.
- Step 2: **Align pin 1**. Align pin 1 on the on-board connector with pin 1 on the audio kit connector. Pin 1 on the audio kit connector is indicated with a white dot. See [Figure 4-15.](#page-71-0)

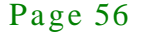

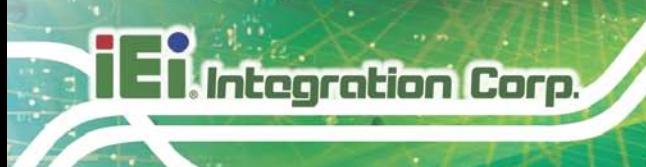

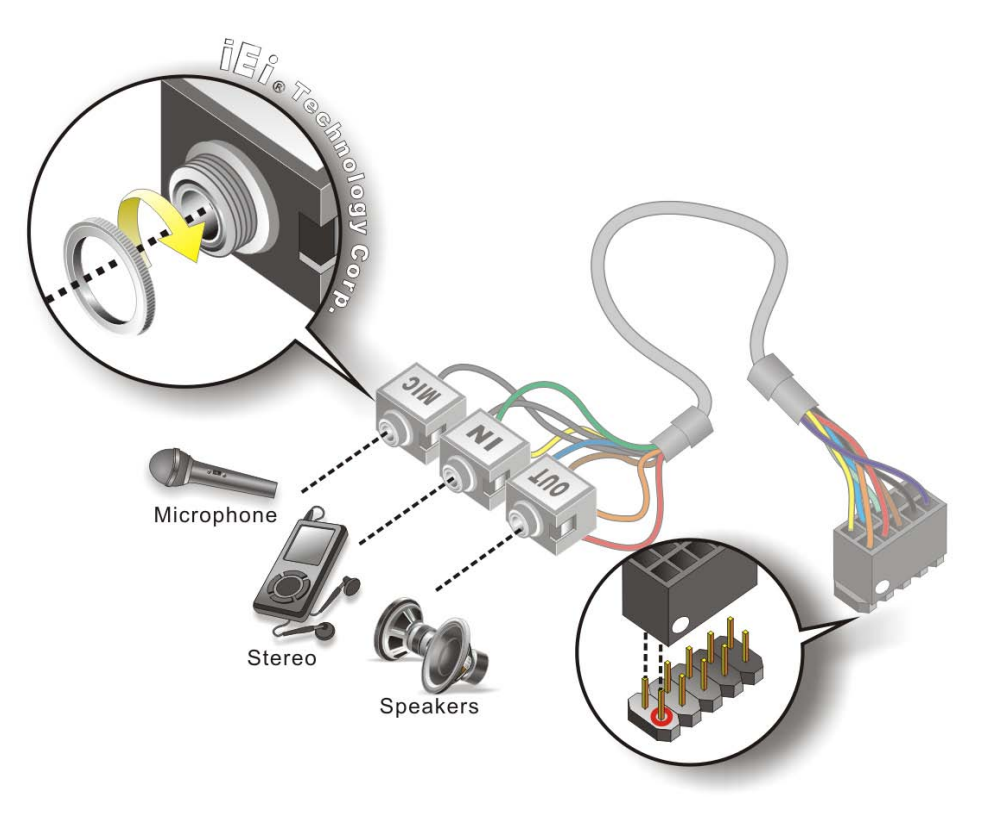

## <span id="page-71-0"></span>**Figure 4-16: Audio Kit Cable Connection**

Step 3: **Connect the audio devices**. Connect speakers to the line-out audio jack. Connect the output of an audio device to the line-in audio jack. Connect a microphone to the mic-in audio jack.

# 4.5.3 Single RS-232 Cable Connection

The single RS-232 cable consists of one serial port connector attached to a serial communications cable that is then attached to a D-sub 9 male connector. To install the single RS-232 cable, please follow the steps below.

- Step 1: **Locate the connector**. The location of the RS-232 connector is shown in **Chapter 3**.
- Step 2: **Insert the cable connector**. Insert the connector into the serial port box header. See [Figure](#page-72-0) 4-16. A key on the front of the cable connectors ensures the connector can only be installed in one direction.
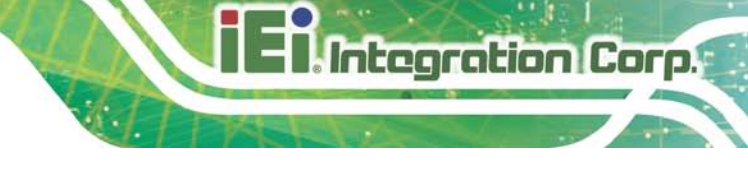

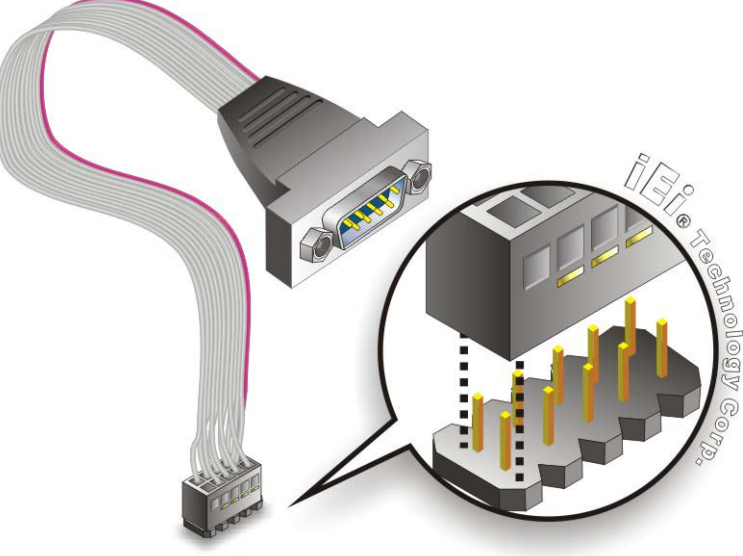

**Figure 4-17: Single RS-232 Cable Connection**

- Step 3: **Secure the bracket**. The single RS-232 connector has two retention screws that must be secured to a chassis or bracket.
- Step 4: **Connect the serial device**. Once the single RS-232 connector is connected to a chassis or bracket, a serial communications device can be connected to the system.

## 4.6 External Peripheral Interface Connection

The following external peripheral devices can be connected to the external peripheral interface connectors.

- HDMI devices
- RJ-45 Ethernet cable connector
- USB devices
- VGA monitor

To install these devices, connect the corresponding cable connector from the actual device to the corresponding NANO-HM650 external peripheral interface connector making sure the pins are properly aligned.

#### 4.6.1 HDMI Display Device Connection

Integration Corp.

The NANO-HM650 has one female HDMI connector on the external peripheral interface panel. The HDMI connectors are connected to digital display devices. To connect a digital display device to the NANO-HM650, please follow the instructions below.

- Step 1: **Locate the HDMI connector**. The location of the HDMI connector is shown in another chapter.
- Step 2: **Align the HDMI connector**. Align the male HDMI connector on the digital display device cable with the female HDMI connector on the external peripheral interface.
- Step 3: **Insert the HDMI connector**. Once the connectors are properly aligned with the male connector, insert the male connector from the digital display device into the female connector on the NANO-HM650.
- Step 4: **Secure the connector.** Secure the HDMI connector from the digital display device to the external interface by tightening the two retention screws on either side of the connector.

#### 4.6.2 LAN Connection

There are two external RJ-45 LAN connectors. The RJ-45 connector enables connection to an external network. To connect a LAN cable with an RJ-45 connector, please follow the instructions below.

- Step 1: **Locate the RJ-45 connectors**. The location of the LAN connector is shown in **Chapter 4**.
- Step 2: **Align the connectors.** Align the RJ-45 connector on the LAN cable with one of the RJ-45 connectors on the NANO-HM650. See [Figure](#page-74-0) 4-17.

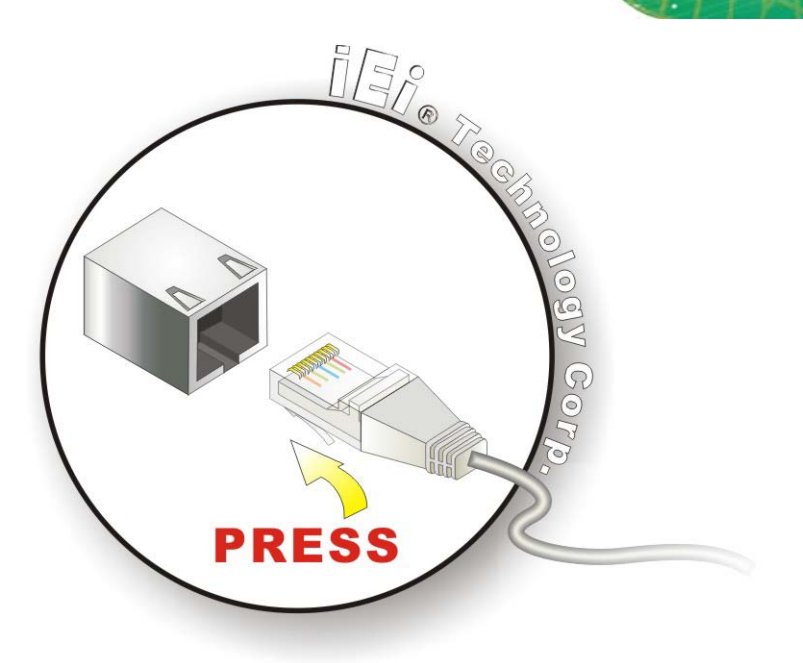

#### <span id="page-74-0"></span>**Figure 4-18: LAN Connection**

Step 3: **Insert the LAN cable RJ-45 connector.** Once aligned, gently insert the LAN cable RJ-45 connector into the on-board RJ-45 connector.

#### 4.6.3 USB Connection

The external USB Series "A" receptacle connectors provide easier and quicker access to external USB devices. Follow the steps below to connect USB devices to the NANO-HM650.

- Step 1: **Locate the USB Series "A" receptacle connectors**. The location of the USB Series "A" receptacle connectors are shown in **Chapter 3**.
- Step 2: **Insert a USB Series "A" plug**. Insert the USB Series "A" plug of a device into the USB Series "A" receptacle on the external peripheral interface. See [Figure](#page-75-0)  $4-18$ .

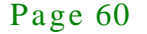

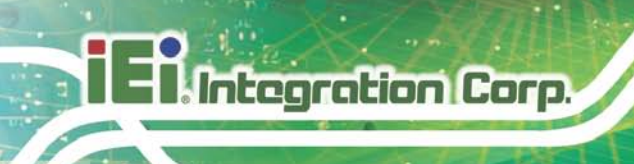

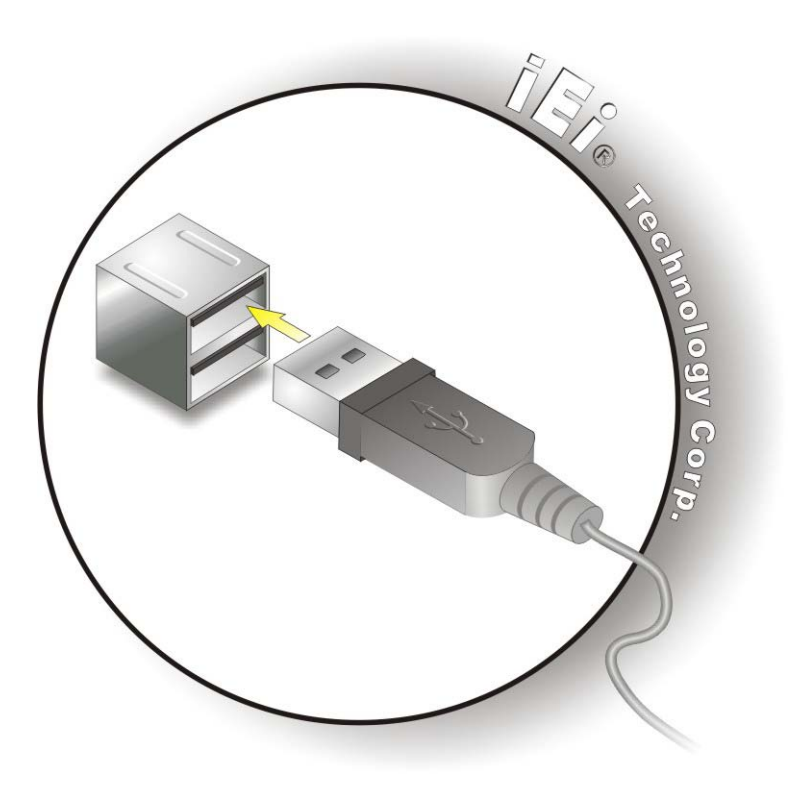

#### <span id="page-75-0"></span>**Figure 4-19: USB Connector**

## 4.6.4 VGA Monitor Connection

The NANO-HM650 has a single female DB-15 connector on the external peripheral interface panel. The DB-15 connector is connected to a CRT or VGA monitor. To connect a monitor to the NANO-HM650, please follow the instructions below.

- Step 1: **Locate the female DB-15 connector**. The location of the female DB-15 connector is shown in **Chapter 3**.
- Step 2: **Align the VGA connector**. Align the male DB-15 connector on the VGA screen cable with the female DB-15 connector on the external peripheral interface.
- Step 3: **Insert the VGA connector**. Once the connectors are properly aligned with the insert the male connector from the VGA screen into the female connector on the NANO-HM650. See [Figure](#page-76-0) 4-19.

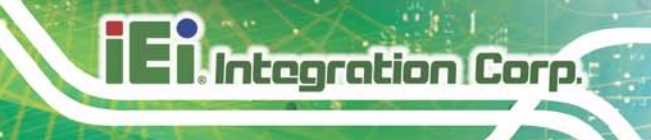

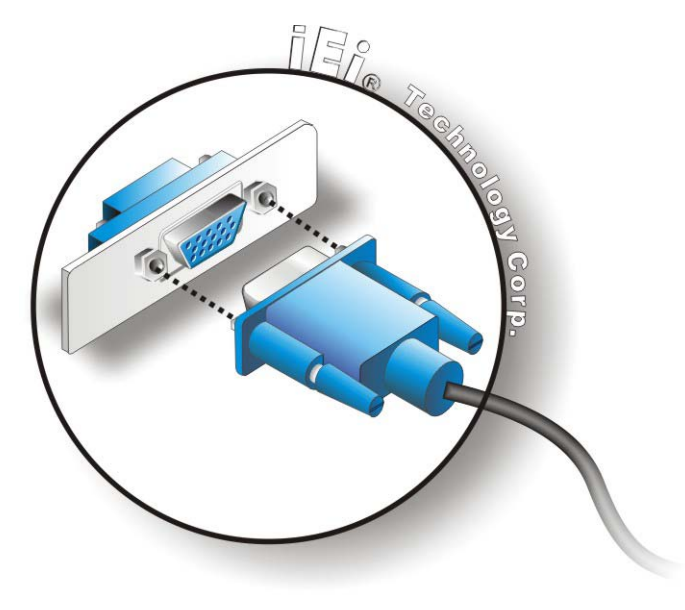

## <span id="page-76-0"></span>**Figure 4-20: VGA Connector**

Step 4: **Secure the connector**. Secure the DB-15 VGA connector from the VGA monitor to the external interface by tightening the two retention screws on either side of the connector.

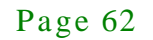

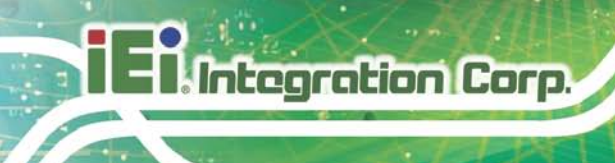

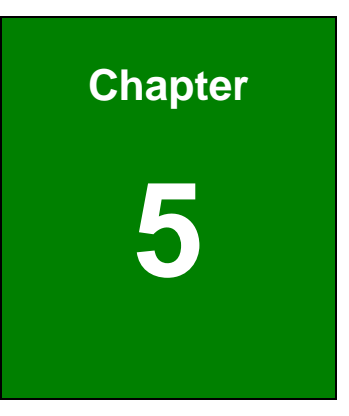

# 5 BIOS

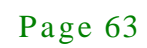

## 5.1 Introduction

The BIOS is programmed onto the BIOS chip. The BIOS setup program allows changes to certain system settings. This chapter outlines the options that can be changed.

## 5.1.1 Starting Setup

The AMI BIOS is activated when the computer is turned on. The setup program can be activated in one of two ways.

- 1. Press the **DELETE** key as soon as the system is turned on or
- 2. Press the **DELETE** key when the "**Press Del to enter SETUP**" message appears on the screen.

If the message disappears before the **DELETE** key is pressed, restart the computer and try again.

#### 5.1.2 Us ing Setup

Use the arrow keys to highlight items, press **ENTER** to select, use the PageUp and PageDown keys to change entries, press **F1** for help and press **ESC** to quit. Navigation keys are shown in.

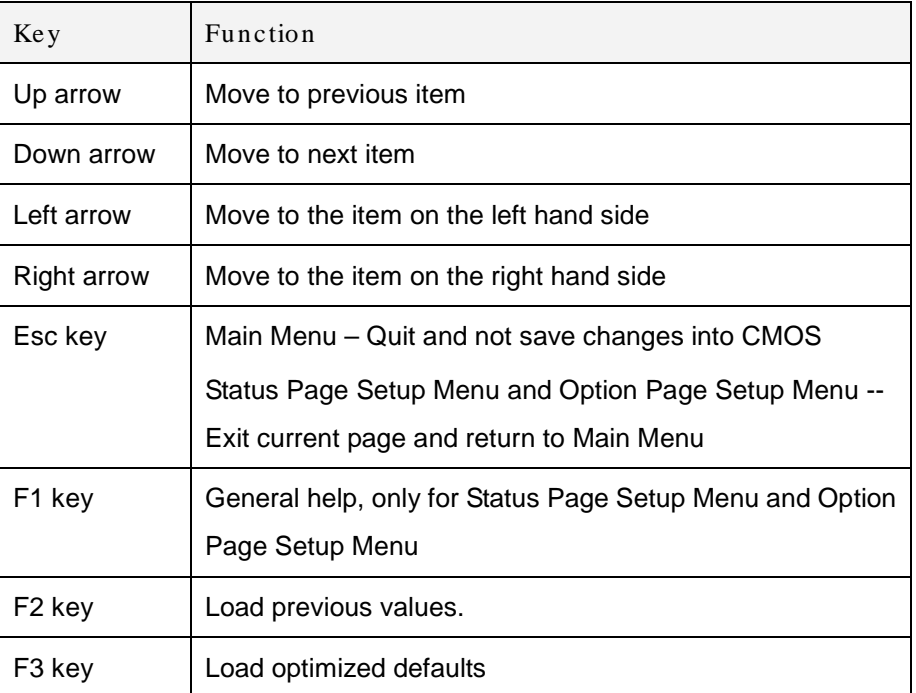

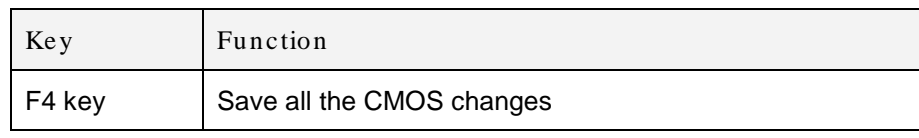

#### **Table 5-1: BIOS Navigation Keys**

## 5.1.3 Getting Help

When **F1** is pressed a small help window describing the appropriate keys to use and the possible selections for the highlighted item appears. To exit the Help Window press **ESC** or the **F1** key again.

#### 5.1.4 Unable to Reboot a fter Configuration Changes

If the computer cannot boot after changes to the system configuration is made, CMOS defaults. Use the jumper described in Chapter **5**.

#### 5.1.5 BIOS Menu Bar

The **menu bar** on top of the BIOS screen has the following main items:

- Main Changes the basic system configuration.
- Advanced Changes the advanced system settings.
- Chipset Changes the chipset settings.
- Boot Changes the system boot configuration.
- Security Sets User and Supervisor Passwords.
- Save & Exit Selects exit options and loads default settings

The following sections completely describe the configuration options found in the menu items at the top of the BIOS screen and listed above.

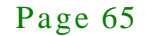

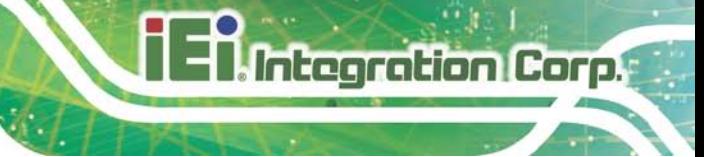

## 5.2 Main

The **Main** BIOS menu (**BIOS [Menu](#page-80-0) 1**) appears when the **BIOS Setup** program is entered. The **Main** menu gives an overview of the basic system information.

| Advanced<br>Main                                                                               | Aptio Setup Utility - Copyright (C) 2010 American Megatrends, Inc.<br>Chipset<br><b>Boot</b>   | Security Save & Exit |                                                                                                    |
|------------------------------------------------------------------------------------------------|------------------------------------------------------------------------------------------------|----------------------|----------------------------------------------------------------------------------------------------|
| BIOS Information<br>BIOS Vendor<br>Core Version<br>Compliency<br>Project Version<br>Build Date | American Megatrends<br>$4.6.4.0$ 0.15<br>UEFI $2.1$<br>SA66AR03.ROM<br>$01/05/2012$ $18:24:22$ |                      | Set the Date. Use Tab to<br>switch between Data<br>elements.                                       |
| System Date<br>System Time                                                                     | $[$ Tue $08/18/2010]$<br>14:20:27                                                              |                      | $\leftrightarrow$ : Select Screen<br>$\uparrow \downarrow$ : Select Item<br><b>EnterSelect</b>     |
| Access Level                                                                                   | Administrator                                                                                  |                      | General Help<br>F1<br>F2 Previous Values<br>F3<br>Optimized Defaults<br>F4<br>Save<br>Exit<br>ESC. |
|                                                                                                | Version 2.10.1208. Copyright (C) 2010 American Megatrends, Inc.                                |                      |                                                                                                    |

<span id="page-80-0"></span>**BIOS Menu 1: Main**

#### $\rightarrow$  BIOS Information

The **BIOS Information** lists a brief summary of the BIOS. The fields in **BIOS Information** cannot be changed. The items shown in the system overview include:

- **BIOS Vendor:** Installed BIOS vendor
- **Core Version: Current BIOS version**
- **Compliency:** The compliancy version
- **Project Version:** the board version
- **Build Date:** Date the current BIOS version was made

#### $\rightarrow$  System Date [xx/xx/xx]

Use the **System Date** option to set the system date. Manually enter the day, month and year.

#### $\rightarrow$  System Time [xx:xx:xx]

Use the **System Time** option to set the system time. Manually enter the hours, minutes and seconds.

## 5.3 Advanced

Integration Corp.

Use the **Advanced** menu (**BIOS [Menu](#page-81-0) 2**) to configure the CPU and peripheral devices through the following sub-menus:

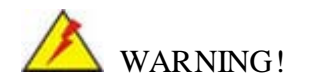

Setting the wrong values in the sections below may cause the system to malfunction. Make sure that the settings made are compatible with the hardware.

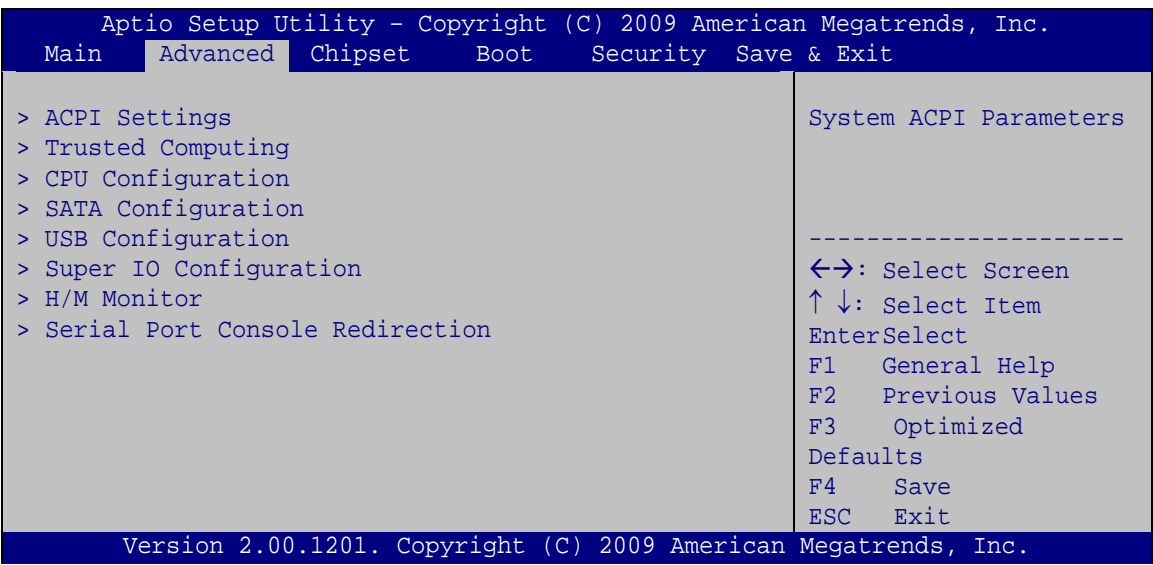

#### <span id="page-81-0"></span>**BIOS Menu 2: Advanced**

#### 5.3.1 ACPI Configuration

The **ACPI Configuration** menu (**BIOS [Menu](#page-82-0) 3**) configures the Advanced Configuration and Power Interface (ACPI) options.

|                  | Aptio Setup Utility - Copyright (C) 2009 American Megatrends, Inc. |                                                                                                    |
|------------------|--------------------------------------------------------------------|----------------------------------------------------------------------------------------------------|
| Advanced         |                                                                    |                                                                                                    |
| ACPI Sleep State | [S1 (CPU Stop Clock)]                                              | Set the ACPI state used<br>for System suspend                                                                                                    |
|                  |                                                                    | $\leftrightarrow$ : Select Screen<br>$\uparrow \downarrow$ : Select Item<br>EnterSelect<br>F1 General Help<br>F2 Previous Values<br>F3 Optimized<br>Defaults<br>F4<br>Save<br>ESC Exit |
|                  | Version 2.00.1201. Copyright (C) 2009 American Megatrends, Inc.    |                                                                                                    |

<span id="page-82-0"></span>**BIOS Menu 3: ACPI Configuration**

ACPI Sleep State [S1 (CPU Stop Clock)]

Use the **ACPI Sleep State** option to specify the sleep state the system enters when it is not being used.

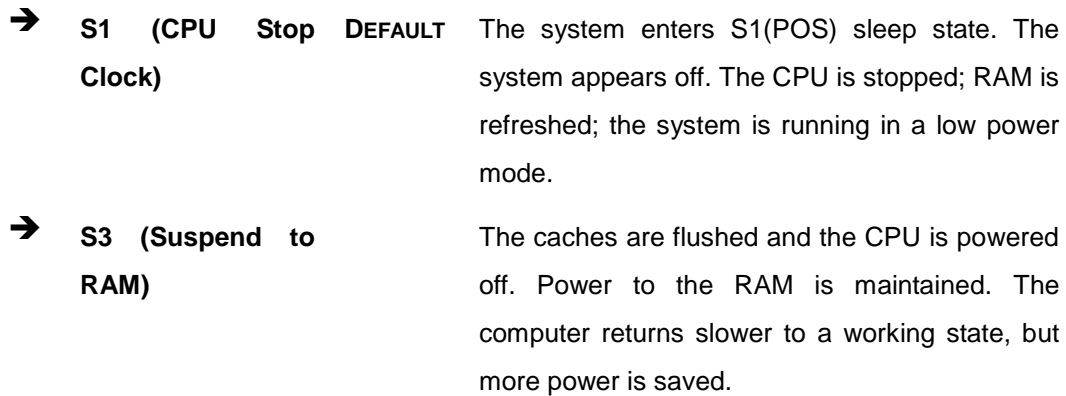

## 5.3.2 Trus ted Computing

Use the **Trusted Computing** menu (**BIOS [Menu](#page-83-0) 4**) to configure settings related to the Trusted Computing Group (TCG) Trusted Platform Module (TPM).

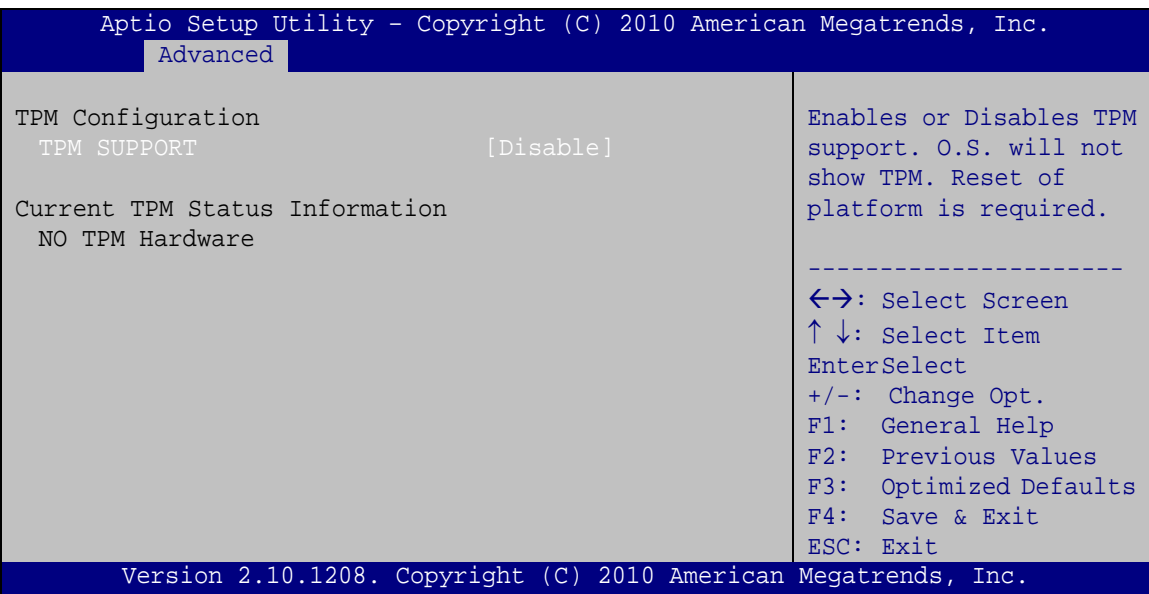

<span id="page-83-0"></span>**BIOS Menu 4: TPM Configuration**

 $\rightarrow$  TPM Support [Disable]

Use the **TPM Support** option to configure support for the TPM.

**Disable DEFAULT** TPM support is disabled.

**Enable** TPM support is enabled.

## 5.3.3 CPU Configuration

Use the **CPU Configuration** menu (**BIOS [Menu](#page-84-0) 4**) to view detailed CPU specifications and configure the CPU.

| Aptio Setup Utility - Copyright (C) 2009 American Megatrends, Inc.<br>Advanced                                                      |                                                                                          |                                                                                                    |
|----------------------------------------------------------------------------------------------------|------------------------------------------------------------------------------------------|----------------------------------------------------------------------------------------------------|
| CPU Configuration<br>$Intel(R) Core(TM) i7-2710QE CPU @ 2.10GHz$<br>Processor Stepping<br>Processor Revision                        | 206a7<br>14                                                                              | Enabled for Windows XP<br>and Linux (OS optimized<br>for Hyper-Threading and<br>Disabled for other OS (OS<br>not optimized for                                                                                                    |
| Max Processor Speed<br>Min Processor Speed<br>Processor Speed<br>Processor Cores<br>Intel HT Technology<br>EMT64<br>Hyper-threading | 2100 MHz<br>800 MHz<br>2000 MHz<br>$\overline{4}$<br>Supported<br>Supported<br>[Enabled] | Hyper-Threading<br>Technology). When<br>Disabled only one thread<br>per enabled core is<br>enabled.                                                                                                    |
| Intel Virtualization Technology [Disabled]<br>Version 2.00.1201. Copyright (C) 2009 American Megatrends, Inc.                       |                                                                                          | $\leftrightarrow$ : Select Screen<br>$\uparrow \downarrow$ : Select Item<br><b>EnterSelect</b><br>$+/-$ : Change Opt.<br>F1: General Help<br>F2: Previous Values<br>Optimized<br>F3:<br>Defaults<br>$F4:$ Save & Exit<br>ESC: Exit |

<span id="page-84-0"></span>**BIOS Menu 5: CPU Configuration**

The CPU Configuration menu (**BIOS [Menu](#page-84-0) 4**) lists the following CPU details:

- Processor Type: Lists the brand name of the CPU being used
- Processor Stepping: Lists the CPU processing stepping
- Microcode Revision: Lists the microcode revision
- **Max Processor Speed: Lists the maximum CPU processing speed.**
- Min Processor Speed: Lists the minimum CPU processing speed.
- Processor Speed: Lists the CPU processing speed
- Processor Cores: Lists the number of the processor core
- Intel HT Technology: Indicates if the Intel HT Technology is supported by the CPU.
- EMT64: Indicates if the EM64T is supported by the CPU.
- $\rightarrow$  Hyper-Threading [Enabled]

Use the Hyper-Threading option to enable or disable the CPU hyper threading function.

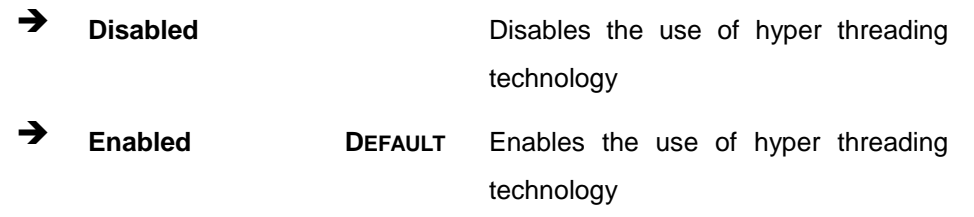

 $\rightarrow$  Intel® Virtualization Technology [Disabled]

Use the **Intel® Virtualization Technology** option to enable or disable virtualization on the system. When combined with third party software, Intel Virtualization technology allows several OSs to run on the same system at the same time.

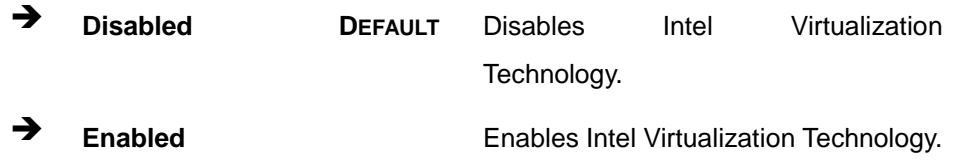

## 5.3.4 SATA Configuration

Use the **SATA Configuration** menu (**BIOS [Menu](#page-85-0) 5**) to change and/or set the configuration of the SATA devices installed in the system.

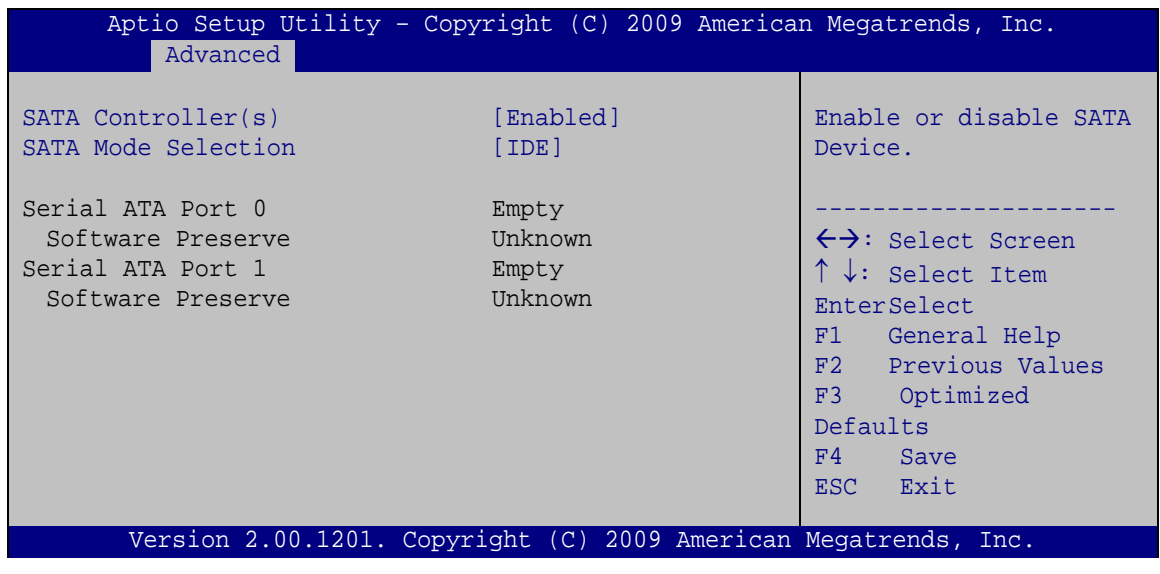

<span id="page-85-0"></span>**BIOS Menu 6: IDE Configuration**

 $\rightarrow$  SATA Controller(s) [Enabled]

Use the **SATA Controller(s)** option to enable or disable the use of SATA Devices.

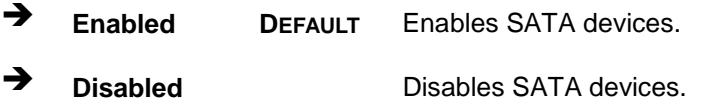

#### $\rightarrow$  SATA Mode Selection [IDE]

Use the **SATA Mode** option to configure SATA devices as normal IDE devices.

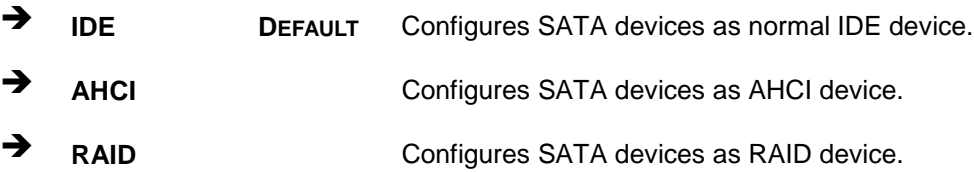

## 5.3.5 USB Configuration

Use the **USB Configuration** menu (**BIOS [Menu](#page-86-0) 6**) to read USB configuration information and configure the USB settings.

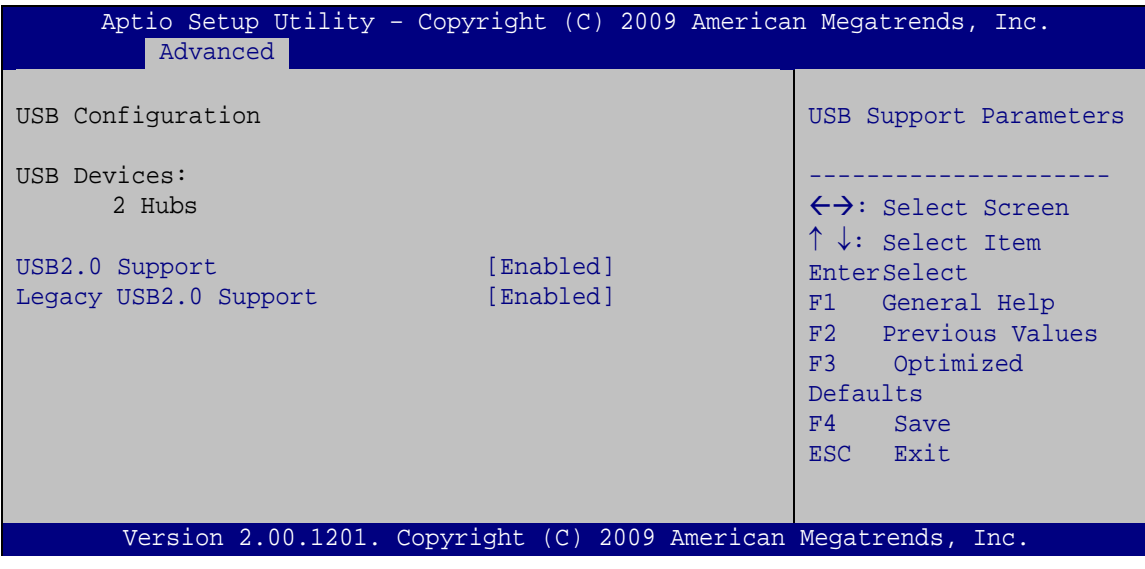

#### <span id="page-86-0"></span>**BIOS Menu 7: USB Configuration**

 $\rightarrow$  USB Devices

The **USB Devices Enabled** field lists the USB devices that are enabled on the system

#### $\rightarrow$  USB2.0 Support [Enabled]

Use the **USB2.0 Support** option to enable or disable USB2.0 support on the system.

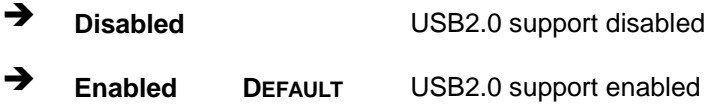

#### $\rightarrow$  Legacy USB2.0 Support [Enabled]

Use the **Legacy USB2.0 Support** BIOS option to enable USB mouse and USB keyboard support. Normally if this option is not enabled, any attached USB mouse or USB keyboard does not become available until a USB compatible operating system is fully booted with all USB drivers loaded. When this option is enabled, any attached USB mouse or USB keyboard can control the system even when there is no USB driver loaded onto the system.

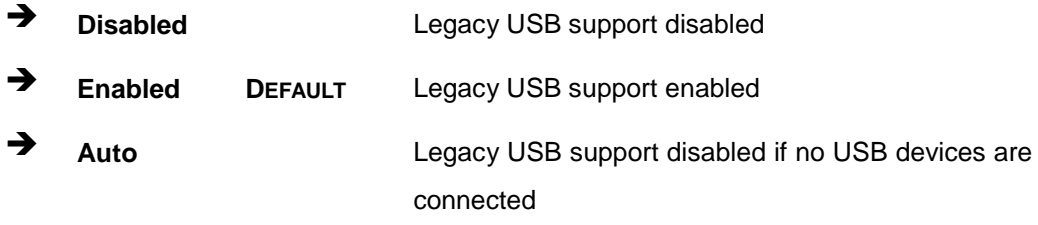

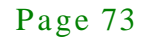

## 5.3.6 Super IO Configuration

Use the **Super IO Configuration** menu (**BIOS [Menu](#page-88-0) 7**) to set or change the configurations for the FDD controllers, parallel ports and serial ports.

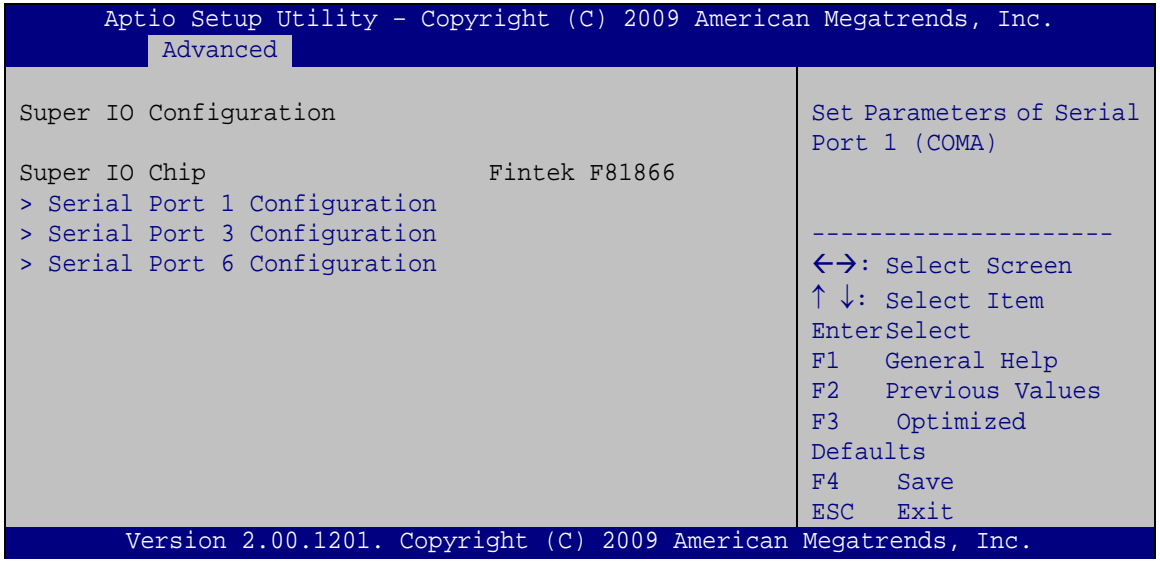

<span id="page-88-0"></span>**BIOS Menu 8: Super IO Configuration**

## 5.3.6.1 Serial Port n Configuration

Use the **Serial Port n Configuration** menu (**BIOS [Menu](#page-88-1) 8**) to configure the serial port n.

| Aptio Setup Utility - Copyright (C) 2009 American Megatrends, Inc.<br>Advanced |                                                                 |                                                                                                    |
|--------------------------------------------------------------------------------|-----------------------------------------------------------------|----------------------------------------------------------------------------------------------------|
| Serial Port 1 Configuration                                                    |                                                                 | Enable or Disable Serial<br>Port (COM)                                                                                                  |
| Serial Port<br>Device Settings                                                 | [Enabled]<br>$IO=3F8h; IRO=4$                                   |                                                                                                    |
|                                                                                |                                                                 |                                                                                                    |
| Change Settings                                                                | [Auto]                                                          | $\leftrightarrow$ : Select Screen<br>$\uparrow \downarrow$ : Select Item<br><b>EnterSelect</b><br>F1 General Help<br>F2 Previous Values |
|                                                                                |                                                                 | F3 Optimized                                                                                                    |
|                                                                                |                                                                 | Defaults<br>F4<br>Save                                                                                                    |
|                                                                                |                                                                 | Exit<br>ESC <sub>1</sub>                                                                                                    |
|                                                                                | Version 2.00.1201. Copyright (C) 2009 American Megatrends, Inc. |                                                                                                    |

<span id="page-88-1"></span>**BIOS Menu 9: Serial Port n Configuration Menu**

## 5.3.6.1.1 Serial Port 1 Configuration

 $\rightarrow$  Serial Port [Enabled]

Use the **Serial Port** option to enable or disable the serial port.

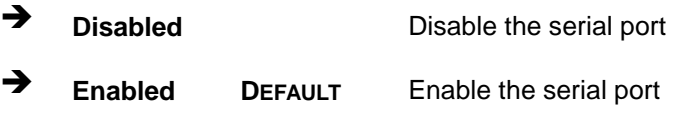

## $\rightarrow$  Change Settings [Auto]

Use the **Change Settings** option to change the serial port IO port address and interrupt address.

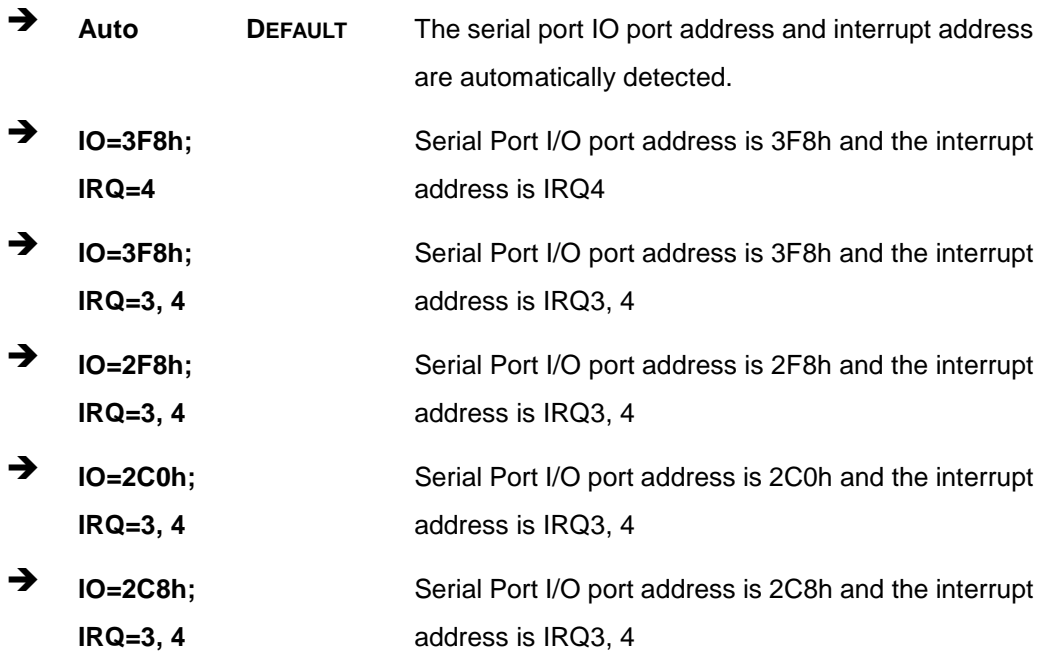

## 5.3.6.1.2 Serial Port 3 Configuration

## $\rightarrow$  Serial Port [Enabled]

Use the **Serial Port** option to enable or disable the serial port.

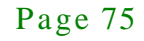

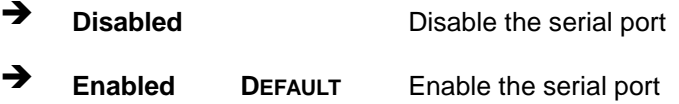

#### $\rightarrow$  Change Settings [Auto]

Use the **Change Settings** option to change the serial port IO port address and interrupt address.

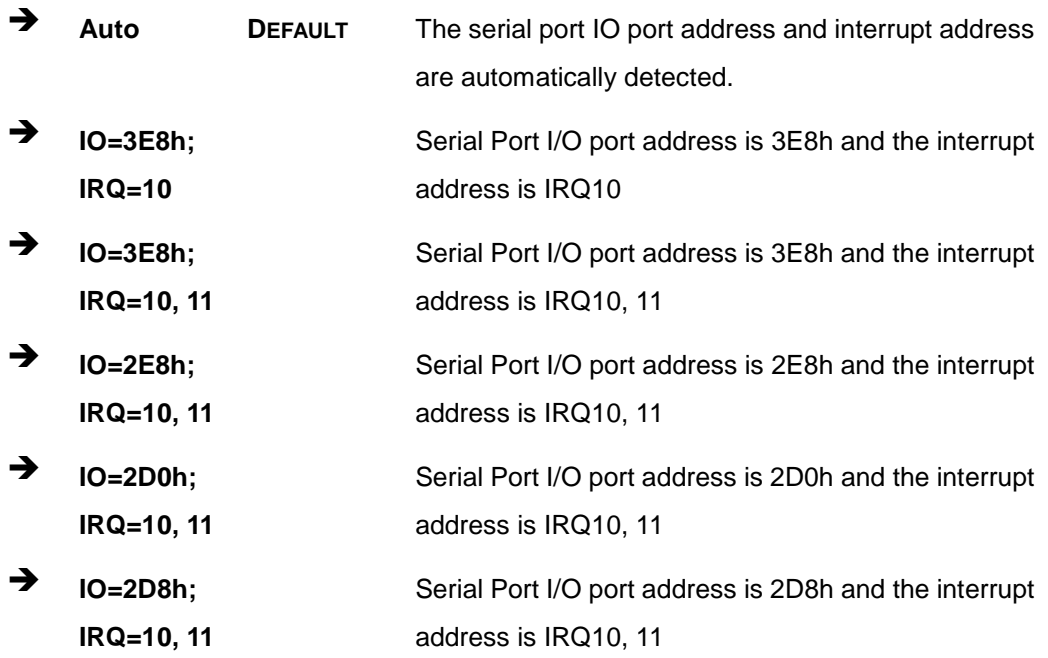

## 5.3.6.1.3 Serial Port 6 Configuration

 $\rightarrow$  Serial Port [Enabled]

Use the **Serial Port** option to enable or disable the serial port.

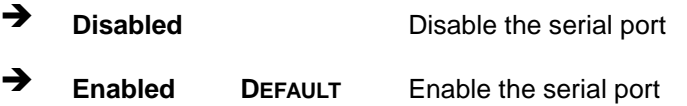

#### $\rightarrow$  Change Settings [Auto]

Use the **Change Settings** option to change the serial port IO port address and interrupt address.

## **Integration Corp.**

## NANO-HM650 EPIC SBC

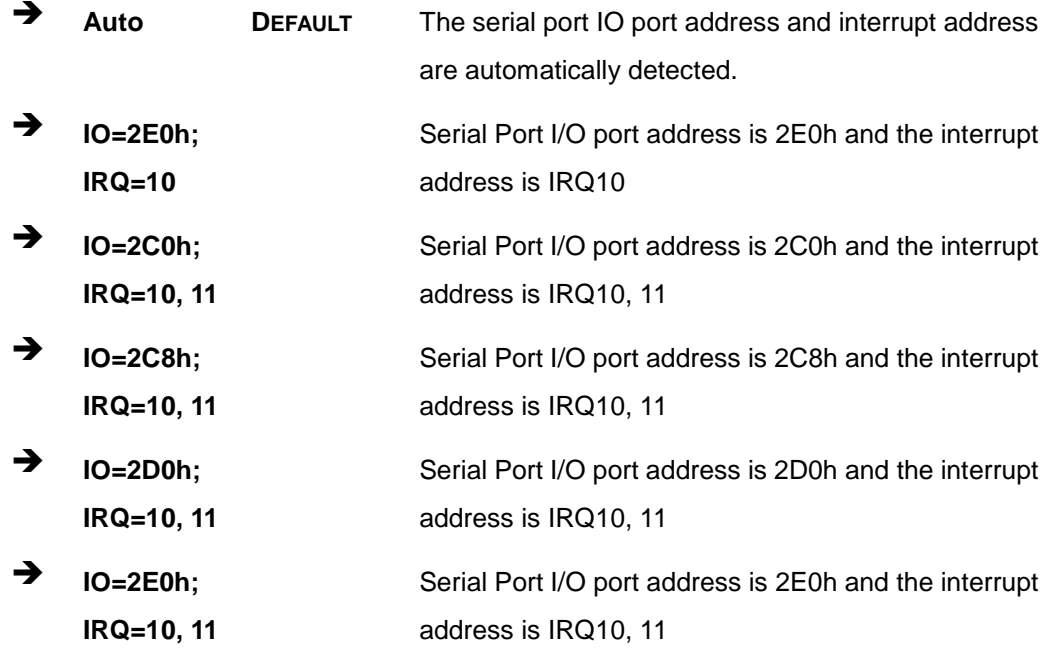

#### 5.3.7 H/W Monitor

The H/W Monitor menu (**BIOS [Menu](#page-91-0) 9**) shows the operating temperature, fan speeds and system voltages.

| Aptio Setup Utility - Copyright (C) 2009 American Megatrends, Inc.                             |                                                                              |                                     |                                                                                                    |
|------------------------------------------------------------------------------------------------|------------------------------------------------------------------------------|-------------------------------------|----------------------------------------------------------------------------------------------------|
| Advanced                                                                                       |                                                                              |                                     |                                                                                                    |
| PC Health Status<br>CPU Temperature<br>SYS Temperature1<br>SYS Temperature2<br>VCC3V<br>V core | $: +53 C$<br>:N/A<br>$: +29$ C<br>$: +3.296$ V<br>$: +1.056$ V               |                                     | $\leftrightarrow$ : Select Screen                                                                                              |
| $+1.05V$<br><b>VDDR</b><br>VSB3V<br><b>VBAT</b><br>5VSB                                        | $: +1.512$ V<br>$: +1.616$ V<br>$: +3.312$ V<br>$: +3.184$ V<br>$: +4.968$ V | F1.<br>F2<br>F3<br>FA<br><b>ESC</b> | $\uparrow \downarrow$ : Select Item<br>EnterSelect<br>General Help<br>Previous Values<br>Optimized<br>Defaults<br>Save<br>Exit |
| Version 2.00.1201. Copyright (C) 2009 American Megatrends, Inc.                                |                                                                              |                                     |                                                                                                    |

<span id="page-91-0"></span>**BIOS Menu 10: Hardware Health Configuration**

#### $\rightarrow$  PC Health Status

The following system parameters and values are shown. The system parameters that are monitored are:

- System Temperatures:
	- o CPU Temperature
	- o System Temperature1
	- o System Temperature2
- Voltages:
	- o VCC3V
	- o V\_core
	- o +1.05V
	- o VDDR
	- o VSB3V
	- o VBAT
	- o 5VSB

#### 5.3.8 Serial Port Cons ole Redirection

The **Serial Port Console Redirection** menu (**BIOS [Menu](#page-92-0) 10**) allows the console redirection options to be configured. Console redirection allows users to maintain a system remotely by re-directing keyboard input and text output through the serial port.

| Aptio Setup Utility - Copyright (C) 2009 American Megatrends, Inc.<br>Advanced |            |                                                                                                |  |  |
|--------------------------------------------------------------------------------|------------|------------------------------------------------------------------------------------------------|--|--|
| COM1<br>Console Redirection<br>> Console Redirection Settings                  | [Disabled] | Console Redirection<br>Enable or Disable                                                       |  |  |
| COM <sub>2</sub><br>Console Redirection<br>> Console Redirection Settings      | [Disabled] | $\leftrightarrow$ : Select Screen<br>$\uparrow \downarrow$ : Select Item<br><b>EnterSelect</b> |  |  |
| COM <sub>3</sub><br>Console Redirection<br>> Console Redirection Settings      | [Disabled] | F1 General Help<br>F2 Previous Values<br>F3<br>Optimized<br>Defaults                           |  |  |
| iAMT SOL                                                                       |            | F4<br>Save<br>ESC Exit                                                                         |  |  |
| Version 2.00.1201. Copyright (C) 2009 American Megatrends, Inc.                |            |                                                                                                |  |  |

<span id="page-92-0"></span>**BIOS Menu 11: Serial Port Console Redirection**

#### Cons ole Red irection

Use **Console Redirection** option to enable or disable the console redirection function.

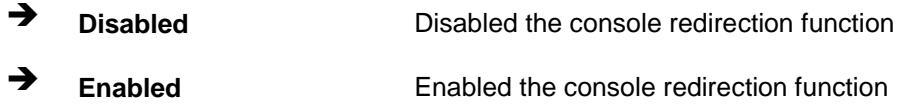

#### 5.3.8.1 Cons ole Redirection Settings

The **Console Redirection Settings** menu (**BIOS [Menu](#page-93-0) 11**) allows the console redirection options to be configured. The option is active when Console Redirection option is enabled.

| Aptio Setup Utility - Copyright (C) 2009 American Megatrends, Inc.<br>Advanced |                                                                                          |                                                                                                    |  |  |
|--------------------------------------------------------------------------------|------------------------------------------------------------------------------------------|----------------------------------------------------------------------------------------------------|--|--|
| COM1<br>Console Redirection Settings                                           |                                                                                          | Emulation: ANSI:<br>Extended ASCII char set.<br>VT100: ASCII char set.                                                                                                    |  |  |
| Terminal Type<br>Bits per second<br>Data Bits<br>Parity<br>Stop Bits           | $[VT100+]$<br>[115200]<br>$\begin{array}{c} 1 & 8 \\ 1 & 1 \end{array}$<br>[None]<br>[1] | VT100+: Extends VT100 to<br>support color, function<br>keys, etc. VT-UTF8: Uses<br>UTF8 encoding to map<br>Unicode chars onto 1 or<br>more bytes.                                                             |  |  |
|                                                                                |                                                                                          | $\leftrightarrow$ : Select Screen<br>$\uparrow \downarrow$ : Select Item<br><b>EnterSelect</b><br>F1 General Help<br>F2 Previous Values<br>F3 Optimized<br>Defaults<br>Save<br>F4<br>Exit<br>ESC <sub>1</sub> |  |  |
| Version 2.00.1201. Copyright (C) 2009 American Megatrends, Inc.                |                                                                                          |                                                                                                    |  |  |

<span id="page-93-0"></span>**BIOS Menu 12: Console Redirection Settings**

#### $\rightarrow$  Terminal Type [VT100+]

Use the **Terminal Type** option to specify the remote terminal type..

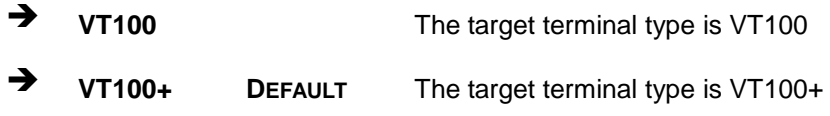

Page 79

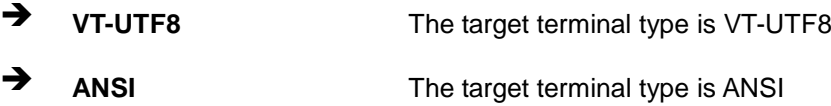

 $\rightarrow$  Bits per second [115200]

Use the **Bits per second** option to specify the transmission speed of the serial port.

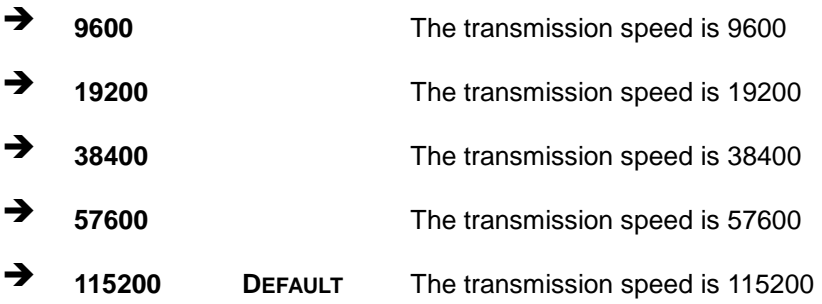

## 5.4 Chips et

Use the **Chipset** menu (**BIOS [Menu](#page-95-0) 12**) to access the Northbridge and Southbridge configuration menus

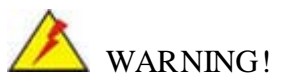

Setting the wrong values for the Chipset BIOS selections in the Chipset BIOS menu may cause the system to malfunction.

**Integration Corp.** 

## NANO-HM650 EPIC SBC

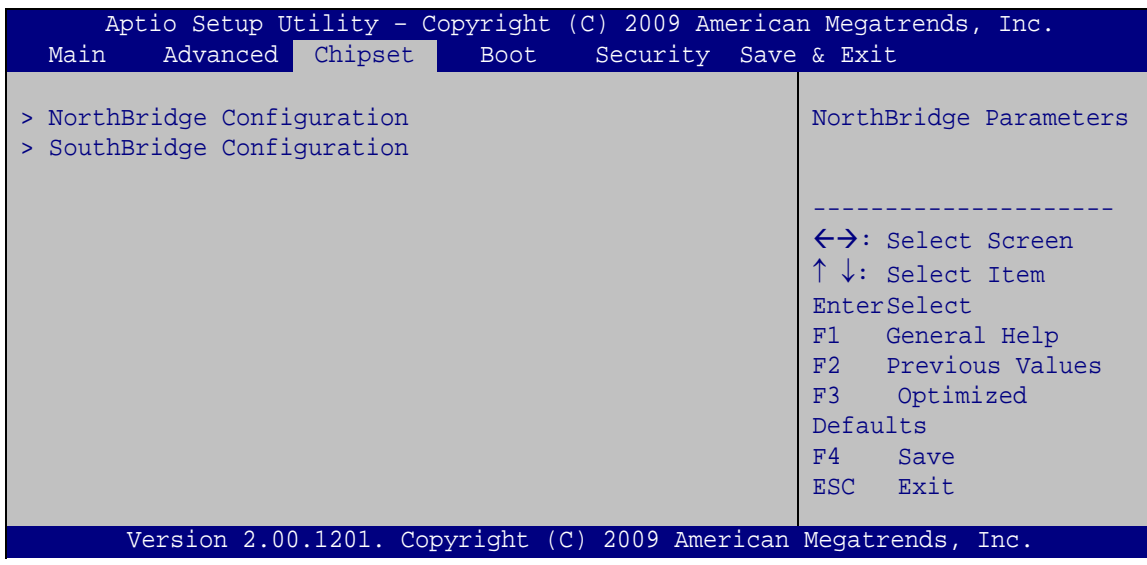

<span id="page-95-0"></span>**BIOS Menu 13: Chipset**

## 5.4.1 Northbridge Configuration

Use the **Northbridge Chipset Configuration** menu (**BIOS [Menu](#page-95-1) 13**) to configure the Northbridge chipset.

| Aptio Setup Utility - Copyright (C) 2009 American Megatrends, Inc.<br>Chipset |                                                                 |                                                                                                    |  |  |
|-------------------------------------------------------------------------------|-----------------------------------------------------------------|----------------------------------------------------------------------------------------------------|--|--|
| NorthBridge Configuration                                                     |                                                                 | Config graphics Setting.                                                                                                    |  |  |
| Memory Information<br>Memory Frequency<br>Total Memory<br>DIMM#1<br>DIMM#2    | 1333 Mhz<br>4096 MB (DDR3)<br>4096 MB (DDR3)<br>Not Present     |                                                                                                    |  |  |
| > Graphics Configuration                                                      |                                                                 | $\leftrightarrow$ : Select Screen<br>$\uparrow \downarrow$ : Select Item<br><b>EnterSelect</b><br>F1 General Help<br>F2 Previous Values<br>F3 Optimized<br>Defaults<br>FA<br>Save<br>Exit<br><b>ESC</b> |  |  |
|                                                                               | Version 2.00.1201. Copyright (C) 2009 American Megatrends, Inc. |                                                                                                    |  |  |

<span id="page-95-1"></span>**BIOS Menu 14:Northbridge Chipset Configuration**

## 5.4.1.1 Graphics Configuration

Use the **Graphics Configuration** submenu (**BIOS [Menu](#page-88-1) 9**) to configure graphics options.

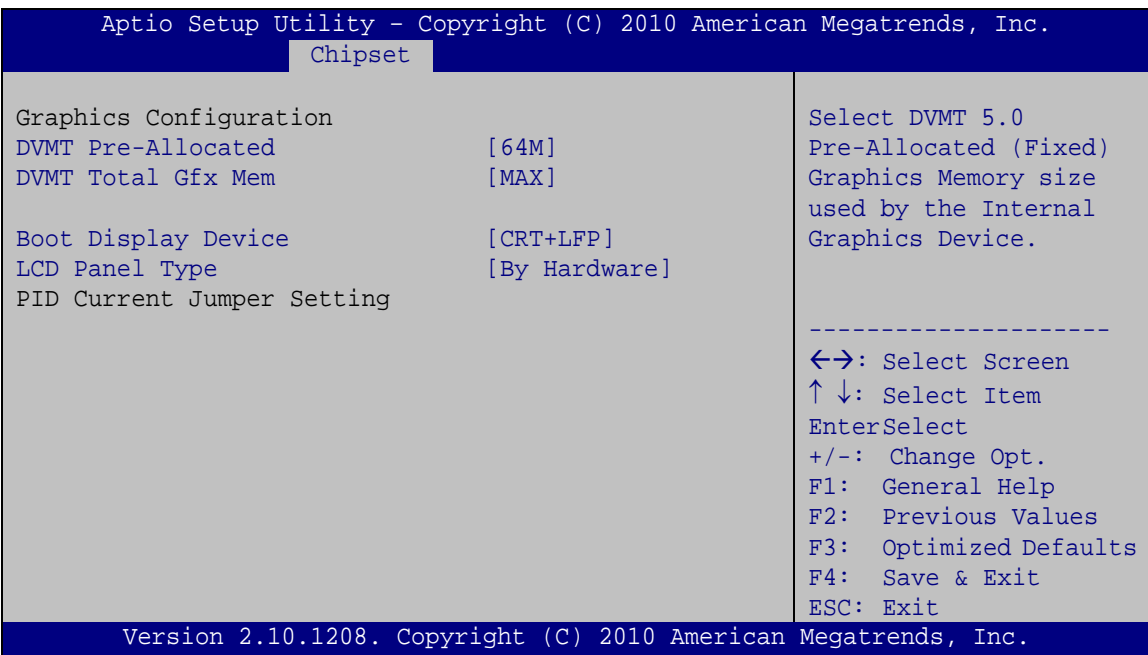

**BIOS Menu 15: Northbridge Chipset Configuration**

DVMT Pre-Allocated [64 M]

Use the **DVMT Pre-Allocated** option to specify the amount of system memory that can be used by the Internal Graphics Device.

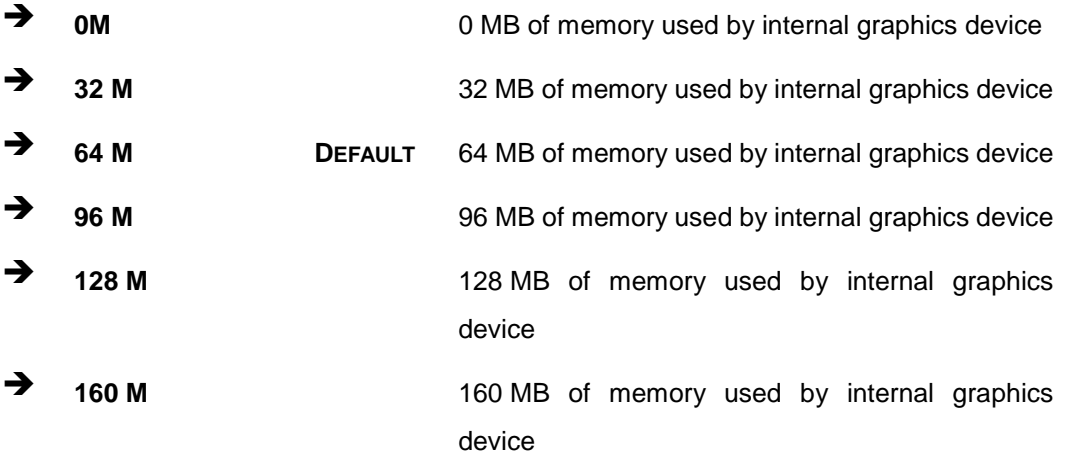

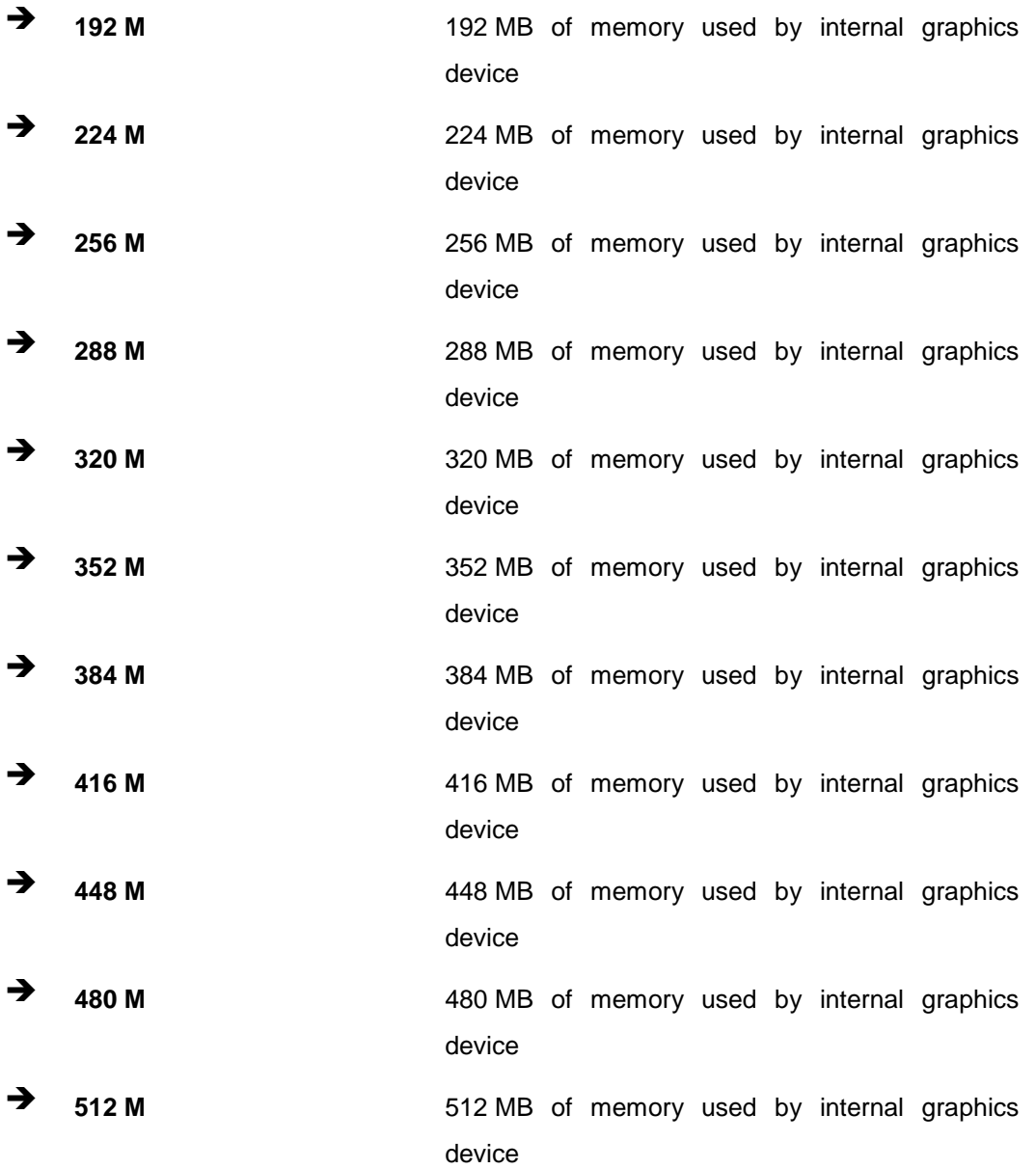

> DVMT Total Gfx Mem [MAX]

Use the **DVMT Total Gfx Mem** option to select the amount of DVMT5.0 total memory used by the Internal Graphics Device.

128M 128MB of memory used by internal graphics device

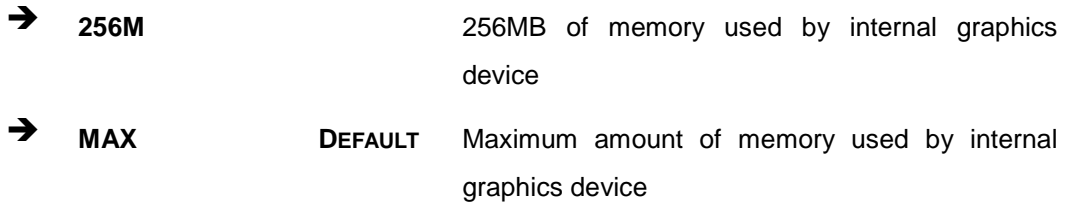

 $\rightarrow$  Boot Display Device [CRT+LFP]

Use the **CRT+LFP** option to configure the boot display device function.

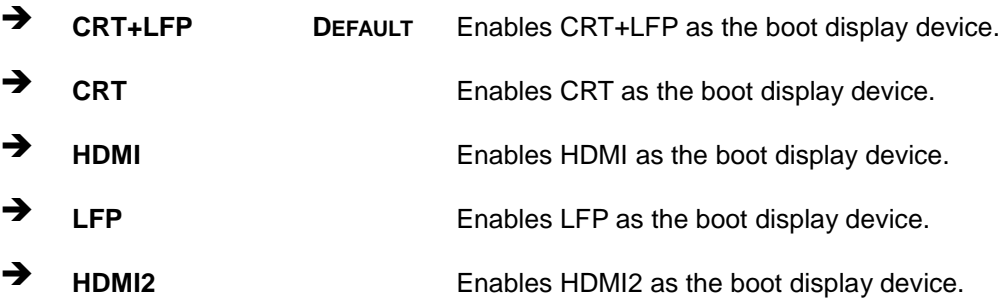

## $\rightarrow$  LCD Panel Type [By Hardware]

Use the **LCD Panel Type** option to select the LCD panel used by the Internal Graphics Device.

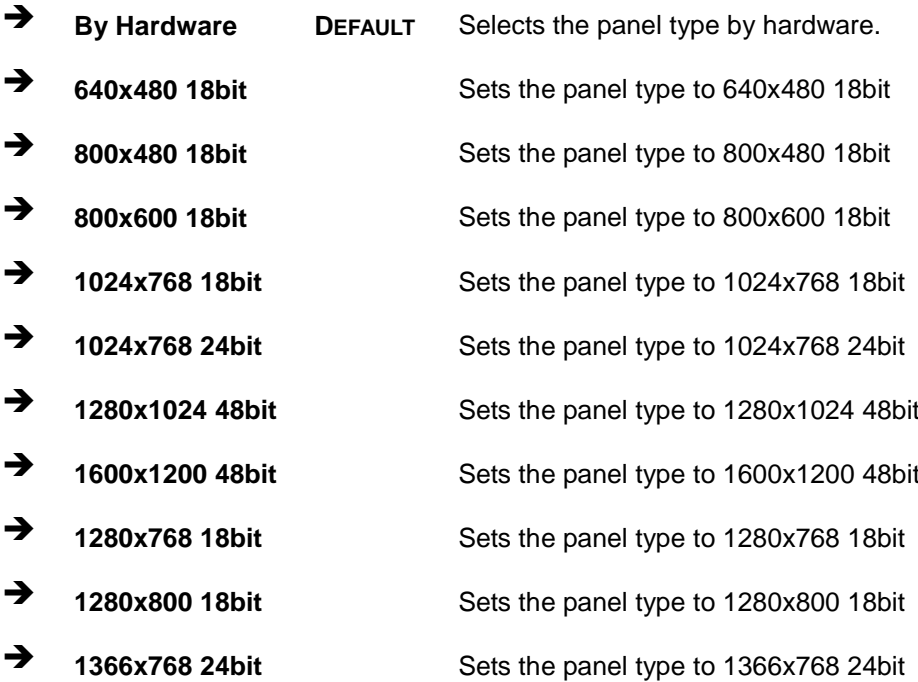

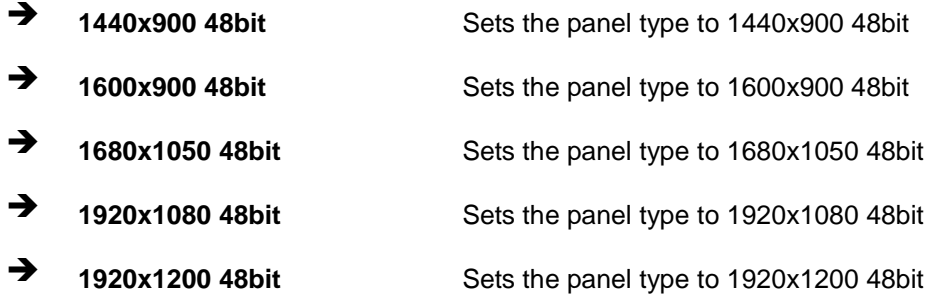

## 5.4.2 Southbridge Configuration

Use the **Southbridge Configuration** menu (**BIOS [Menu](#page-99-0) 14**) to configure the Southbridge chipset.

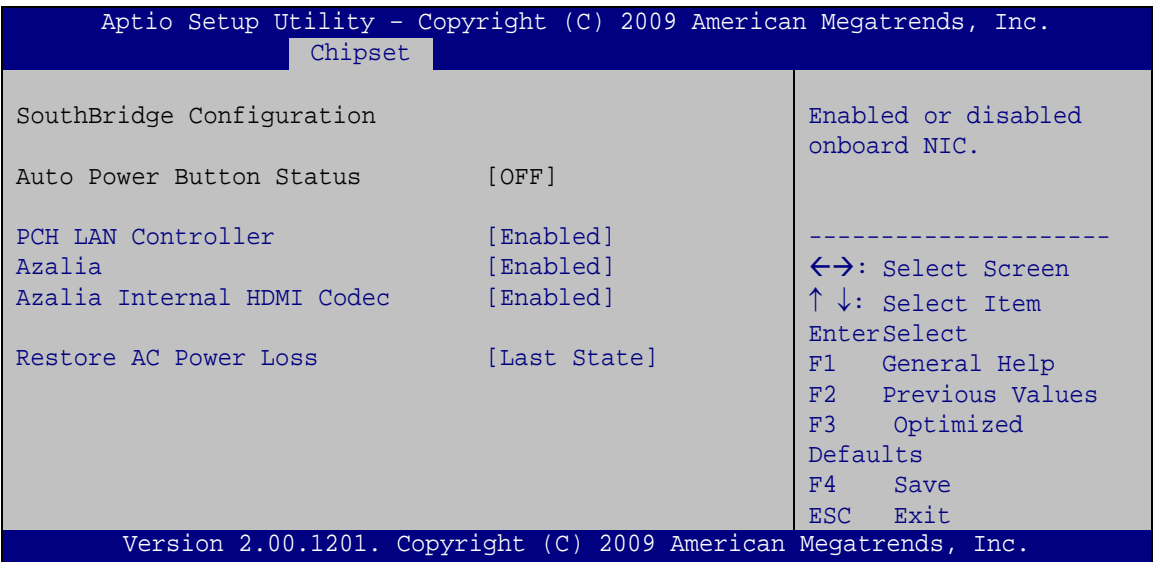

## <span id="page-99-0"></span>**BIOS Menu 16:Southbridge Chipset Configuration**

→ PCH LAN Controller [Enabled]

Use the **PCH LAN Controller** option to enable or disable the PCH LAN controller.

- **Disabled** The onboard PCH LAN controller is disabled
- **Enabled DEFAULT** The onboard PCH LAN controller is enabled
- $\rightarrow$  Azalia [Enabled]

Use the **Azalia HD Audio** option to enable or disable the High Definition Audio controller.

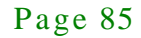

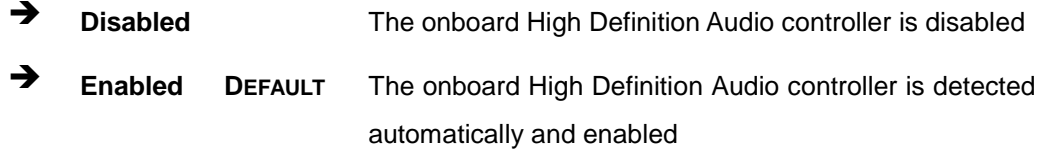

Azalia Internal HDMI Codec [Dis abled]

Use the **Azalia internal HDMI Codec** option to enable or disable the internal HDMI codec for High Definition Audio.

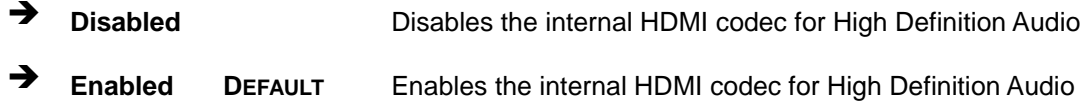

Restore AC Power Loss [Last State]

Use the **Restore on AC Power Loss** BIOS option to specify what state the system returns to if there is a sudden loss of power to the system.

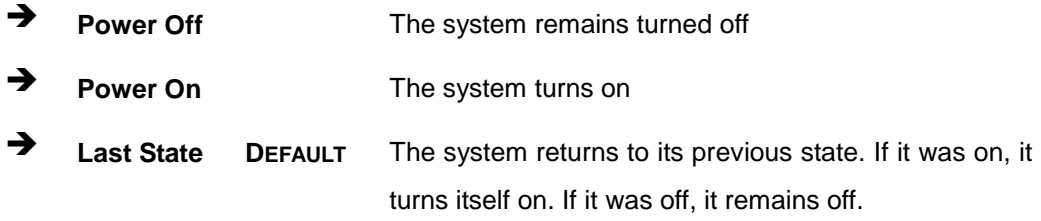

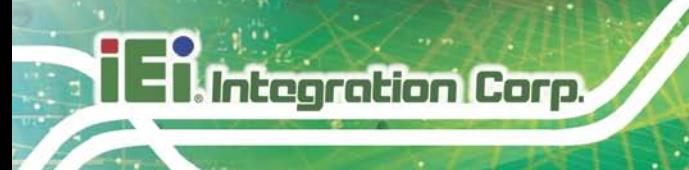

## 5.5 Boot

Use the **Boot** menu (**BIOS [Menu](#page-101-0) 16**) to configure system boot options.

| Aptio Setup Utility - Copyright (C) 2009 American Megatrends, Inc.<br>Advanced Chipset<br>Security Save & Exit<br>Main<br><b>Boot</b> |           |  |  |                                                                                                    |  |
|----------------------------------------------------------------------------------------------------|-----------|--|--|----------------------------------------------------------------------------------------------------|--|
| Boot Configuration<br>Bootup NumLock State                                                                                            | [On]      |  |  | Select the keyboard<br>NumLock state                                                                                                    |  |
| Ouiet Boot                                                                                                    | [Enabled] |  |  |                                                                                                    |  |
| Boot Option Priorities                                                                                                    |           |  |  | $\leftrightarrow$ : Select Screen<br>$\uparrow \downarrow$ : Select Item<br><b>EnterSelect</b><br>F1 General Help<br>F2 Previous Values<br>F3 Optimized<br>Defaults<br>F4<br>Save<br>ESC Exit |  |
| Version 2.00.1201. Copyright (C) 2009 American Megatrends, Inc.                                                                       |           |  |  |                                                                                                    |  |

<span id="page-101-0"></span>**BIOS Menu 17: Boot**

Bootup NumLock [On]

Use the **Bootup NumLock** BIOS option to specify if the number lock setting must be modified during boot up.

- **Off** Does not enable the keyboard Number Lock automatically. To use the 10-keys on the keyboard, press the Number Lock key located on the upper left-hand corner of the 10-key pad. The Number Lock LED on the keyboard lights up when the Number Lock is engaged.
- **On DEFAULT** Allows the Number Lock on the keyboard to be enabled automatically when the computer system boots up. This allows the immediate use of the 10-key numeric keypad located on the right side of the keyboard. To confirm this, the Number Lock LED light on the keyboard is lit.
- Quiet Boot [Enabled]

Use the **Quiet Boot** BIOS option to select the screen display when the system boots.

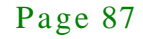

 **Disabled** Normal POST messages displayed **Enabled DEFAULT** OEM Logo displayed instead of POST messages

## 5.6 Security

Use the **Security** menu (**BIOS [Menu](#page-102-0) 17**) to set system and user passwords.

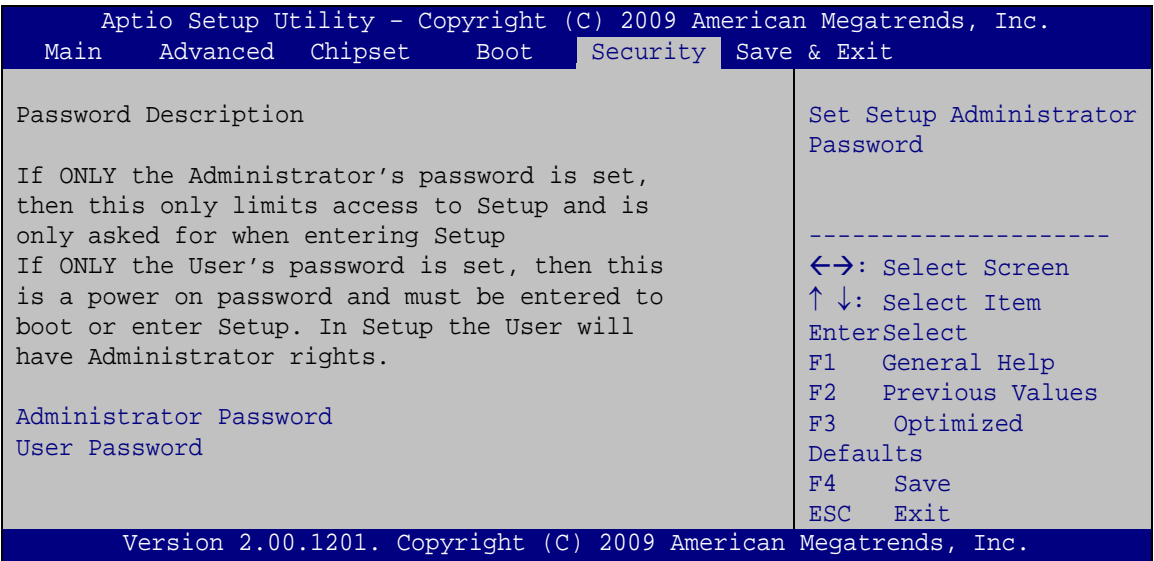

<span id="page-102-0"></span>**BIOS Menu 18: Security**

#### $\rightarrow$  Administrator Password

Use the **Administrator Password** to set or change a administrator password.

#### $\rightarrow$  User Password

Use the **User Password** to set or change a user password.

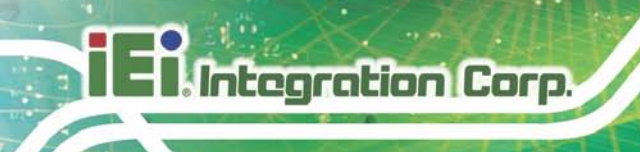

## 5.7 Exit

Use the **Exit** menu (**BIOS [Menu](#page-103-0) 18**) to load default BIOS values, optimal failsafe values and to save configuration changes.

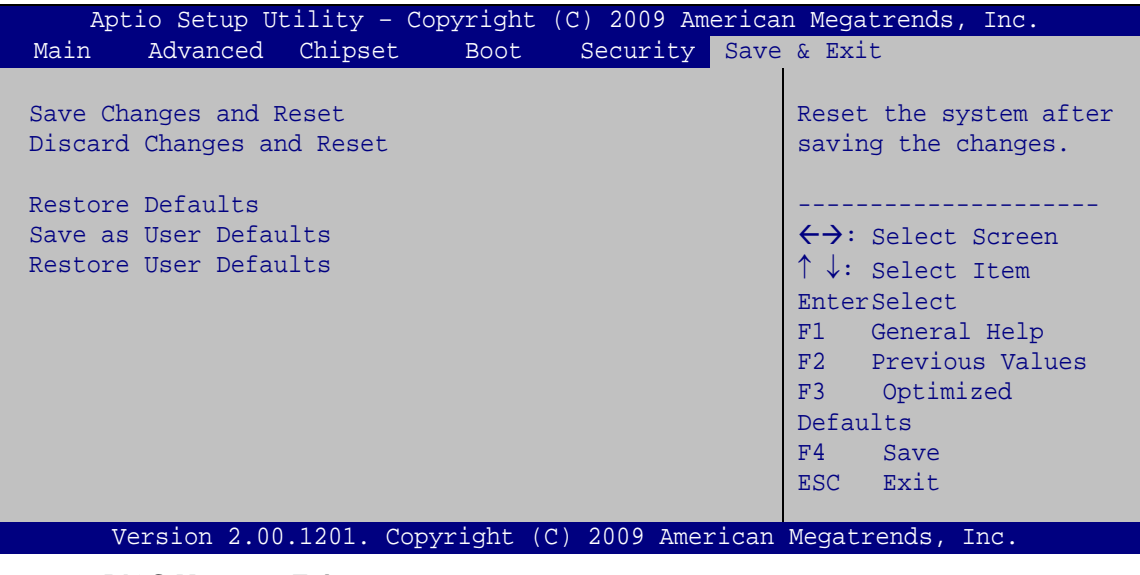

<span id="page-103-0"></span>**BIOS Menu 19:Exit**

 $\rightarrow$  Save Changes and Reset

Use the **Save Changes and Reset** option to save the changes made to the BIOS options and reset the system.

 $\rightarrow$  Discard Changes and Reset

Use the **Discard Changes and Reset** option to exit the system without saving the changes made to the BIOS configuration setup program.

Restore Defaults

Use the **Restore Defaults** option to load the optimal default values for each of the parameters on the Setup menus. **F3 key can be used for this operation.**

 $\rightarrow$  Save as User Defaults

Use the **Save as User Defaults** option to save the changes done so far as user defaults.

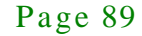

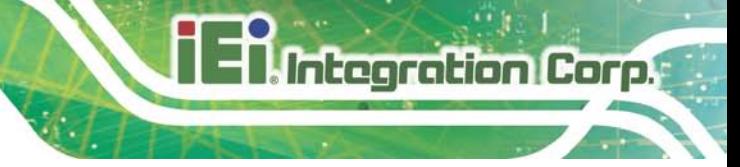

 $\rightarrow$  Restore Us er Defaults

Use the **Restore User Defaults** option to restore the user defaults to all the setup options.

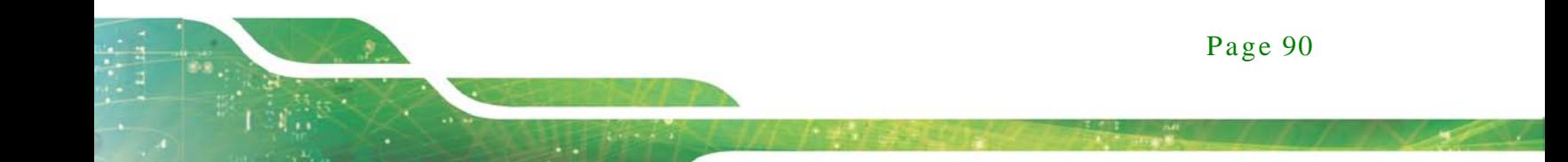

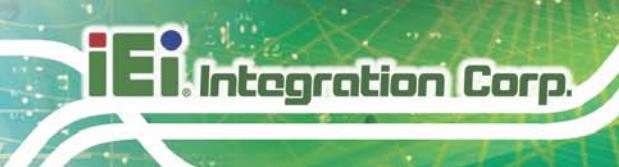

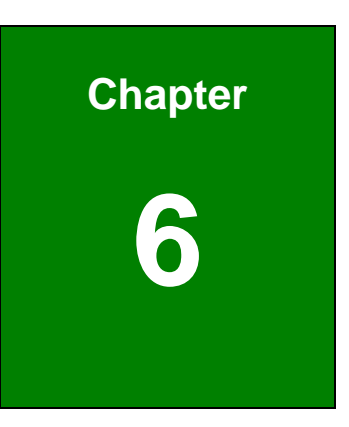

## Software Drivers

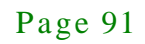

6.1 Available Software Drivers

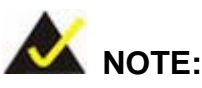

The content of the CD may vary throughout the life cycle of the product and is subject to change without prior notice. Visit the IEI website or contact technical support for the latest updates.

The following drivers can be installed on the system:

- Chipset
- Graphic
- LAN
- Audio

Installation instructions are given below.

## 6.2 Software Ins tallation

All the drivers for the NANO-HM650 are on the CD that came with the system. To install the drivers, please follow the steps below.

Step 1: Insert the CD into a CD drive connected to the system.

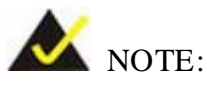

If the installation program doesn't start automatically: Click "Start->My Computer->CD Drive->autorun.exe"

Step 2: The driver main menu appears [\(Figure](#page-107-0) 6-1).

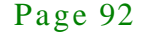

**A** Integration Corp.

## NANO-HM650 EPIC SBC

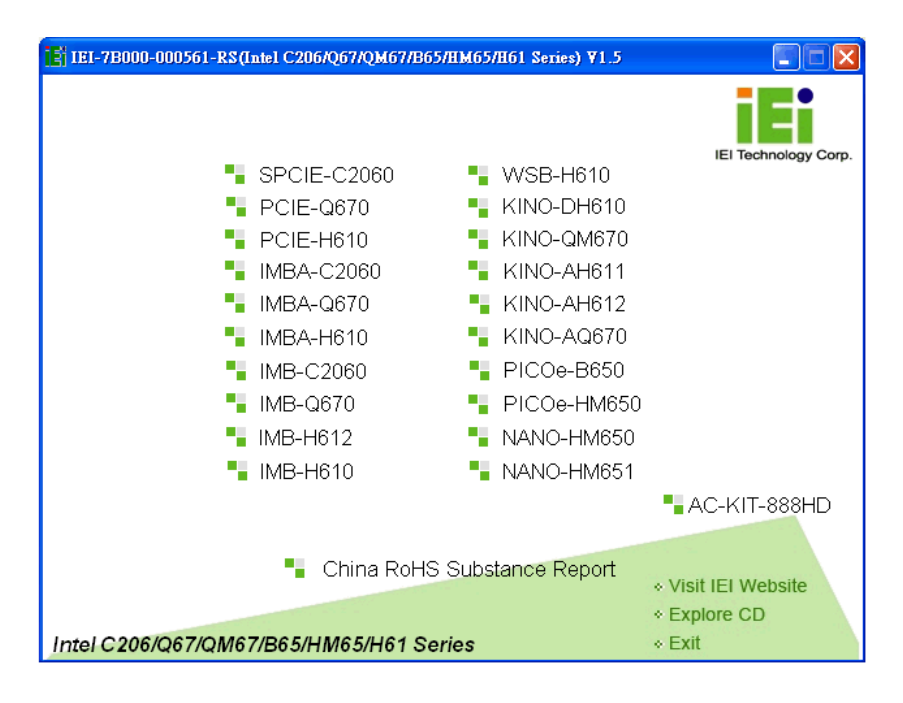

#### <span id="page-107-0"></span>**Figure 6-1: Introduction Screen**

- Step 3: Click NANO-HM650.
- Step 4: A new screen with a list of available drivers appears [\(Figure](#page-107-1) 6-2).

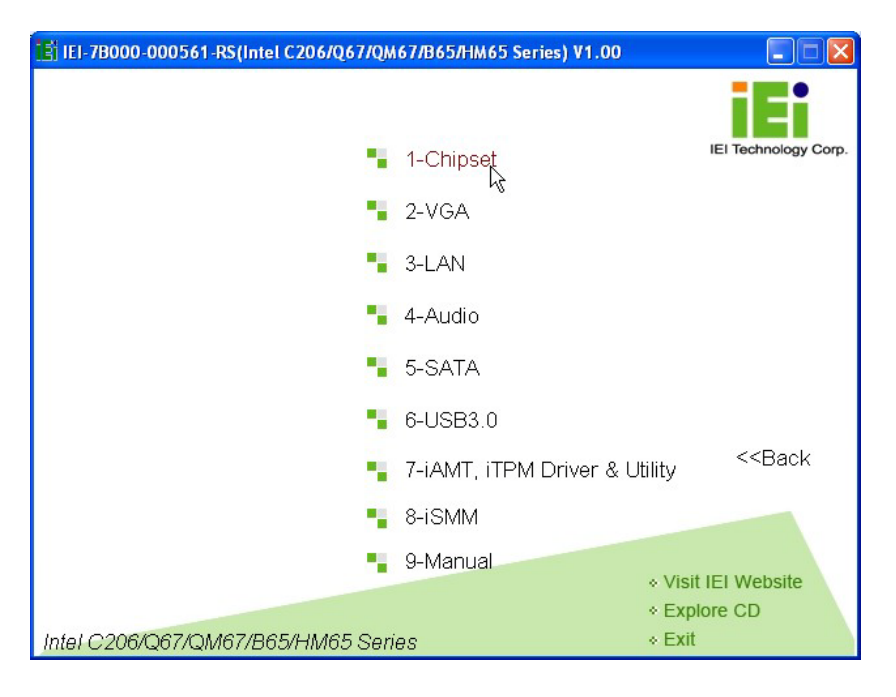

**Figure 6-2: Available Drivers**

<span id="page-107-1"></span>Page 93
Step 5: Install all of the necessary drivers in this menu.

#### 6.3 Chips et Driver Ins tallation

To install the chipset driver, please do the following.

- Step 1: Access the driver list. (See **Section [6.2](#page-106-0)**)
- Step 2: Click "**Chipset**".
- Step 3: Locate the setup file and double click on it.
- Step 4: The setup files are extracted as shown in **[Figure 6-3](#page-108-0)**.

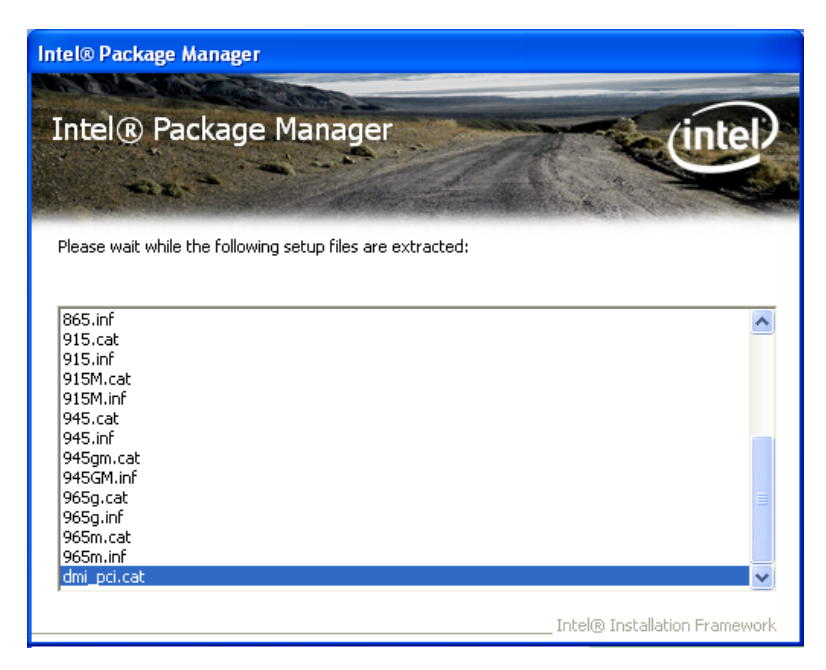

**Figure 6-3: Chipset Driver Screen**

<span id="page-108-0"></span>Step 5: When the setup files are completely extracted the **Welcome Screen** in **[Figure](#page-109-0)** 

**[6-4](#page-109-0)** appears.

Step 6: Click **Next** to continue.

**Integration Corp.** 

#### NANO-HM650 EPIC SBC

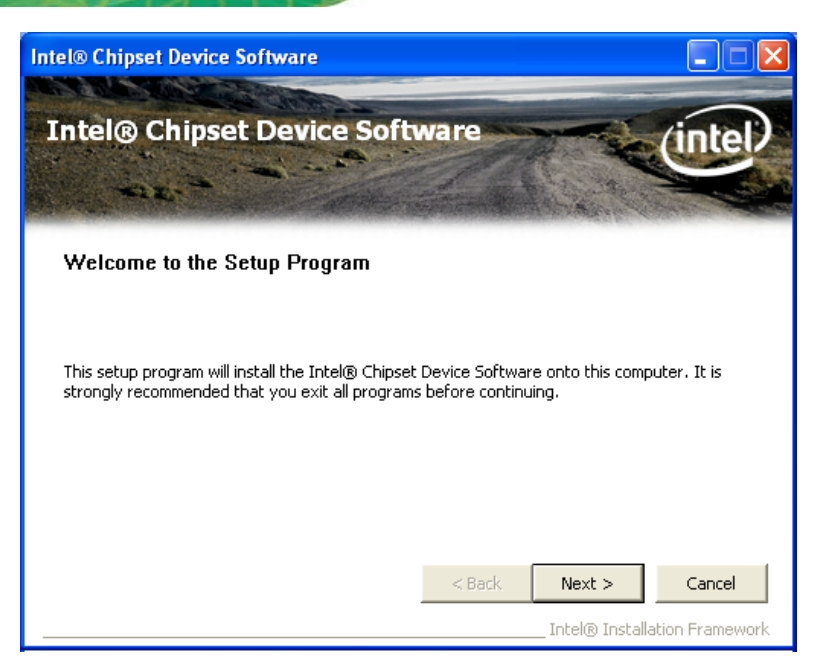

**Figure 6-4: Chipset Driver Welcome Screen**

- <span id="page-109-0"></span>Step 7: The license agreement in **[Figure 6-5](#page-109-1)** appears.
- Step 8: Read the **License Agreement**.

#### Step 9: Click **Yes** to continue.

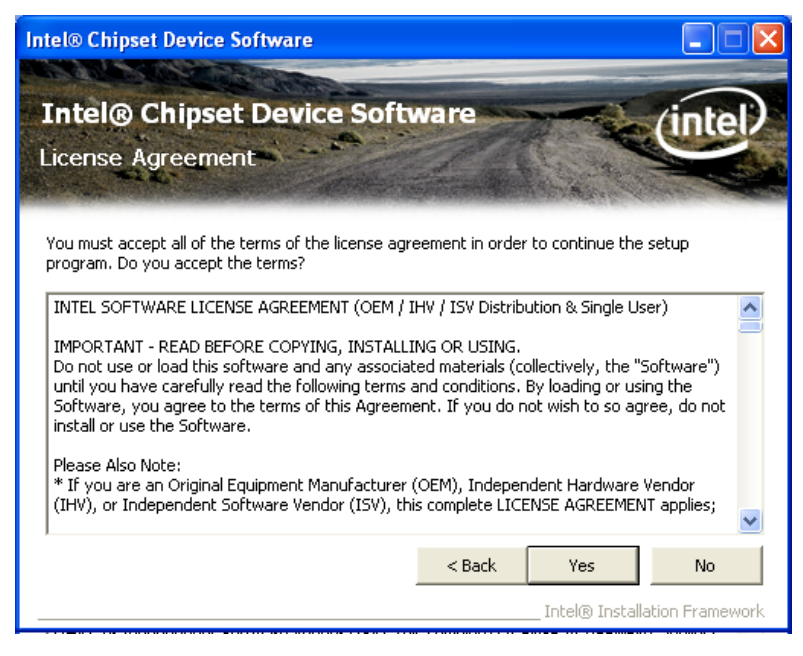

**Figure 6-5: Chipset Driver License Agreement**

<span id="page-109-1"></span>Step 10: The **Read Me** file in **[Figure 6-6](#page-110-0)** appears.

Page 95

Step 11: Click **Next** to continue.

| <b>Intel® Chipset Device Software</b>                                                                                                    |                                                             |
|----------------------------------------------------------------------------------------------------|-------------------------------------------------------------|
| <b>Intel® Chipset Device Software</b><br>Readme File Information                                                                                                    |                                                             |
| Refer to the Readme file below to view the system requirements and installation information.<br>Press the Page Down key to view the rest of the file.<br>*<br>Product: Intel(R) Chipset Device Software<br>Release: Production Version<br>*.<br>Version: 9.0.0.1008<br>¥.<br>Target Chipset#: Intel(R) 4 Series Chipset<br>*<br>*<br>Date: May 01 2008 |                                                             |
| <b>TITL</b>                                                                                                    |                                                             |
|                                                                                                    | Cancel<br>$<$ Back<br>Next<br>Intel® Installation Framework |

<span id="page-110-0"></span>**Figure 6-6: Chipset Driver Read Me File**

Step 12: **Setup Operations** are performed as shown in **[Figure 6-7](#page-110-1)**.

**Intel® Chipset Device Software Intel® Chipset Device Software** Setup Progress Please wait while the following setup operations are performed: Installing Driver: Intel(R) 82801G (ICH7 Family) USB Universal Host Controller - 27C9  $\blacktriangle$ Version: 8.2.0.1008 Installing Driver: Intel(R) 82801G (ICH7 Family) USB Universal Host Controller - 27CA Version: 8.2.0.1008 Version: 8.2.0.1008<br>Installing Driver: Intel(R) 82801G (ICH7 Family) USB Universal Host Controller - 27CB<br>Version: 8.2.0.1008 Installing Driver: Intel(R) 82801G (ICH7 Family) USB2 Enhanced Host Controller - 27CC Version: 8.2.0.1008 Tlick Next to contin ×  $Next$ Intel® Installation Framewor

Step 13: Once the **Setup Operations** are complete, click **Next** to continue.

<span id="page-110-1"></span>**Figure 6-7: Chipset Driver Setup Operations**

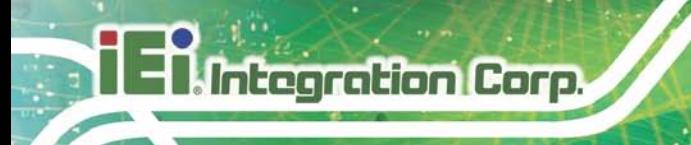

Step 14: The **Finish** screen in **[Figure 6-8](#page-111-0)** appears.

Step 15: Select "Yes, I want to restart this computer now" and click Finish.

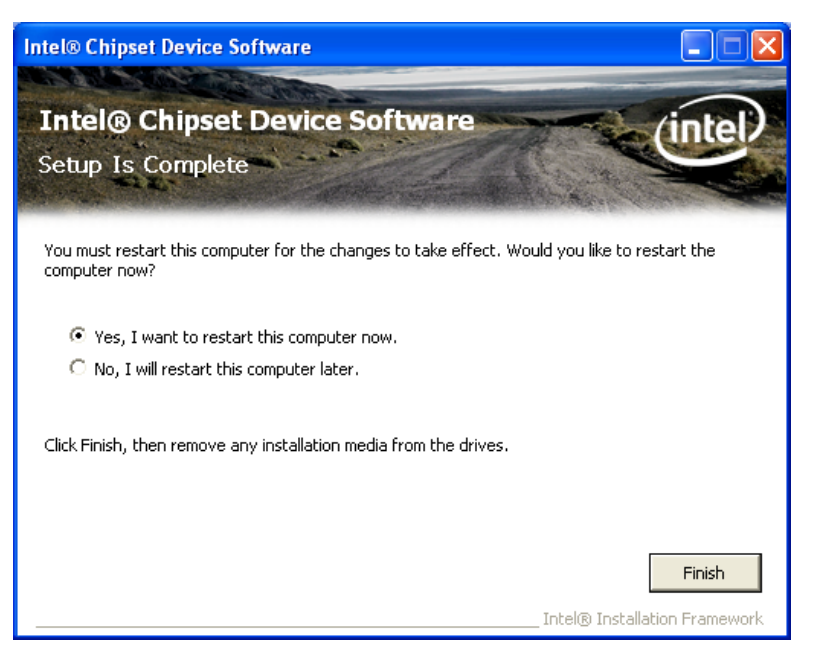

**Figure 6-8: Chipset Driver Installation Finish Screen**

#### <span id="page-111-0"></span>6.4 Graphics Driver Ins tallation

To install the Graphics driver, please do the following.

- Step 1: Access the driver list. (See **Section [6.2](#page-106-0)**)
- Step 2: Click "**VGA**" and select the folder which corresponds to the operating system.
- Step 3: Double click the setup file.
- Step 4: The **Welcome Screen** in **[Figure 6-9](#page-112-0)** appears.
- Step 5: Click **Next** to continue.

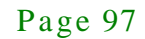

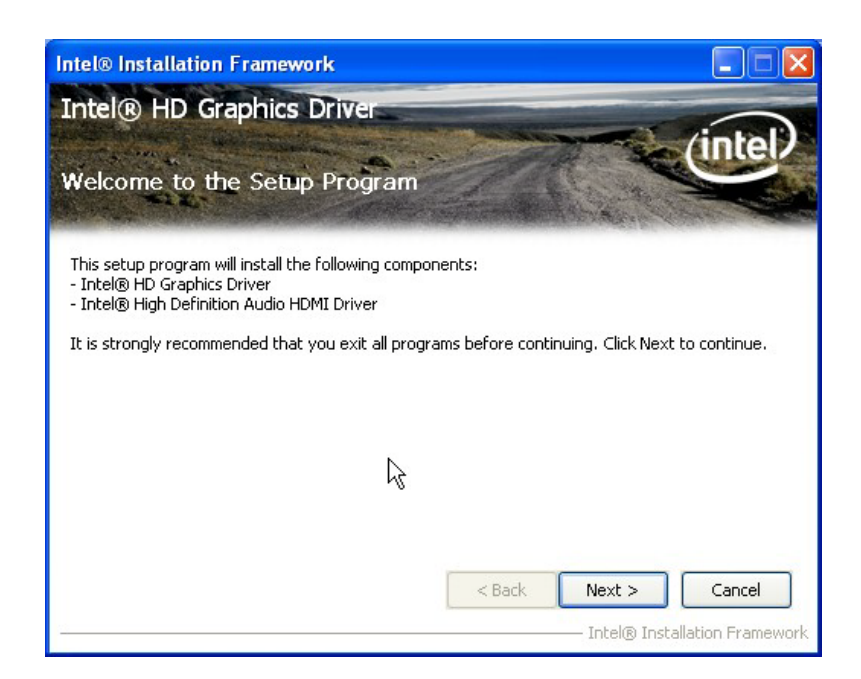

**Integration Corp.** 

#### <span id="page-112-0"></span>**Figure 6-9: Graphics Driver Welcome Screen**

#### Step 6: The **License Agreement** in **[Figure 6-10](#page-112-1)** appears.

Step 7: Click **Yes** to accept the agreement and continue.

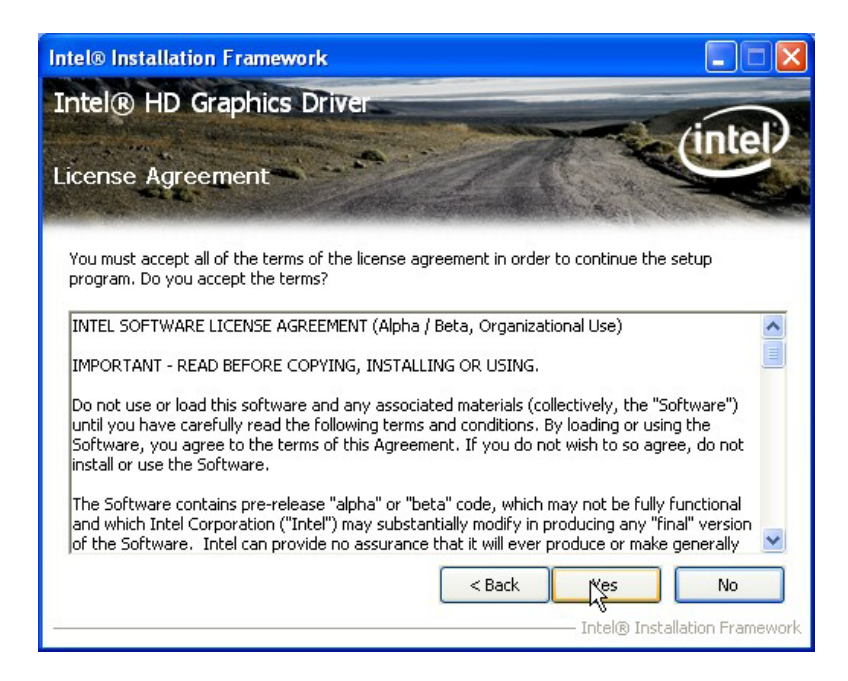

**Figure 6-10: Graphics Driver License Agreement**

<span id="page-112-1"></span>Step 8: **Setup Operations** are performed as shown in **[Figure 6-11](#page-113-0)**.

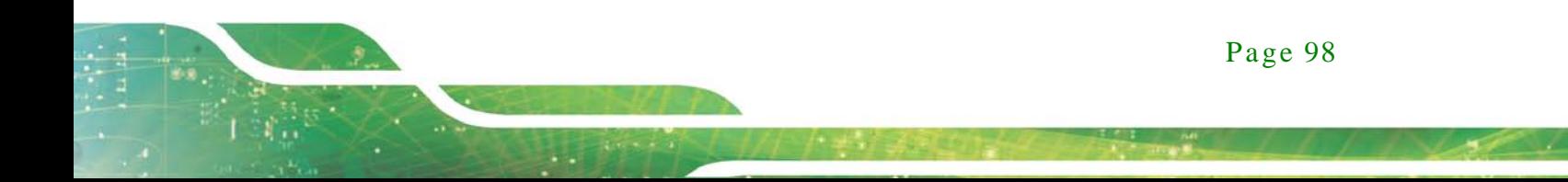

Step 9: Once the **Setup Operations** are complete, click **Next** to continue.

**Integration Corp.** 

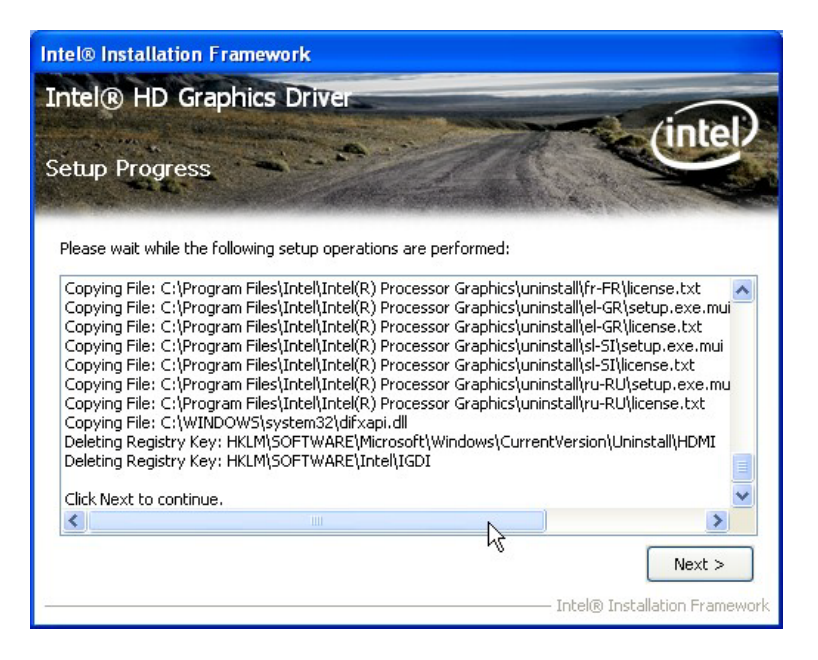

**Figure 6-11: Graphics Driver Setup Operations**

<span id="page-113-0"></span>Step 10: The **Finish** screen in **[Figure 6-12](#page-113-1)** appears.

Step 11: Select "Yes, I want to restart this computer now" and click Finish.

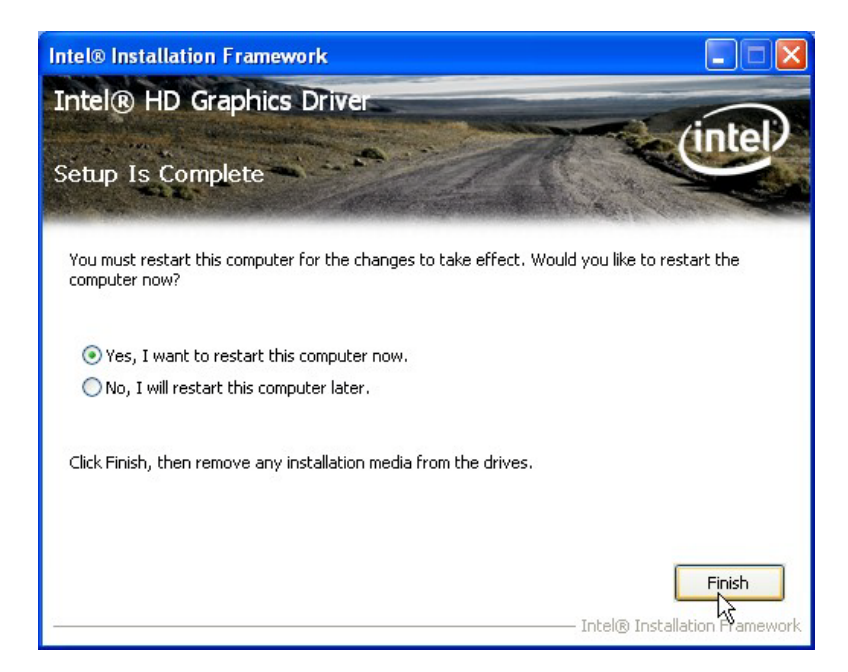

**Figure 6-12: Graphics Driver Installation Finish Screen**

<span id="page-113-1"></span>Page 99

#### 6.5 LAN Driver Ins tallation

To install the LAN driver, please do the following.

- Step 1: Access the driver list. (See **Section [6.2](#page-106-0)**)
- Step 2: Click "**LAN**" and select the folder which corresponds to the operating system.
- Step 3: Double click the setup file.

Step 4: The **Welcome** screen in **[Figure 6-13](#page-114-0)** appears.

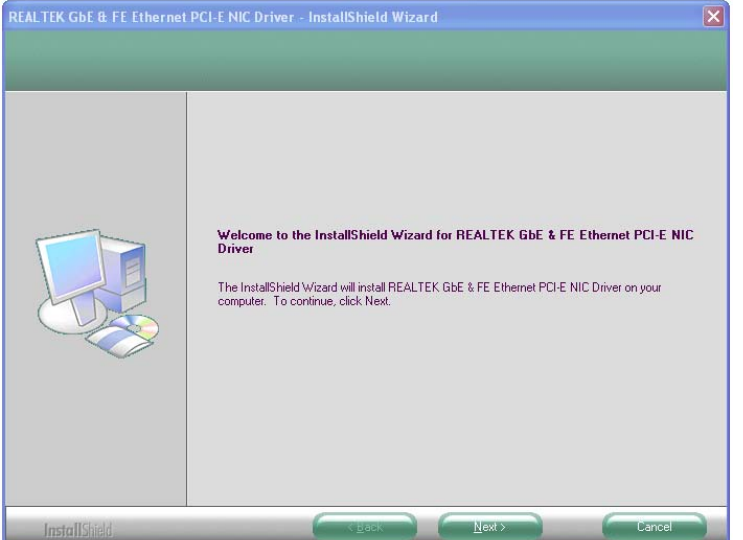

#### <span id="page-114-0"></span>**Figure 6-13: LAN Driver Welcome Screen**

- Step 5: Click **Next** to continue.
- Step 6: The **Ready to Install the Program** Screen in **[Figure 6-14](#page-115-0)** appears.
- Step 7: Click **Install** to proceed with the installation.

# Integration Corp.

#### NANO-HM650 EPIC SBC

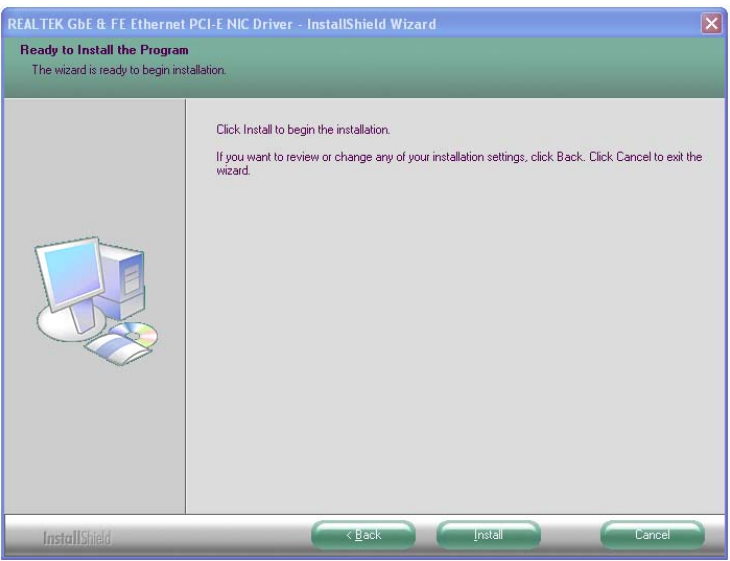

<span id="page-115-0"></span>**Figure 6-14: LAN Driver Ready to Install Screen**

Step 8: The program begins to install.

Step 9: The **Setup Status** screen in **[Figure 6-15](#page-115-1)** appears.

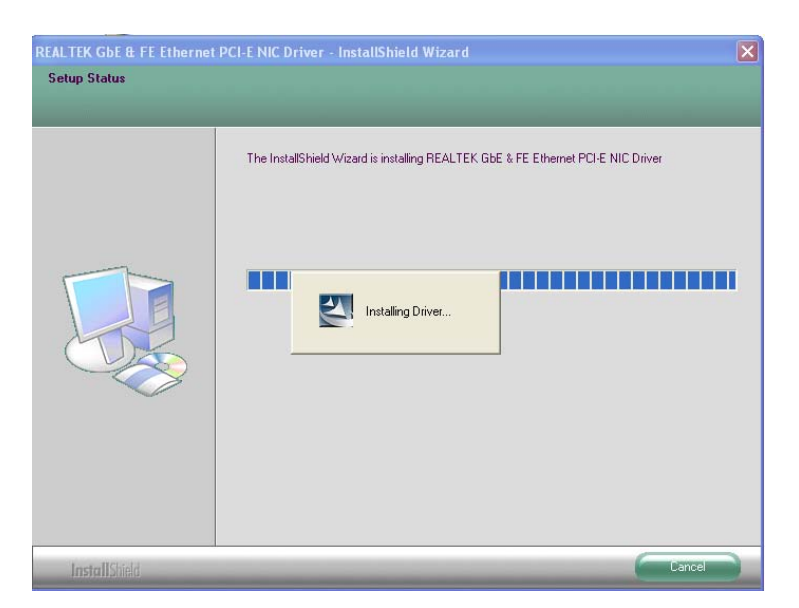

#### <span id="page-115-1"></span>**Figure 6-15: LAN Driver Setup Status Screen**

Step 10: When the driver installation is complete, the screen in **[Figure 6-16](#page-116-0)** appears.

Step 11: Click **Finish** to exit.

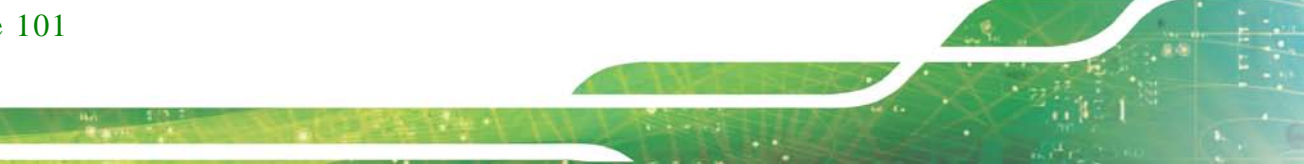

Page 101

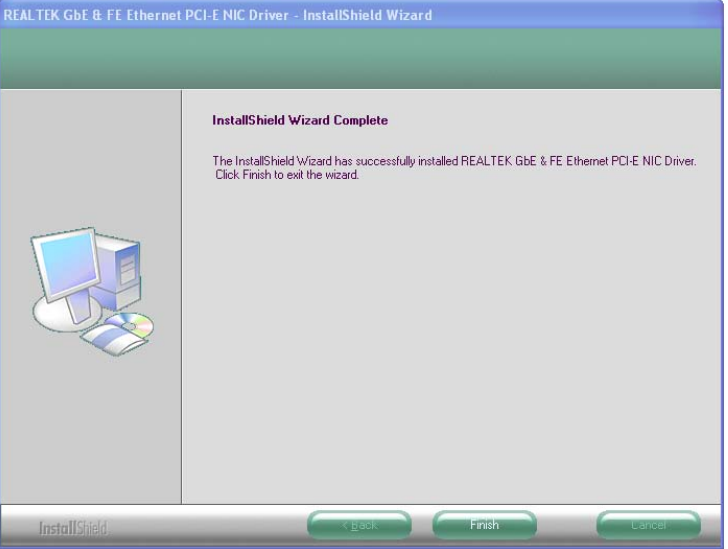

<span id="page-116-0"></span>**Figure 6-16: LAN Driver Installation Complete**

#### 6.6 Audio Driver Ins tallation

To install the audio driver, please do the following.

- Step 1: Access the driver list. (See **Section [6.2](#page-106-0)**)
- Step 2: Click "**Audio**" and select the folder which corresponds to the operating system.
- Step 3: Double click the setup file.
- Step 4: The InstallShield Wizard starts to extracting files (**[Figure](#page-117-0) 6-17**).

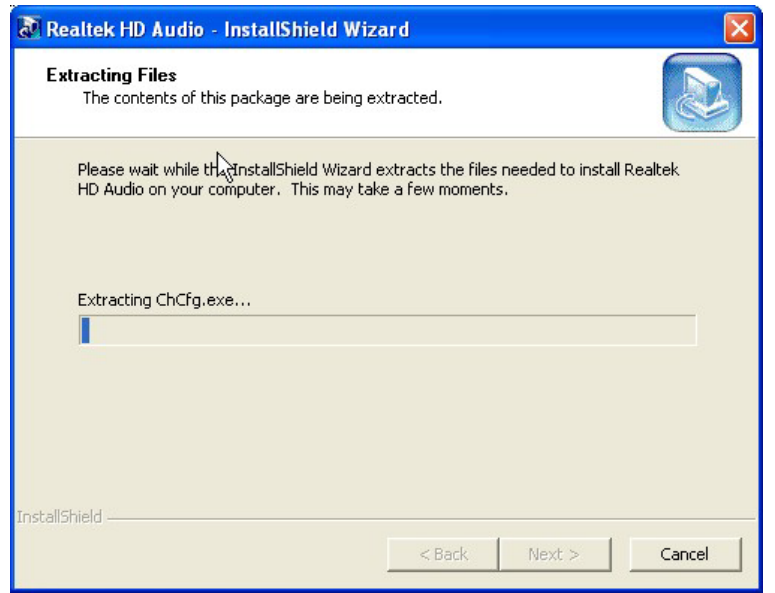

#### <span id="page-117-0"></span>**Figure 6-17: Audio Driver – Extracting Files**

#### Step 5: The **Audio Driver Welcome** message in **[Figure 6-18](#page-117-1)** appears.

Step 6: Click **Yes** to install the audio driver.

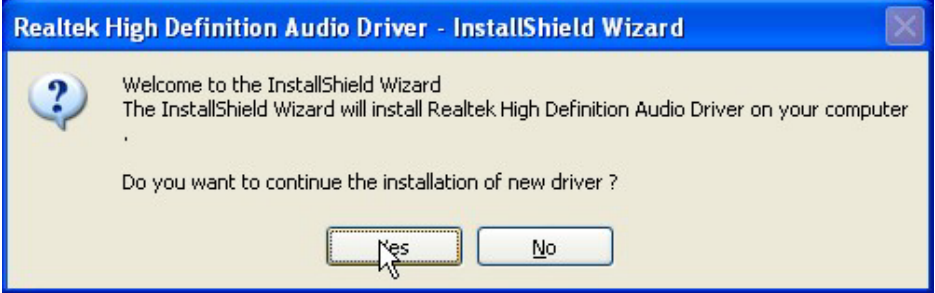

#### <span id="page-117-1"></span>**Figure 6-18: Audio Driver Welcome Screen**

Step 7: The audio driver installation begins. See **[Figure 6-19](#page-117-2)**.

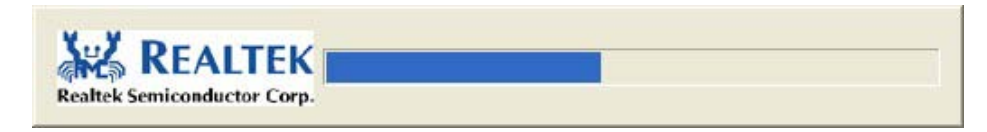

#### <span id="page-117-2"></span>**Figure 6-19: Audio Driver Installation**

Step 8: When the installation is complete, the screen in **[Figure 6-20](#page-118-0)** appears.

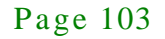

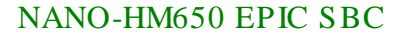

Step 9: Select "Yes, I want to restart my computer now" and click OK.

<span id="page-118-0"></span>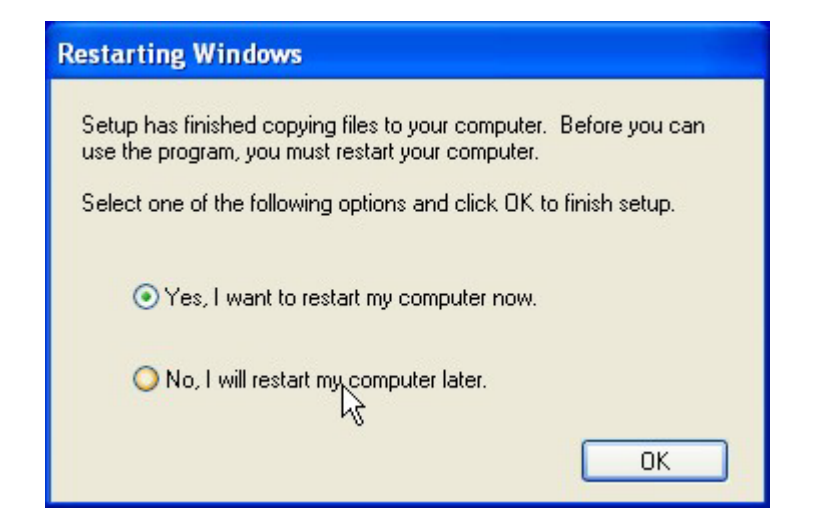

**Figure 6-20: Audio Driver Installation Complete**

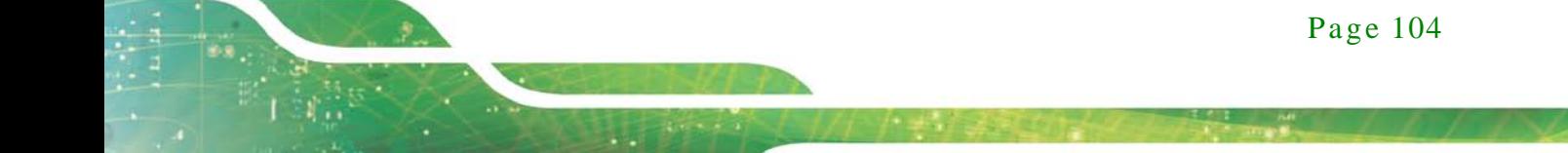

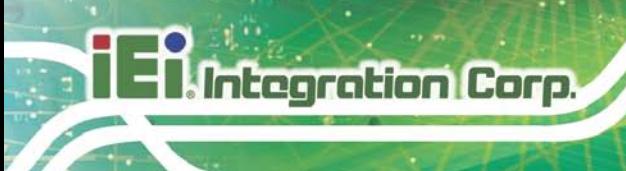

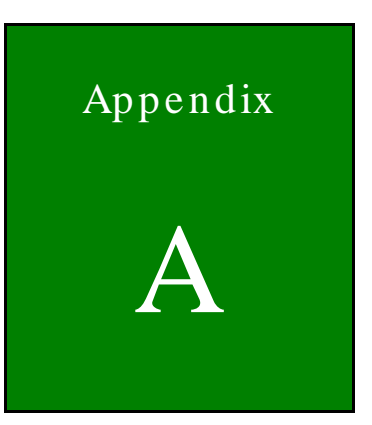

# BIOS Menu Options

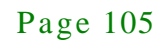

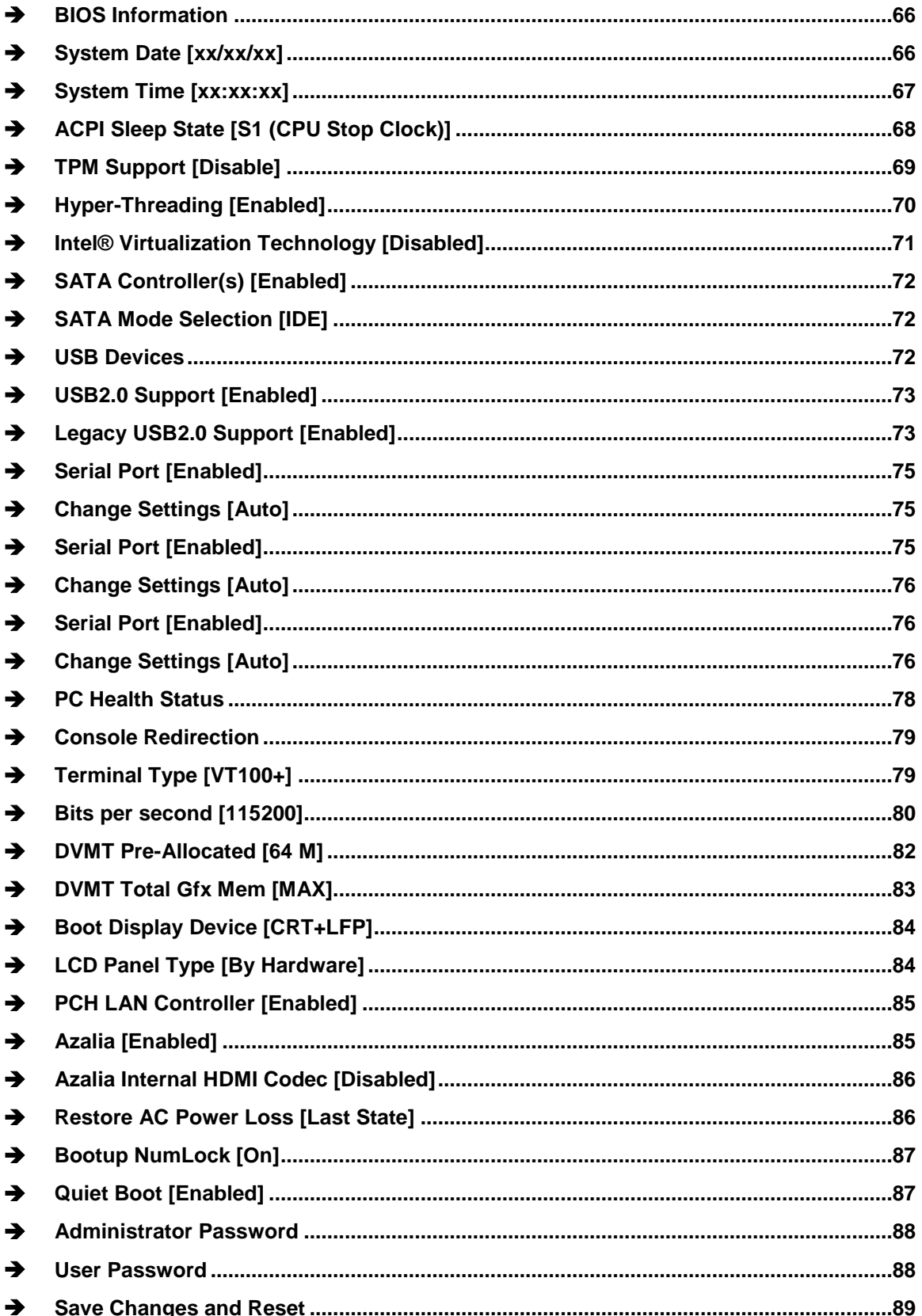

Page 106

**TEN** Integration Corp.

### **Thintegration Corp.**

#### NANO-HM650 EPIC SBC

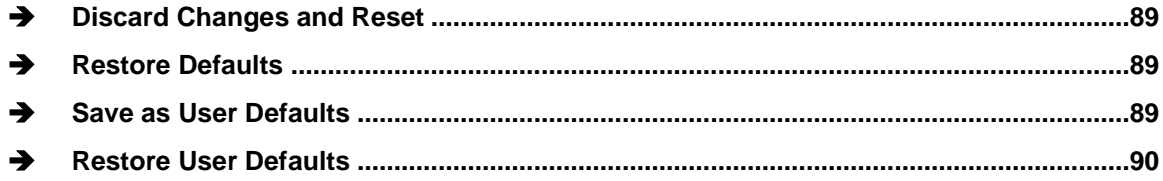

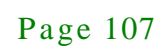

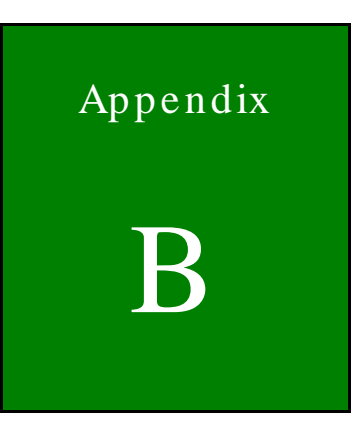

**El Integration Corp.** 

f

# One Key Recovery

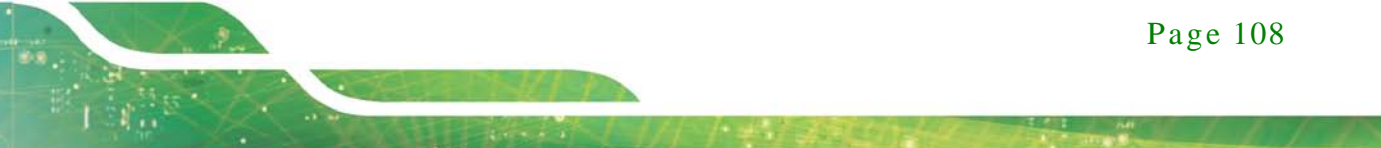

#### B.1 One Key Recovery Introduction

The IEI one key recovery is an easy-to-use front end for the Norton Ghost system backup and recovery tool. This tool provides quick and easy shortcuts for creating a backup and reverting to that backup or reverting to the factory default settings.

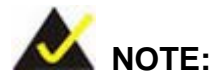

**Integration Corp.** 

The latest One Key Recovery software provides an auto recovery function that allows a system running Microsoft Windows OS to automatically restore from the factory default image after encountering a Blue Screen of Death (BSoD) or a hang for around 10 minutes. Please refer to Section [B.3](#page-139-0) for the detailed setup procedure.

The IEI One Key Recovery tool menu is shown below.

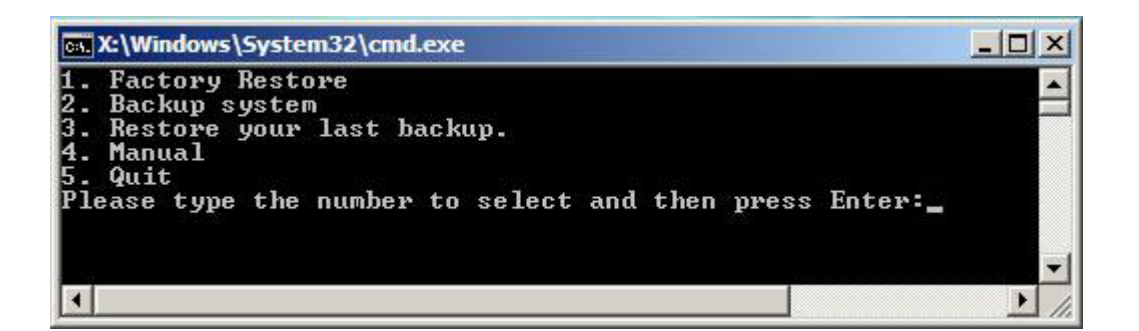

**Figure B-1: IEI One Key Recovery Tool Menu**

<span id="page-123-0"></span>Prior to using the IEI One Key Recovery tool (as shown in **[Figure](#page-123-0) B-1**) to backup or restore Windows system, five setup procedures are required.

- 1. Hardware and BIOS setup (see **Section [B.2.1](#page-127-0)**)
- 2. Create partitions (see **Section [B.2.2](#page-127-1)**)
- 3. Install operating system, drivers and system applications (see **Section [B.2.3](#page-131-0)**)
- 4. Build the recovery partition (see **Section [B.2.4](#page-132-0)**)
- 5. Create factory default image (see **Section [B.2.5](#page-134-0)**)

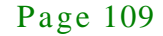

After completing the five initial setup procedures as described above, users can access the recovery tool by pressing <**F3**> while booting up the system. The detailed information of each function is described in **Section [B.5](#page-147-0)**.

**Integration Corp.** 

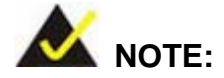

The initial setup procedures for Linux system are described in **Section [B.3](#page-139-0)**.

#### B.1.1 Sys tem Requirement

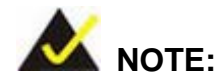

The recovery CD can only be used with IEI products. The software will fail to run and a warning message will appear when used on non-IEI hardware.

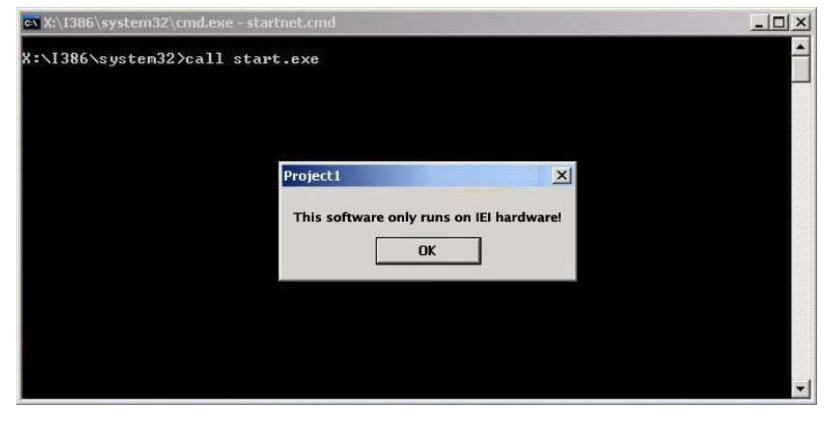

To create the system backup, the main storage device must be split into two partitions (three partitions for Linux). The first partition will be for the operating system, while the second partition will be invisible to the operating system and contain the backup made by the one key recovery software.

The partition created for recovery images must be big enough to contain both the factory default image and the user backup image. The size must be calculated before creating the

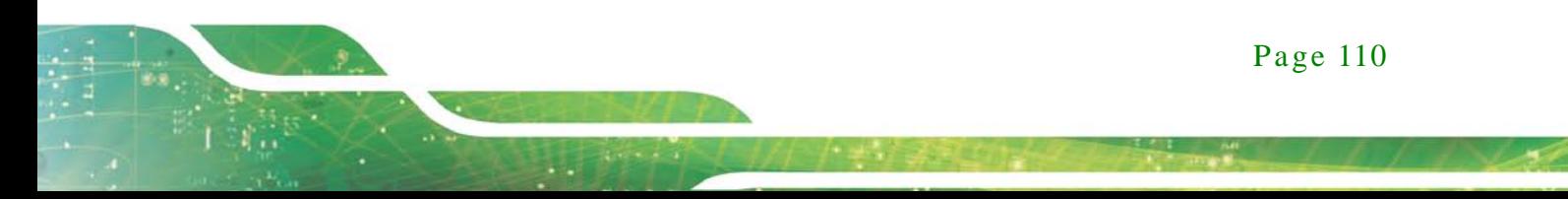

partitions. Please take the following table as a reference when calculating the size of the partition.

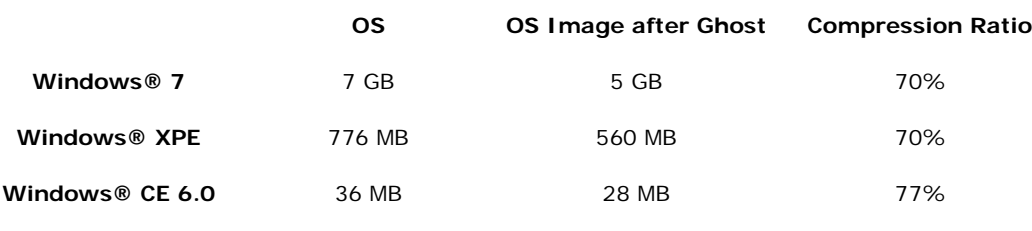

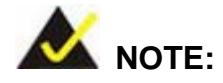

Specialized tools are required to change the partition size if the operating system is already installed.

#### B.1.2 Supported Operating Sys tem

The recovery CD is compatible with both Microsoft Windows and Linux operating systems (OS). The supported OS versions are listed below.

- Microsoft Windows
	- o Windows XP (Service Pack 2 or 3 required)
	- o Windows Vista
	- o Windows 7
	- o Windows CE 5.0
	- o Windows CE 6.0
	- o Windows XP Embedded
- Linux
	- o Fedora Core 12 (Constantine)
	- o Fedora Core 11 (Leonidas)
	- o Fedora Core 10 (Cambridge)
	- o Fedora Core 8 (Werewolf)
	- o Fedora Core 7 (Moonshine)
	- o RedHat RHEL-5.4
	- o RedHat 9 (Ghirke)

#### Page 111

- o Ubuntu 8.10 (Intrepid)
- o Ubuntu 7.10 (Gutsy)
- o Ubuntu 6.10 (Edgy)
- o Debian 5.0 (Lenny)
- o Debian 4.0 (Etch)
- o SuSe 11.2
- o SuSe 10.3

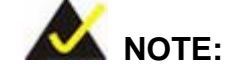

Installing unsupported OS versions may cause the recovery tool to fail.

#### B.2 Setup Procedure for Windows

Prior to using the recovery tool to backup or restore, a few setup procedures are required.

- Step 1: Hardware and BIOS setup (see **Section [B.2.1](#page-127-0)**)
- Step 2: Create partitions (see **Section [B.2.2](#page-127-1)**)
- Step 3: Install operating system, drivers and system applications (see **Section [B.2.3](#page-131-0)**)
- Step 4: Build the recovery partition (see **Section [B.2.4](#page-132-0)**) or build the auto recovery partition (see **Section [B.3](#page-139-0)**)
- Step 5: Create factory default image (see **Section [B.2.5](#page-134-0)**)

The detailed descriptions are described in the following sections.

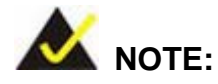

The setup procedures described below are for Microsoft Windows operating system users. For Linux, most of the setup procedures are the same except for several steps described in **Section [B.3](#page-139-0)**.

#### <span id="page-127-0"></span>B.2.1 Hardware and BIOS Setup

- Step 1: Make sure the system is powered off and unplugged.
- Step 2: Install a hard drive or SSD in the system. An unformatted and unpartitioned disk is recommended.
- Step 3: Connect an optical disk drive to the system and insert the recovery CD.
- Step 4: Turn on the system.
- Step 5: Press the <**DELETE**> key as soon as the system is turned on to enter the BIOS.
- Step 6: Select the connected optical disk drive as the 1<sup>st</sup> boot device. (**Boot**  $\rightarrow$  **Boot Device Priority**  $\rightarrow$  **1<sup>st</sup> Boot Device**).
- Step 7: Save changes and restart the computer. Continue to the next section for instructions on partitioning the internal storage.
- <span id="page-127-1"></span>B.2.2 Create Partitions

To create the system backup, the main storage device must be split into two partitions (three partitions for Linux). The first partition will be for the operating system, while the second partition will be invisible to the operating system and contain the backup made by the one key recovery software.

- Step 1: Put the recovery CD in the optical drive of the system.
- Step 2: **Boot the system from recovery CD**. When prompted, press any key to boot from the recovery CD. It will take a while to launch the recovery tool. Please be patient!

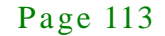

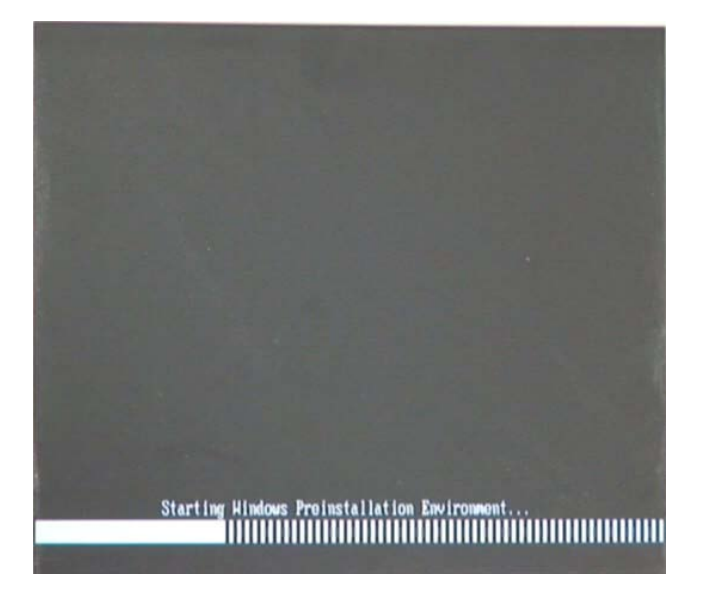

**Figure B-2: Launching the Recovery Tool** 

Step 3: The recovery tool setup menu is shown as below.

| ev C:\WINDOWS\system32\cmd.exe |                                           |  |  |  |
|--------------------------------|-------------------------------------------|--|--|--|
| 1. Execute Ghost               |                                           |  |  |  |
|                                | 2.Manual Recovery environment For Windows |  |  |  |
|                                | 3.Manual Recovery environment For Linux   |  |  |  |
|                                | 4. Auto Recovery environment For Windows  |  |  |  |
| $5.$ Exit                      |                                           |  |  |  |
| <b>6.Command Prompt</b>        |                                           |  |  |  |
| Type the number to print text. |                                           |  |  |  |

**Figure B-3: Recovery Tool Setup Menu**

Step 4: Press <**6**> then <Enter>.

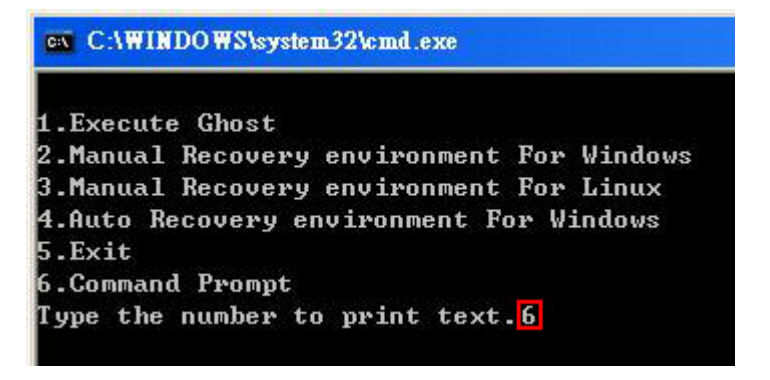

#### **Figure B-4: Command Prompt**

Step 5: The command prompt window appears. Type the following commands (marked in red) to create two partitions. One is for the OS installation; the other is for saving recovery files and images which will be an invisible partition. (Press <Enter> after entering each line below) **system32>diskpart DISKPART>list vol DISKPART>sel disk 0 DISKPART>create part pri size= \_\_\_ DISKPART>assign letter=N DISKPART>create part pri size= \_\_\_ DISKPART>assign letter=F DISKPART>exit system32>format N: /fs:ntfs /q /y system32>format F: /fs:ntfs /q /v:Recovery /y system32>exit**

| ox X:\I386\system32\CMD.EXE                                                                                                    |          |                              |                             |                                                                       |        |                                                                                 | $-10 \times$ |  |
|----------------------------------------------------------------------------------------------------|----------|------------------------------|-----------------------------|-----------------------------------------------------------------------|--------|---------------------------------------------------------------------------------|--------------|--|
| X:\I386\SYSTEM32>diskpart > Starts the Microsoft disk partitioning tool.                                                                                                    |          |                              |                             |                                                                       |        |                                                                                 |              |  |
| Microsoft DiskPart version 5.2.3790.1830<br>Copyright (C) 1999-2001 Microsoft Corporation.<br>On computer: MININT-JUC                                                                                                    |          |                              |                             |                                                                       |        |                                                                                 |              |  |
| DISKPART>1ist vol > Show partition information                                                                                                    |          |                              |                             |                                                                       |        |                                                                                 |              |  |
| Volume ###                                                                                                    | Ltr      | $\mathbf{Label}$             | $\mathbf{F}$ s              | <b>Type</b>                                                           | Size   | Status                                                                          | Info         |  |
| Volume 0<br><b>Volume 1</b>                                                                                                    | x -<br>Ð | CD_ROM                       | <b>CDFS</b><br><b>FAT32</b> | $DUD-ROM$<br>Removeable 3854 MB                                       | 405 MB | Healthy<br>Healthy                                                              | Boot         |  |
| DISKPART>sel disk 0 > Select a disk                                                                                                    |          |                              |                             |                                                                       |        |                                                                                 |              |  |
| Disk 0 is now the selected disk.                                                                                                    |          |                              |                             |                                                                       |        |                                                                                 |              |  |
| DISKPART> create part pri size=2000 -                                                                                                    |          |                              |                             |                                                                       |        | Create partition 1 and assign a size.<br>This partition is for OS installation. |              |  |
| DiskPart succeeded in creating the specified partition.                                                                                                    |          |                              |                             |                                                                       |        |                                                                                 |              |  |
| DISKPART> assign letter=N > Assign partition 1 a code name (N).                                                                                                    |          |                              |                             |                                                                       |        |                                                                                 |              |  |
| DiskPart successfully assigned the drive letter or mount point.                                                                                                    |          |                              |                             |                                                                       |        |                                                                                 |              |  |
| DISKPART> create part pri size= <mark>1800 ---&gt; Create partition 2 and assign a s</mark><br>This partition is for recovery image.                                                                                                    |          |                              |                             |                                                                       |        |                                                                                 |              |  |
| DiskPart succeeded in creating the specified partition.                                                                                                    |          |                              |                             |                                                                       |        |                                                                                 |              |  |
| DISKPART> assign letter=F $\rightarrow$ Assign partition 2 a code name (F).                                                                                                    |          |                              |                             |                                                                       |        |                                                                                 |              |  |
| DiskPart successfully assigned the drive letter or mount point.                                                                                                    |          |                              |                             |                                                                       |        |                                                                                 |              |  |
| DISKPART> exit -> Exit diskpart                                                                                                    |          |                              |                             |                                                                       |        |                                                                                 |              |  |
| X:\I386\SYSTEM32} <mark>format_n: /fs:ntfs /q /y → Format partition 1 (N) as NTFS format</mark> .<br>The type of the file system is NHW.<br>The new file system is NTFS.<br>QuickFormatting 2000M<br>Creating file system structures.<br>Format complete.<br>2035620 KB are available.            |          | 2048254 KB total disk space. |                             |                                                                       |        |                                                                                 |              |  |
| X:\I386\SYSTEM32> <mark>format f: /fs:ntfs /q /v:Recovery /y</mark><br>The type of the file system is now<br>The new file system is NTFS.<br>QuickFormatting 1804M<br>Creating file system structures.<br>Format complete.<br>1835860 KB are available.<br>X:\I386\SYSTEM32}exit Faxit Windows PE |          | 1847474 KB total disk space. |                             | Formate partition 2 (F) as NTFS formate and<br>name it as "Recovery". |        |                                                                                 |              |  |

**Figure B-5: Partition Creation Commands**

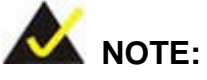

Use the following commands to check if the partitions were created successfully.

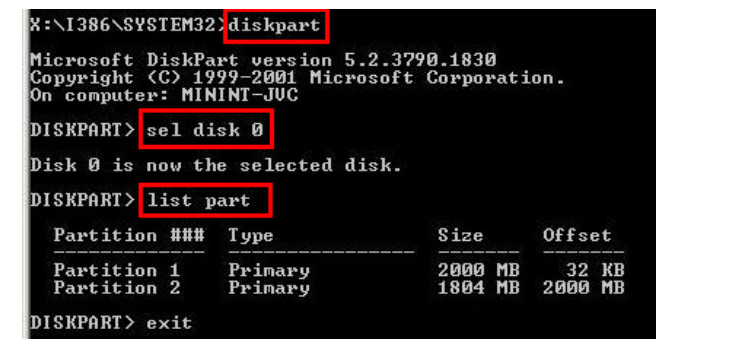

Step 6: Press any key to exit the recovery tool and automatically reboot the system. Please continue to the following procedure: Build the Recovery Partition.

#### <span id="page-131-0"></span>B.2.3 Ins tall Operating Sys tem, Drivers and Applications

Install the operating system onto the unlabelled partition. The partition labeled "Recovery" is for use by the system recovery tool and should not be used for installing the operating system or any applications.

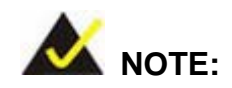

The operating system installation program may offer to reformat the chosen partition. DO NOT format the partition again. The partition has already been formatted and is ready for installing the new operating system.

To install the operating system, insert the operating system installation CD into the optical drive. Restart the computer and follow the installation instructions.

#### <span id="page-132-0"></span>B.2.4 Building the Recovery Partition

- Step 1: Put the recover CD in the optical drive.
- Step 2: Start the system.
- Step 3: **Boot the system from the recovery CD**. When prompted, press any key to boot from the recovery CD. It will take a while to launch the recovery tool. Please be patient!

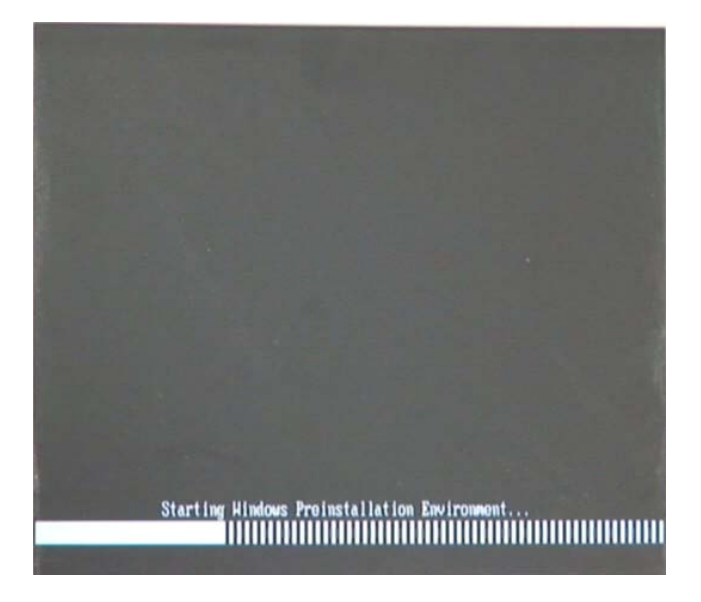

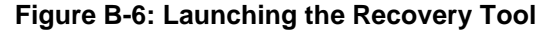

Step 4: When the recovery tool setup menu appears, press <**2**> then <Enter>.

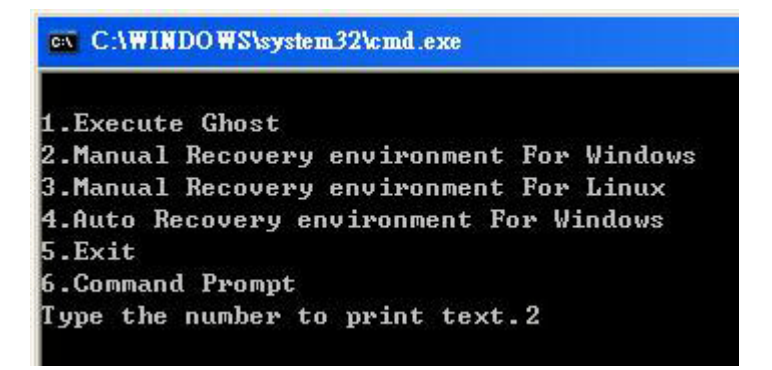

**Figure B-7: Manual Recovery Environment for Windows**

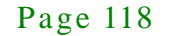

Step 5: The Symantec Ghost window appears and starts configuring the system to build a recovery partition. In this process the partition created for recovery files in **Section [B.2.2](#page-127-1)** is hidden and the recovery tool is saved in this partition.

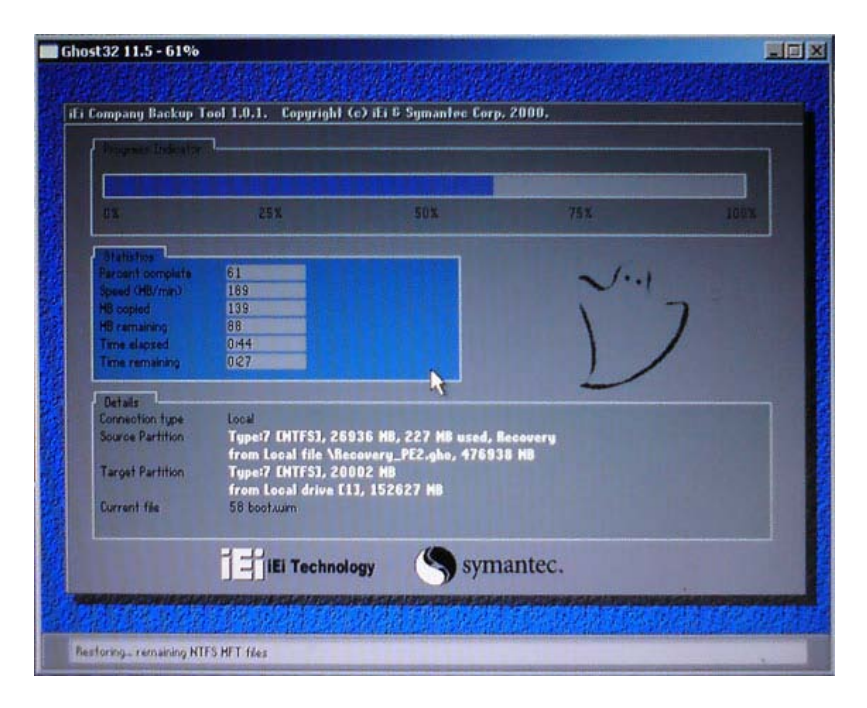

#### **Figure B-8: Building the Recovery Partition**

Step 6: After completing the system configuration, press any key in the following window

to reboot the system.

**Integration Corp.** 

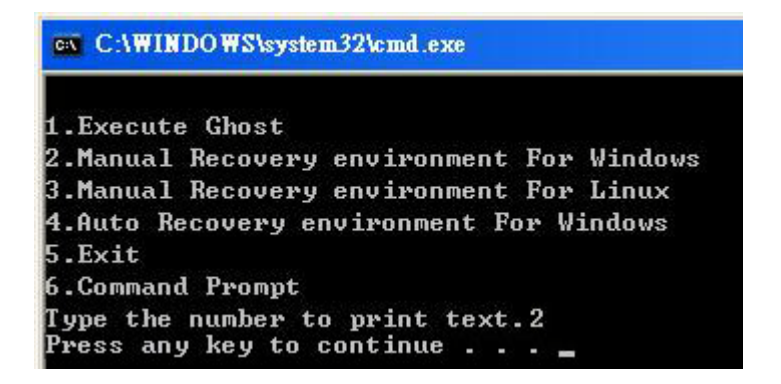

#### **Figure B-9: Press Any Key to Continue**

Step  $7:$  Eject the recovery CD.

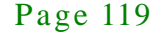

<span id="page-134-0"></span>B.2.5 Create Factory Default Image

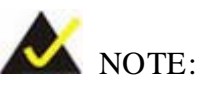

Before creating the factory default image, please configure the system to a factory default environment, including driver and application installations.

To create a factory default image, please follow the steps below.

Step 1: Turn on the system. When the following screen displays (**[Figure](#page-134-1) B-10**), press the <**F3**> key to access the recovery tool. The message will display for 10 seconds, please press F3 before the system boots into the operating system.

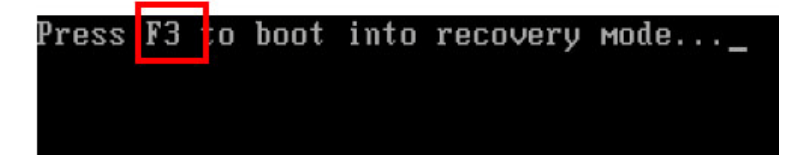

<span id="page-134-1"></span>**Figure B-10: Press F3 to Boot into Recovery Mode**

Step 2: The recovery tool menu appears. Type <**4**> and press <**Enter**>. (**[Figure](#page-134-2) B-11**)

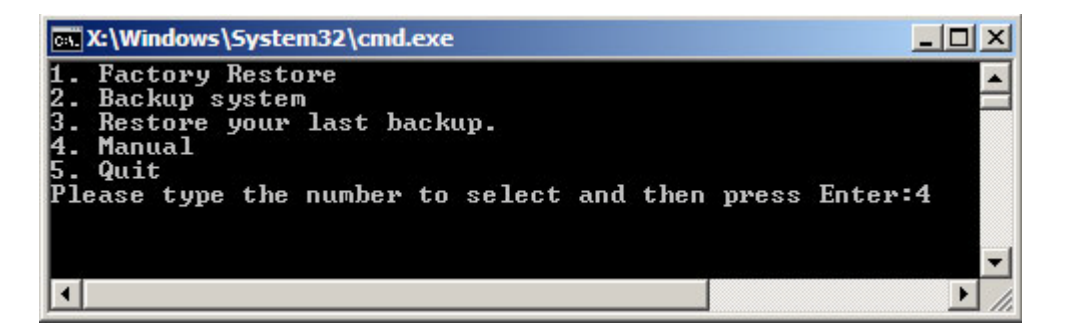

**Figure B-11: Recovery Tool Menu**

<span id="page-134-2"></span>Step 3: The About Symantec Ghost window appears. Click **OK** button to continue.

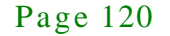

**Tregration Corp.** 

## **Integration Corp.**

#### NANO-HM650 EPIC SBC

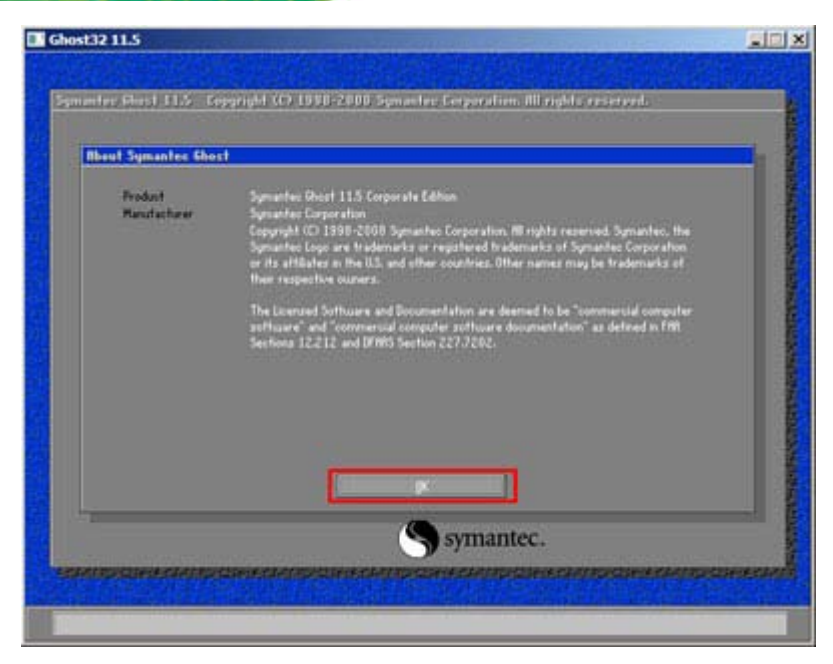

**Figure B-12: About Symantec Ghost Window**

Step 4: Use mouse to navigate to the option shown below (**[Figure](#page-135-0) B-13**).

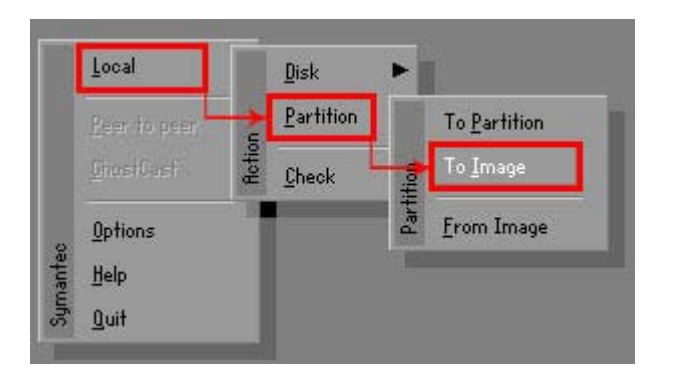

**Figure B-13: Symantec Ghost Path**

<span id="page-135-0"></span>Step 5: Select the local source drive (Drive 1) as shown in **[Figure](#page-136-0) B-14**. Then click OK.

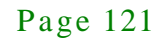

| Select local source drive by clicking on the drive number |          |                |          |              |           |              |         |
|-----------------------------------------------------------|----------|----------------|----------|--------------|-----------|--------------|---------|
| <b>Drive</b>                                              | Location | Model          | Size(MB) | Type         | Cylinders | <b>Heads</b> | Sectors |
|                                                           | Local    | ST3160318AS    | 152627   | Ba sic       | 19457     | 255          | 63      |
| ЮU                                                        | Local    | US VOILIMES    | 120128   | <b>Dasic</b> | 15314     | 255          | 63      |
|                                                           |          |                |          |              |           |              |         |
|                                                           |          | 0 <sup>K</sup> |          | Cancel       |           |              |         |

<span id="page-136-0"></span>**Figure B-14: Select a Local Source Drive**

Step 6: Select a source partition (Part 1) from basic drive as shown in **[Figure](#page-136-1) B-15**.

Then click OK.

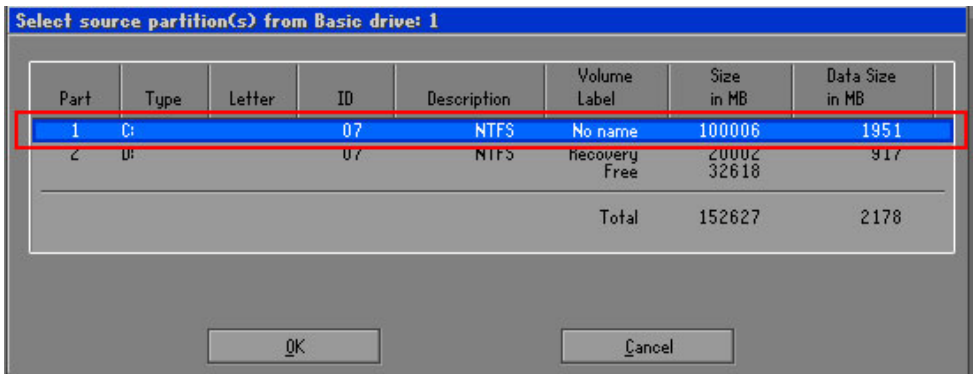

<span id="page-136-1"></span>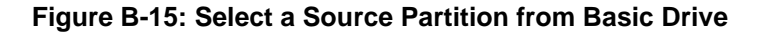

Step 7: Select **1.2: [Recovery] NTFS drive** and enter a file name called **iei**

(**[Figure](#page-137-0) B-16**). Click **Save**. The factory default image will then be saved in the selected recovery drive and named IEI.GHO.

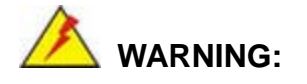

The file name of the factory default image must be **iei.GHO**.

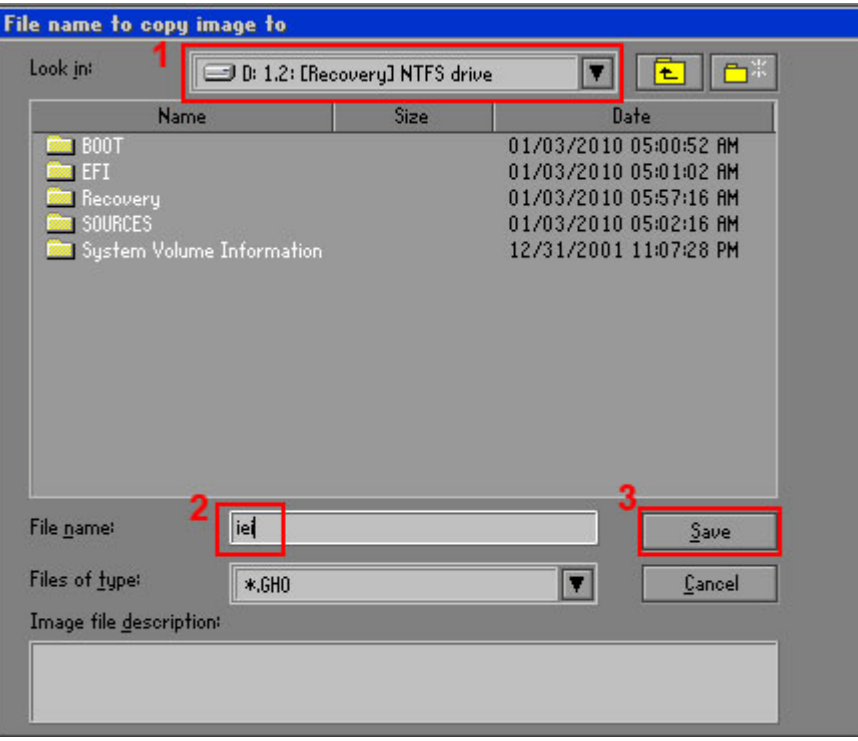

#### <span id="page-137-0"></span>**Figure B-16: File Name to Copy Image to**

Step 8: When the Compress Image screen in **[Figure](#page-137-1) B-17** prompts, click **High** to make

the image file smaller.

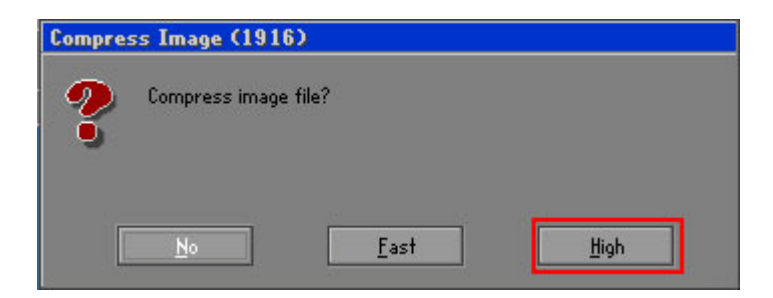

<span id="page-137-1"></span>**Figure B-17: Compress Image**

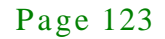

Step 9: The Proceed with partition image creation window appears, click **Yes** to

continue.

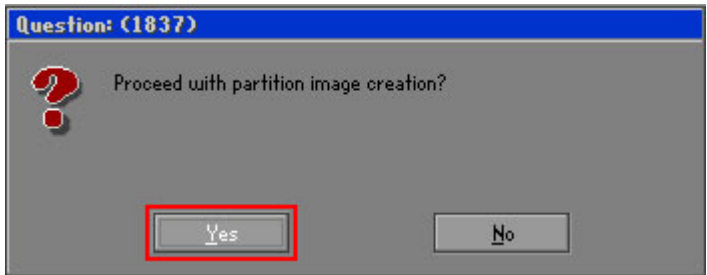

**Figure B-18: Image Creation Confirmation**

| Progress Indicator  |                                  |                                                 |     |      |
|---------------------|----------------------------------|-------------------------------------------------|-----|------|
|                     |                                  |                                                 |     |      |
| 0 <sup>2</sup>      | 25%                              | 50%                                             | 75% | 100% |
| <b>Statistics</b>   |                                  |                                                 |     |      |
| Percent complete    | 52                               |                                                 |     |      |
| Speed (MB/min)      | 468                              |                                                 |     |      |
| MB copied           | 632                              |                                                 |     |      |
| MB remaining        | 563                              |                                                 |     |      |
| <b>Time elapsed</b> | 1:21                             |                                                 |     |      |
| Time remaining      | 1:12                             |                                                 |     |      |
| Details             |                                  |                                                 |     |      |
| Connection type     | Local                            |                                                 |     |      |
| Source Partition    |                                  | Type:7 ENTFS], 100006 MB, 1951 MB used, No name |     |      |
|                     | from Local drive [80], 130129 MB |                                                 |     |      |
| Destination file    | Local file D:\iei.6HO            |                                                 |     |      |
| Current file        | 3891 c 869.nls                   |                                                 |     |      |

Step 10: The Symantec Ghost starts to create the factory default image (**[Figure](#page-138-0) B-19**).

<span id="page-138-0"></span>**Figure B-19: Image Creation Complete**

Step 11: When the image creation completes, a screen prompts as shown in **[Figure](#page-138-1) B-20**.

Click **Continue** and close the Ghost window to exit the program.

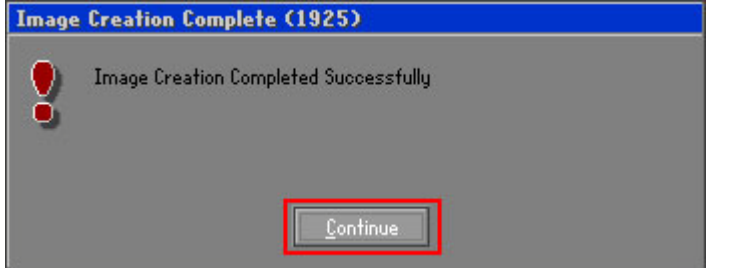

<span id="page-138-1"></span>**Figure B-20: Image Creation Complete**

Step 12: The recovery tool main menu window is shown as below. Press any key to

reboot the system.

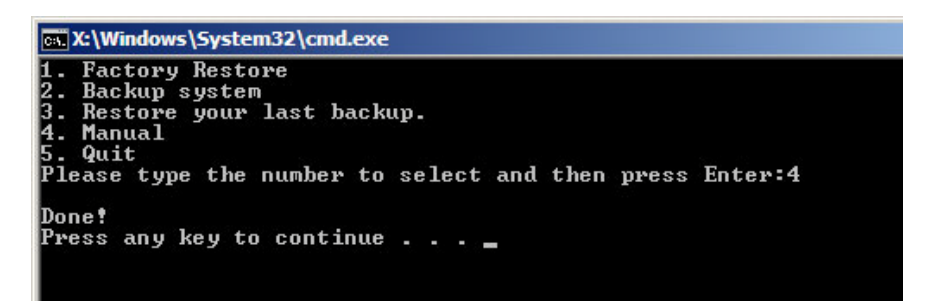

**Figure B-21: Press Any Key to Continue**

#### <span id="page-139-0"></span>B.3 Auto Recovery Setup Procedure

The auto recovery function allows a system to automatically restore from the factory default image after encountering a Blue Screen of Death (BSoD) or a hang for around 10 minutes. To use the auto recovery function, follow the steps described in the following sections.

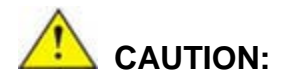

The setup procedure may include a step to create a factory default image. It is suggested to configure the system to a factory default environment before the configuration, including driver and application installations.

- Step 1: Follow the steps described in **Section [B.2.1](#page-127-0) ~ Section [B.2.3](#page-131-0)** to setup BIOS, create partitions and install operating system.
- Step 2: Install the auto recovery utility into the system by double clicking the **Utility/AUTORECOVERY-SETUP.exe** in the One Key Recovery CD. This utility MUST be installed in the system, otherwise, the system will automatically restore from the factory default image every ten (10) minutes.

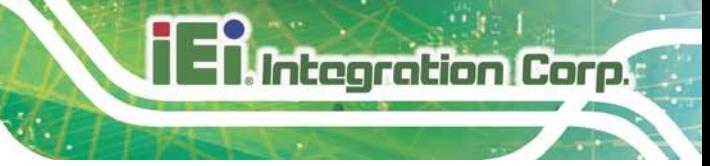

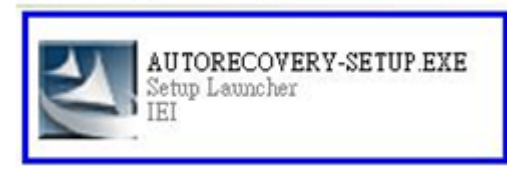

#### **Figure B-22: Auto Recovery Utility**

Step 3: Reboot the system from the recovery CD. When prompted, press any key to boot from the recovery CD. It will take a while to launch the recovery tool. Please be patient!

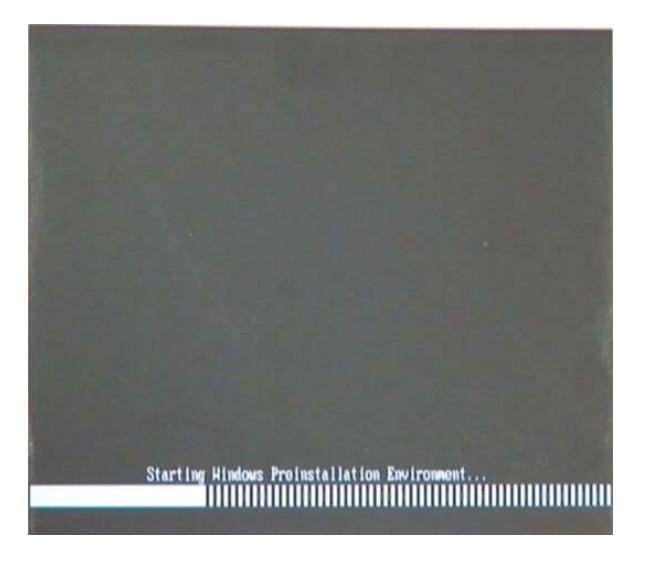

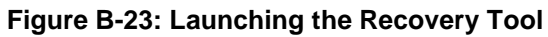

Step 4: When the recovery tool setup menu appears, press <**4**> then <Enter>.

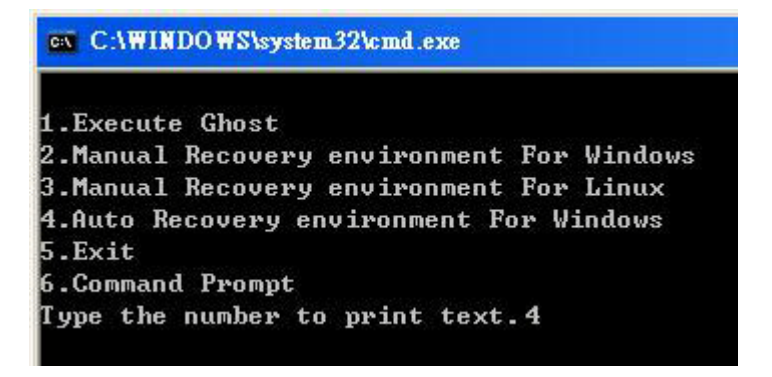

**Figure B-24: Auto Recovery Environment for Windows**

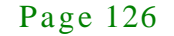

Step 5: The Symantec Ghost window appears and starts configuring the system to build an auto recovery partition. In this process the partition created for recovery files in **Section [B.2.2](#page-127-1)** is hidden and the auto recovery tool is saved in this partition.

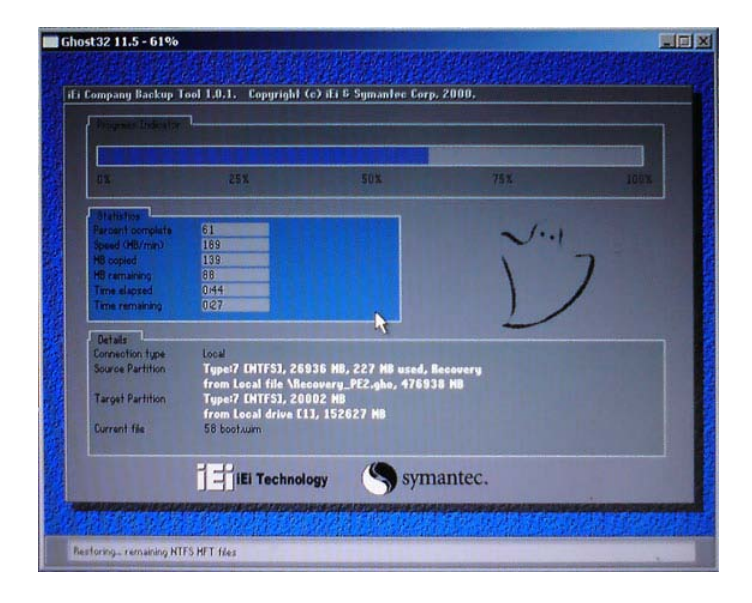

Integration Corp.

**Figure B-25: Building the Auto Recovery Partition**

Step 6: After completing the system configuration, the following message prompts to confirm whether to create a factory default image. Type **Y** to have the system create a factory default image automatically. Type **N** within 6 seconds to skip this process (The default option is YES). It is suggested to choose YES for this option.

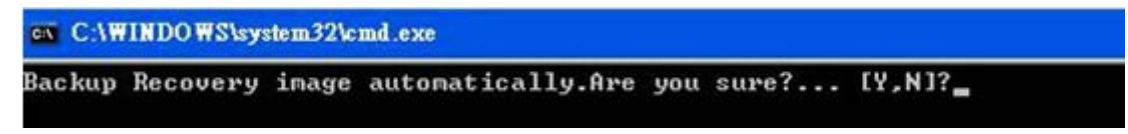

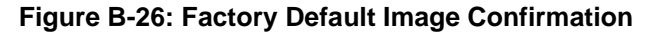

Step 7: The Symantec Ghost starts to create the factory default image (**[Figure](#page-142-0) B-27**).

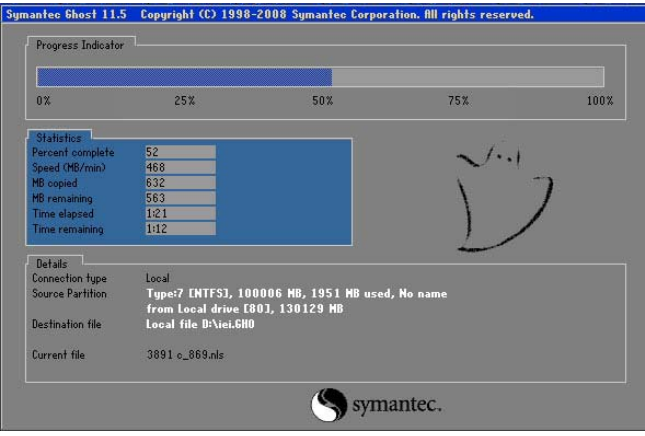

<span id="page-142-0"></span>**Figure B-27: Image Creation Complete**

Step 8: After completing the system configuration, press any key in the following window

to restart the system.

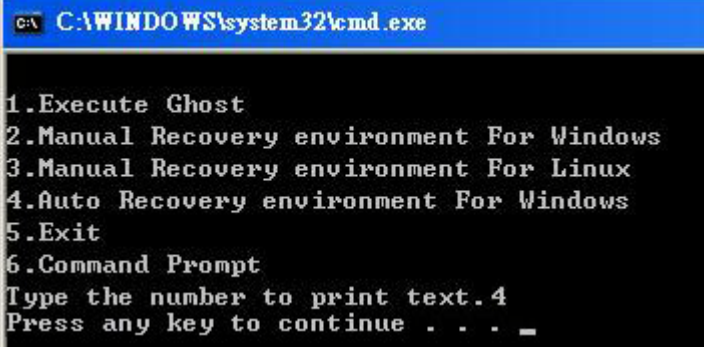

**Figure B-28: Press any key to continue**

- Step 9: Eject the One Key Recovery CD and restart the system.
- Step 10: Press the <**DELETE**> key as soon as the system is turned on to enter the BIOS.
- Step 11: Enable the Auto Recovery Function option (**Advanced iEi Feature Auto**

**Recovery Function**).

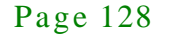

### **Integration Corp.**

#### NANO-HM650 EPIC SBC

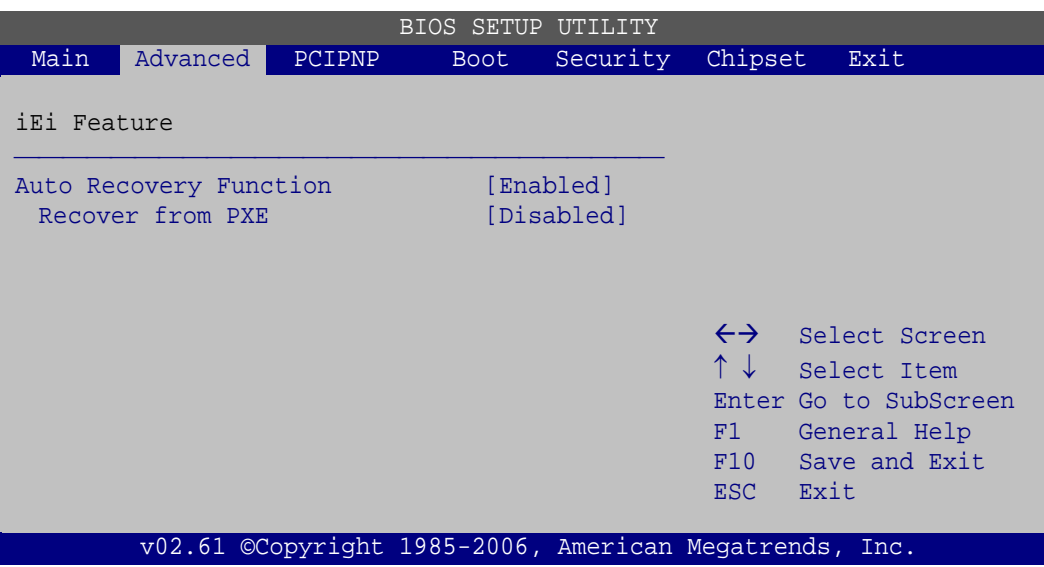

#### **BIOS Menu 20: IEI Feature**

Step 12: Save changes and restart the system. If the system encounters a Blue Screen of Death (BSoD) or a hang for around 10 minutes, it will automatically restore from the factory default image.

## **CAUTION:**

The auto recovery function can only apply on a Microsoft Windows system running the following OS versions:

- Windows XP
- Windows Vista
- Windows 7

#### B.4 Setup Procedure for Linux

The initial setup procedure for Linux system is mostly the same with the procedure for Microsoft Windows. Please follow the steps below to setup recovery tool for Linux OS.

Step 1: **Hardware and BIOS setup**. Refer to **Section [B.2.1](#page-127-0)**.
Step 2: **Install Linux operating system**. Make sure to install GRUB (v0.97 or earlier) MBR type and Ext3 partition type. Leave enough space on the hard drive to create the recover partition later.

**Integration Corp.** 

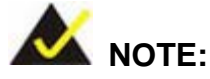

If the Linux OS is not installed with GRUB (v0.97 or earlier) and Ext3, the Symantec Ghost may not function properly.

While installing Linux OS, please create two partitions:

- Partition 1: **/**
- Partition 2: **SWAP**

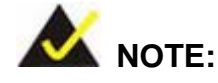

Please reserve enough space for partition 3 for saving recovery images.

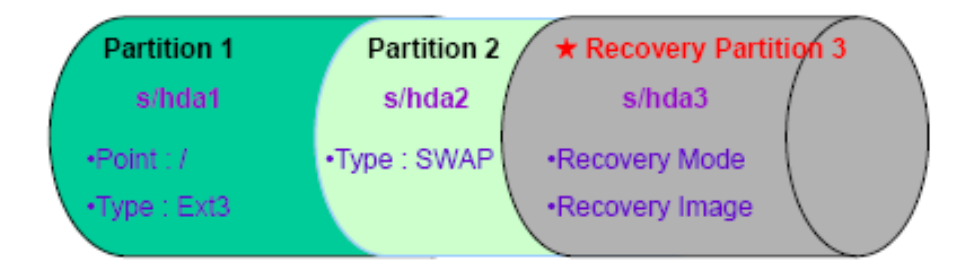

#### **Figure B-29: Partitions for Linux**

Step 3: **Create a recovery partition**. Insert the recovery CD into the optical disk drive. Follow **Step 1** ~ **Step 3** described in **Section [B.2.2](#page-127-0)**. Then type the following commands (marked in red) to create a partition for recovery images. **system32>diskpart DISKPART>list vol**

**DISKPART>sel disk 0**

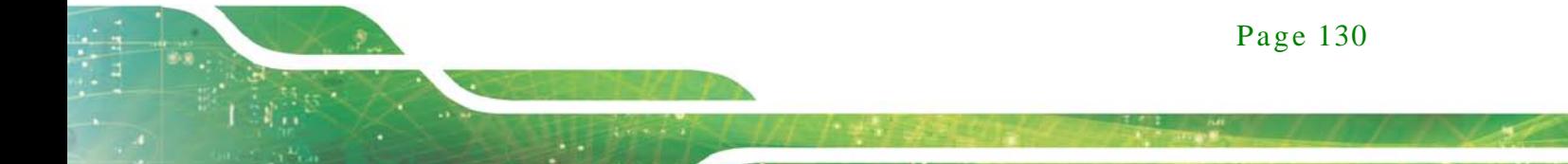

**DISKPART>create part pri size= \_\_\_ DISKPART>assign letter=N DISKPART>exit system32>format N: /fs:ntfs /q /v:Recovery /y system32>exit**

Step 4: **Build the recovery partition**. Press any key to boot from the recovery CD. It will take a while to launch the recovery tool. Please be patient. When the recovery tool setup menu appears, type <**3**> and press <Enter> (**[Figure](#page-145-0) B-30**). The Symantec Ghost window appears and starts configuring the system to build a recovery partition. After completing the system configuration, press any key to reboot the system. Eject the recovery CD.

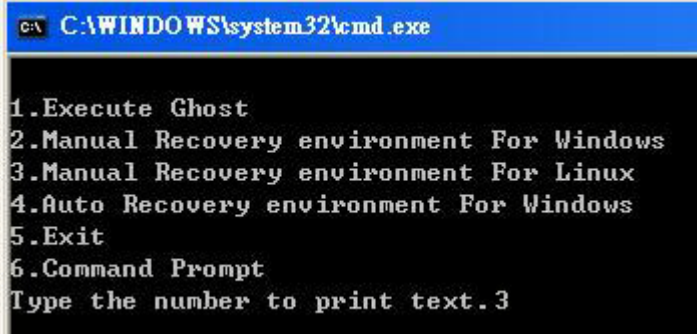

#### <span id="page-145-0"></span>**Figure B-30: Manual Recovery Environment for Linux**

Step 5: **Access the recovery tool main menu by modifying the "menu.lst"**. To first access the recovery tool main menu, the menu.lst must be modified. In Linux, enter Administrator (root). When prompt appears, type:

**cd /boot/grub**

**vi menu.lst**

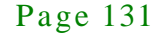

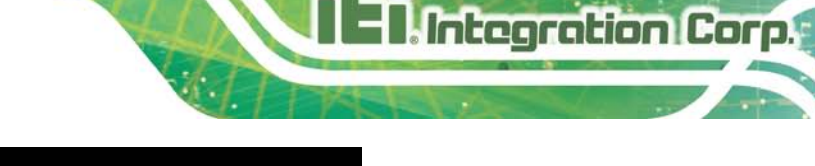

|           | Fedora release 9 (Sulphur)<br>Kernel 2.6.25–14.fc9.i686 on an i686 (tty2)  |  |  |
|-----------|----------------------------------------------------------------------------|--|--|
| Password: | localhost login: root                                                      |  |  |
|           | [root@localhost "]# cd /boot/grub/<br>[root@localhost grub]# vi menu.lst _ |  |  |

**Figure B-31: Access menu.lst in Linux (Text Mode)**

Step 6: Modify the menu.lst as shown below.

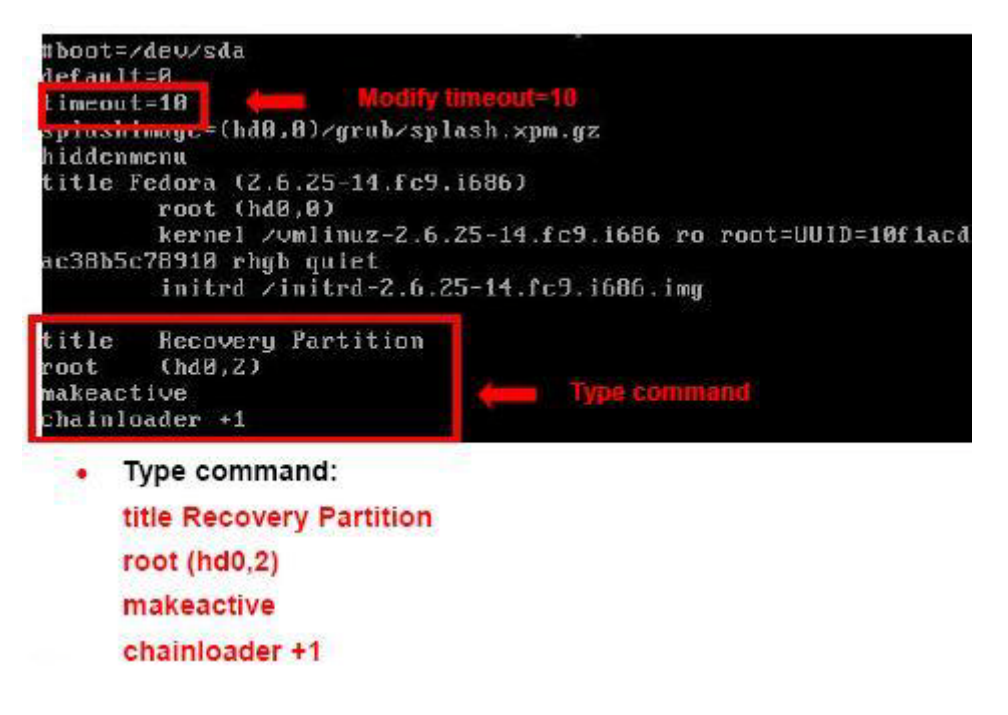

Step 7: The recovery tool menu appears. (**[Figure](#page-146-0) B-32**)

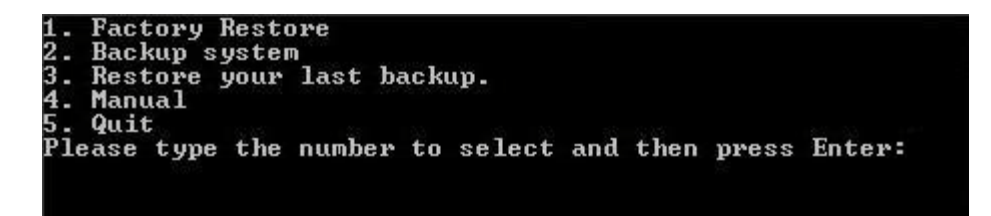

<span id="page-146-0"></span>**Figure B-32: Recovery Tool Menu**

Step 8: **Create a factory default image**. Follow **Step 2** ~ **Step 12** described in **Section**

**[B.2.5](#page-134-0)** to create a factory default image.

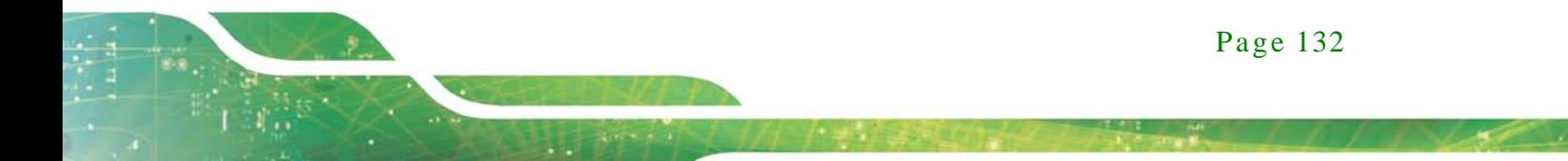

## B.5 Recovery Tool Functions

Integration Corp.

After completing the initial setup procedures as described above, users can access the recovery tool by pressing <**F3**> while booting up the system. However, if the setup procedure in Section [B.3](#page-139-0) has been completed and the auto recovery function is enabled, the system will automatically restore from the factory default image without pressing the F3 key. The recovery tool main menu is shown below.

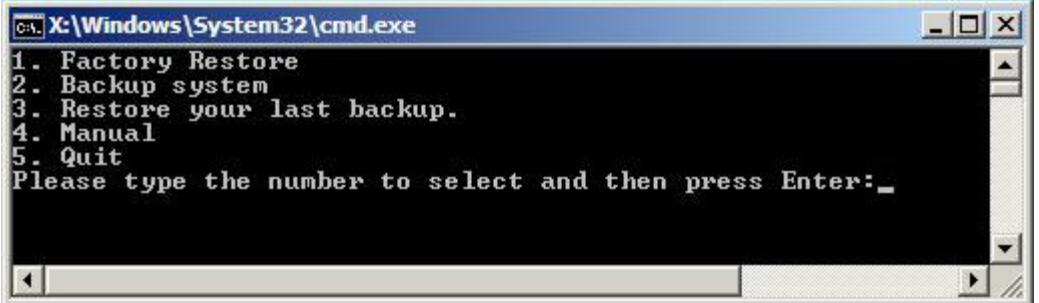

#### **Figure B-33: Recovery Tool Main Menu**

The recovery tool has several functions including:

- 1. **Factory Restore**: Restore the factory default image (iei.GHO) created in Section [B.2.5.](#page-134-0)
- 2. **Backup system**: Create a system backup image (iei\_user.GHO) which will be saved in the hidden partition.
- 3. **Restore your last backup**: Restore the last system backup image
- 4. **Manual**: Enter the Symantec Ghost window to configure manually.
- 5. **Quit**: Exit the recovery tool and restart the system.

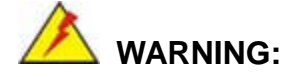

Please do not turn off the system power during the process of system recovery or backup.

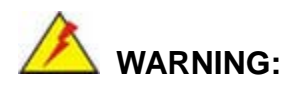

All data in the system will be deleted during the system recovery. Please backup the system files before restoring the system (either Factory Restore or Restore Backup).

#### B.5.1 Factory Res tore

To restore the factory default image, please follow the steps below.

- Step 1: Type <**1**> and press <**Enter**> in the main menu.
- Step 2: The Symantec Ghost window appears and starts to restore the factory default. A factory default image called **iei.GHO** is created in the hidden Recovery partition.

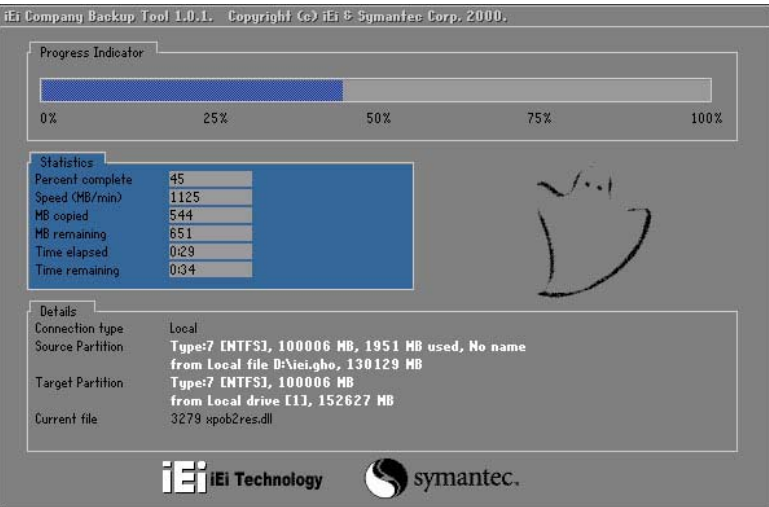

**Figure B-34: Restore Factory Default**

Step 3: The screen shown in **[Figure](#page-149-0) B-35** appears when completed. Press any key to reboot the system.

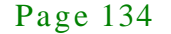

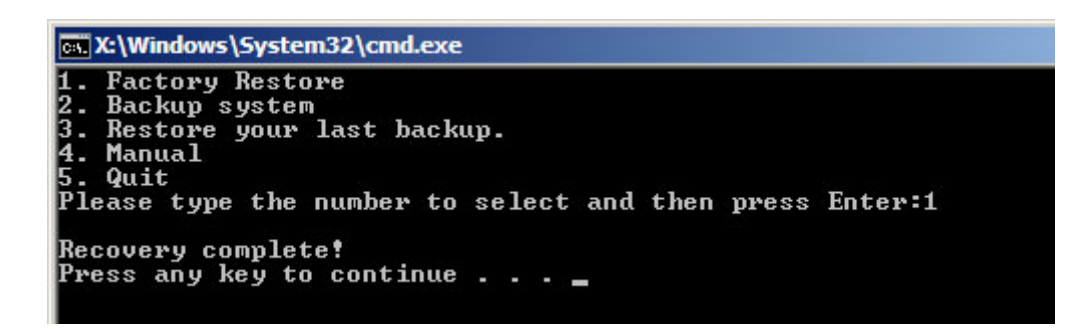

<span id="page-149-0"></span>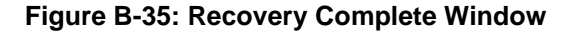

B.5.2 Backup Sys tem

Integration Corp.

To backup the system, please follow the steps below.

- Step 1: Type <**2**> and press <**Enter**> in the main menu.
- Step 2: The Symantec Ghost window appears and starts to backup the system. A

backup image called **iei\_user.GHO** is created in the hidden Recovery partition.

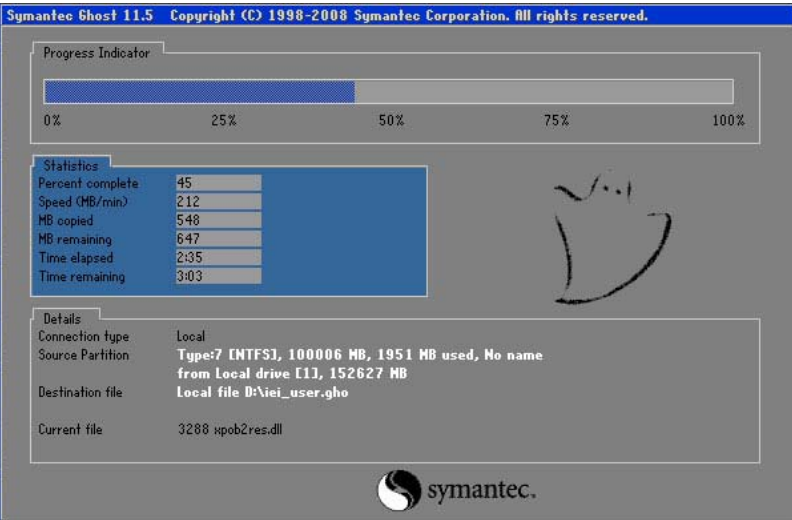

**Figure B-36: Backup System**

Step 3: The screen shown in **[Figure](#page-150-0) B-37** appears when system backup is complete.

Press any key to reboot the system.

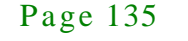

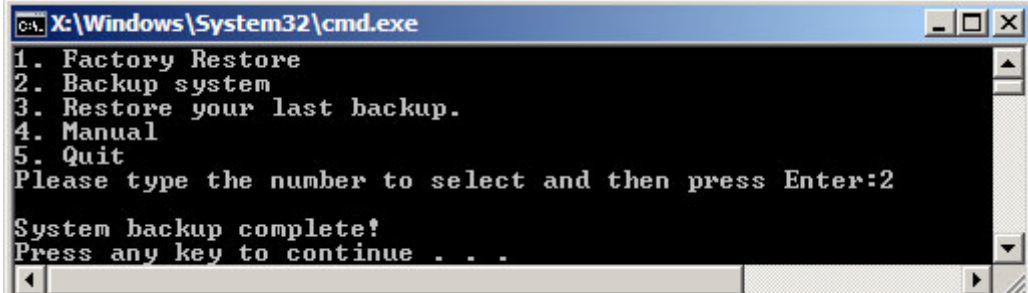

<span id="page-150-0"></span>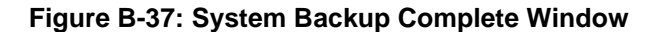

B.5.3 Res tore Your Las t Backup

To restore the last system backup, please follow the steps below.

- Step 1: Type <**3**> and press <**Enter**> in the main menu.
- Step 2: The Symantec Ghost window appears and starts to restore the last backup

image (iei\_user.GHO).

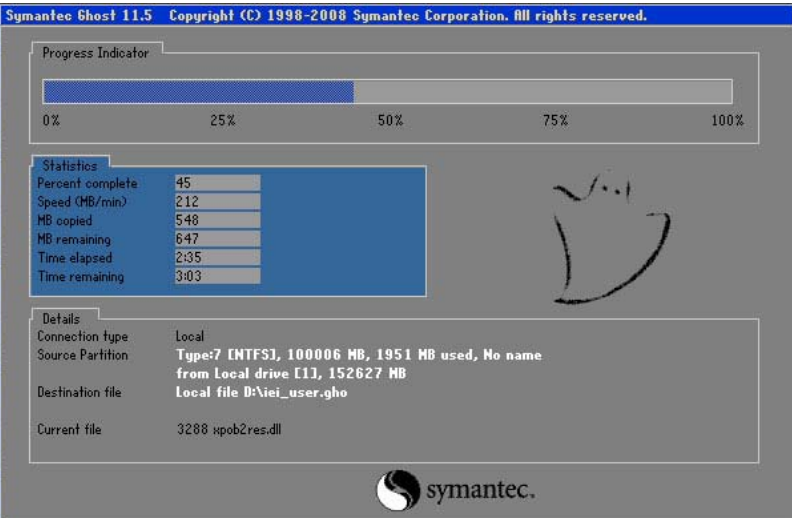

**Figure B-38: Restore Backup**

Step 3: The screen shown in **[Figure](#page-151-0) B-39** appears when backup recovery is complete.

Press any key to reboot the system.

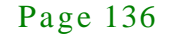

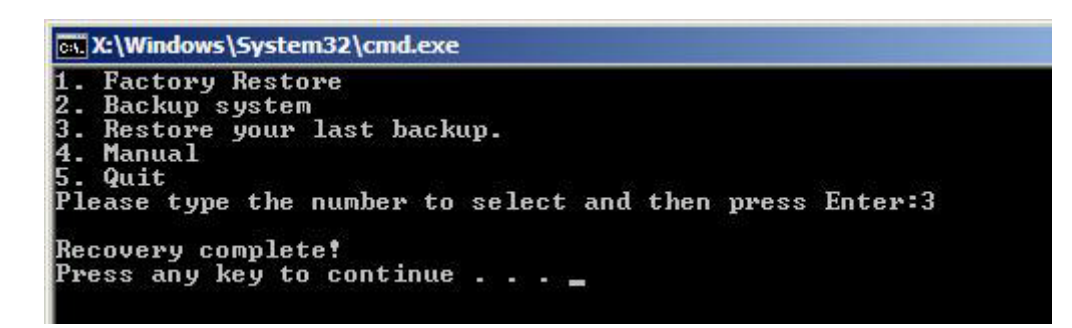

<span id="page-151-0"></span>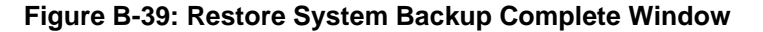

#### B.5.4 Manual

**Integration Corp.** 

To restore the last system backup, please follow the steps below.

- Step 1: Type <**4**> and press <**Enter**> in the main menu.
- Step 2: The Symantec Ghost window appears. Use the Ghost program to backup or recover the system manually.

|          | Symanice Chost 11.5 | Copyright (C) 1998-2008 Symantee Corporation. All rights reserved. |
|----------|---------------------|--------------------------------------------------------------------|
|          |                     |                                                                    |
|          |                     |                                                                    |
|          |                     |                                                                    |
|          |                     |                                                                    |
|          |                     |                                                                    |
|          |                     |                                                                    |
|          |                     |                                                                    |
|          |                     |                                                                    |
|          | <b>Local</b>        | b.                                                                 |
|          | Peer to peer        | в                                                                  |
|          | ShostCast           | P.                                                                 |
|          | Options             |                                                                    |
|          | dep                 |                                                                    |
| Symentee |                     |                                                                    |
|          | $l$                 |                                                                    |
|          |                     | symantec.                                                          |
|          |                     |                                                                    |

**Figure B-40: Symantec Ghost Window**

Step 3: When backup or recovery is completed, press any key to reboot the system.

## B.6 Res tore Sys tems from a Linux Server through LAN

The One Key Recovery allows a client system to automatically restore to a factory default image saved in a Linux system (the server) through LAN connectivity after encountering a Blue Screen of Death (BSoD) or a hang for around 10 minutes. To be able to use this function, the client system and the Linux system MUST reside in the same domain.

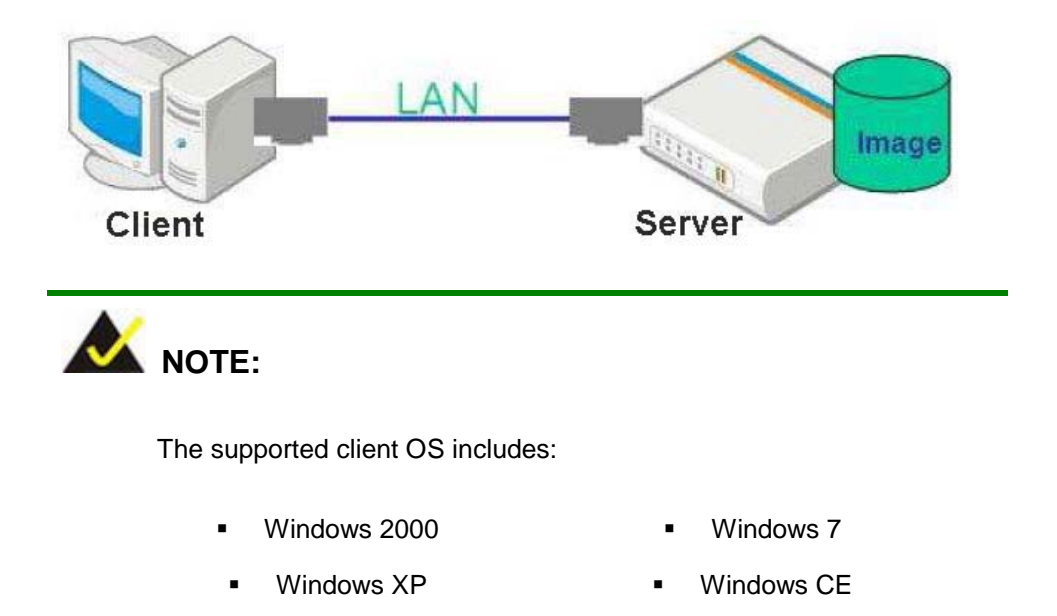

Windows Vista **Windows XP Embedded** 

Prior to restoring client systems from a Linux server, a few setup procedures are required.

- Step 1: Configure DHCP server settings
- Step 2: Configure TFTP settings
- Step 3: Configure One Key Recovery server settings
- Step 4: Start DHCP, TFTP and HTTP
- Step 5: Create a shared directory
- Step 6: Setup a client system for auto recovery

Page 138

The detailed descriptions are described in the following sections. In this document, two types of Linux OS are used as examples to explain the configuration process – CentOS 5.5 (Kernel 2.6.18) and Debian 5.0.7 (Kernel 2.6.26).

#### B.6.1 Configure DHCP Server Settings

#### Step 1: Install the DHCP

#yum install dhcp (CentOS, commands marked in red)

#apt-get install dhcp3-server (Debian, commands marked in blue)

Step 2: Confirm the operating system default settings: dhcpd.conf.

#### **CentOS**

Use the following command to show the DHCP server sample location:

#### #vi /etc/dhcpd.conf

The DHCP server sample location is shown as below:

DHCP Server Configuration file.<br>see /usr/share/doc/dhcp\*/dhcpd.conf.sample

Use the following command to copy the DHCP server sample to etc/dhcpd.conf:

#cp /usr/share/doc/dhcp-3.0.5/dhcpd.conf.sample /etc/dhcpd.conf

#### #vi /etc/dhcpd.conf

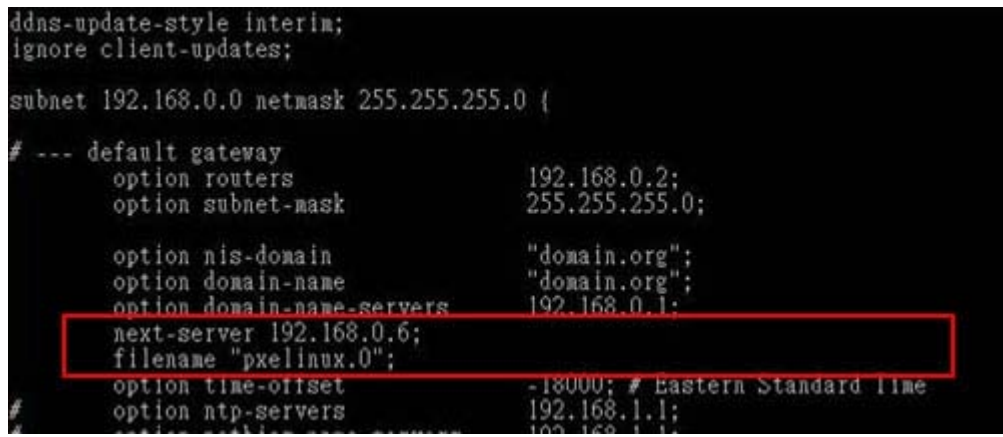

#### **Debian**

#vi /etc/dhcpd.conf

Page 139

Edit "/etc/dhcpd.conf" for your environment. For example, add

next-server PXE server IP address;

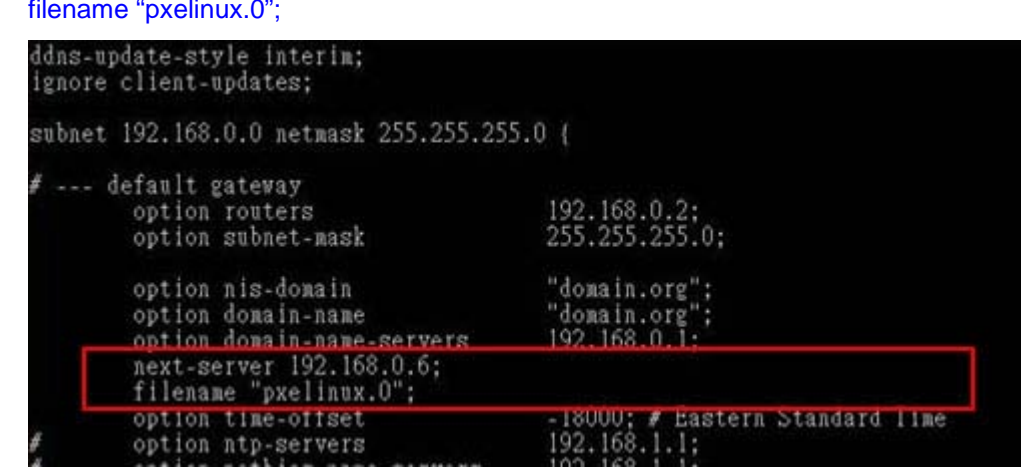

## B.6.2 Configure TFTP Settings

Step 1: Install the tftp, httpd and syslinux.

#yum install tftp-server httpd syslinux (CentOS) #apt-get install tftpd-hpa xinetd syslinux (Debian)

Step 2: Enable the TFTP server by editing the "/etc/xinetd.d/tftp" file and make it use the remap file. The "-vvv" is optional but it could definitely help on getting more information while running the remap file. For example:

#### **CentOS**

#vi /etc/xinetd.d/tftp

Modify:

disable = no

server\_args = -s /tftpboot –m /tftpboot/tftpd.remap -vvv\_

Page 140

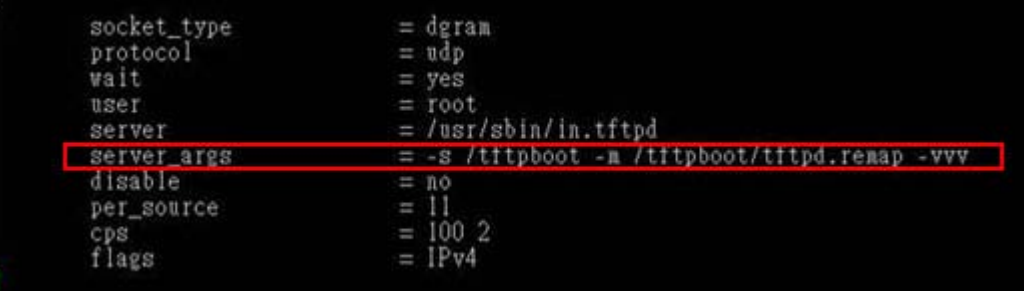

#### **Debian**

Replace the TFTP settings from "inetd" to "xinetd" and annotate the "inetd" by

adding "#".

#### #vi /etc/inetd.conf

Modify: #tftp dgram udp wait root /usr/sbin....... (as shown below)

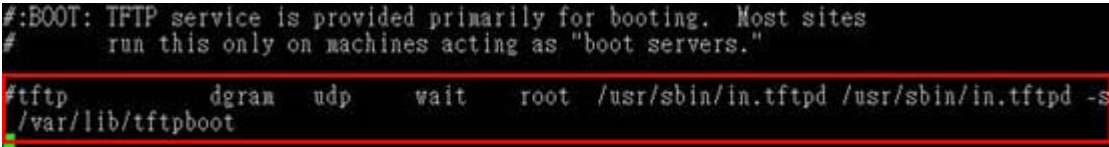

#vi /etc/xinetd.d/tftp

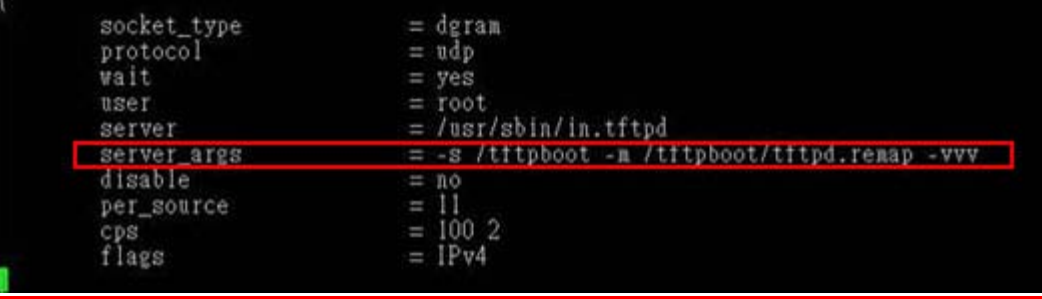

## B.6.3 Configure One Key Recovery Server Settings

#### Step 1: Copy the **Utility/RECOVERYR10.TAR.BZ2** package from the One Key

Recovery CD to the system (server side).

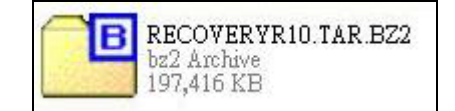

Page 141

#### Step 2: Extract the recovery package to /.

#cp RecoveryR10.tar.bz2 /

#cd /

#tar –xvjf RecoveryR10.tar.bz2

Step 3: Copy "pxelinux.0" from "syslinux" and install to "/tftboot". #cp /usr/lib/syslinux/pxelinux.0 /tftpboot/

## B.6.4 Start the DHCP, TFTP and HTTP

Start the DHCP, TFTP and HTTP. For example:

#### **CentOS**

#service xinetd restart

#service httpd restart

#service dhcpd restart

#### **Debian**

#/etc/init.d/xinetd reload

#/etc/init.d/xinetd restart

#/etc/init.d/dhcp3-server restart

#### B.6.5 Create Shared Directory

Step 1: Install the samba.

#yum install samba

#### Step 2: Create a shared directory for the factory default image.

#mkdir /share #cd /share #mkdir /image #cp iei.gho /image

Page 142

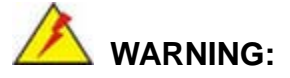

The file name of the factory default image must be **iei.gho**.

```
Step 3: Confirm the operating system default settings: smb.conf.
         #vi /etc/samba/smb.conf
         Modify:
         [image]
            comment = One Key Recovery
            path = /share/image
            browseable = yes
            writable = yes
            public = yes
           create mask = 0644directory mask = 0755
```
Step 4: Edit "/etc/samba/smb.conf" for your environment. For example:

```
"security = user" is always a good idea. This will require a Unix account<br>in this server for every user accessing the server. See<br>/usr/share/doc/samba-doc/htmldocs/Samba3-HOWTO/ServerType.html<br>in the samba-doc package for 
image]
   comment = One Key Recoverypath = /share / imagebrowseable = yes
   writeable = yespublic = yescreate \text{mask} = 0644directory mask = 0755
```
Step 5: Modify the hostname

#vi /etc/hostname

Modify: RecoveryServer

RecoveryServer<mark>l</mark>

Page 143

B.6.6 Setup a Client Sys tem for Auto Recovery

- Step 1: Configure the following BIOS options of the client system. Advanced → iEi Feature → Auto Recovery Function → **Enabled** Advanced → iEi Feature → Recover from PXE → **Enabled** Boot → Launch PXE OpROM → **Enabled**
- Step 2: Continue to configure the **Boot Option Priorities** BIOS option of the client system:

Boot Option  $#1 \rightarrow$  remain the default setting to boot from the original OS. Boot Option  $#2 \rightarrow$  select the boot from LAN option.

Step 3: Save changes and exit BIOS menu.

 $Exit \rightarrow$  **Save Changes and Exit** 

Step 4: Install the auto recovery utility into the system by double clicking the **Utility/AUTORECOVERY-SETUP.exe** in the One Key Recovery CD. This utility MUST be installed in the system, otherwise, the system will automatically restore from the factory default image every ten (10) minutes.

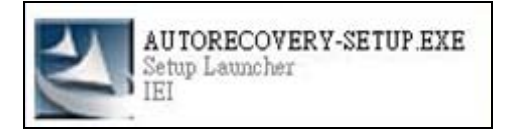

Step 5: Restart the client system from LAN. If the system encounters a Blue Screen of Death (BSoD) or a hang for around 10 minutes, it will automatically restore from the factory default image. The following screens will show when the system starts auto recovering.

Realtek PCIe GBE Family Controller Series v2.35 (06/14/10) CLIENT MAC ADDR: 00 18 7D 13 E6 89 GUID: 00020003-0004-0005-0006-000700080 DHCP  $\ldots \angle$ 

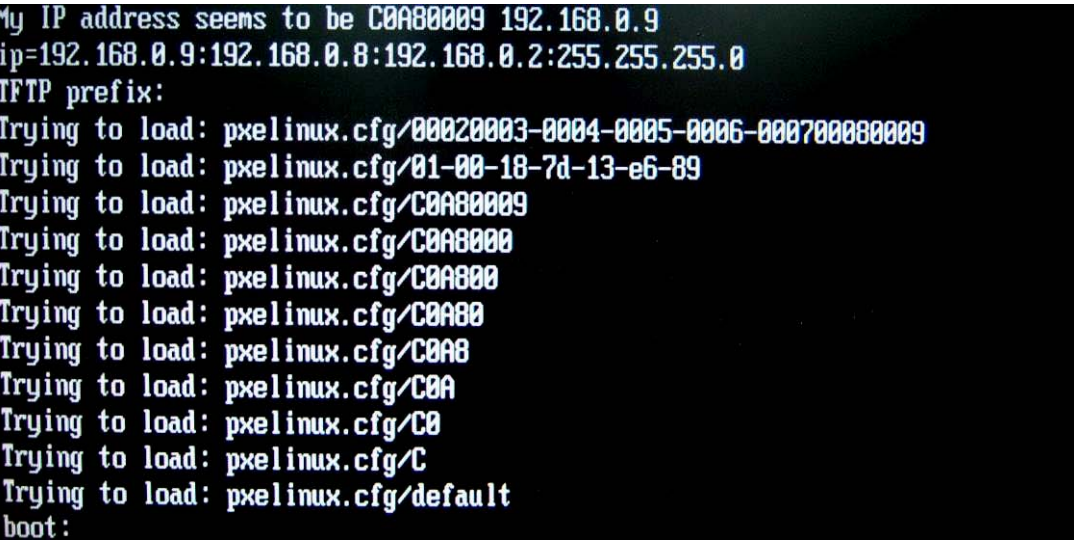

Windows is loading files...

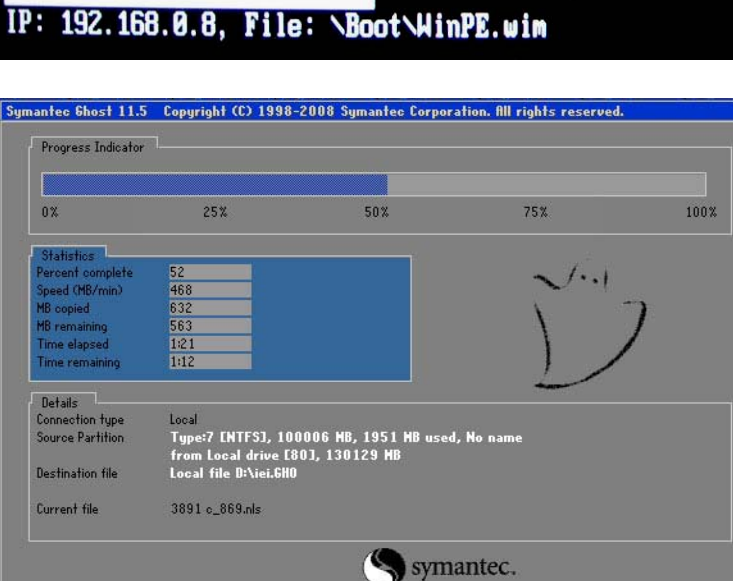

ч

NOTE:

A firewall or a SELinux is not in use in the whole setup process. If there is a firewall or a SELinux protecting the system, modify the configuration information to accommodate them.

Page 145

## B.7 Other Information

#### B.7.1 Us ing AHCI Mode or ALi M5283 / VIA VT6421A Controller

When the system uses AHCI mode or some specific SATA controllers such as ALi M5283 or VIA VT6421A, the SATA RAID/AHCI driver must be installed before using one key recovery. Please follow the steps below to install the SATA RAID/AHCI driver.

- Step 1: Copy the SATA RAID/AHCI driver to a floppy disk and insert the floppy disk into a USB floppy disk drive. The SATA RAID/AHCI driver must be especially designed for the on-board SATA controller.
- Step 2: Connect the USB floppy disk drive to the system.
- Step 3: Insert the One Key Recovery CD into the system and boot the system from the CD.
- Step 4: When launching the recovery tool, press <**F6**>.

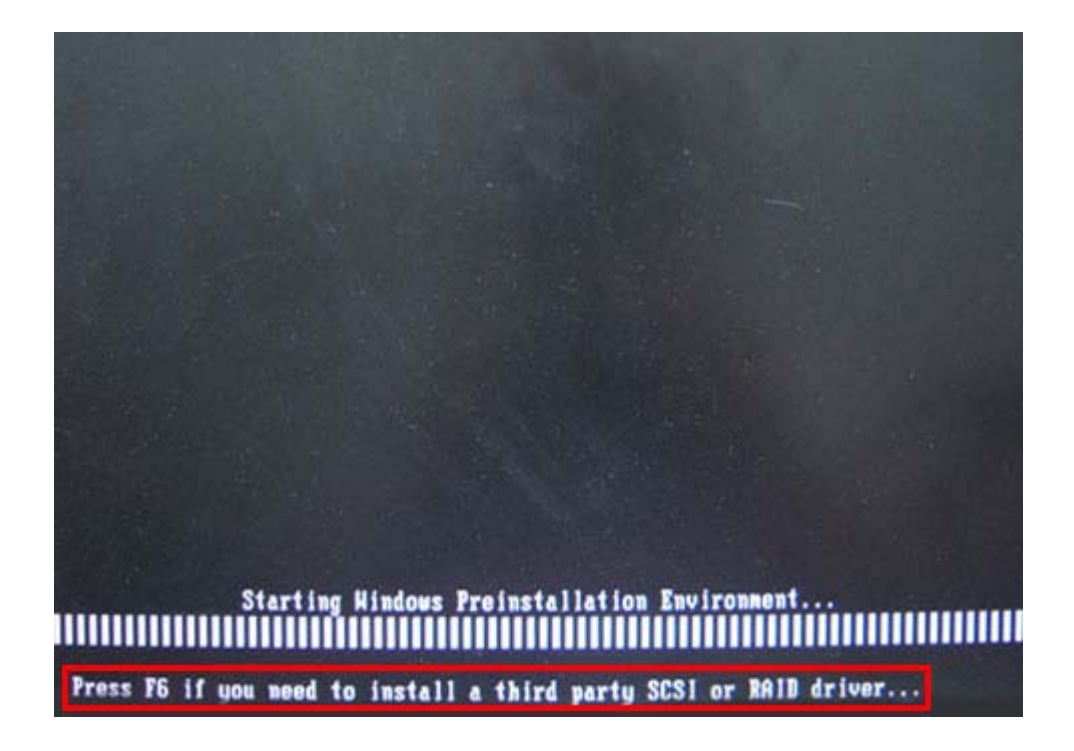

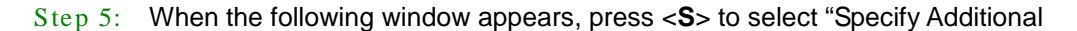

Device".

Setup could not determine the type of one or more mass storage devices installed in your system, or you have chosen to manually specify an adapter. Currently, Setup will load support for the following mass storage devices(s):

 $\langle$ none $\rangle$ 

- \* To specify additional SCSI adapters, CD-ROM drives, or special disk controllers for use with Windows, including those for which you have a device support disk from a mass storage device nanufacturer, press S.
- \* If you do not have any device support disks from a mass storage device nanufacturer, or do not want to specify additional nass storage devices for use with Hindows, press ENTER.

S=Specify Additional Device ENTER=Continue F3=Exit

Step 6: In the following window, select a SATA controller mode used in the system. Then

press <**Enter**>. The user can now start using the SATA HDD.

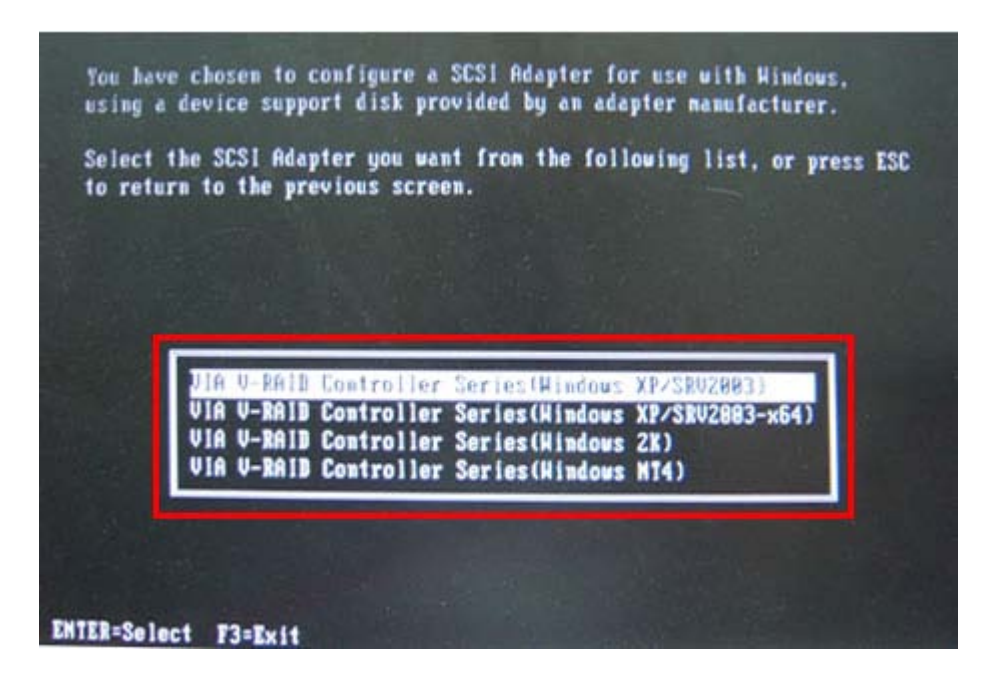

Page 147

Step 7: After pressing <Enter>, the system will get into the recovery tool setup menu. Continue to follow the setup procedure from **Step 4** in **Section [B.2.2](#page-127-0) Create Partitions** to finish the whole setup process.

## B.7.2 Sys tem Memory Requirement

To be able to access the recovery tool by pressing <**F3**> while booting up the system, please make sure to have enough system memory. The minimum memory requirement is listed below.

- **Using Award BIOS**: 128 MB system memory
- **Using AMI BIOS**: 512 MB system memory.

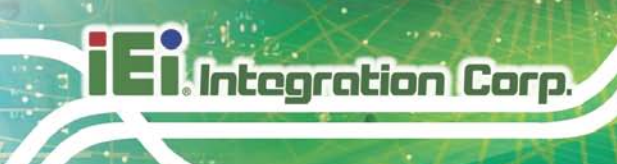

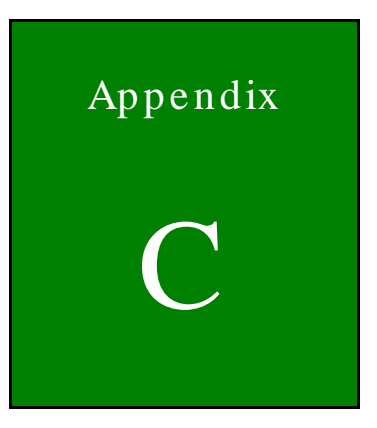

## Terminology

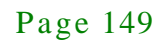

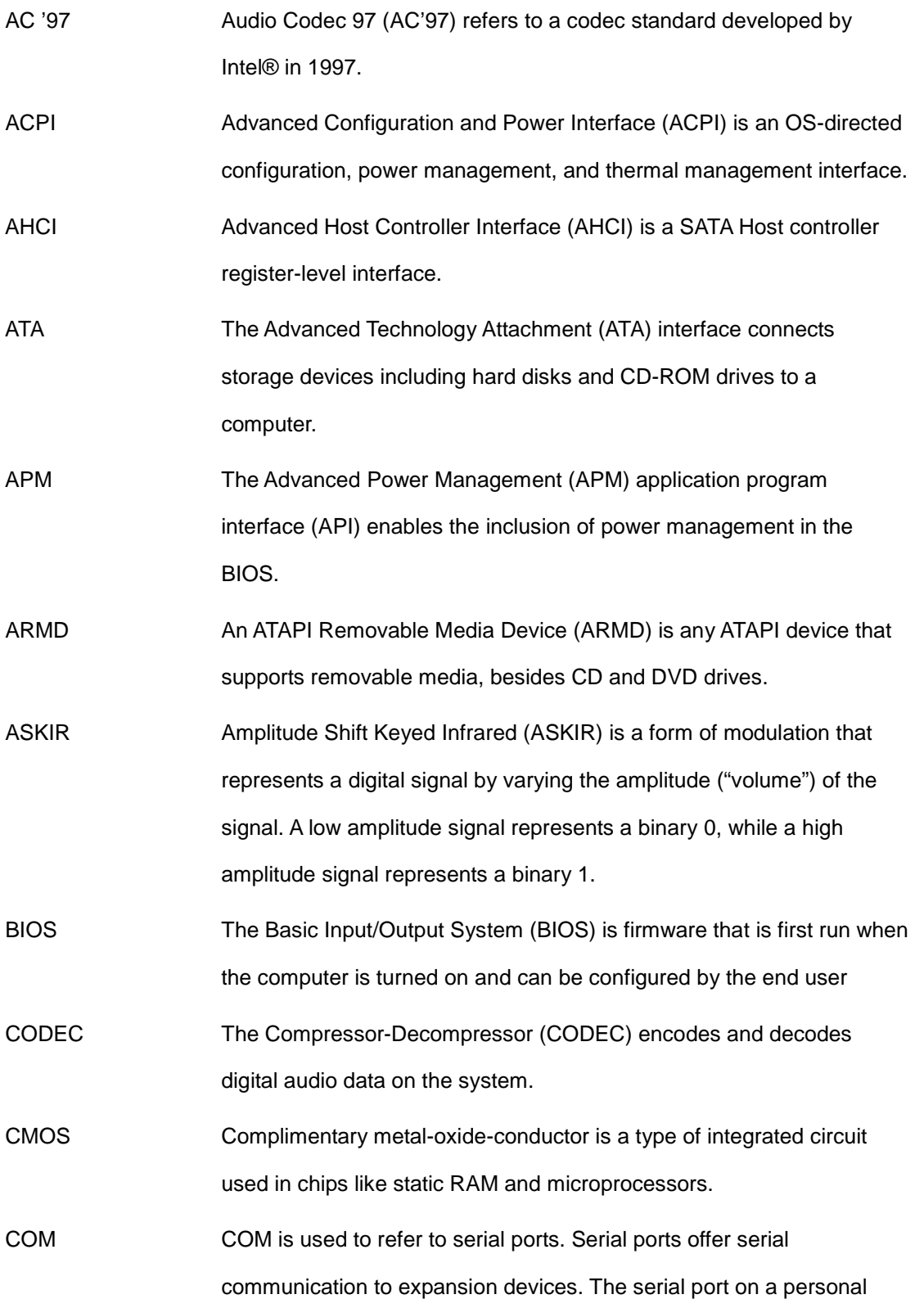

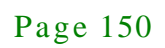

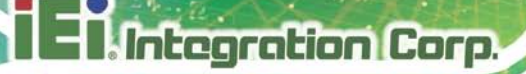

computer is usually a male DE-9 connector.

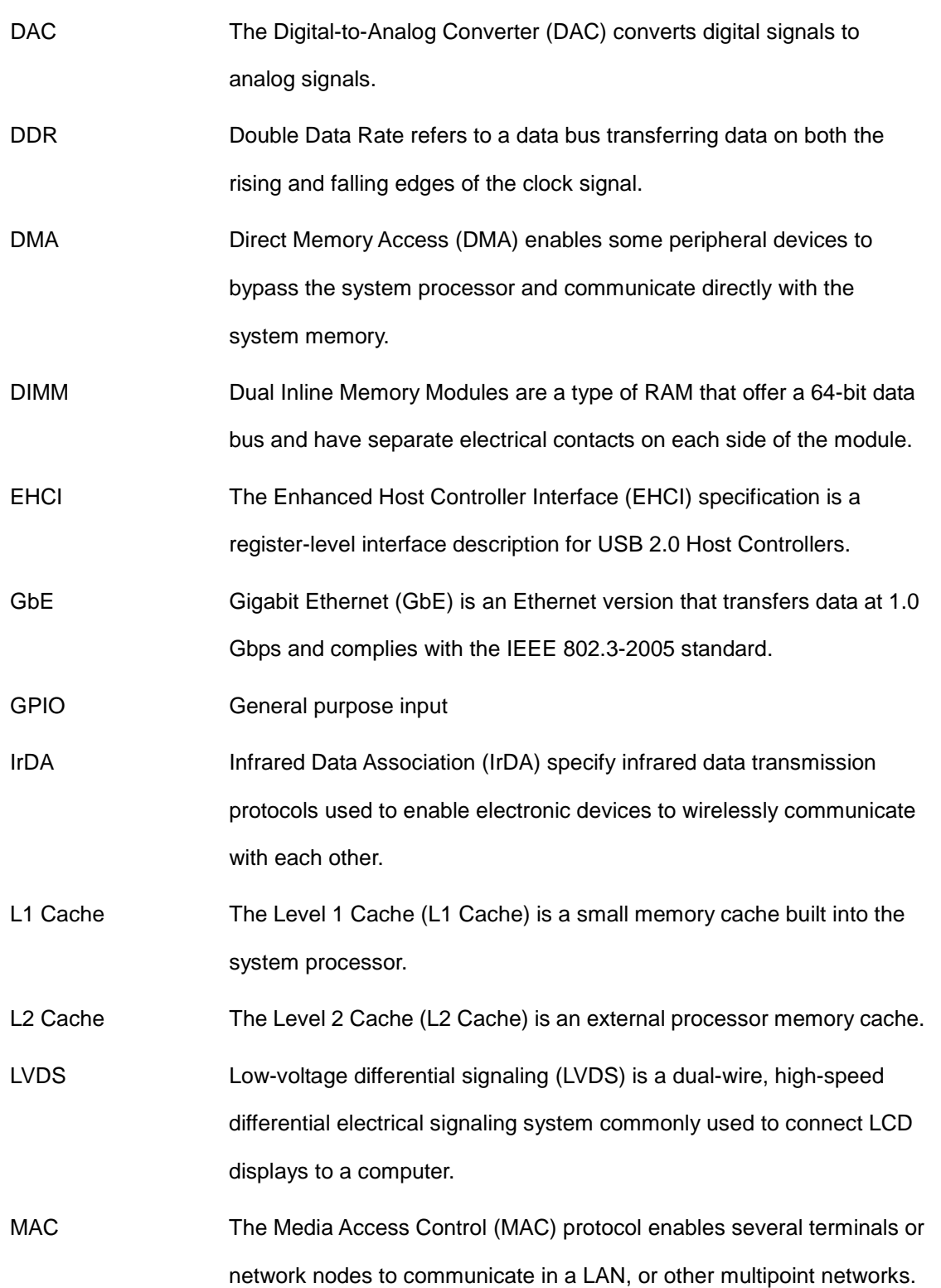

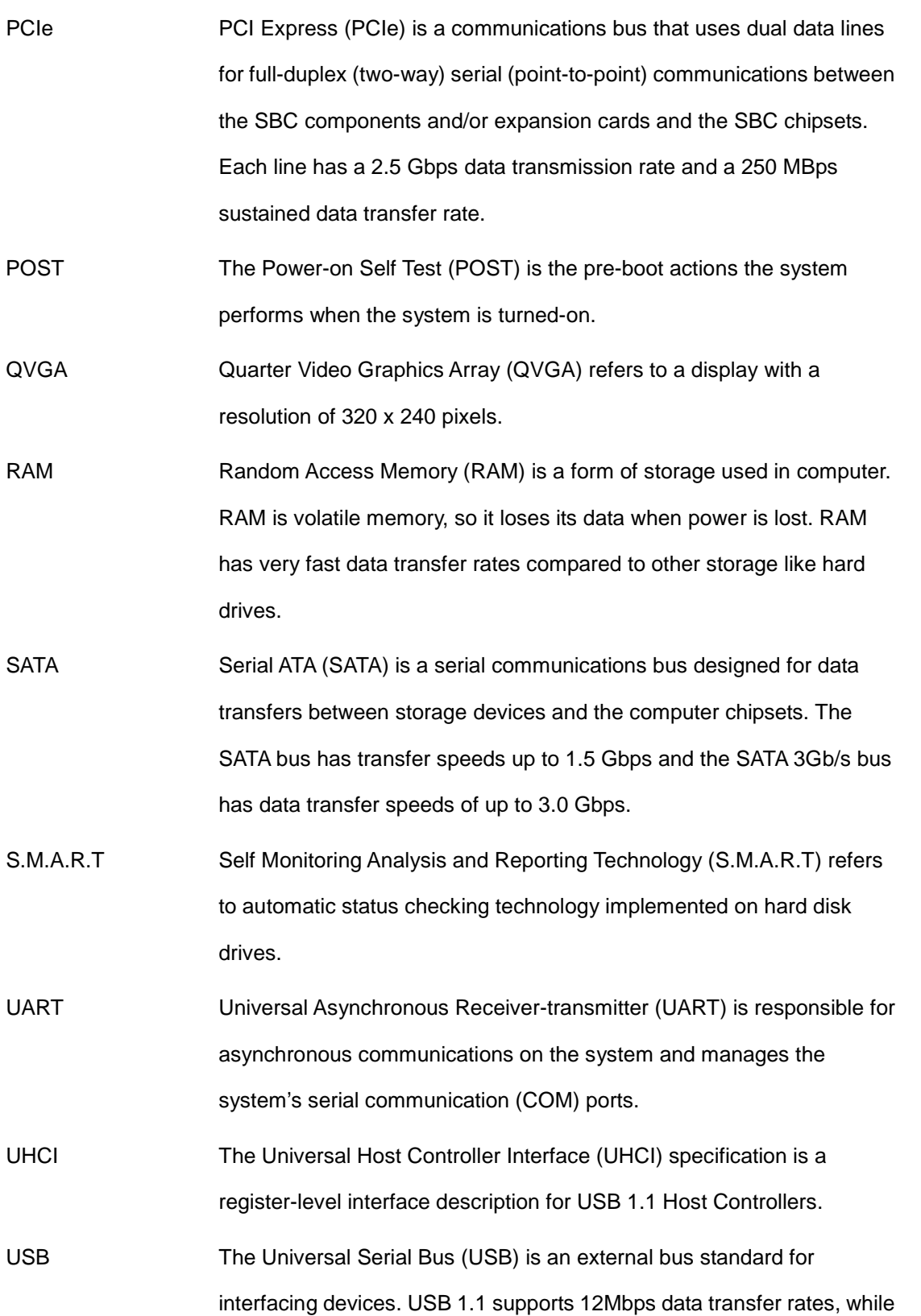

Page 152

**TER** Integration Corp.

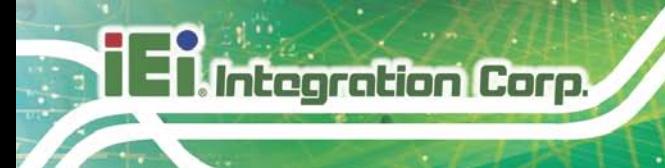

USB 2.0 supports 480Mbps data transfer rates.

VGA The Video Graphics Array (VGA) is a graphics display system developed by IBM.

Page 153

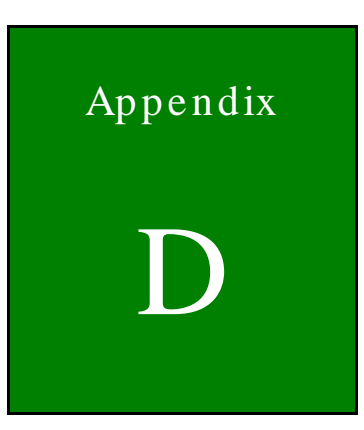

**El.** Integration Corp.

f

## Watchdog Timer

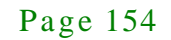

Integration Corp.

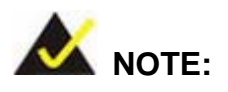

The following discussion applies to DOS environment. IEI support is contacted or the IEI website visited for specific drivers for more sophisticated operating systems, e.g., Windows and Linux.

The Watchdog Timer is provided to ensure that standalone systems can always recover from catastrophic conditions that cause the CPU to crash. This condition may have occurred by external EMI or a software bug. When the CPU stops working correctly, Watchdog Timer either performs a hardware reset (cold boot) or a Non-Maskable Interrupt (NMI) to bring the system back to a known state.

A BIOS function call (INT 15H) is used to control the Watchdog Timer:

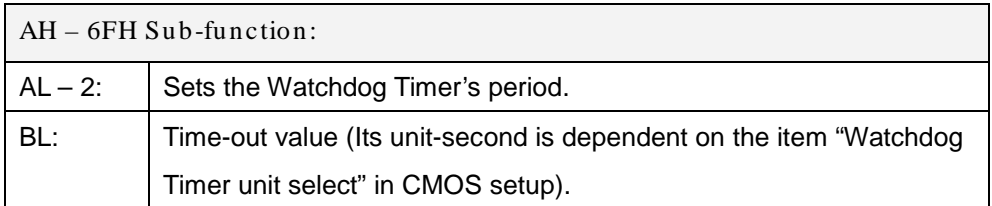

#### **INT 15H:**

#### **Table D-1: AH-6FH Sub-function**

Call sub-function 2 to set the time-out period of Watchdog Timer first. If the time-out value is not zero, the Watchdog Timer starts counting down. While the timer value reaches zero, the system resets. To ensure that this reset condition does not occur, calling sub-function 2 must periodically refresh the Watchdog Timer. However, the Watchdog timer is disabled if the time-out value is set to zero.

A tolerance of at least 10% must be maintained to avoid unknown routines within the operating system (DOS), such as disk I/O that can be very time-consuming.

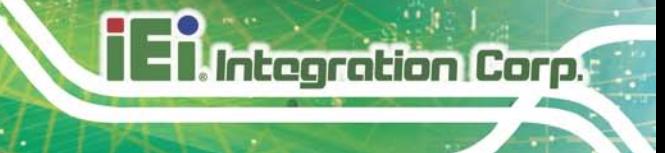

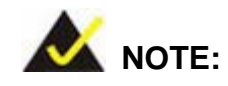

When exiting a program it is necessary to disable the Watchdog Timer, otherwise the system resets.

## **Example program:**

#### ; **INITIAL TIMER PERIOD COUNTER**

; W\_LOOP:

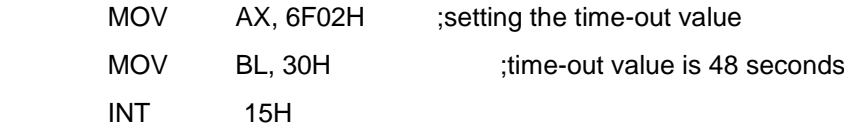

#### ; **ADD THE APPLICATION PROGRAM HERE**

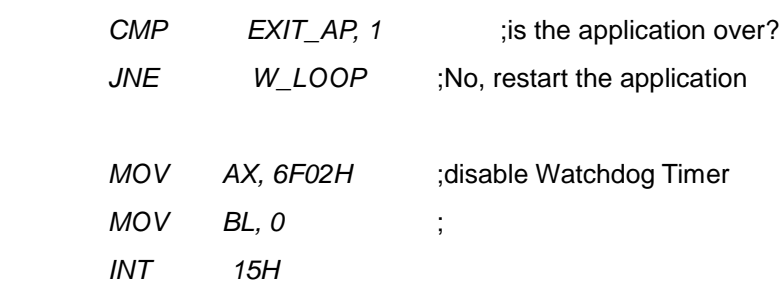

;

;

;

; **EXIT** ;

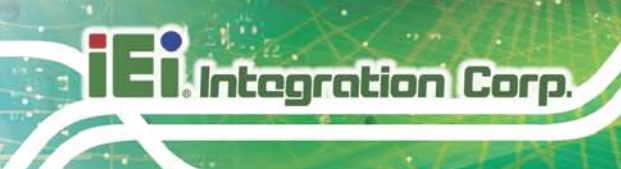

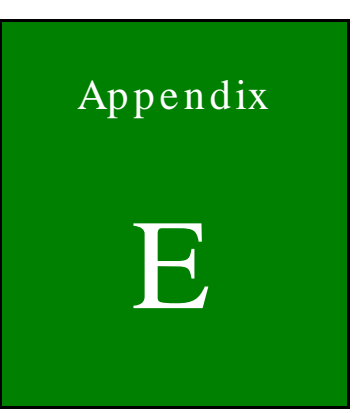

# Hazardous Materials Dis clos ure

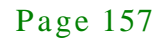

## E.1 Hazardous Material Dis clos ure Table for IPB Products Certified as RoHS Compliant Under 2002/95/EC Without Mercury

The details provided in this appendix are to ensure that the product is compliant with the Peoples Republic of China (China) RoHS standards. The table below acknowledges the presences of small quantities of certain materials in the product, and is applicable to China RoHS only.

A label will be placed on each product to indicate the estimated "Environmentally Friendly Use Period" (EFUP). This is an estimate of the number of years that these substances would "not leak out or undergo abrupt change." This product may contain replaceable sub-assemblies/components which have a shorter EFUP such as batteries and lamps. These components will be separately marked.

Please refer to the table on the next page.

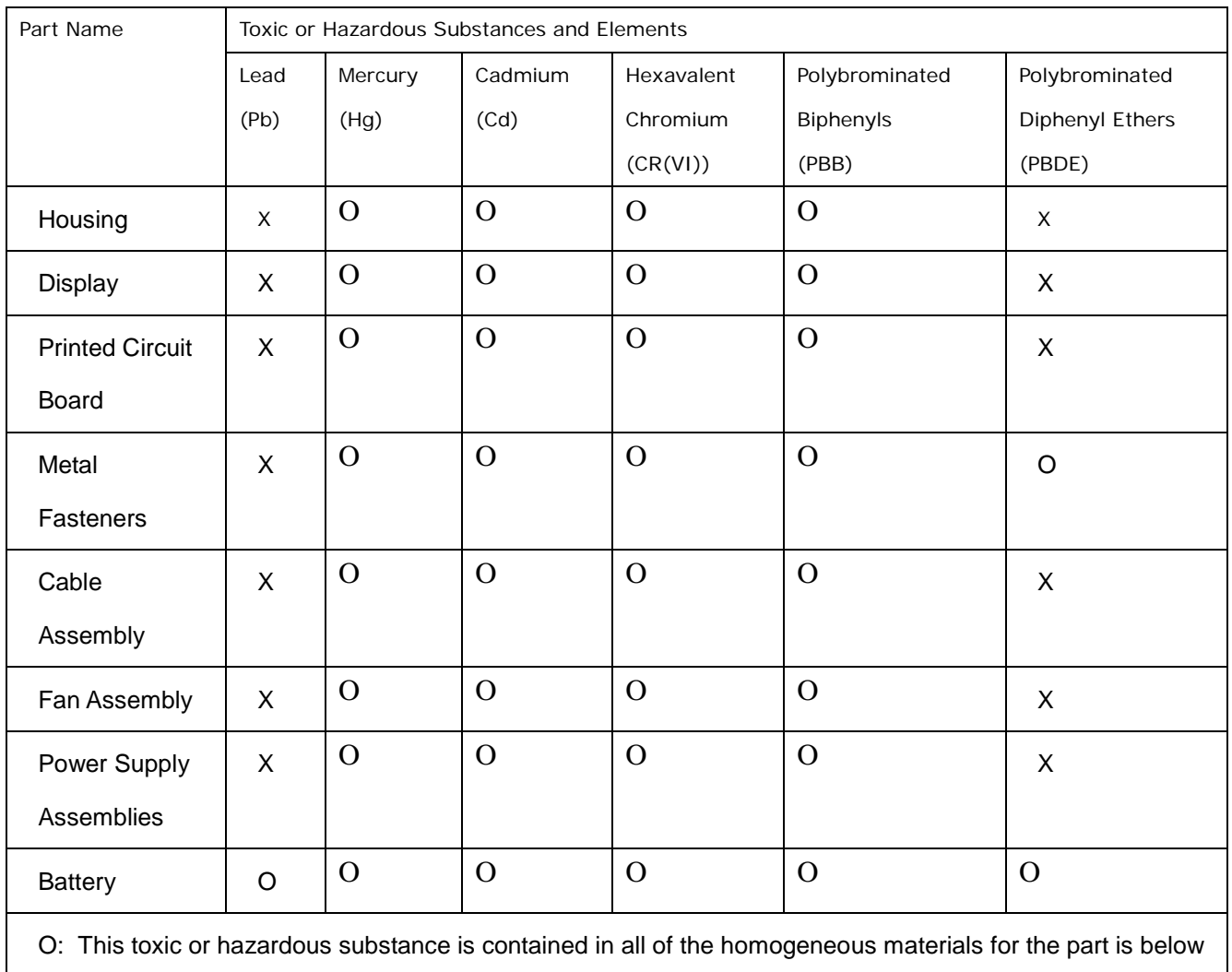

the limit requirement in SJ/T11363-2006

X: This toxic or hazardous substance is contained in at least one of the homogeneous materials for this part

is above the limit requirement in SJ/T11363-2006

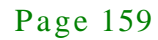

此附件旨在确保本产品符合中国 RoHS 标准。以下表格标示此产品中某有毒物质的含量符 合中国 RoHS 标准规定的限量要求。

本产品上会附有"环境友好使用期限"的标签,此期限是估算这些物质"不会有泄漏或突变"的 年限。本产品可能包含有较短的环境友好使用期限的可替换元件,像是电池或灯管,这些元 件将会单独标示出来。

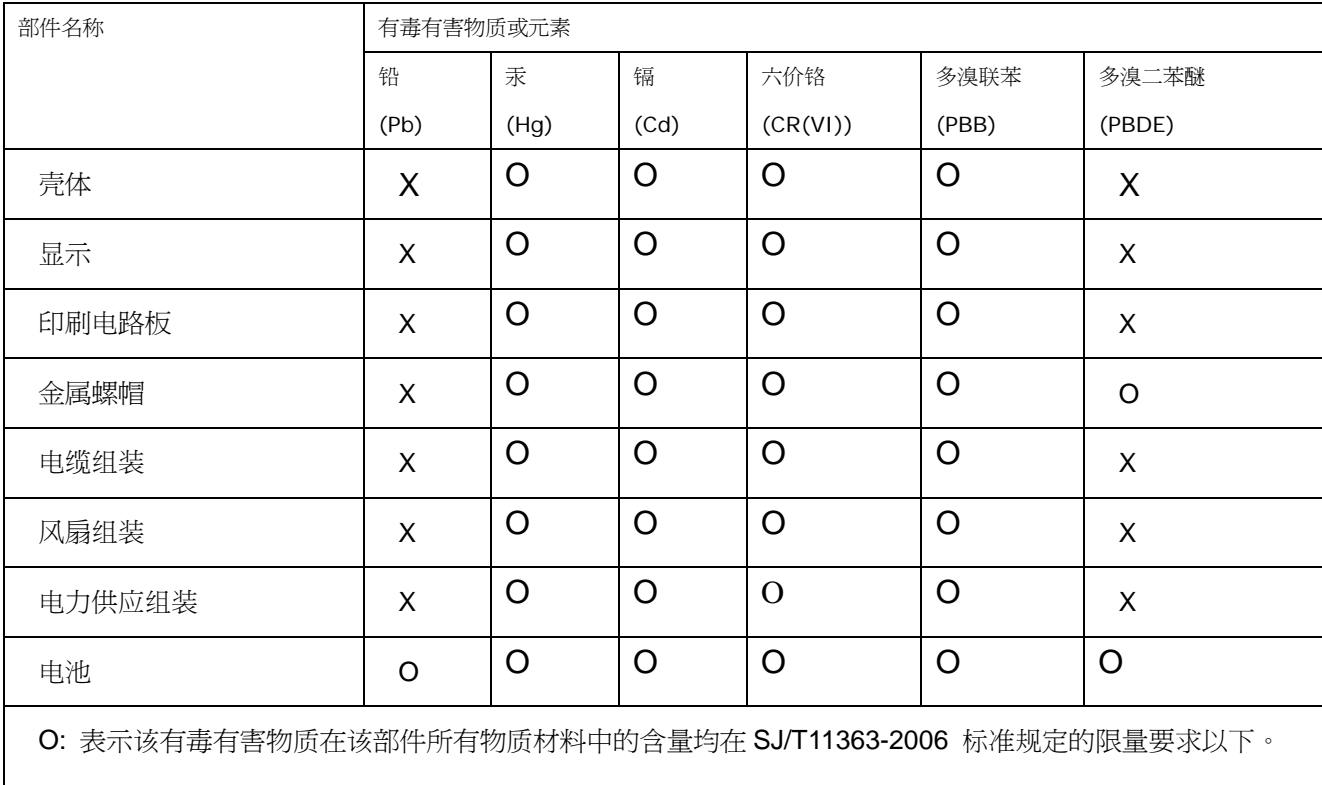

X: 表示该有毒有害物质至少在该部件的某一均质材料中的含量超出 SJ/T11363-2006 标准规定的限量要求。